# ElevateDB Version 2 Manual

## Table Of Contents

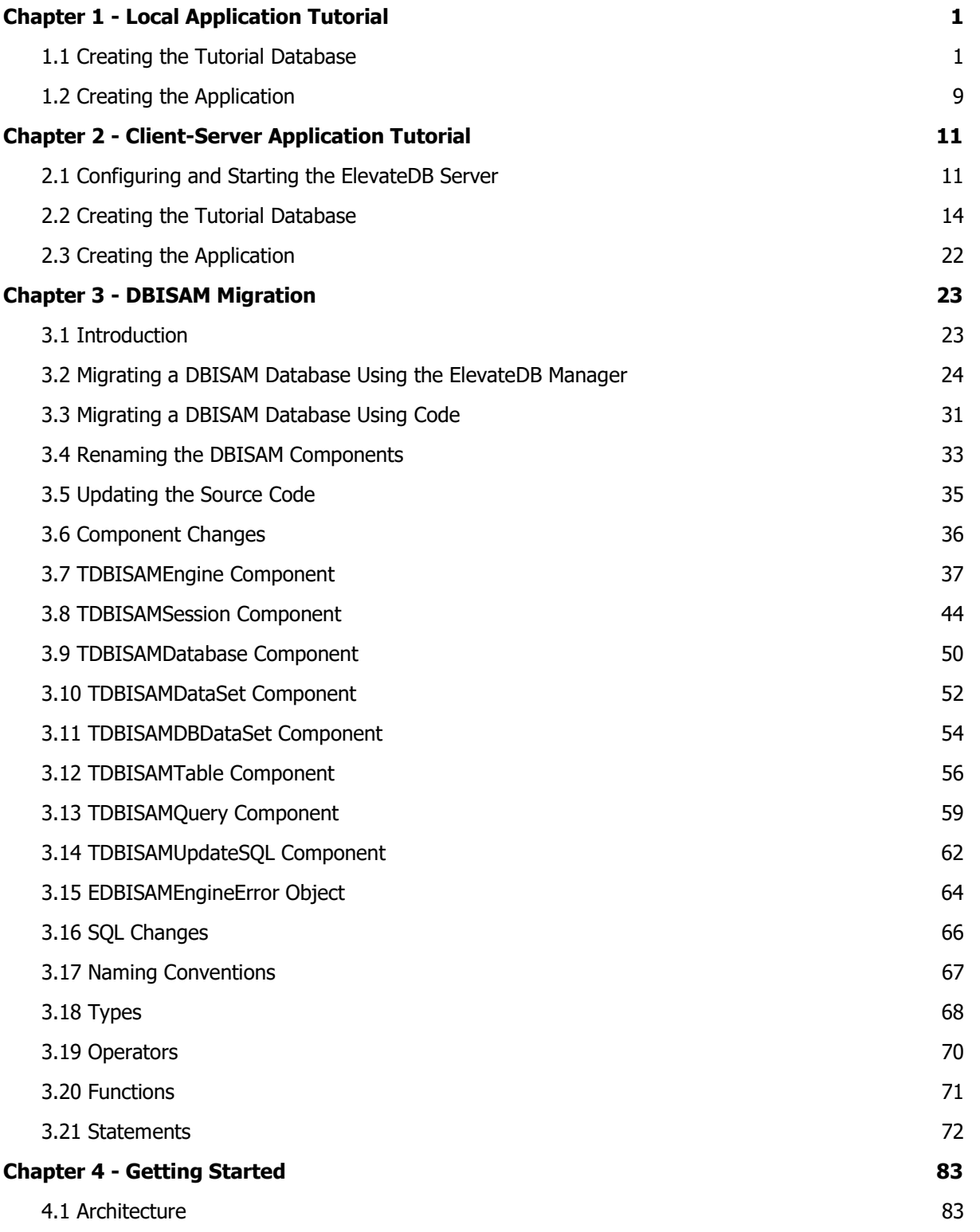

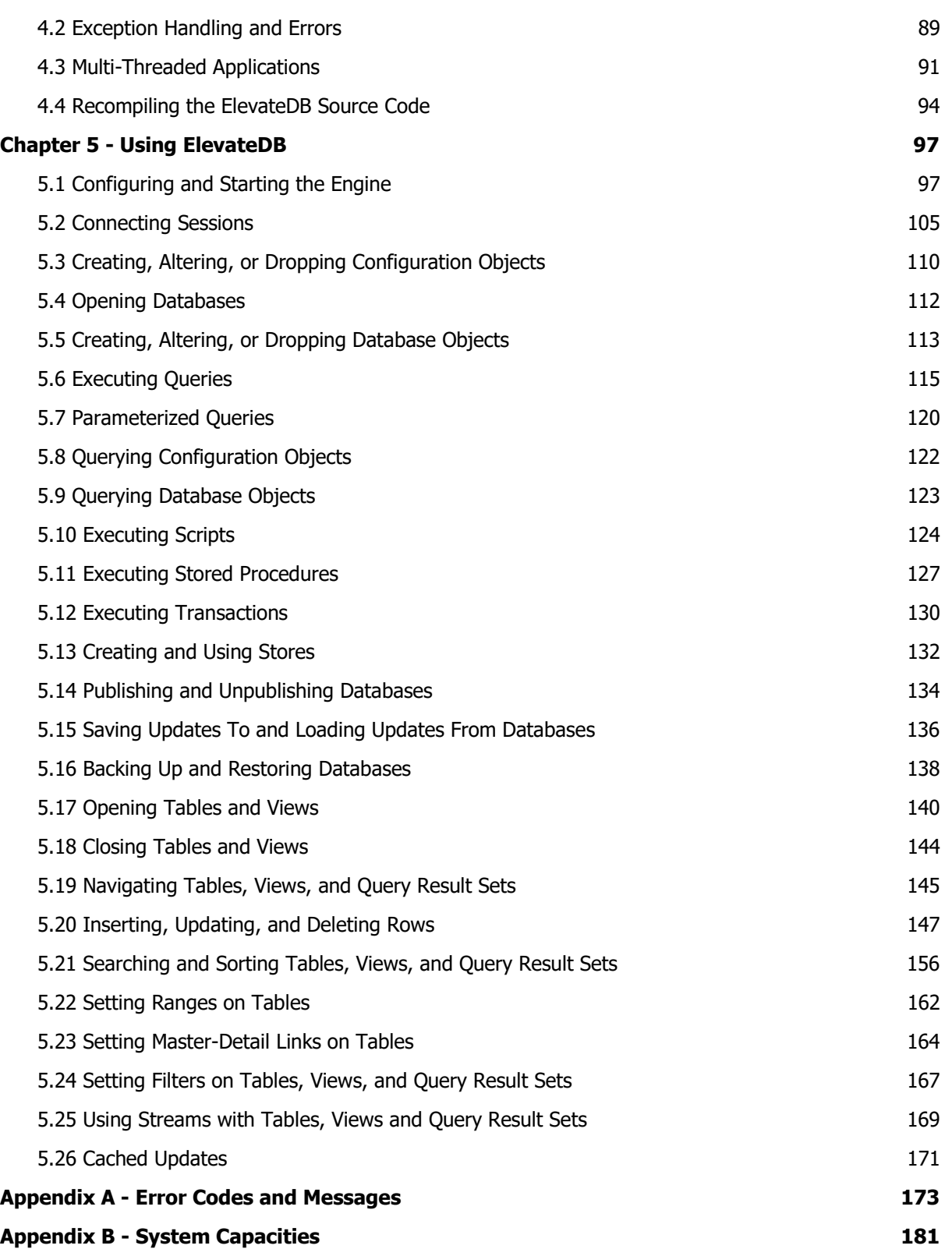

# Chapter 1 Local Application Tutorial

## 1.1 Creating the Tutorial Database

Before creating the actual tutorial application, you must first create the Tutorial database that will be used in the application. The following steps will guide you through creating the Tutorial database using the ElevateDB Manager.

1. Start the ElevateDB Manager (edbmgr.exe) by clicking on the ElevateDB Manager link in the Start menu.

### **Note**

The ElevateDB Manager is installed with the ElevateDB Additional Software and Utilities (EDB-ADD) installation available from the Downloads page of the web site.

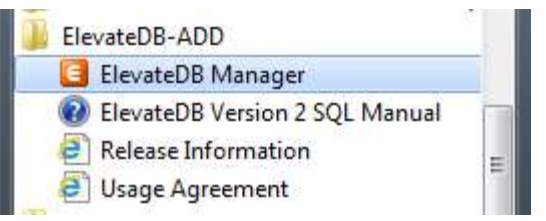

2. Make sure that the session is using the desired character set and configuration file folder (C:\Tutorial).

a. Select the **Default** session from the list of available sessions.

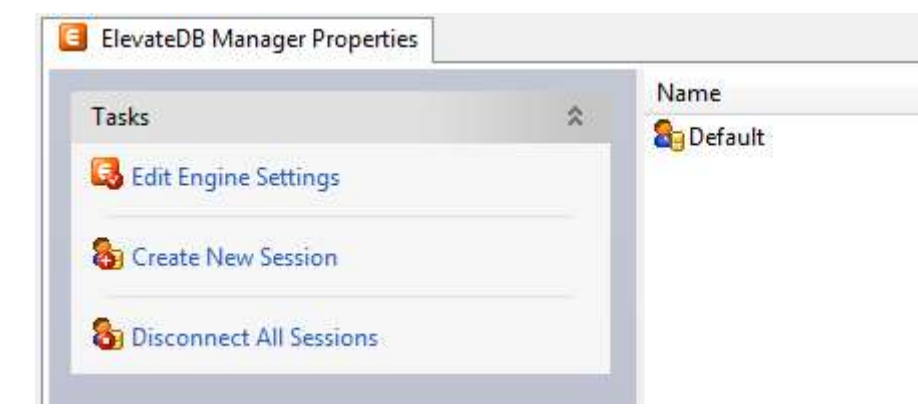

b. In the Tasks pane, click on the **Edit Session** link.

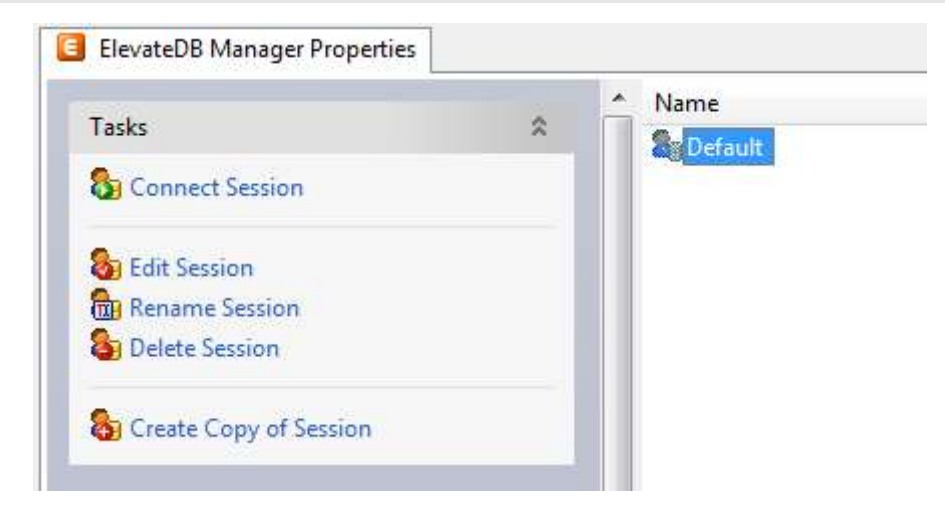

c. On the General page of the Edit Session dialog, make sure that the Character Set is set to the desired value - either ANSI or Unicode.

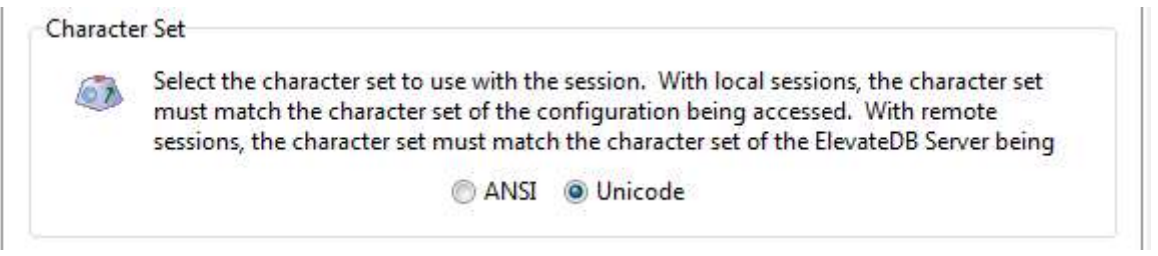

### **Note**

If you're not sure which character set to select and this is the first time using the ElevateDB Manager, then leave the character set at the default of Unicode. The only exception to this rule is if you are using Borland Developer Studio 2005 or lower (including Delphi 5, 6, and 7, as well as C++Builder 5 and 6). You should use the ANSI character set with those older compilers, due to a lack of proper Unicode support for fixed-character and memo field types.

d. On the Local page of the Edit Session dialog, make sure that the Configuration File - File Folder is set to the desired folder.

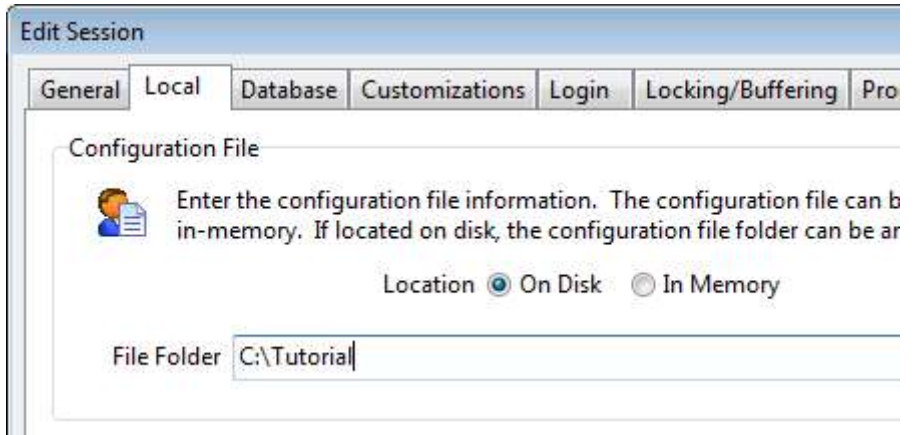

e. Click on the OK button.

3. Double-click on the Default session in the Properties window in order to connect the session.

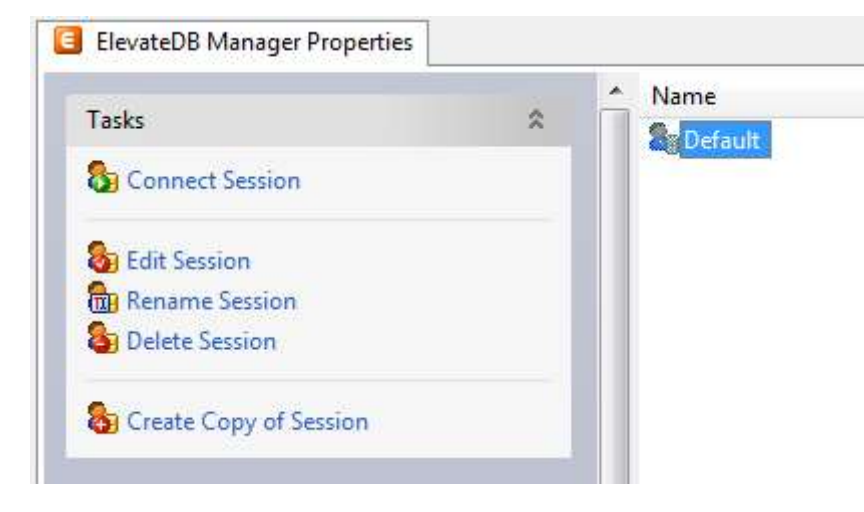

4. Click on the **New** button on the main toolbar.

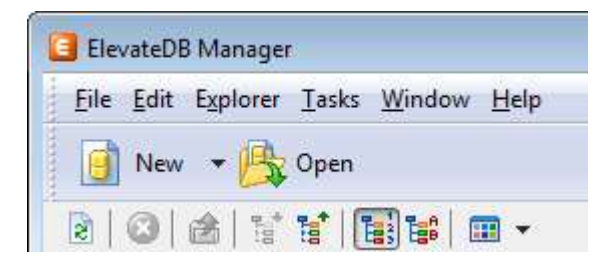

5. Paste in the following CREATE DATABASE SQL statement in the new SQL window:

```
CREATE DATABASE "Tutorial"
PATH 'C:\Tutorial\DB'
DESCRIPTION 'Tutorial Database'
```
6. Press the F9 key to execute the SQL statement.

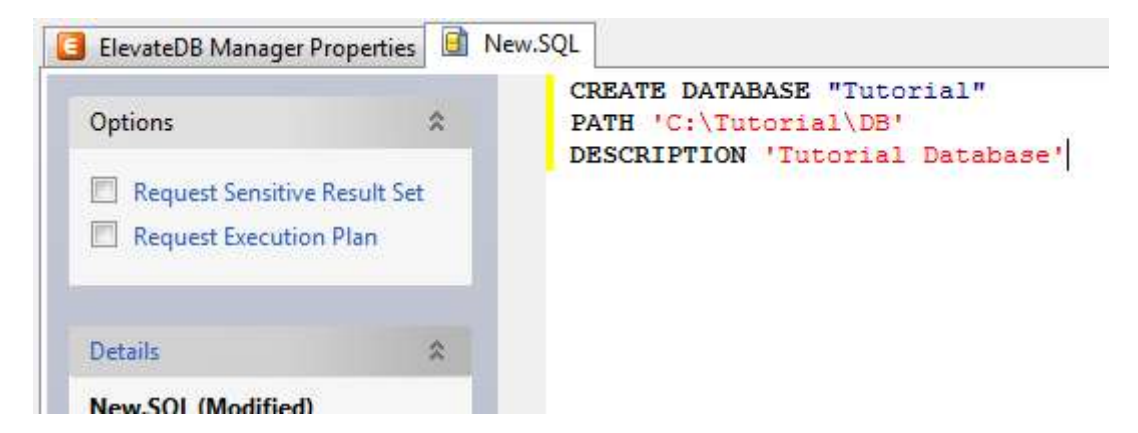

- 7. Press the F5 key to refresh the explorer contents for the session.
- 8. Click on the + sign next to the **Databases** node in the treeview.

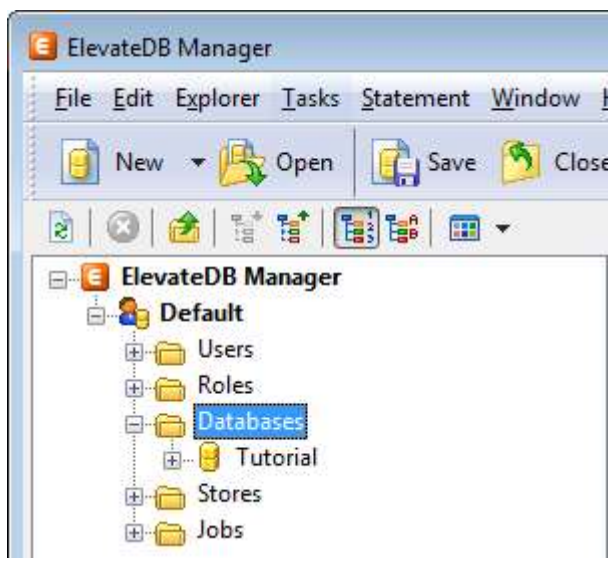

9. Click on the new Tutorial database that you just created.

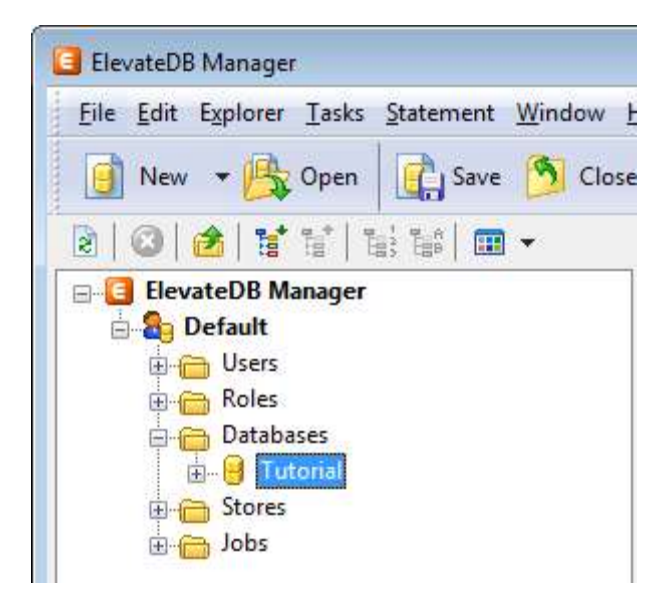

10. Press the F6 key to make the Properties window the active window, and then click on the Open Database link in the Tasks pane.

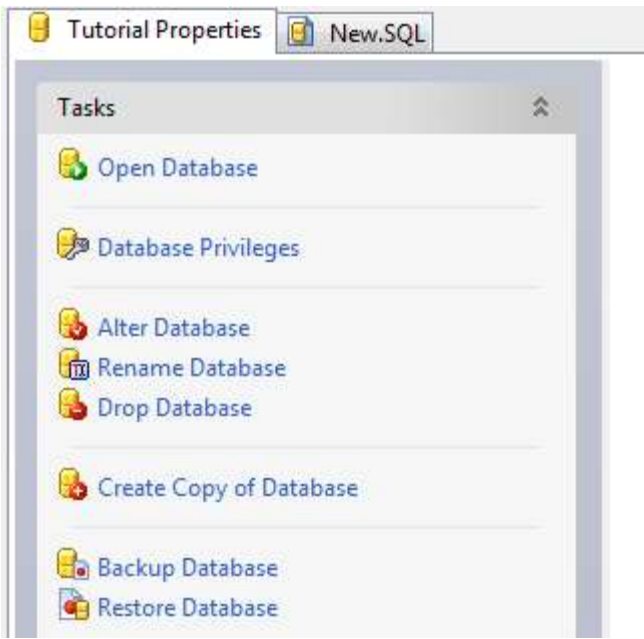

11. Click on the **New.SQL** tab to bring forward the SQL window.

12. Paste in the following CREATE TABLE SQL statement. If you are using a Unicode session (see Step 2 above), then you should use the Unicode version of the CREATE TABLE statement. If you are using an ANSI session, then you should use the ANSI version of the CREATE TABLE statement:

### ANSI

```
CREATE TABLE "Customer"
(
"ID" INTEGER GENERATED ALWAYS AS IDENTITY (START WITH 0, INCREMENT BY 1),
"Name" VARCHAR(30) COLLATE "ANSI CI" NOT NULL,
"Address1" VARCHAR(40) COLLATE "ANSI_CI",
"Address2" VARCHAR(40) COLLATE "ANSI_CI",
"City" VARCHAR(30) COLLATE "ANSI CI",
"State" CHAR(2) COLLATE "ANSI_CI",
"Zip" CHAR(10) COLLATE "ANSI CI",
"CreatedOn" TIMESTAMP DEFAULT CURRENT TIMESTAMP,
CONSTRAINT "ID_PrimaryKey" PRIMARY KEY ("ID")
\lambda
```
### Unicode

```
CREATE TABLE "Customer"
(
"ID" INTEGER GENERATED ALWAYS AS IDENTITY (START WITH 0, INCREMENT BY 1),
"Name" VARCHAR(30) COLLATE "UNI CI" NOT NULL,
"Address1" VARCHAR(40) COLLATE "UNI_CI",
"Address2" VARCHAR(40) COLLATE "UNI_CI",
"City" VARCHAR(30) COLLATE "UNI CI",
"State" CHAR(2) COLLATE "UNI_CI",
"Zip" CHAR(10) COLLATE "UNI_CI",
"CreatedOn" TIMESTAMP DEFAULT CURRENT_TIMESTAMP,
```

```
CONSTRAINT "ID_PrimaryKey" PRIMARY KEY ("ID")
\left( \right)
```
13. Press the F9 key to execute the SQL statement.

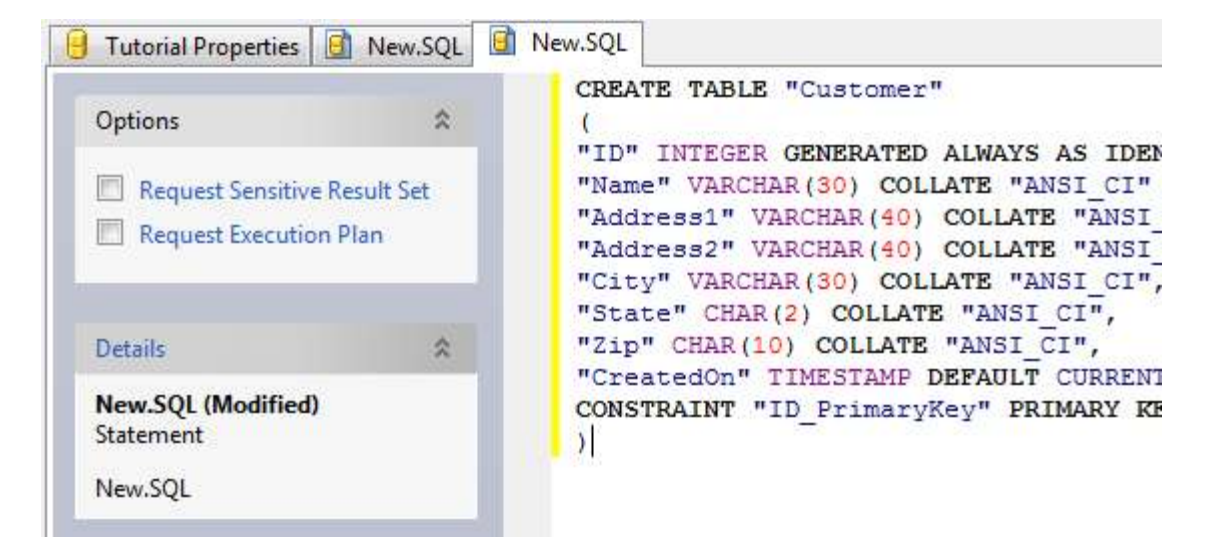

14. Press the F5 key to refresh the explorer contents for the session.

15. The table should now show up in the list of tables for the Tutorial database.

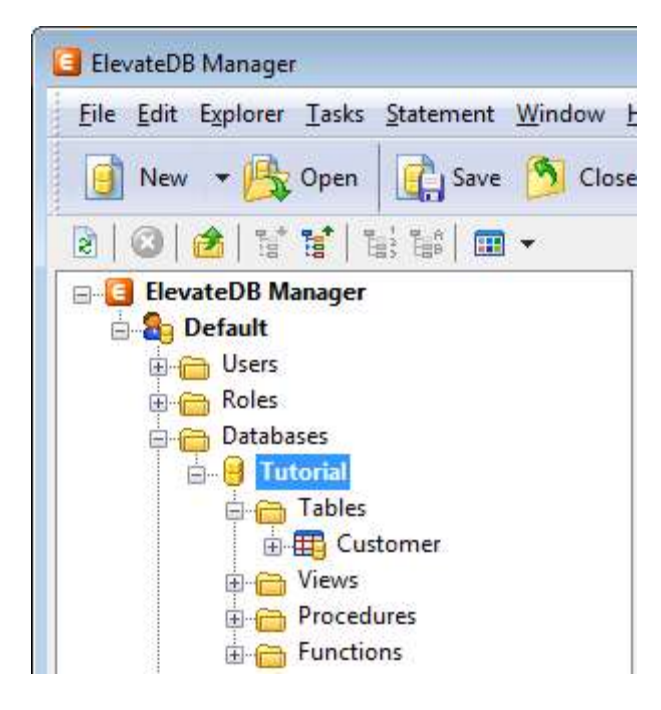

- 16. Click on the **New.SQL** tab to bring forward the SQL window.
- 17. Paste in the following INSERT SQL statement:

```
INSERT INTO "Customer" VALUES
(NULL,
```

```
'Elevate Software, Inc.',
'168 Christiana Street',
'',
'North Tonawanda',
'NY',
'14120',
NULL)
```
18. Press the F9 key to execute the SQL statement.

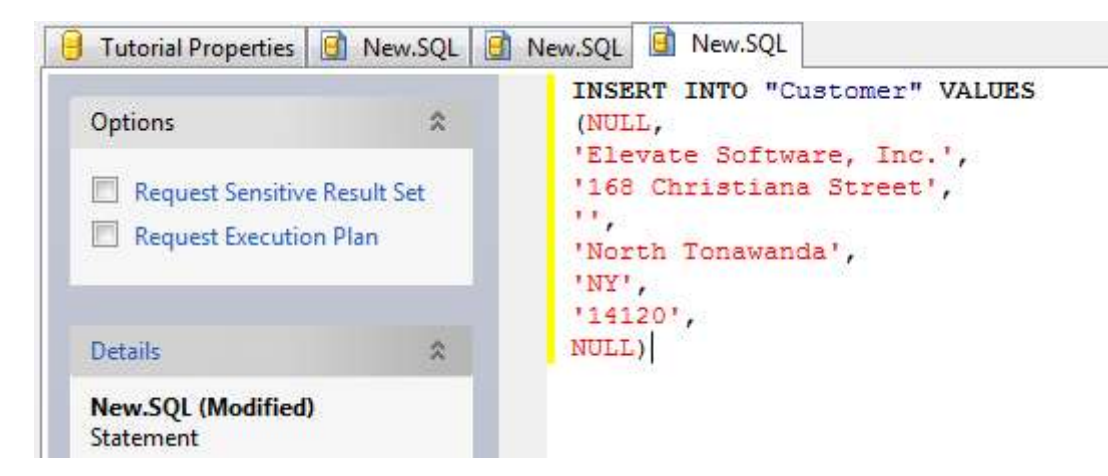

19. Click on the **Customer** table that you just created.

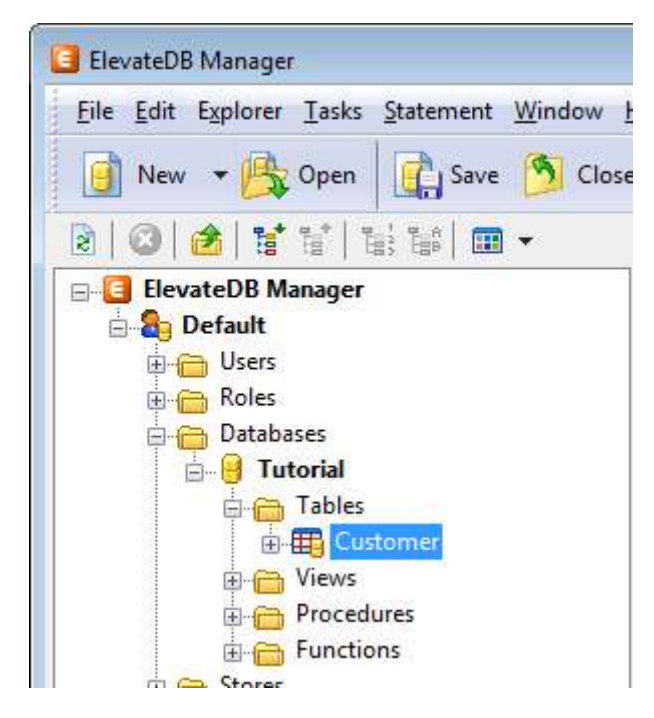

20. Press the F6 key to make the Properties window the active window, and then click on the Open Table link in the Tasks pane.

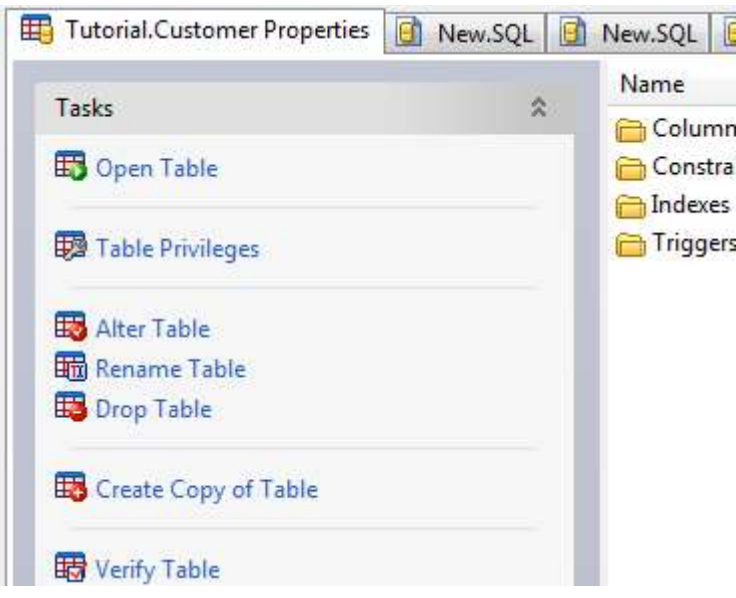

21. You will now see the row that you just inserted.

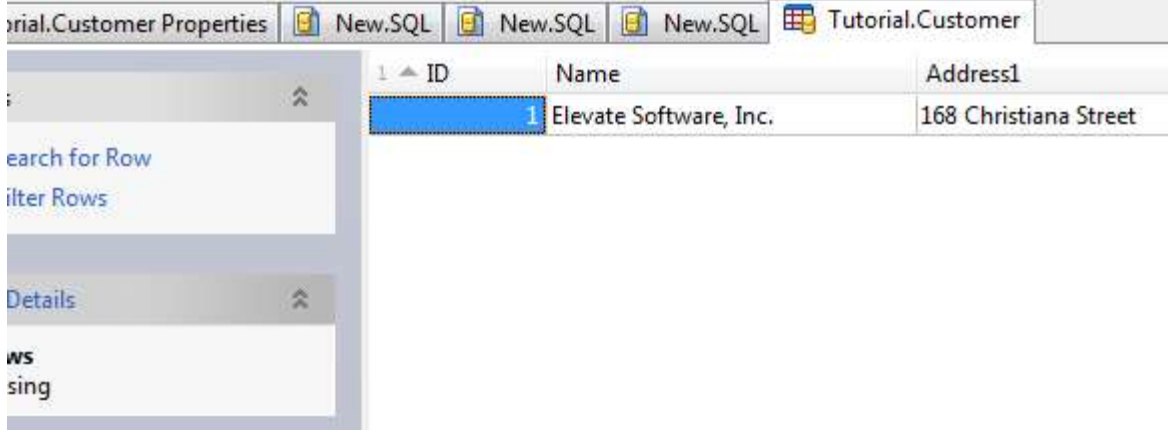

You have now successfully created the Tutorial database.

## 1.2 Creating the Application

The following steps will guide you through creating a basic local application using ElevateDB.

### Note

It is assumed that you have already created the required database using the steps outlined in the Creating the Tutorial Database topic.

You have now successfully created a basic local application for ElevateDB.

This page intentionally left blank

# Chapter 2 Client-Server Application Tutorial

### 2.1 Configuring and Starting the ElevateDB Server

Before creating the tutorial database and application, you must first configure and start the ElevateDB Server.

1. Start the ElevateDB Server (edbsrvr.exe) by clicking on the ElevateDB Server link in the Start menu.

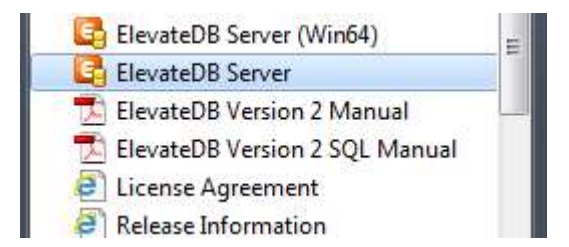

2. Make sure that the server is using the desired character set and configuration file folder  $(C:\text{Tutorial})$ .

a. In the system tray, right-click on the ElevateDB Server icon to bring up the server menu, and click on the Restore option on the server menu.

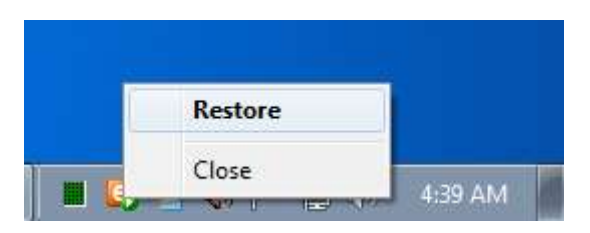

b. In the Tasks pane, click on the Stop Server link.

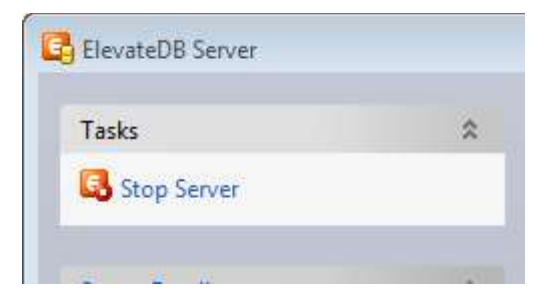

c. In the Tasks pane, click on the Edit Server Options link.

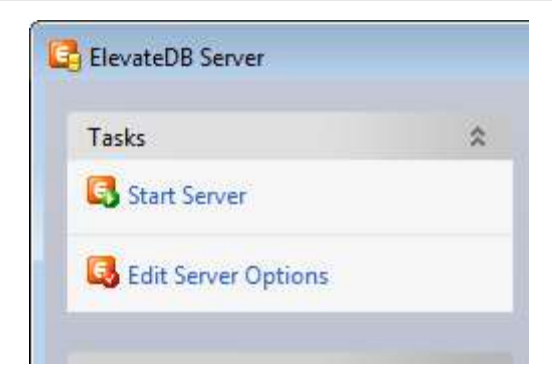

d. On the Server page, make sure that the Character Set is set to the desired value - either ANSI or Unicode.

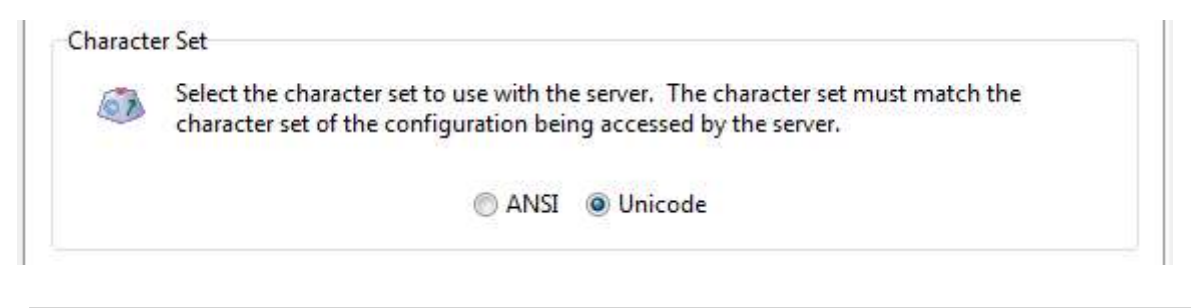

### Note

If you're not sure which character set to select and this is the first time using the ElevateDB Server, then leave the character set at the default of Unicode.

e. On the **Configuration** page, make sure that the Configuration File - File Folder is set to the desired folder for the ElevateDB Server configuration file (EDBConfig.EDBCfg).

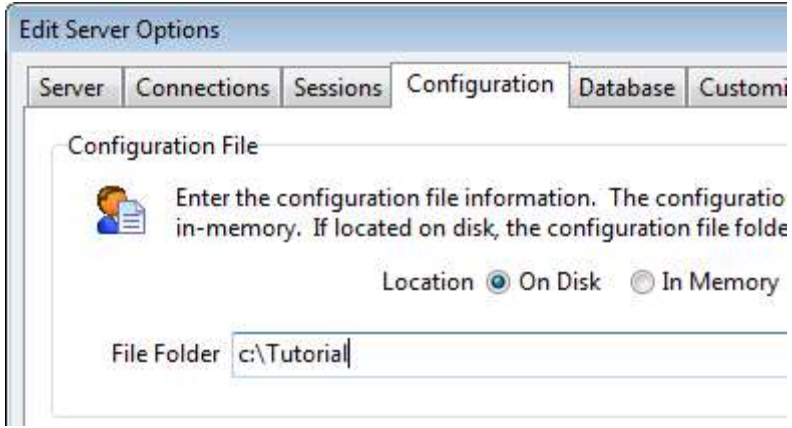

f. Click on the OK button.

g. In the Tasks pane, click on the Start Server link.

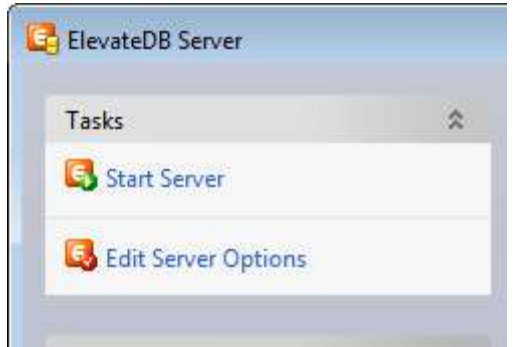

e. Click on the close button in the upper-right-hand corner of the ElevateDB Server window to close the server window.

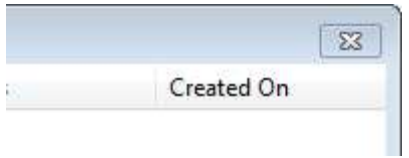

You have now successfully configured and started the ElevateDB Server.

### 2.2 Creating the Tutorial Database

Before creating the actual tutorial application, you must first create the Tutorial database that will be used in the application. The following steps will guide you through creating the Tutorial database using the ElevateDB Manager.

### **Note**

It is assumed that you have already configured and started the ElevateDB Server using the steps outlined in the Configuring and Starting the ElevateDB Server topic.

1. Start the ElevateDB Manager (edbmgr.exe) by clicking on the ElevateDB Manager link in the Start menu.

#### **Note**

The ElevateDB Manager is installed with the ElevateDB Additional Software and Utilities (EDB-ADD) installation available from the Downloads page of the web site.

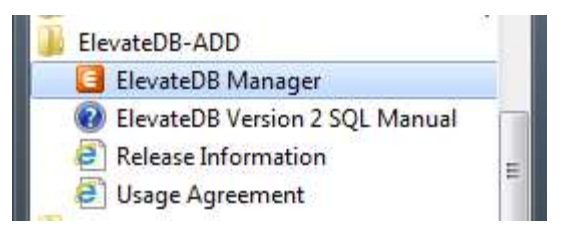

2. Make sure that the session is using the correct session type (Remote) and desired character set.

#### **Note**

The character set for the session must match the character set being used by the ElevateDB Server being accessed. Using a different character set will result in you not being able to connect to the ElevateDB Server.

a. Select the **Default** session from the list of available sessions.

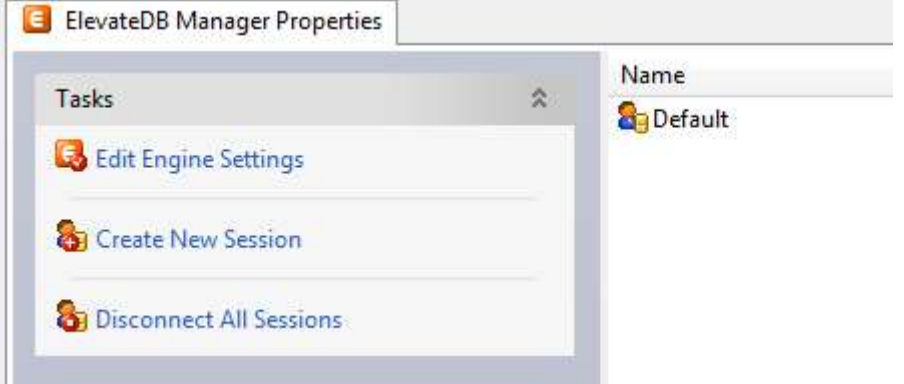

b. In the Tasks pane, click on the **Edit Session** link.

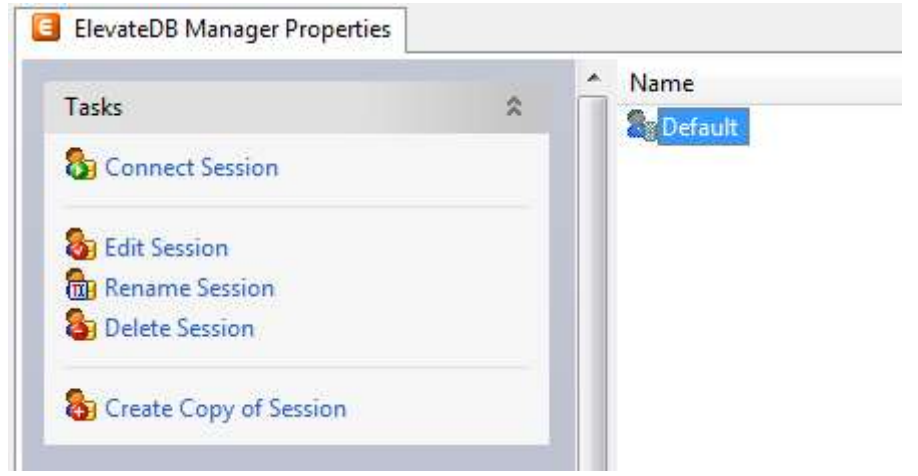

c. On the General page of the Edit Session dialog, make sure that the Session Type is set to Remote.

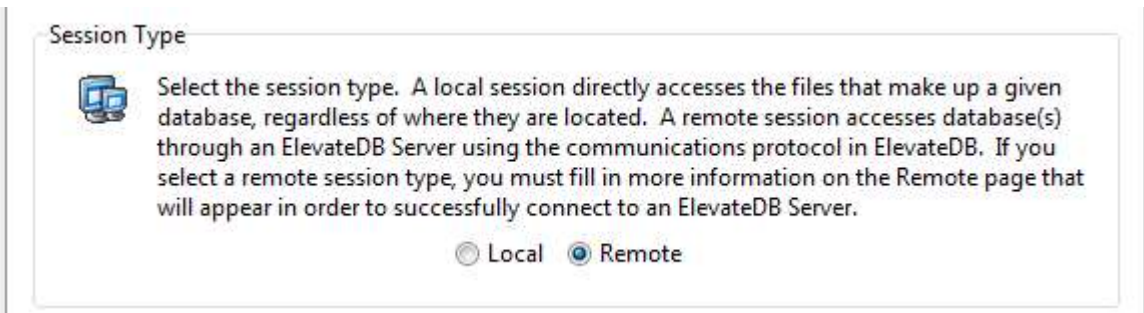

d. On the General page of the Edit Session dialog, make sure that the Character Set is set to the desired value - either ANSI or Unicode.

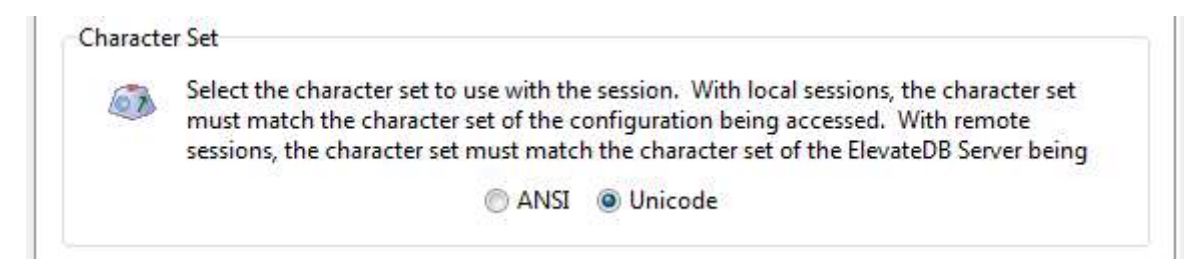

#### **Note**

If you're not sure which character set to select and this is the first time using the ElevateDB Manager, then leave the character set at the default of Unicode.

- e. Click on the OK button.
- 3. Double-click on the Default session in the Properties window in order to connect the session.

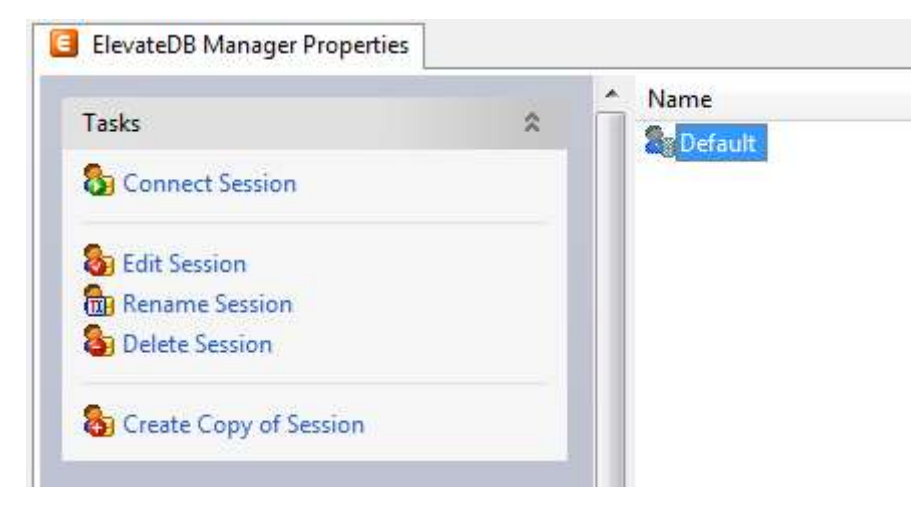

4. Click on the **New** button on the main toolbar.

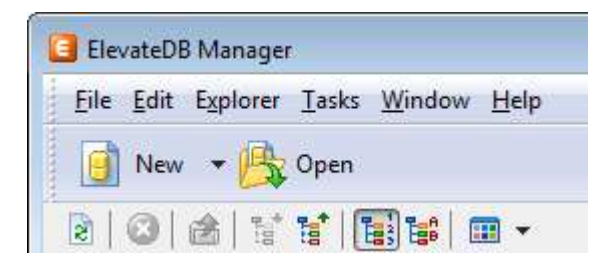

5. Paste in the following CREATE DATABASE SQL statement in the new SQL window:

```
CREATE DATABASE "Tutorial"
PATH 'C:\Tutorial\DB'
DESCRIPTION 'Tutorial Database'
```
6. Press the F9 key to execute the SQL statement.

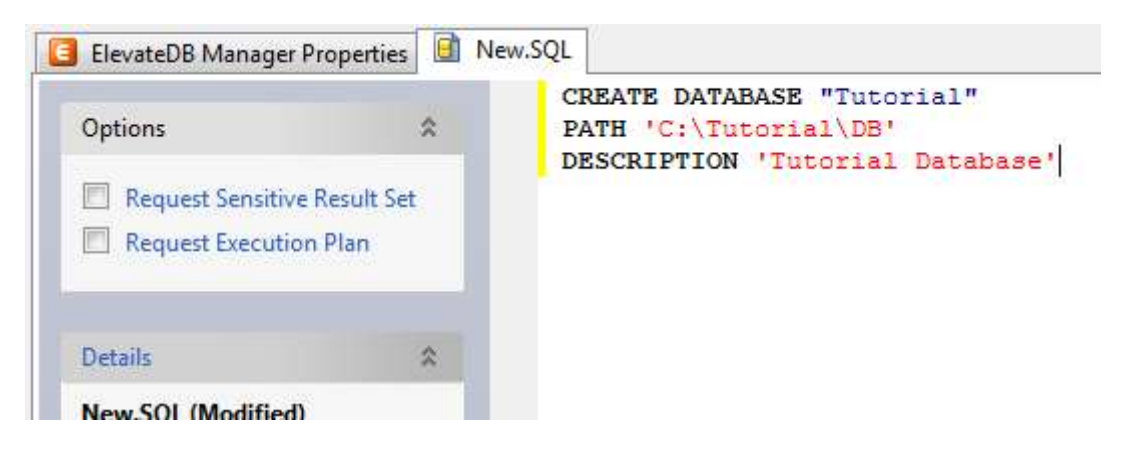

- 7. Press the F5 key to refresh the explorer contents for the session.
- 8. Click on the + sign next to the **Databases** node in the treeview.

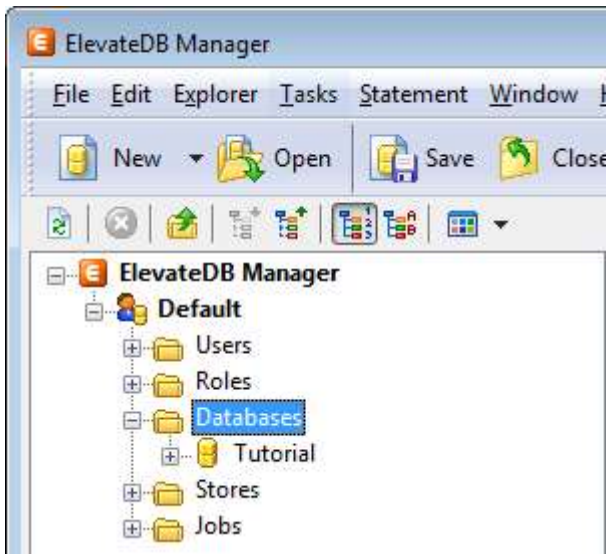

9. Click on the new Tutorial database that you just created.

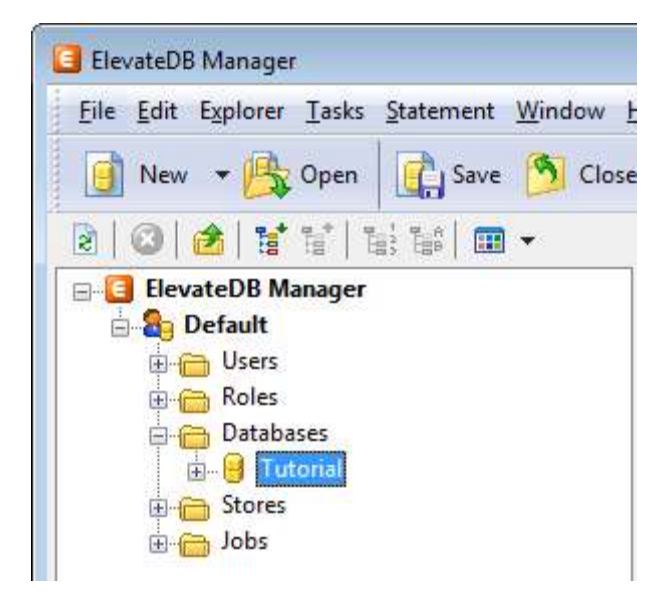

10. Press the F6 key to make the Properties window the active window, and then click on the Open Database link in the Tasks pane.

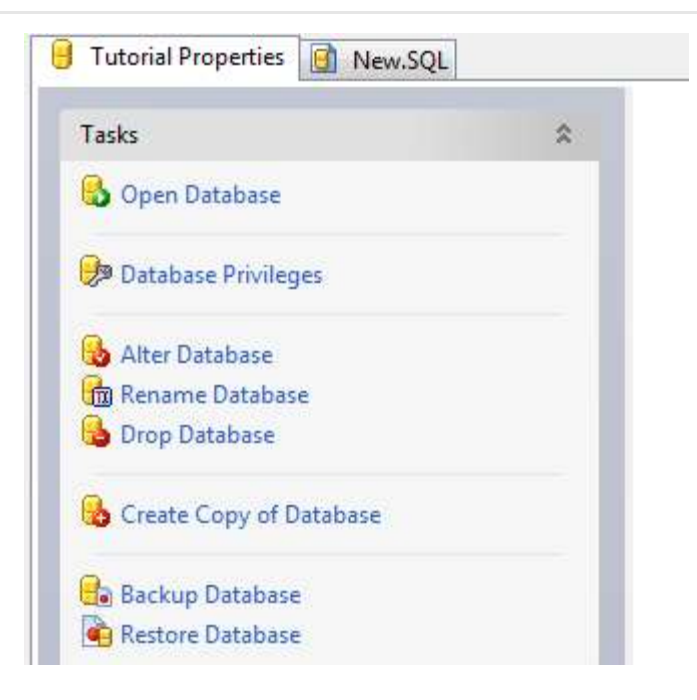

11. Click on the **New.SQL** tab to bring forward the SQL window.

12. Paste in the following CREATE TABLE SQL statement. If you are using a Unicode session (see Step 2 above), then you should use the Unicode version of the CREATE TABLE statement. If you are using an ANSI session, then you should use the ANSI version of the CREATE TABLE statement:

### ANSI

```
CREATE TABLE "Customer"
(
"ID" INTEGER GENERATED ALWAYS AS IDENTITY (START WITH 0, INCREMENT BY 1),
"Name" VARCHAR(30) COLLATE "ANSI_CI" NOT NULL,
"Address1" VARCHAR(40) COLLATE "ANSI_CI",
"Address2" VARCHAR(40) COLLATE "ANSI_CI",
"City" VARCHAR(30) COLLATE "ANSI CI",
"State" CHAR(2) COLLATE "ANSI_CI",
"Zip" CHAR(10) COLLATE "ANSI CI",
"CreatedOn" TIMESTAMP DEFAULT CURRENT TIMESTAMP,
CONSTRAINT "ID_PrimaryKey" PRIMARY KEY ("ID")
)
```
### Unicode

```
CREATE TABLE "Customer"
(
"ID" INTEGER GENERATED ALWAYS AS IDENTITY (START WITH 0, INCREMENT BY 1),
"Name" VARCHAR(30) COLLATE "UNI CI" NOT NULL,
"Address1" VARCHAR(40) COLLATE "UNI_CI",
"Address2" VARCHAR(40) COLLATE "UNI_CI",
"City" VARCHAR(30) COLLATE "UNI CI",
"State" CHAR(2) COLLATE "UNI_CI",
"Zip" CHAR(10) COLLATE "UNI CI",
"CreatedOn" TIMESTAMP DEFAULT CURRENT_TIMESTAMP,
```

```
CONSTRAINT "ID_PrimaryKey" PRIMARY KEY ("ID")
\lambda
```
13. Press the F9 key to execute the SQL statement.

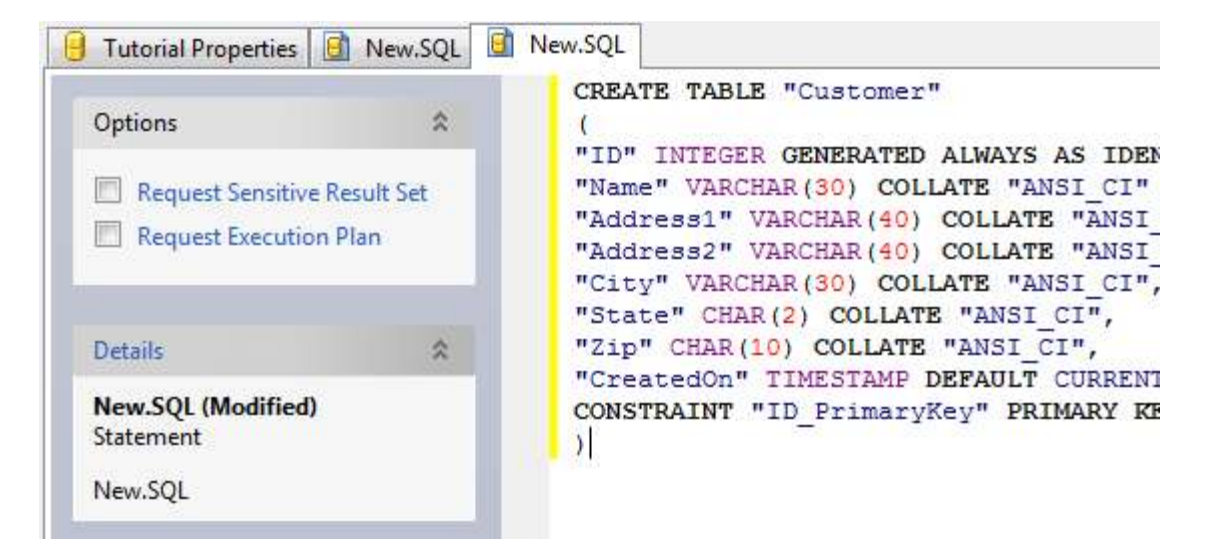

14. Press the F5 key to refresh the explorer contents for the session.

15. The table should now show up in the list of tables for the Tutorial database.

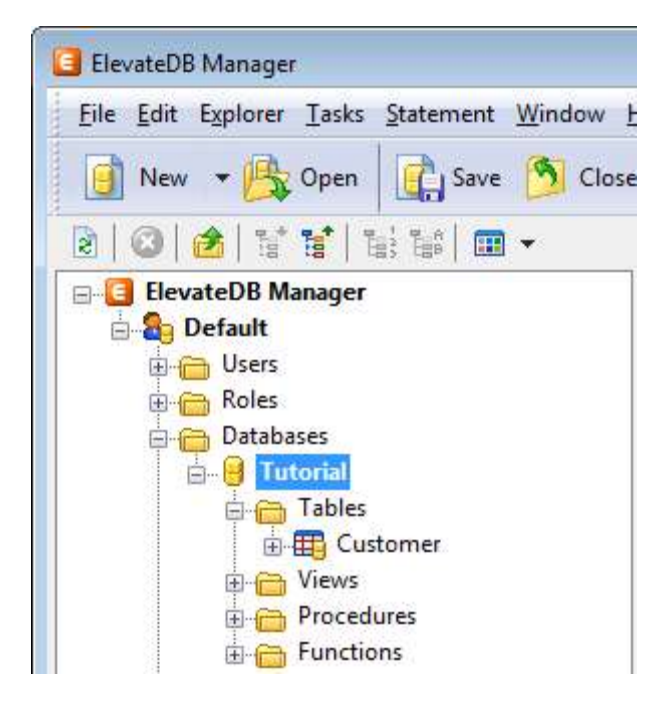

- 16. Click on the **New.SQL** tab to bring forward the SQL window.
- 17. Paste in the following INSERT SQL statement:

```
INSERT INTO "Customer" VALUES
(NULL,
```

```
'Elevate Software, Inc.',
'168 Christiana Street',
'',
'North Tonawanda',
'NY',
'14120',
NULL)
```
18. Press the F9 key to execute the SQL statement.

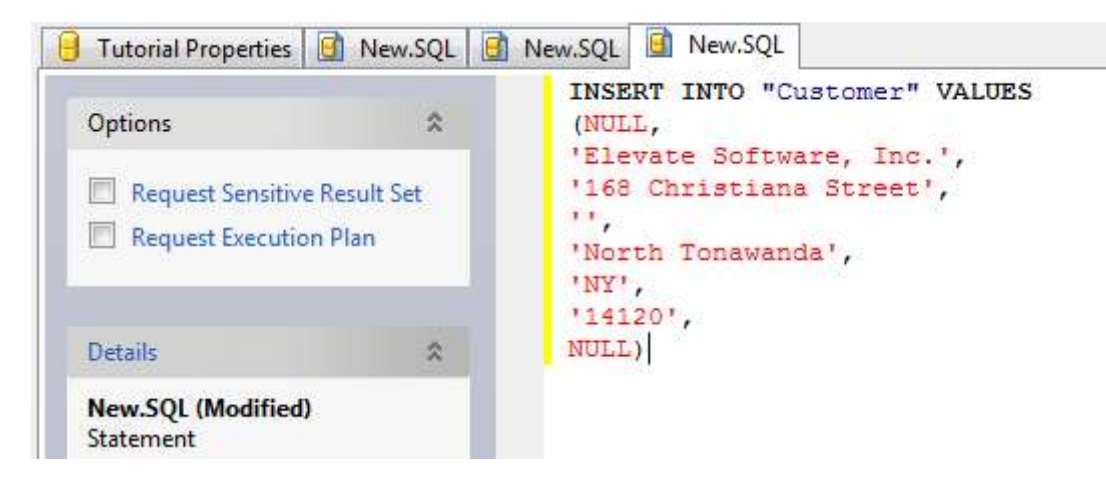

19. Click on the **Customer** table that you just created.

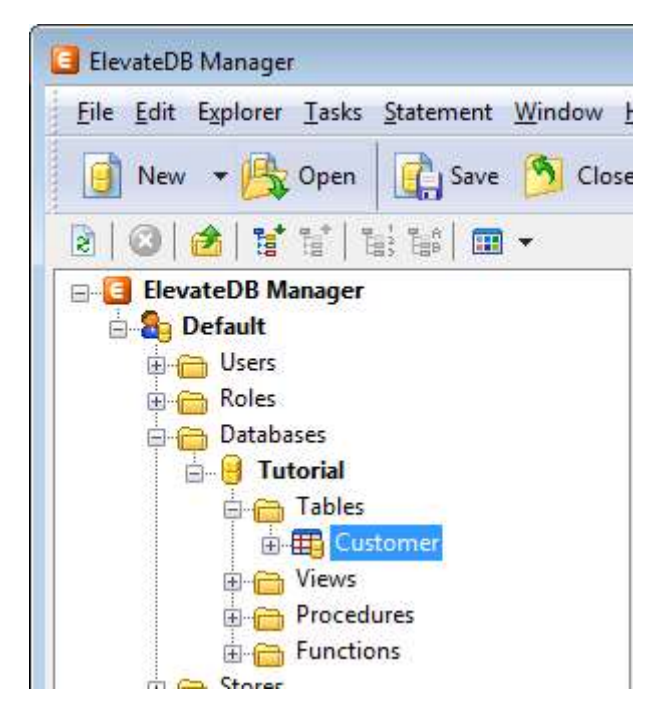

20. Press the F6 key to make the Properties window the active window, and then click on the Open Table link in the Tasks pane.

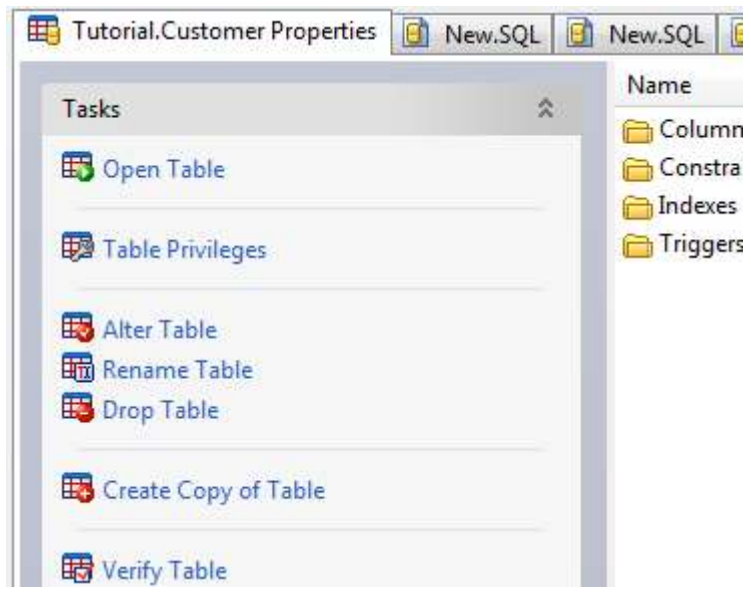

21. You will now see the row that you just inserted.

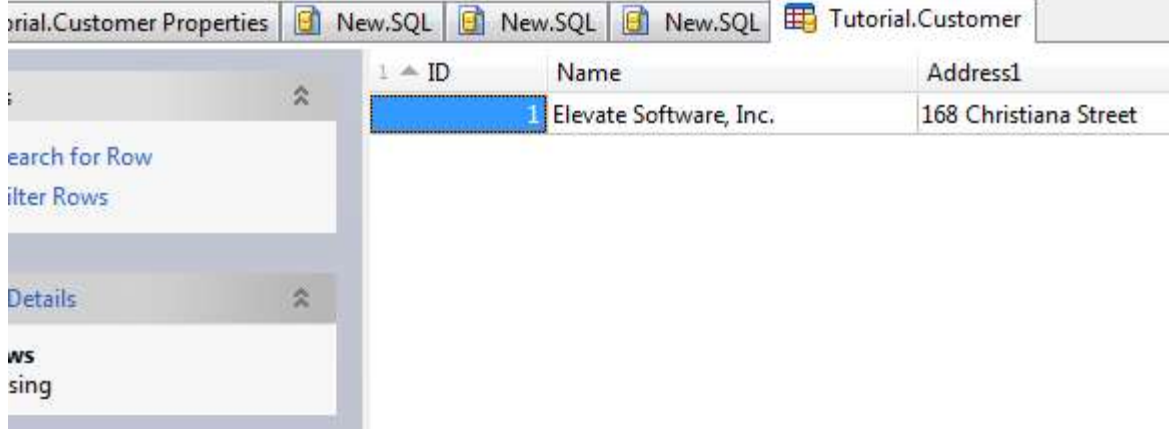

You have now successfully created the Tutorial database.

### 2.3 Creating the Application

The following steps will guide you through creating a basic client-server application using ElevateDB.

### **Note**

It is assumed that you have already created the required database using the steps outlined in the Creating the Tutorial Database topic, and have configured and started the ElevateDB Server using the steps outlined in the Starting and Configuring the ElevateDB Server topic.

You have now successfully created a basic client-server application for ElevateDB.

# Chapter 3 DBISAM Migration

## 3.1 Introduction

Migrating an existing DBISAM application to ElevateDB is a 3-step process that is outlined below:

### Step 1 - Migrating a DBISAM Database Using the ElevateDB Manager or Migrating a DBISAM Database Using Code

The first step is to migrate the existing DBISAM database (or databases) to ElevateDB format. This can be accomplished interactively via the ElevateDB Manager or via the MIGRATE DATABASE statement.

### Step 2 - Renaming the DBISAM Components

The second step is to rename any existing DBISAM components in the application to their ElevateDB counterparts. This can be accomplished manually in the Delphi, C++Builder, Borland Developer Studio, CodeGear RAD Studio, Embarcadero RAD Studio, or Lazarus IDE.

### Step 3 - Updating the Source Code

The third step is to update the application source code so that it uses the new ElevateDB components. This the most involved step of the migration process.

### 3.2 Migrating a DBISAM Database Using the ElevateDB Manager

The following steps will guide you through migrating a database from another format to ElevateDB format using the ElevateDB Manager.

1. The migrator modules provided with ElevateDB are:

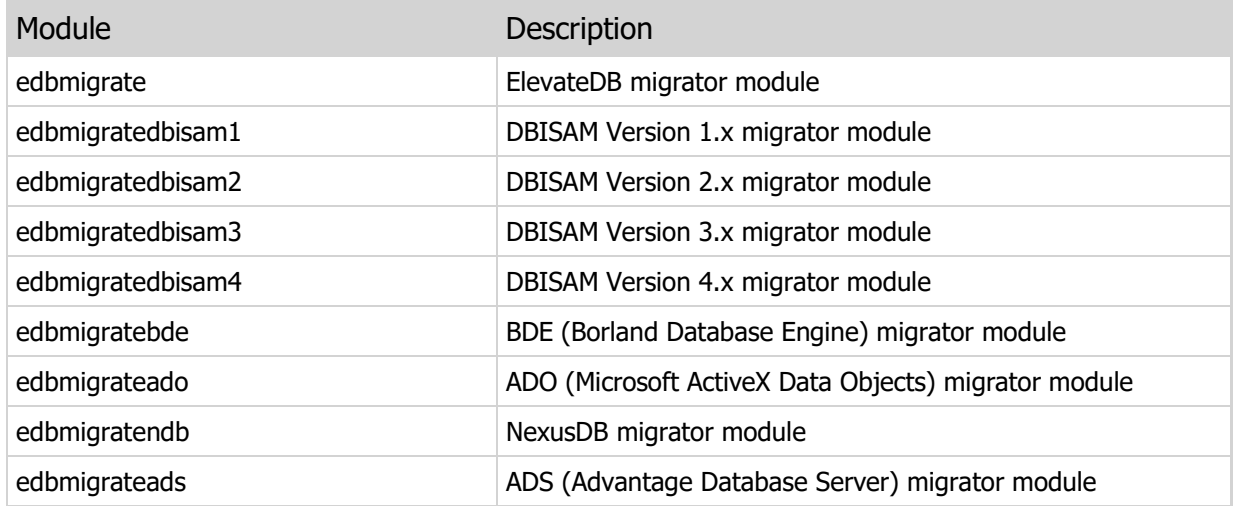

You can find these migrator modules as part of the ElevateDB Additional Software and Utilities (EDB-ADD) installation in the \libs subdirectory under the main installation directory. There are ANSI and Unicode versions of each of the migrator modules that will work with both ANSI or Unicode sessions, and the ElevateDB Manager will automatically select the correct migrator modules for the session being used.

#### **Note**

You can download the ElevateDB Additional Software and Utilities (EDB-ADD) installation from the Downloads page of the web site.

2. Start the ElevateDB Manager (edbmgr.exe).

### **Note**

You can find the ElevateDB Manager as part of the ElevateDB Additional Software and Utilities (EDB-ADD) installation available from the Downloads page of the web site.

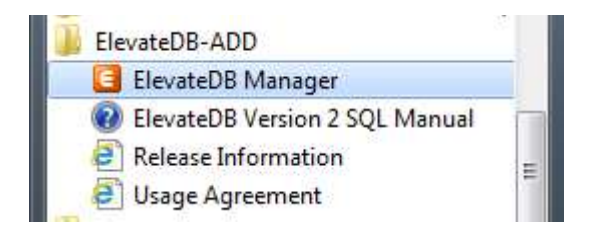

3. Make sure that the session is using the desired character set and configuration file folder (C:\Tutorial).

a. Select the **Default** session from the list of available sessions.

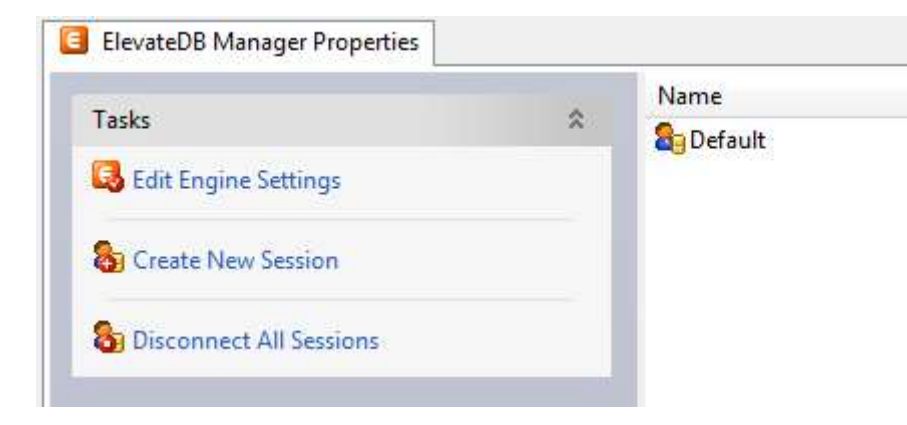

b. In the Tasks pane, click on the Edit Session link.

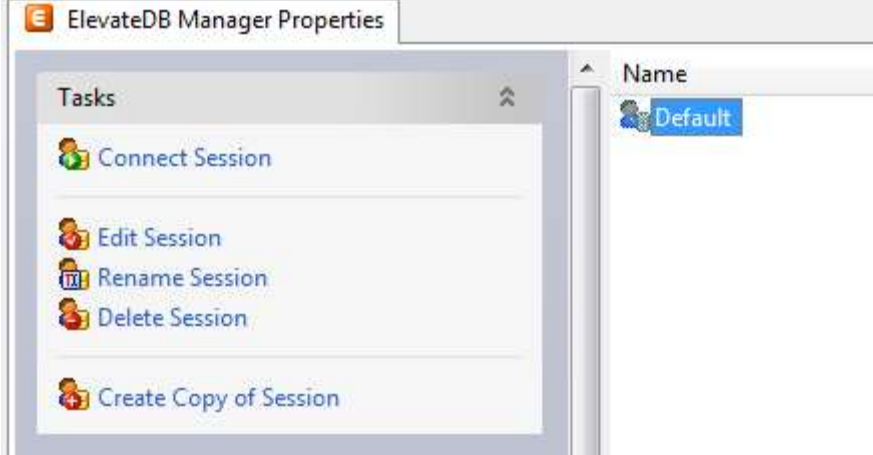

c. On the General page of the Edit Session dialog, make sure that the Character Set is set to the desired value - either ANSI or Unicode.

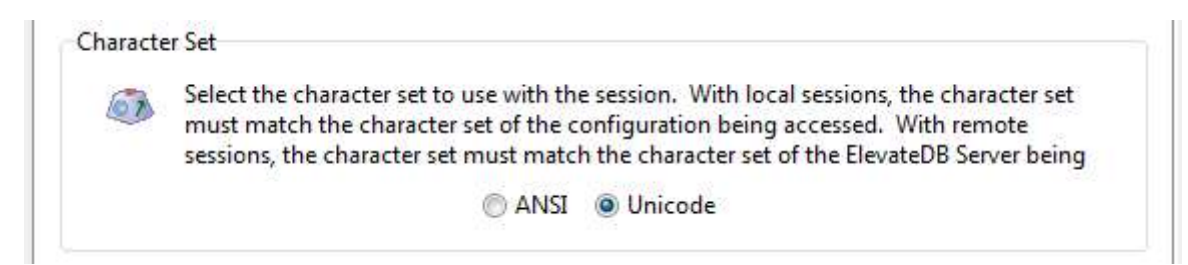

### **Note**

If you're not sure which character set to select and this is the first time using the ElevateDB Manager, then leave the character set at the default of Unicode.

d. On the Local page of the Edit Session dialog, make sure that the Configuration File - File Folder is set to the desired folder.

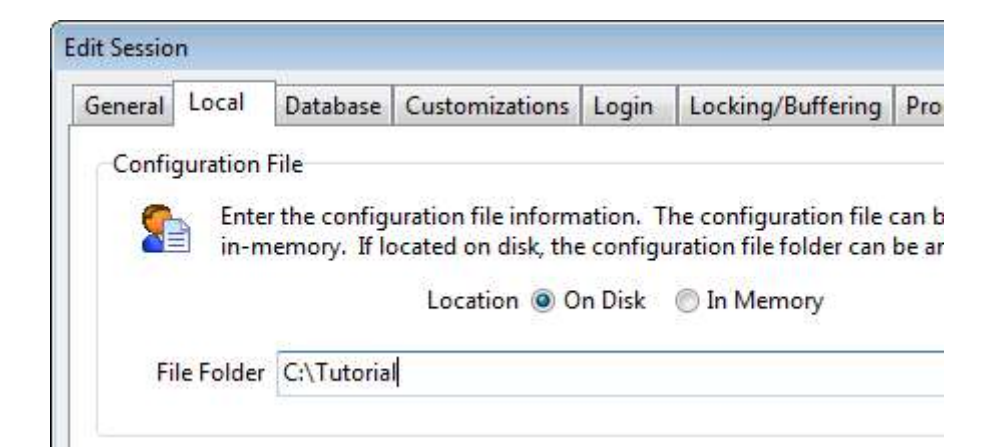

- e. Click on the OK button.
- 4. Double-click on the Default session in the Properties window in order to connect the session.

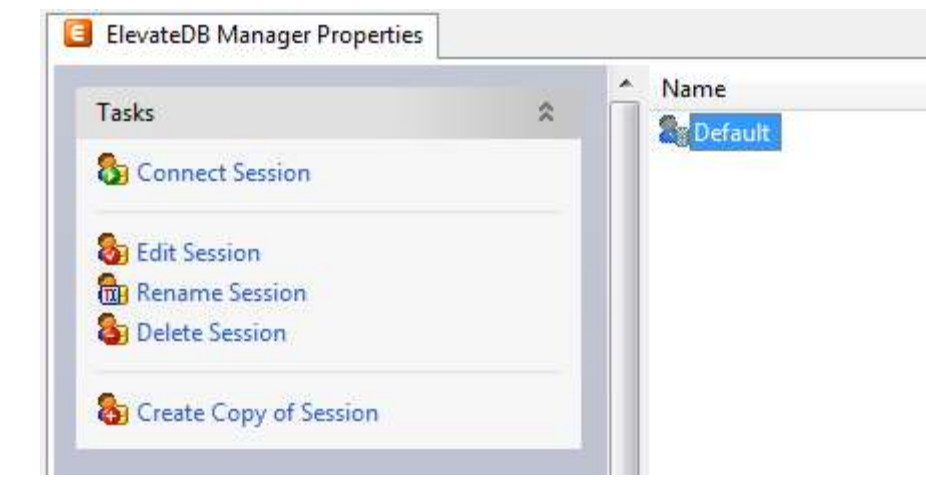

5. In the Tasks pane, click on the Create Database Migrators link. This will automatically create all of the database migrators that are shipped with the ElevateDB Manager.

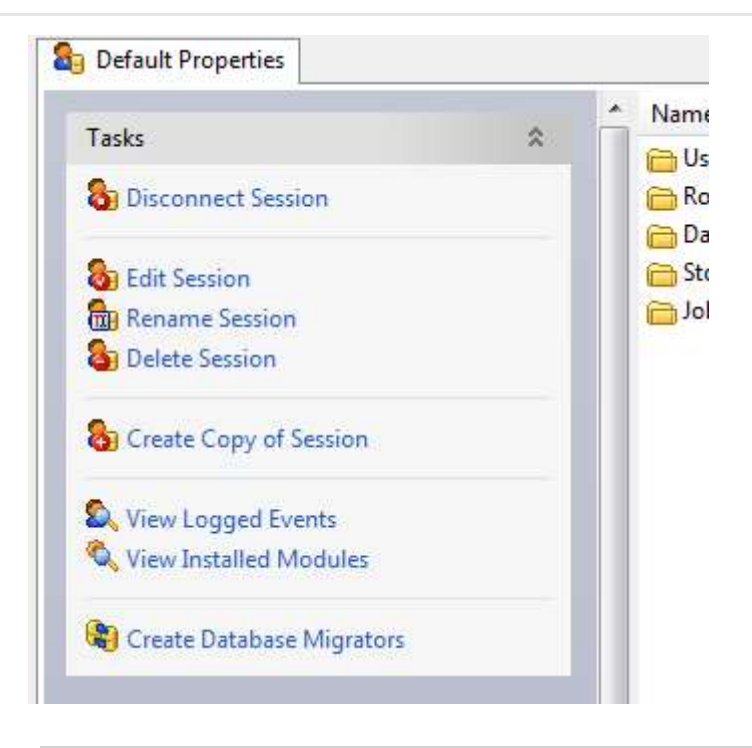

### **Note**

If the character set of the session is changed in the future (Step 3 above), just re-execute this step in the ElevateDB Manager and the database migrators will be updated so that they use the correct migrator modules that match the character set of the session.

6. Click on the New button on the main toolbar.

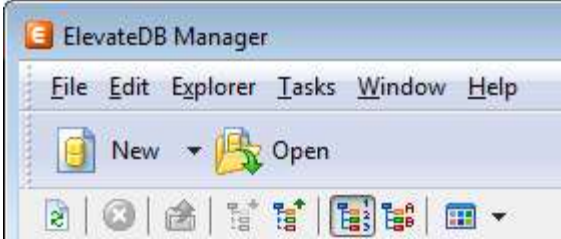

7. Paste in the following CREATE DATABASE SQL statement in the new SQL window:

```
CREATE DATABASE "Tutorial"
PATH 'C:\Tutorial\DB'
DESCRIPTION 'Tutorial Database'
```
8. Press the F9 key to execute the SQL statement.

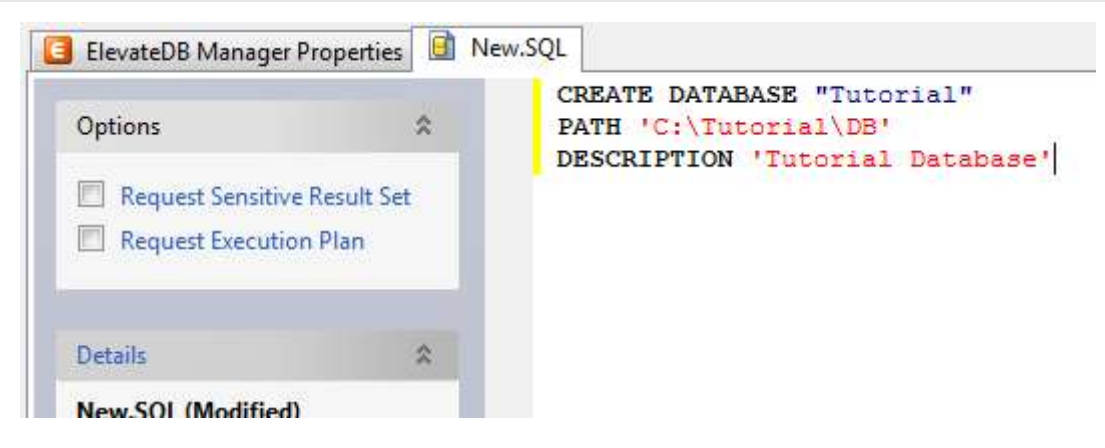

- 9. Press the F5 key to refresh the explorer contents for the session.
- 10. Click on the  $+$  sign next to the **Databases** node in the treeview.

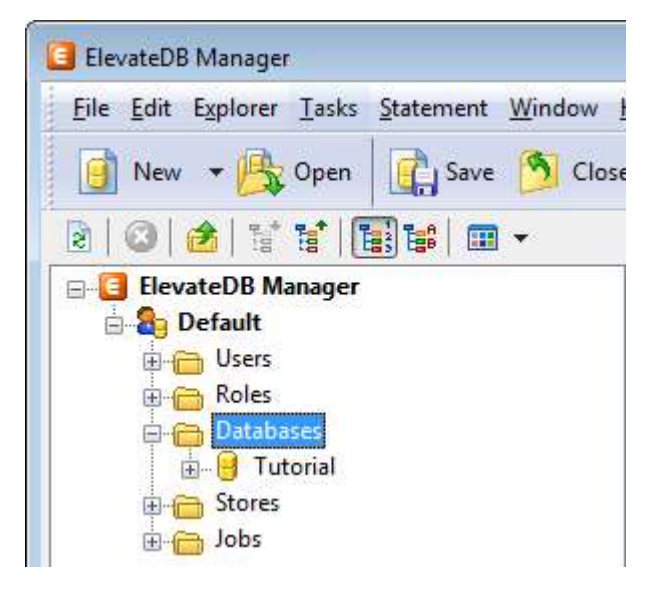

11. Click on the new Tutorial database that you just created.

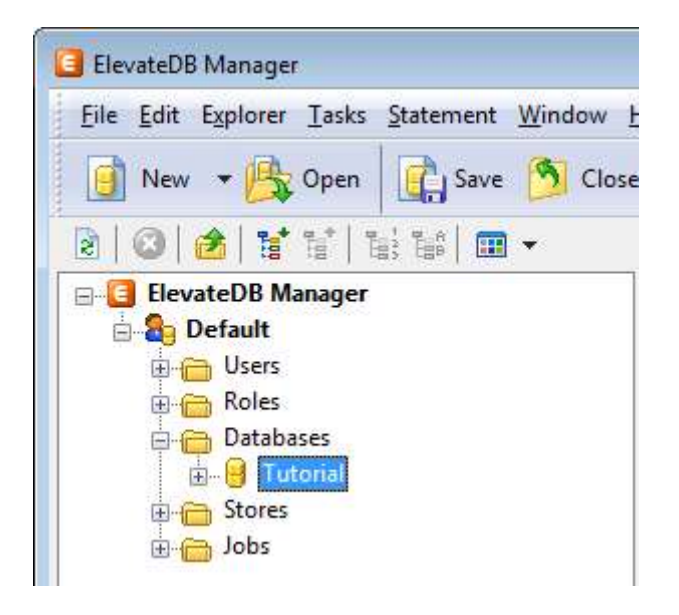

12. Press the F6 key to make the Properties window the active window, and then click on the Open Database link in the Tasks pane.

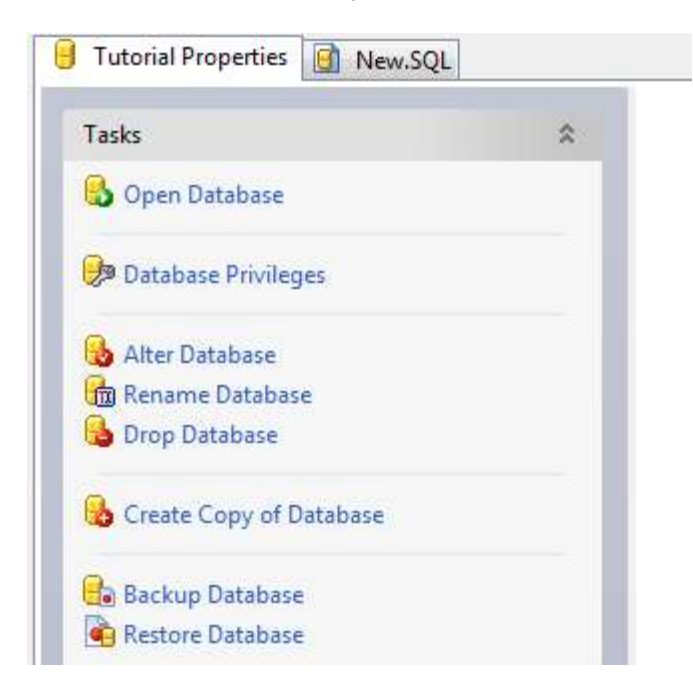

13. Click on the Migrate Database link in the Tasks pane for the database.

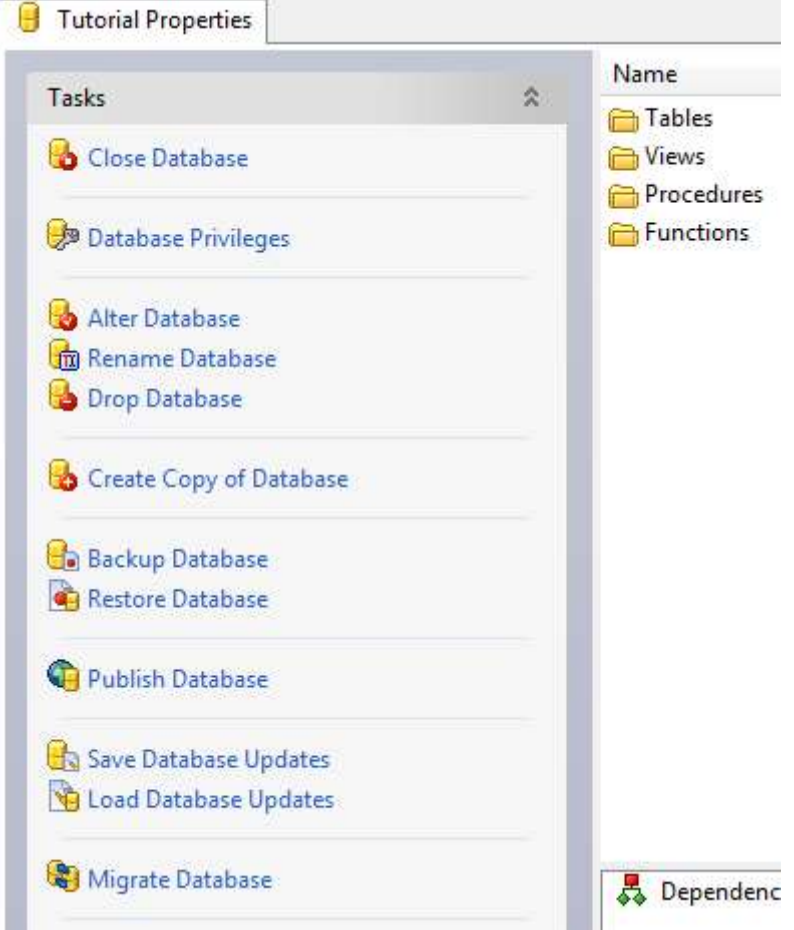

14. Select the desired migrator from the list of migrators.

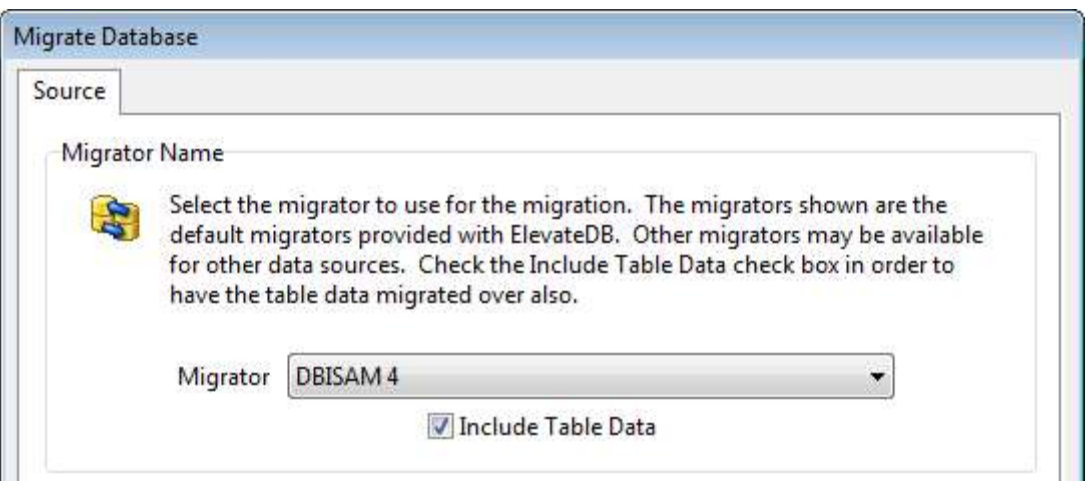

15. Each migrator will have various parameters that control how the migration process executes, and these parameters are expressed in terms that are easily understood. Usually, at a minimum, the source database name or directory parameter will need to be set. To set the source database parameters:

a. Click on the desired parameter in the list of parameters.

b. Type in the parameter value in the parameter edit control, and click on the Set Parameter button.

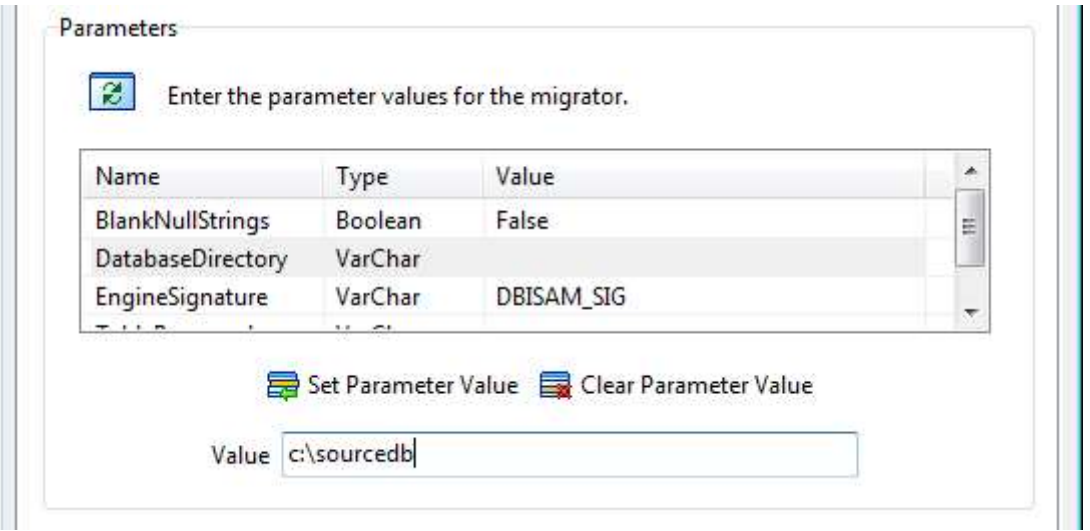

15. Click on the OK button, and the migration process will begin and progress information will be present in the bottom status bar of the ElevateDB Manager.

You have now successfully migrated your database to ElevateDB.

### 3.3 Migrating a DBISAM Database Using Code

The following steps will guide you through migrating a database from DBISAM format to ElevateDB format using the DBISAM migrators provided with ElevateDB.

1. Make sure that the DBISAM migrator modules (DLLs) are registered in the configuration file. The DBISAM migrator modules provided with ElevateDB are:

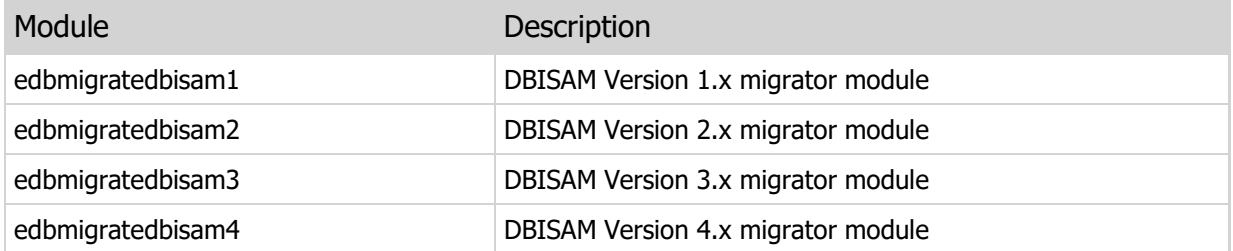

You can find these migrator modules as part of the ElevateDB additional software (EDB-ADD) installation in the \libs subdirectory under the main installation directory. There are ANSI and Unicode versions of each of the migrator modules that will work with both ANSI or Unicode sessions.

#### **Note**

You can download the ElevateDB Additional Software and Utilities (EDB-ADD) installation from the Downloads page of the web site.

In order to register the required DBISAM migrator module(s), use the CREATE MODULE statement. You can use the TEDBSession Execute method to execute the statement:

```
// This example uses the default Session
// component to register the migrator module using the
// Execute method
with Session do
   Execute('CREATE MODULE "DBISAM4" '+
           'PATH ''C:\Program Files\ElevateDB 2
      ADD\libs\edbmigratedbisam4\unicode\win32\edbmigratedbisam4.dll'''+
            'DESCRIPTION ''DBISAM 4 Migrator''');
```
2. Create a migrator for the desired migrator module using the CREATE MIGRATOR statement. You can use the TEDBSession Execute method to execute the statement:

```
// This example uses the default Session
// component to create the migrator using the
// Execute method
with Session do
   Execute('CREATE MIGRATOR "DBISAM4" '+
           'MODULE "DBISAM4" '+
            'DESCRIPTION ''DBISAM 4 Migrator''');
```
#### **Note**

It's important that the MODULE referenced in the CREATE MIGRATOR statement matches the module that you registered first with the CREATE MODULE statement. You'll need to execute both statements for each migrator that you want to use with ElevateDB.

3. If necessary, create the ElevateDB database to use as the target database for the migration using the CREATE DATABASE statement. If you have already created the database or the database already exists, then you can skip this step. You can use the TEDBSession Execute method to execute the statement:

```
// This example uses the default Session
// component to create the database using the
// Execute method
with Session do
   Execute('CREATE DATABASE MyDatabase '+
            'PATH ''c:\mydatabase''');
```
4. Execute the MIGRATE DATABASE statement from the ElevateDB database that you just created, or that already existed. You can use the TEDBDatabase Execute method to execute the statement:

```
// This example uses an existing TEDBDatabase
// component to migrate the database using the
// Execute method
with MyDatabase do
   begin
   DatabaseName:='MyDatabase';
    Database:='MyDatabase';
   Execute('MIGRATE DATABASE FROM "DBISAM4" '+
           'USING DatabaseDirectory = ''c:\dbisamdata'''+
            'WITH DATA');
    end;
```
When the MIGRATE DATABASE statement is executed, the source DBISAM database directory should migrate to the current ElevateDB database. If you would like to display status and progress information during the migration, you can attach event handlers to the TEDBDatabase OnStatusMessage and OnProgress events.

### 3.4 Renaming the DBISAM Components

The ElevateDB VCL component set for the Delphi, C++Builder, Borland Developer Studio, CodeGear RAD Studio, Embarcadero RAD Studio, and Lazarus products are very similar to their DBISAM counterparts. Therefore, it is possible to simply edit the form files in the IDE and modify the names of the components and their published properties and events so that they will use the ElevateDB components instead.

Updating Components on a Form or Data Module

The following steps will allow you to modify the DBISAM components on a form or data module so that they are compatible with ElevateDB:

```
Warning
It is possible to corrupt a form file or otherwise cause the loss of components by not properly
completing the following steps. Please be very careful when editing a form file as text and make
sure that all defined objects are structured properly.
```
1. With the form or data module open in the IDE, press the Alt-F12 keys. This will open the form in text mode.

2. Modify the components and their published properties and events as required. Objects are always structured as:

```
object <ObjectName>
<Property or Event Definition>
[<Property or Event Definition>]
[<Property or Event Definition>]
end
<Property or Event Definition> =
<Property or Event Name> = <Value>
```
Collection properties are defined as:

```
\langle Property or Event Name> = \langle<ItemDefinition>
[<ItemDefinition>]
[<ItemDefinition>]
\rightarrow<ItemDefinition> =
item
<Property or Event Definition>
[<Property or Event Definition>]
[<Property or Event Definition>]
end
```
3. Press the Alt-F12 keys to return the form to design mode. If there are any properties or events still defined that don't belong to any of the new ElevateDB components, then you will receive a warning and be prompted to remove them from the form definition. Ideally, if you have edited the form entirely so that all published properties and events reflect the new ElevateDB components, you will not receive any errors or warnings.

### Component Changes

Detailed information regarding the changes in the existing DBISAM components can be found in the Component Changes topic.
# 3.5 Updating the Source Code

Updating the source code for an existing DBISAM application so that it works with ElevateDB is a 3-step process that is outlined below:

#### Step 1 - Rename All Component References

The first step is to rename all component references so that they are using the new ElevateDB component names. You can find information on the component name changes in the Component Changes topic.

#### Step 2 - Modify All Property, Method, and Event References

The second step is to modify all property, method, and event references so that they are using the new ElevateDB properties, methods, and events. You can find information on the changes to the properties, methods, and events in the Component Changes topic. In many cases you will find that ElevateDB requires an SQL statement to be executed in place of what used to be a method call in DBISAM.

#### Step 3 - Modify All SQL Statements

The third and final step is to modify all existing DBISAM SQL statements so that they use the new ElevateDB syntax. You can find information on the differences in the SQL implementations of DBISAM and ElevateDB in the SQL Changes topic.

# 3.6 Component Changes

The following is the list of components in DBISAM and their counterpart in ElevateDB. Click on each component name to find out the changes to the properties, methods, and events for the component.

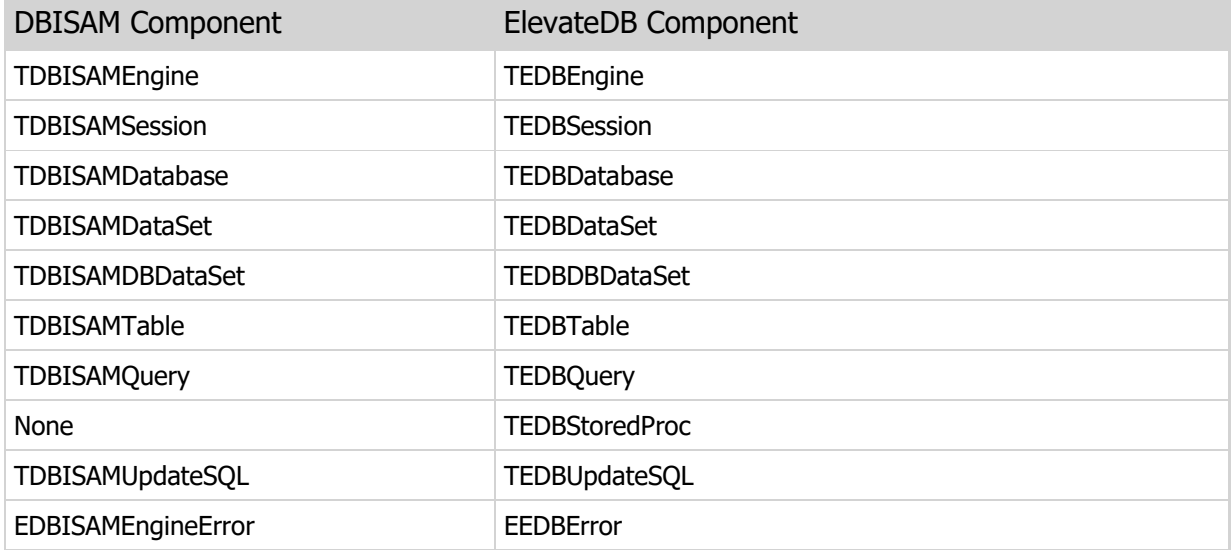

# 3.7 TDBISAMEngine Component

Removed Properties, Methods and Events

The following are the properties, methods, and events that have been removed for the component:

# Properties

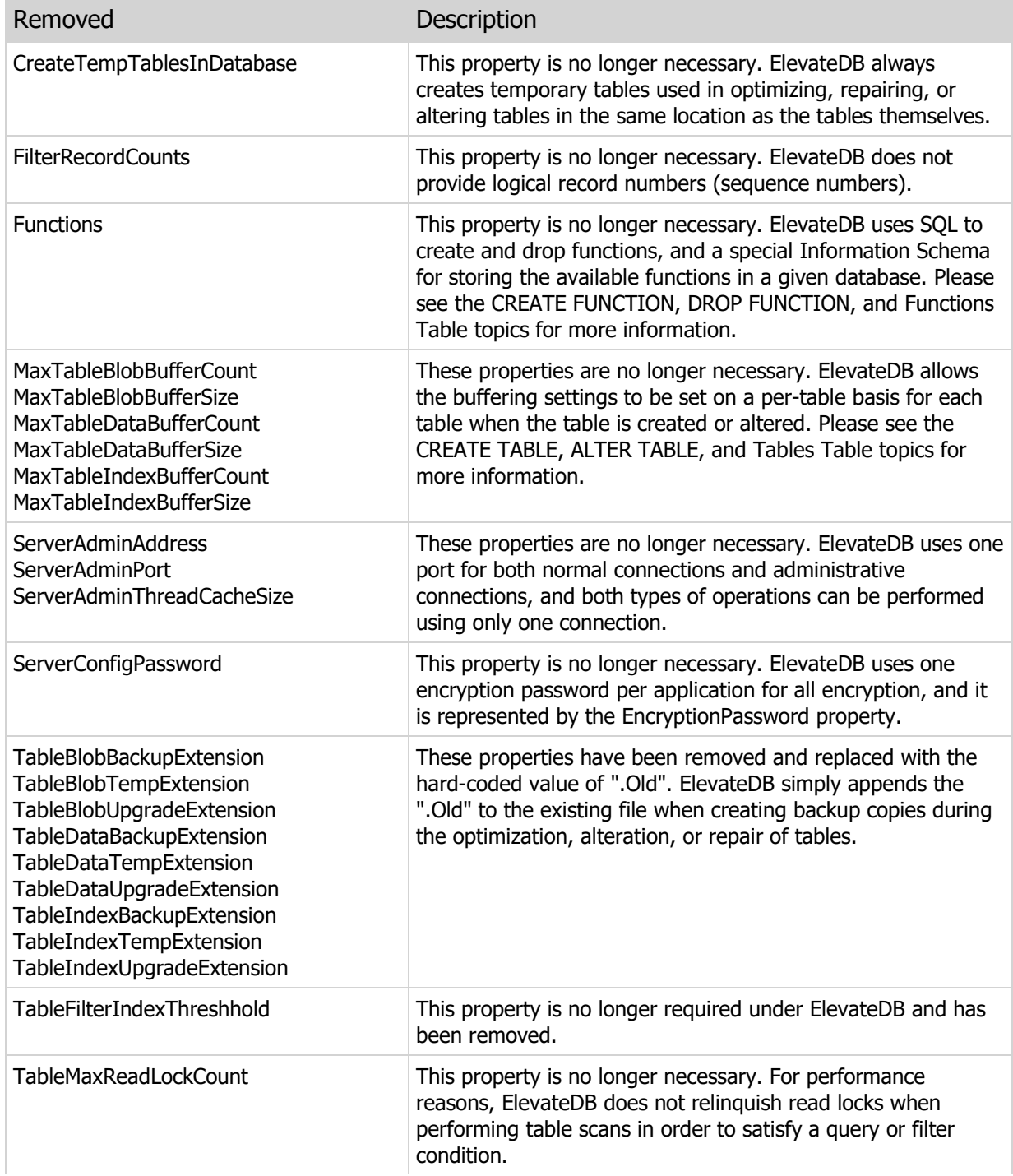

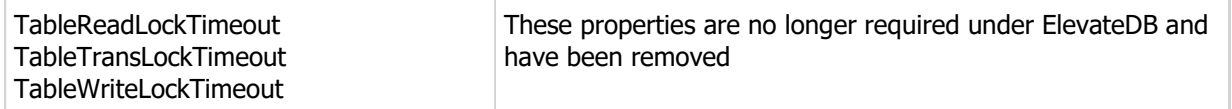

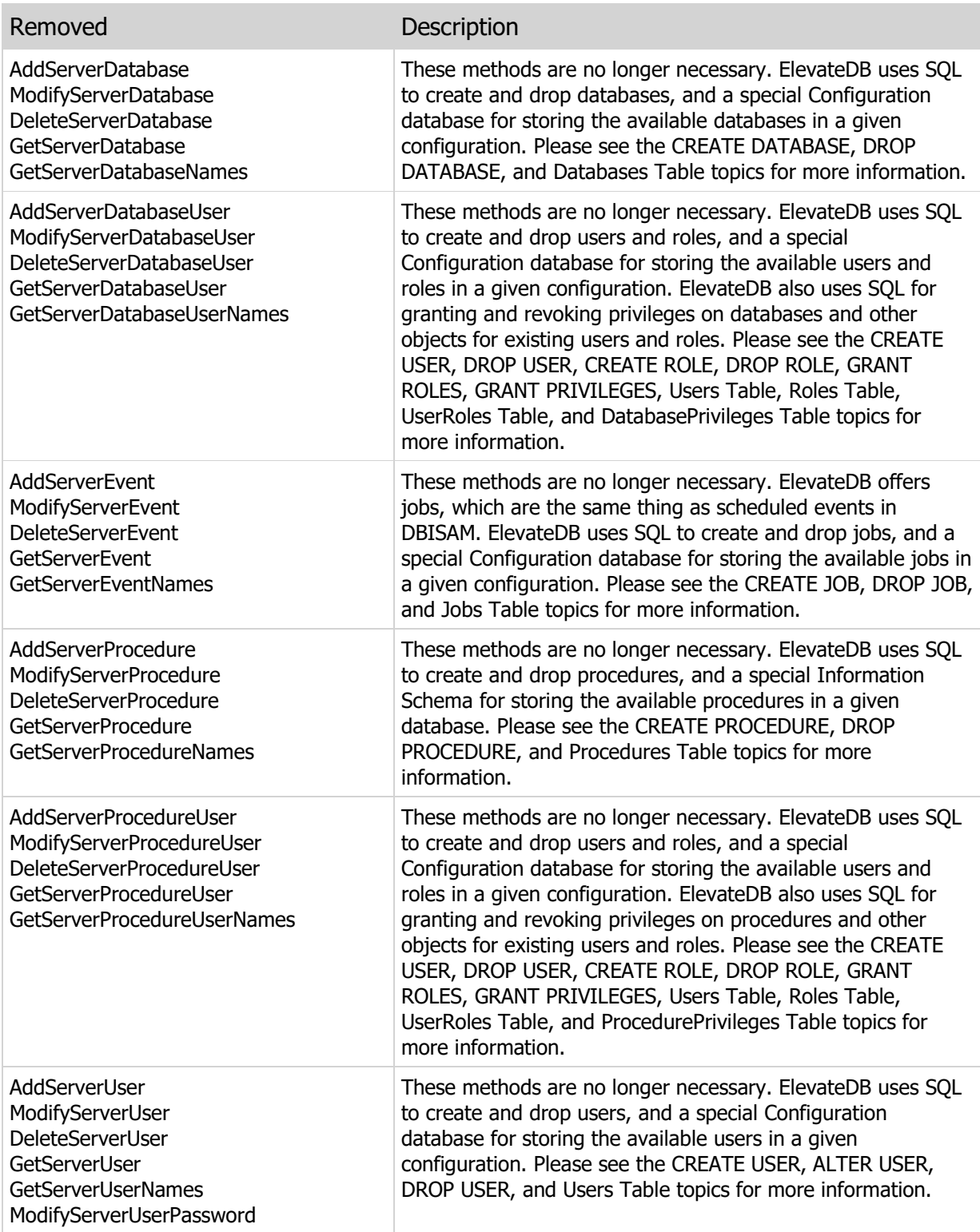

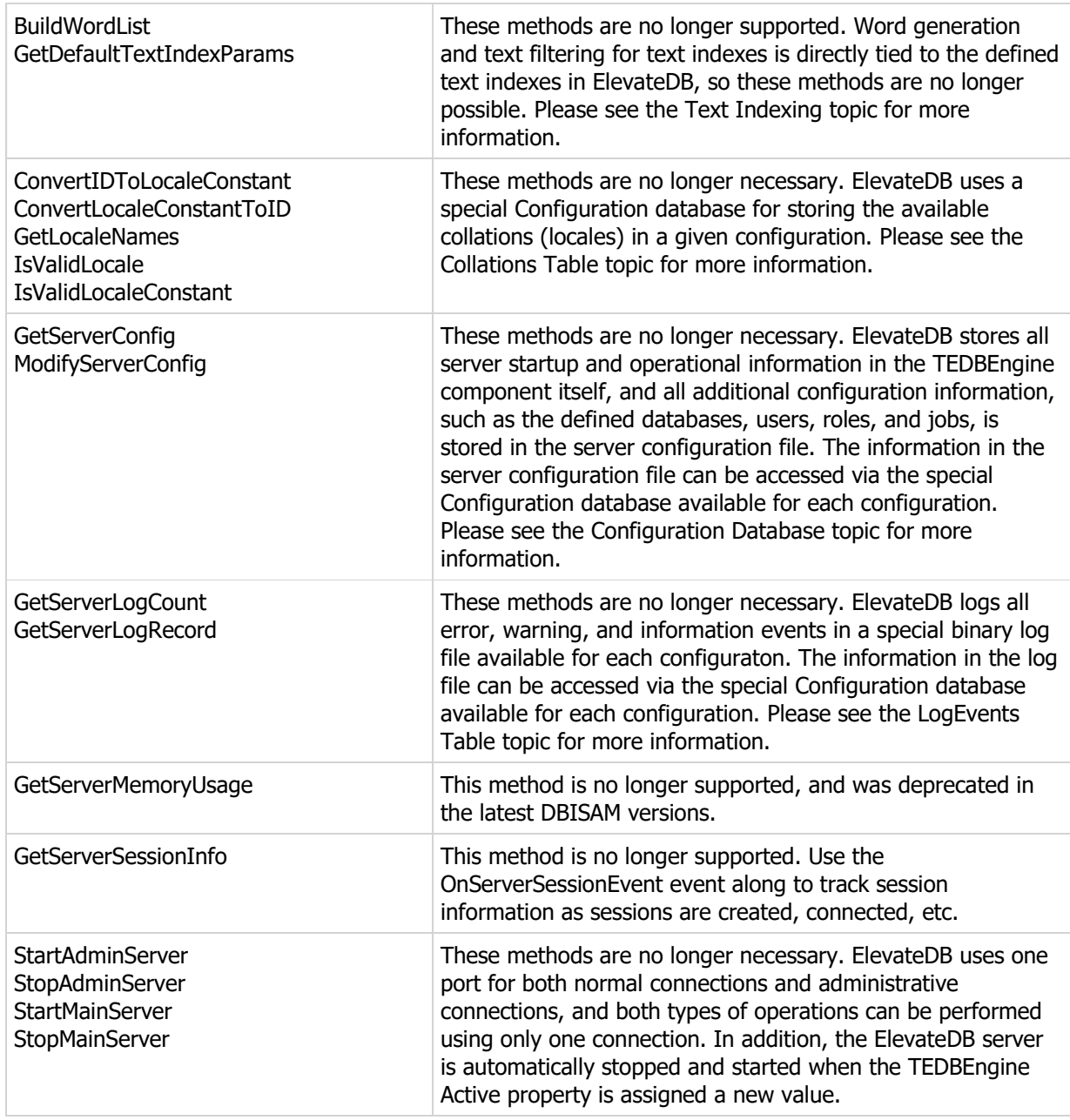

#### Events

Removed Description

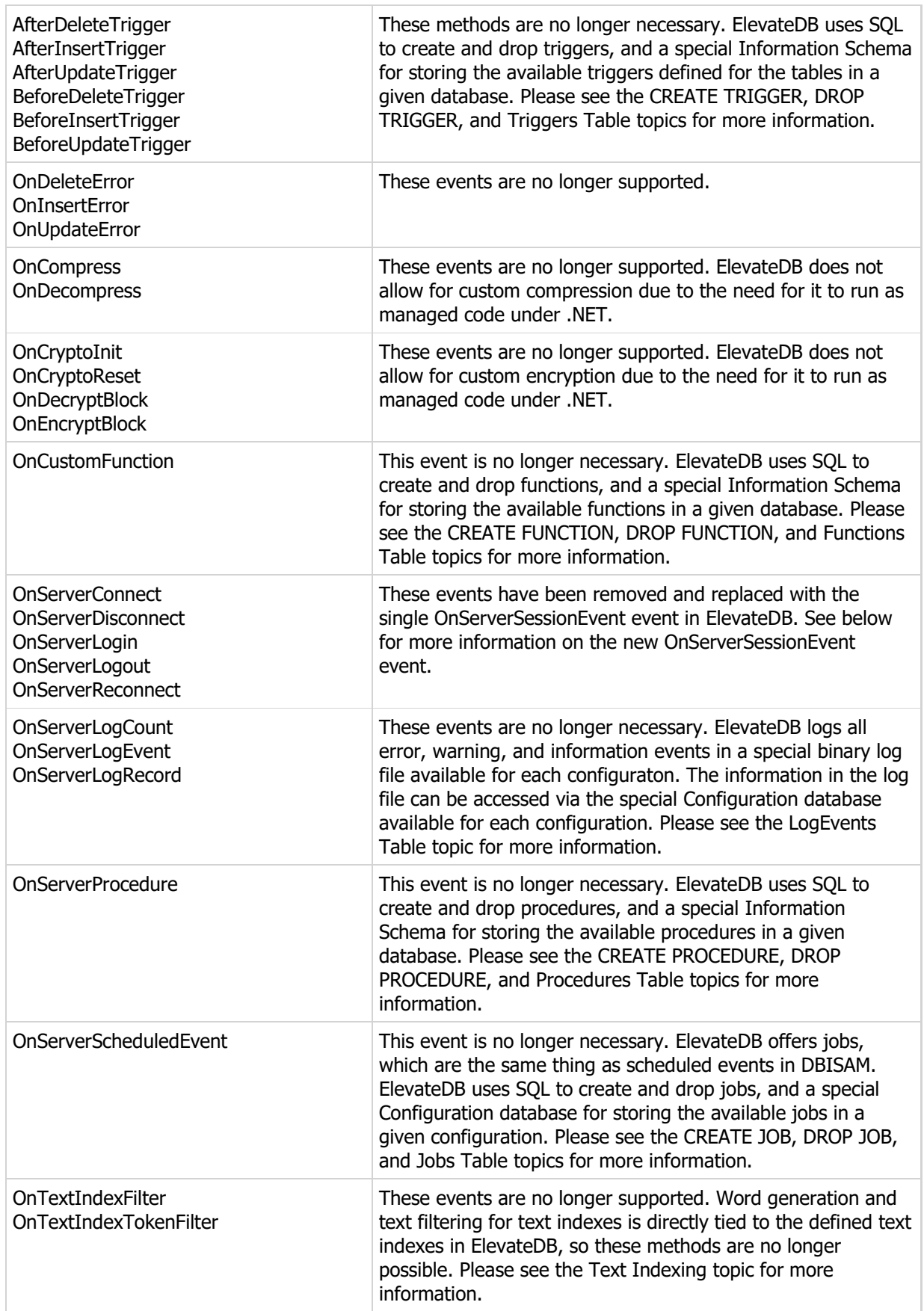

# Property, Method, and Event Changes

The following are the changes to the properties, methods, and events for the component:

## Properties

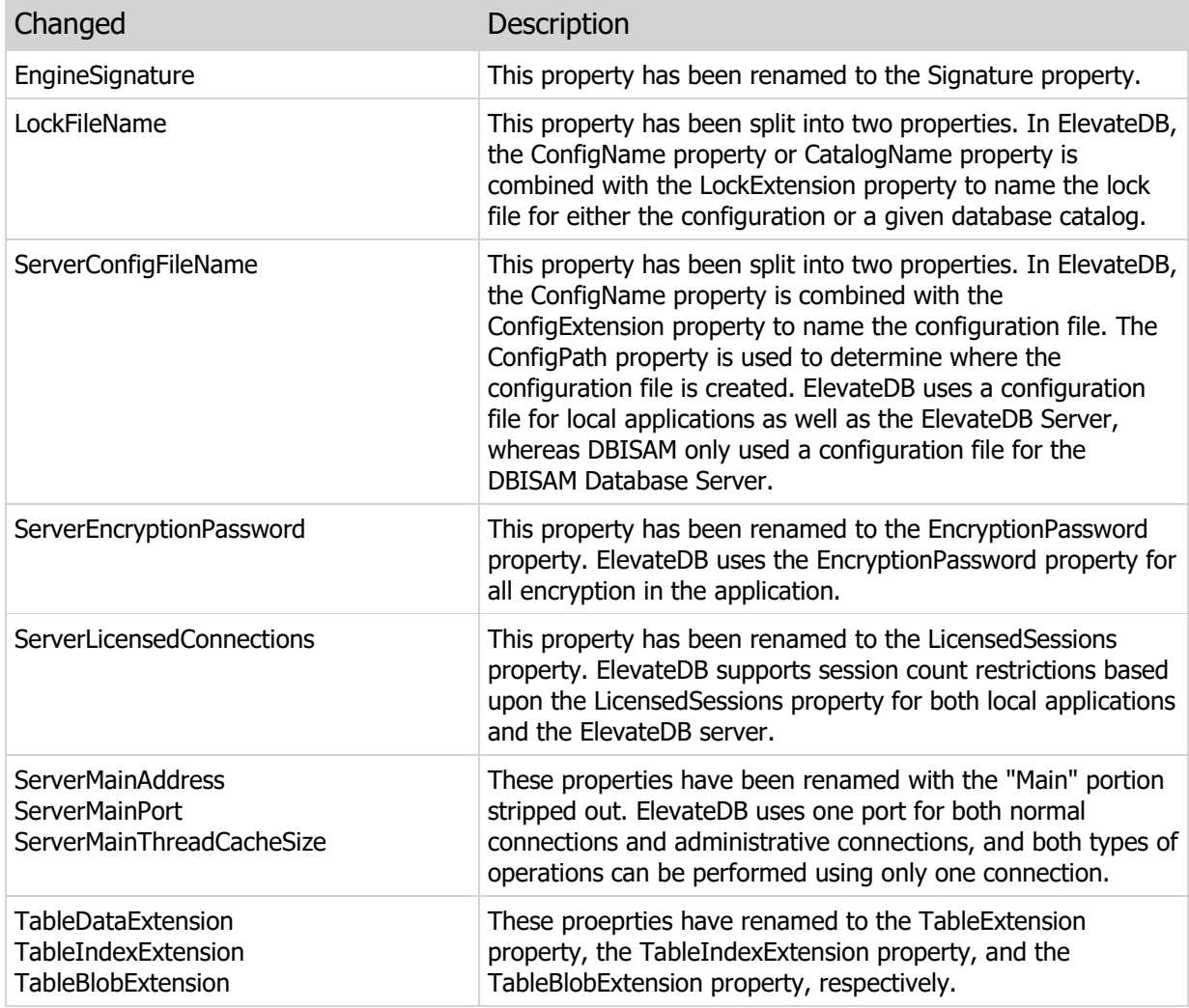

### Methods

Changed Description

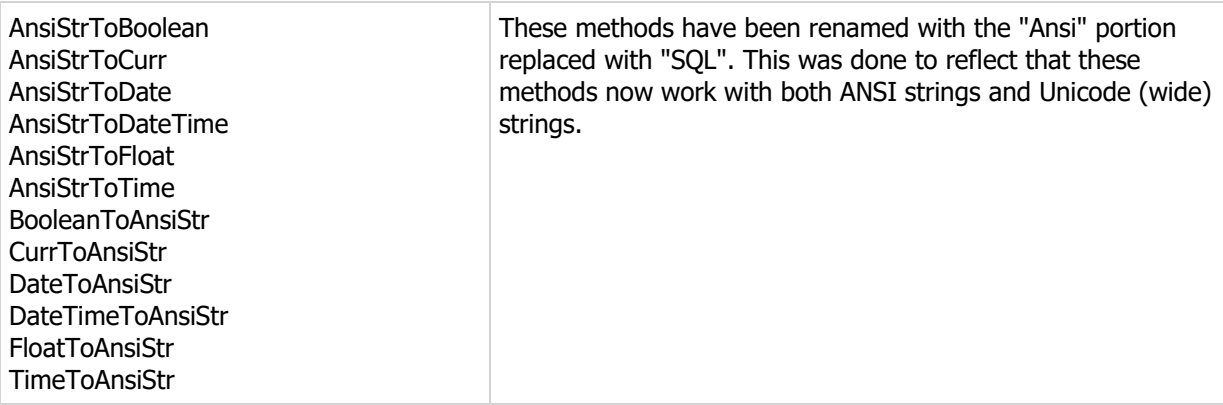

# Events

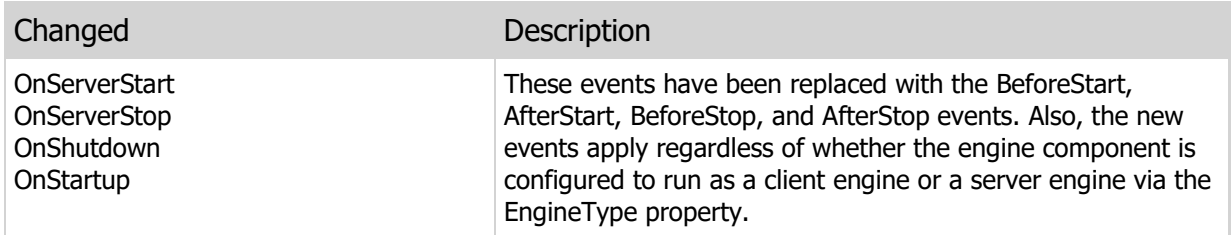

# New Properties, Methods, and Events

The following are the new properties, methods, and events added in the new ElevateDB component:

## Properties

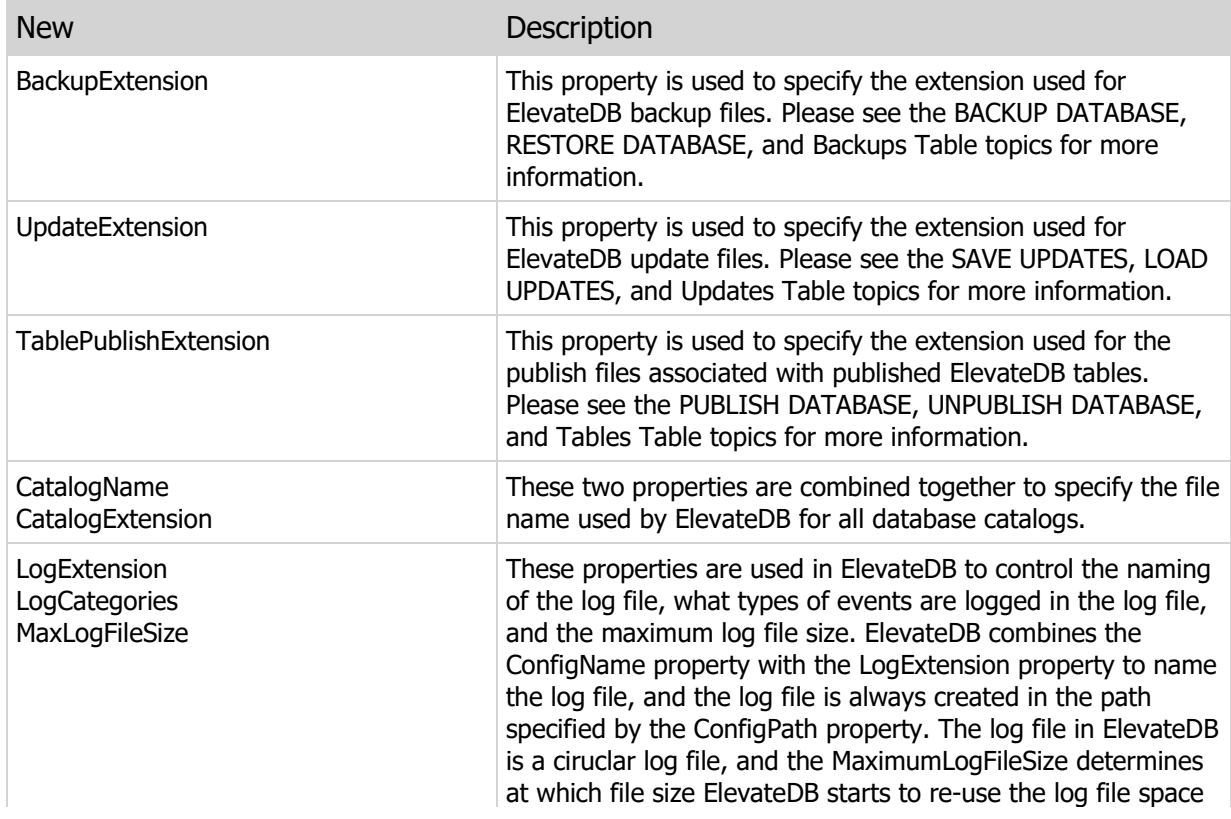

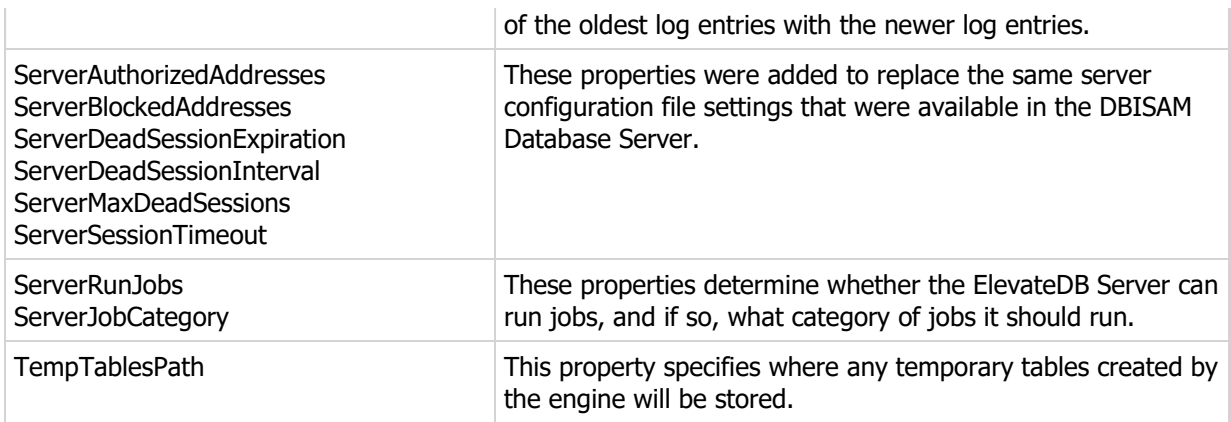

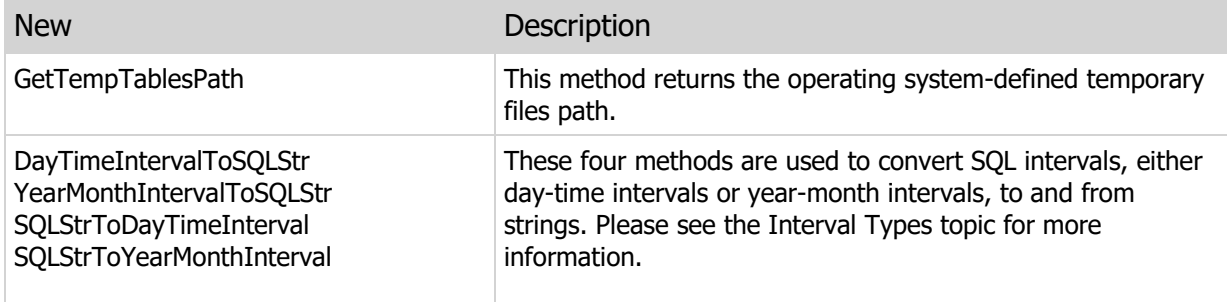

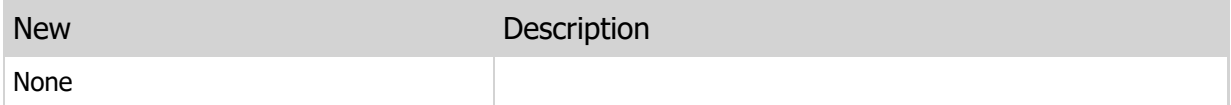

# 3.8 TDBISAMSession Component

# Removed Properties, Methods and Events

The following are the properties, methods, and events that have been removed for the component:

# Properties

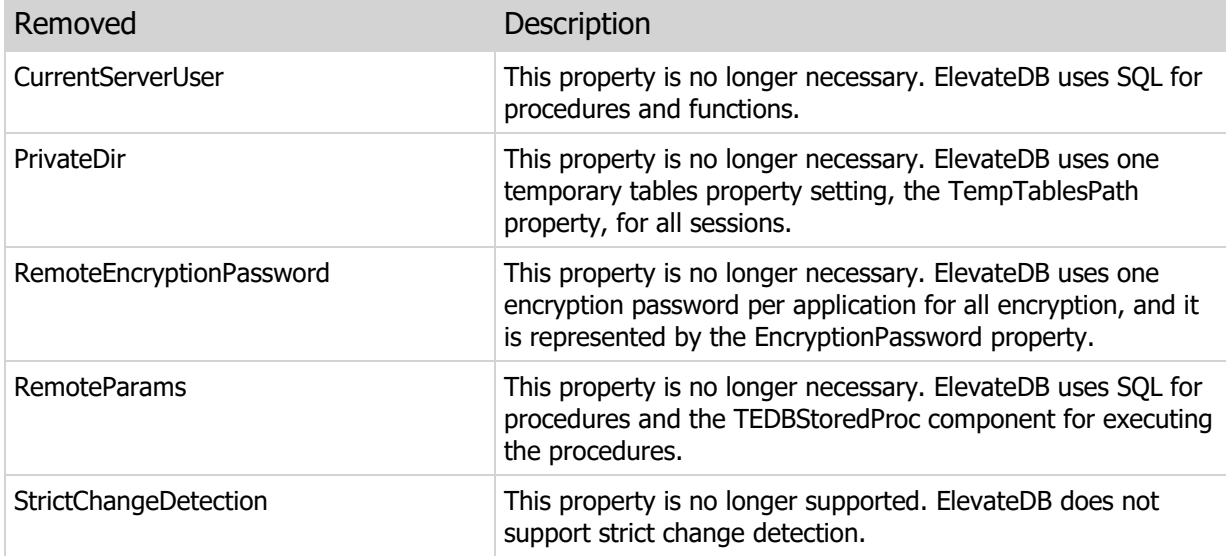

### Methods

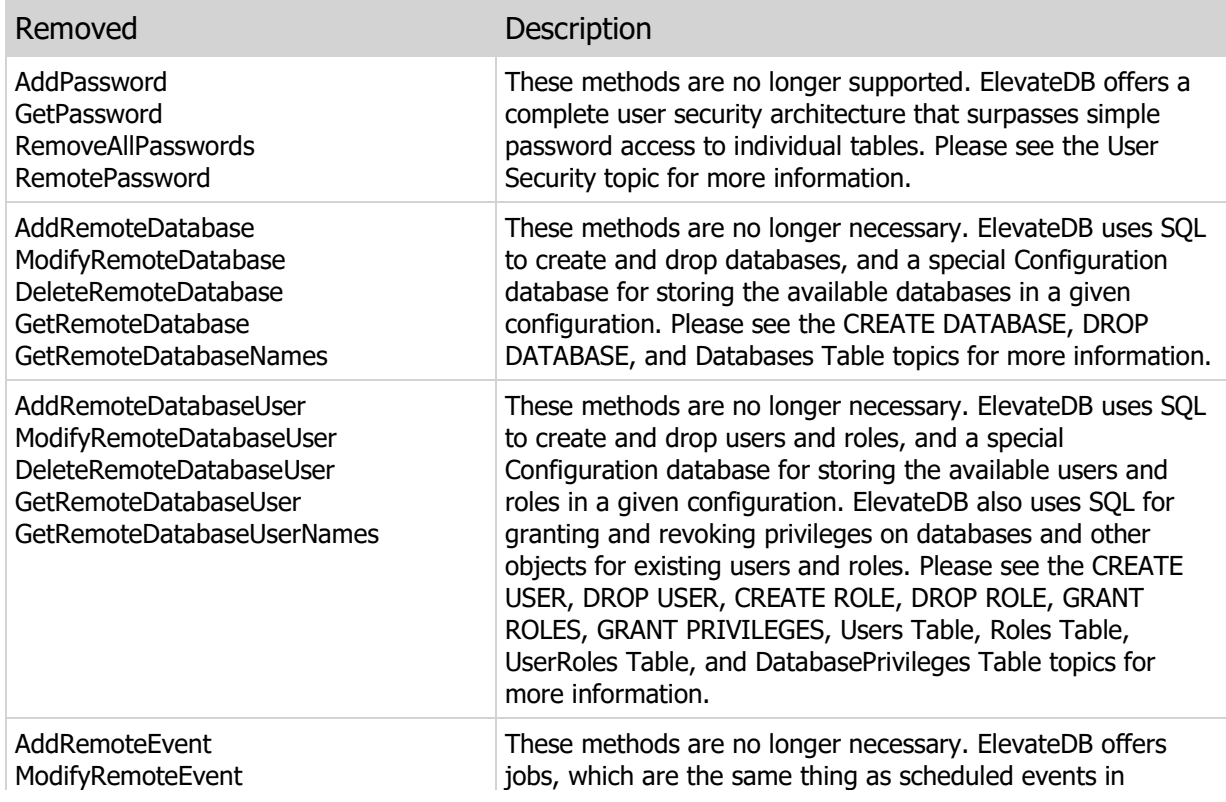

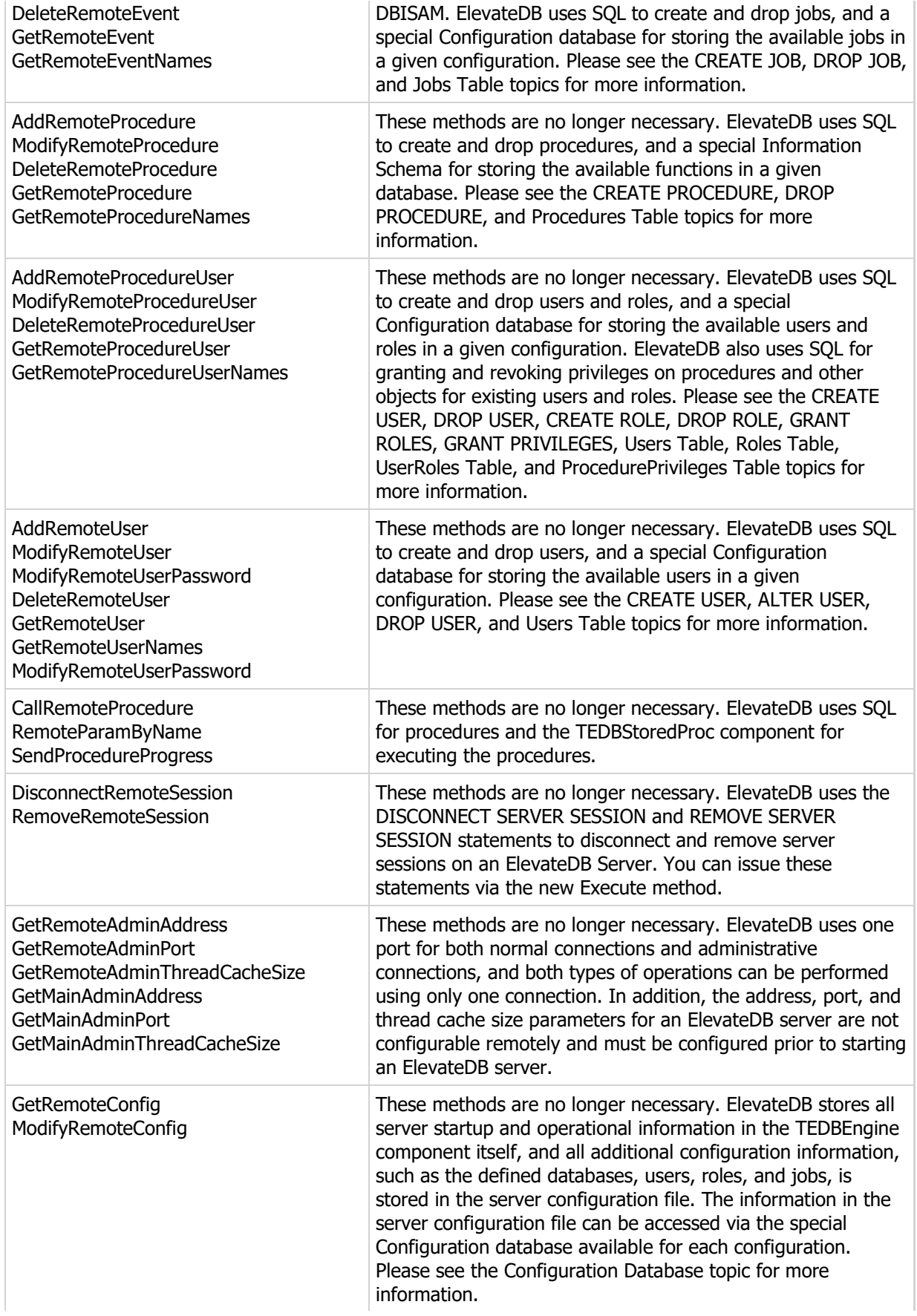

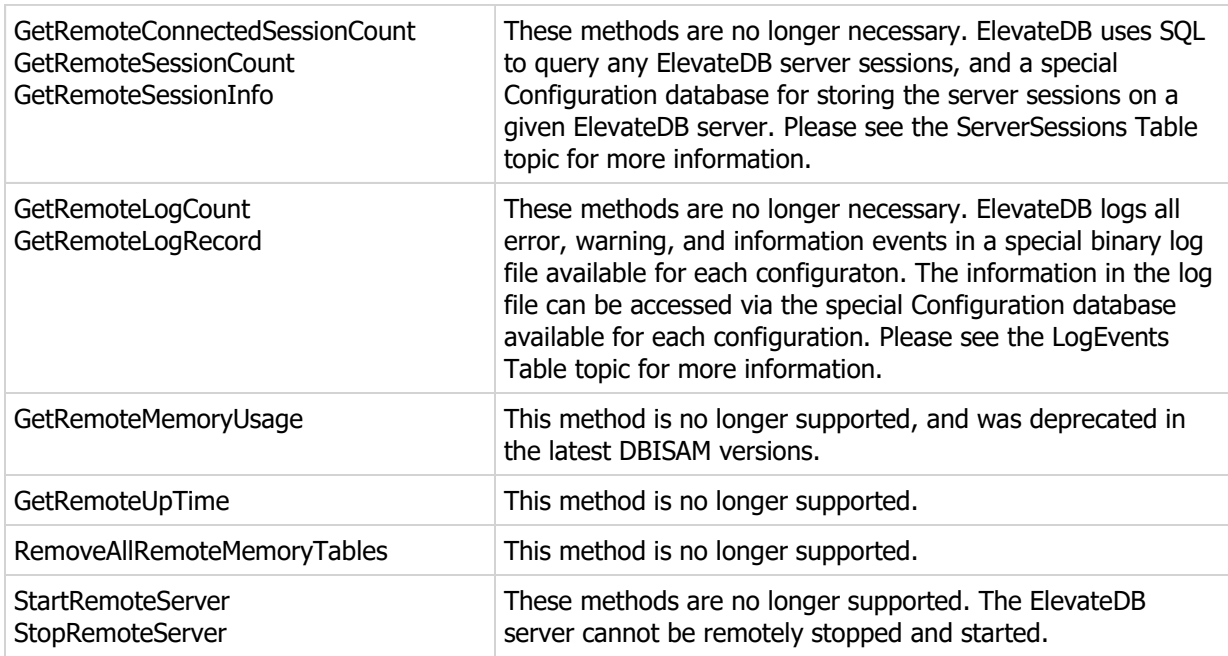

#### Events

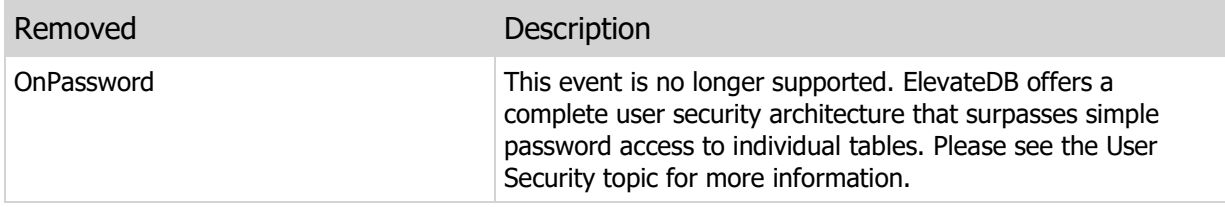

# Property, Method, and Event Changes

The following are the changes to the properties, methods, and events for the component:

## Properties

Changed Description

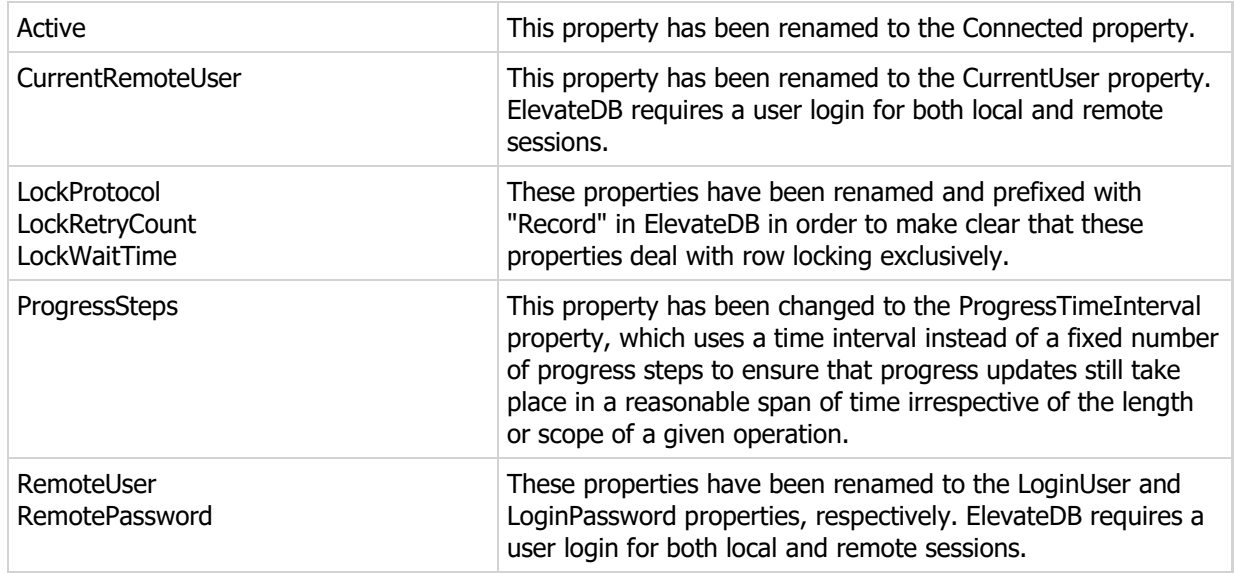

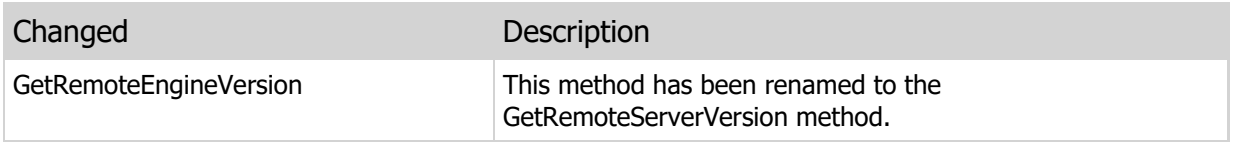

#### Events

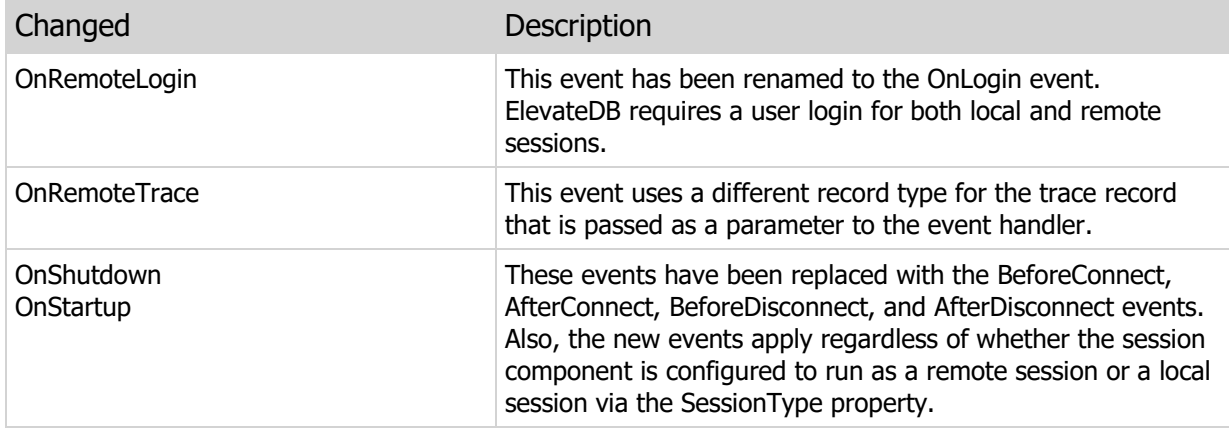

# New Properties, Methods, and Events

The following are the new properties, methods, and events added in the new ElevateDB component:

# Properties

New Description

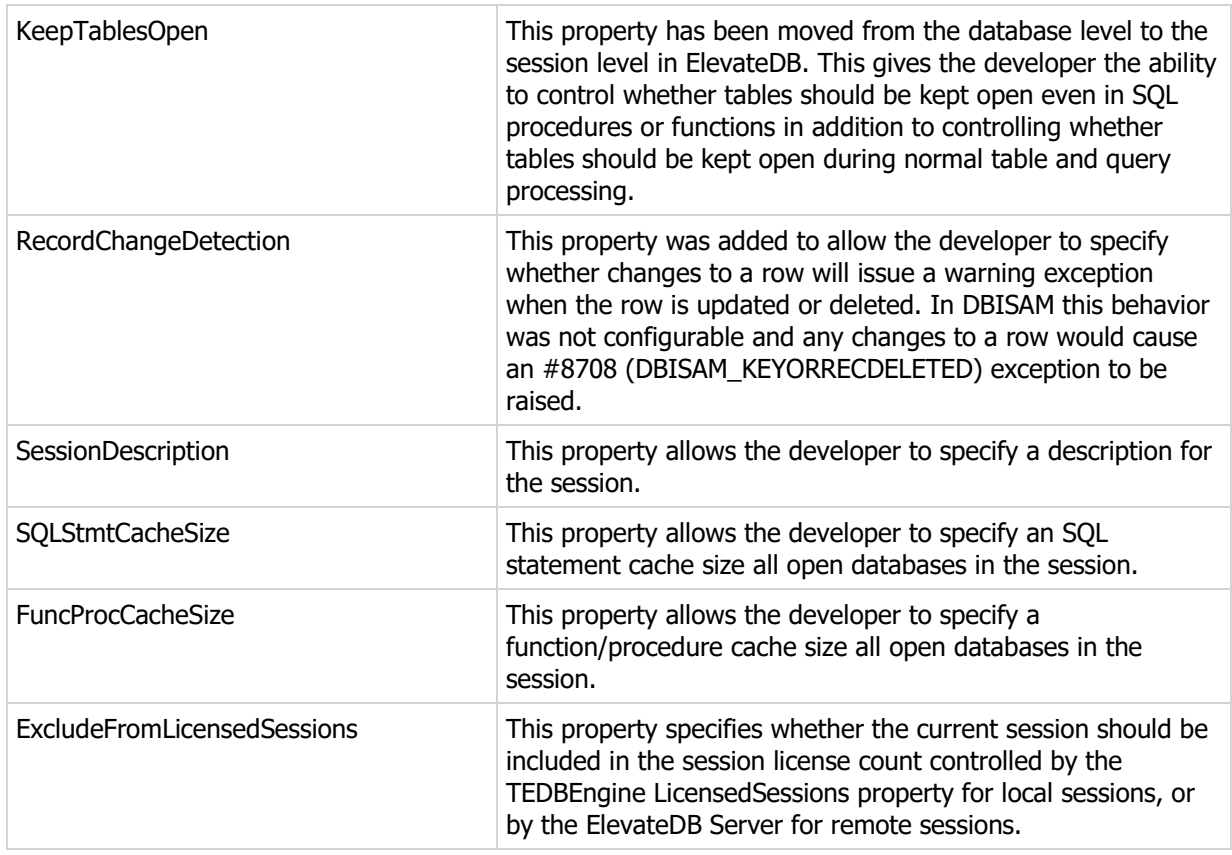

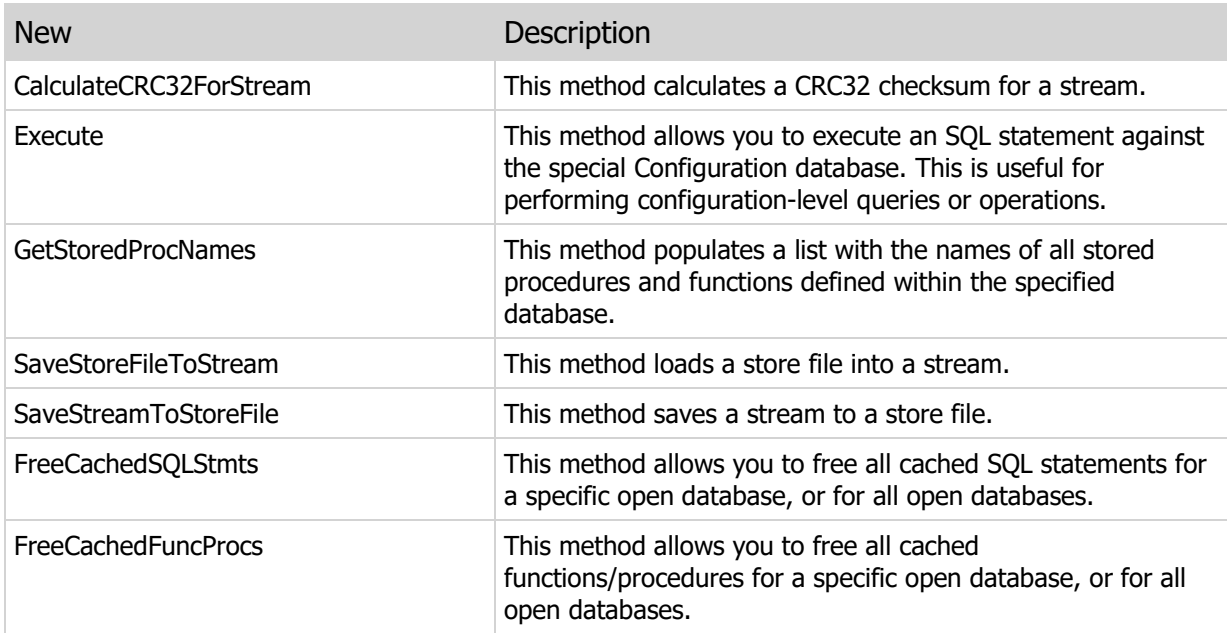

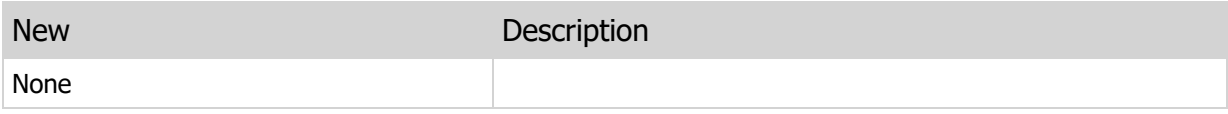

# 3.9 TDBISAMDatabase Component

## Removed Properties, Methods and Events

The following are the properties, methods, and events that have been removed for the component:

#### Properties

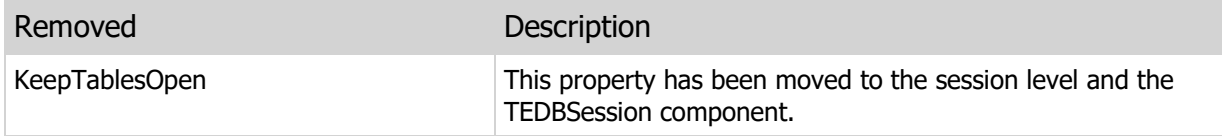

#### Methods

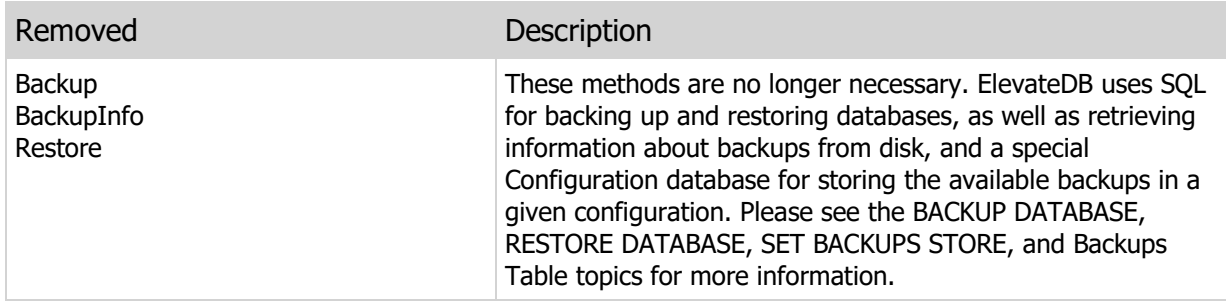

#### Events

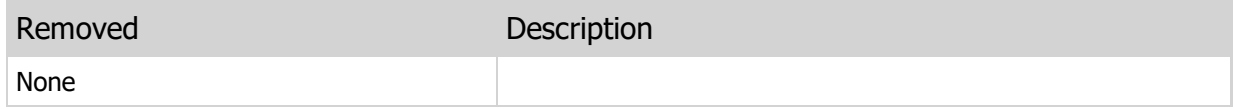

## Property, Method, and Event Changes

The following are the changes to the properties, methods, and events for the component:

#### Properties

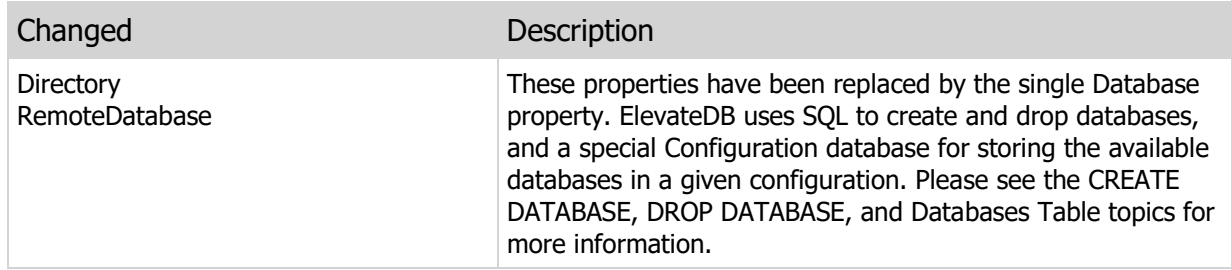

### Methods

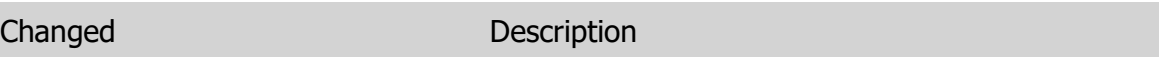

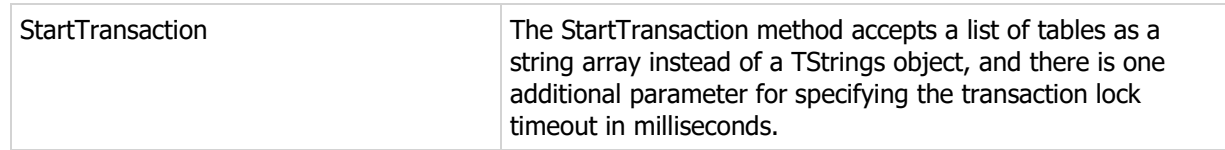

#### Events

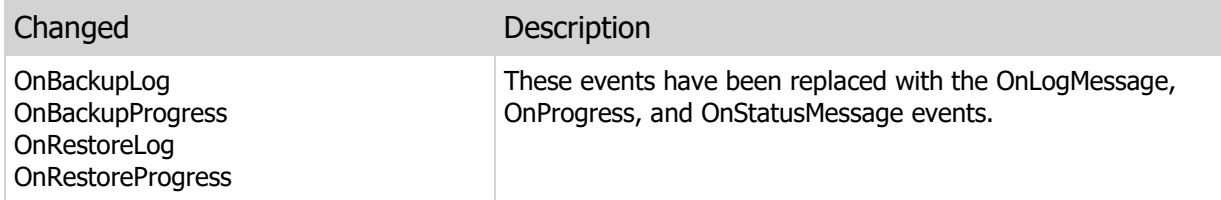

# New Properties, Methods, and Events

The following are the new properties, methods, and events added in the new ElevateDB component:

### Properties

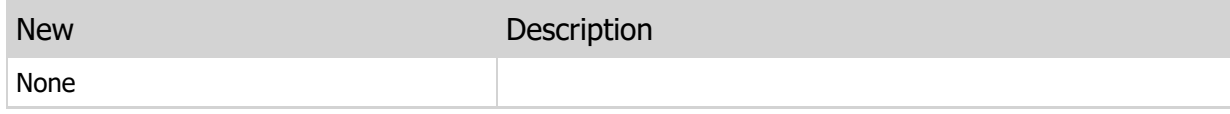

#### Methods

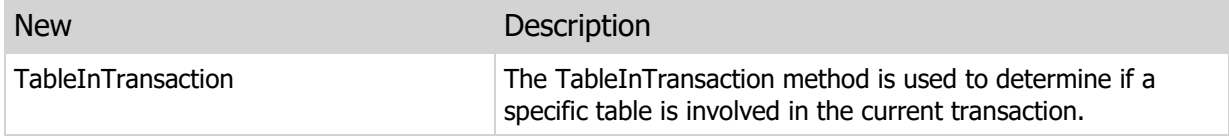

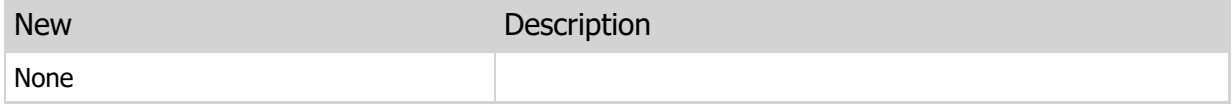

# 3.10 TDBISAMDataSet Component

## Removed Properties, Methods and Events

The following are the properties, methods, and events that have been removed for the component:

#### Properties

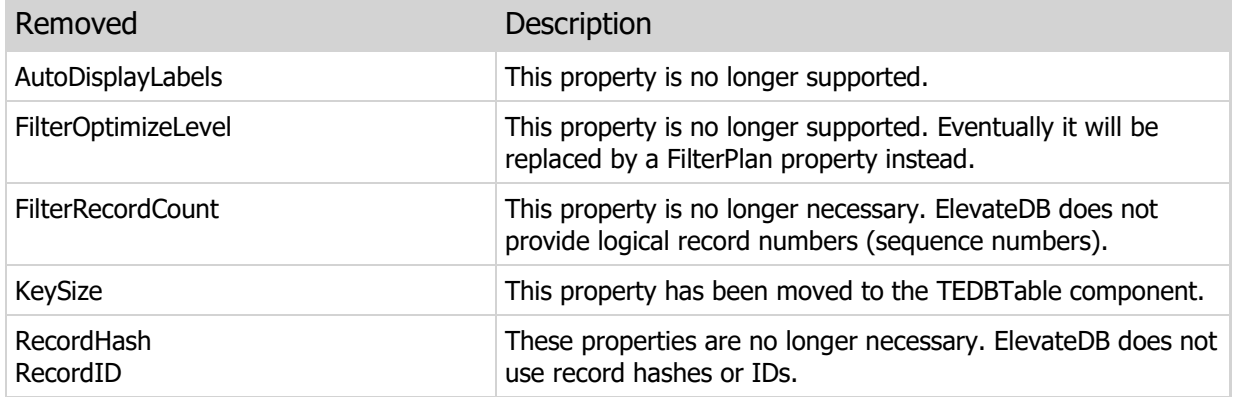

#### Methods

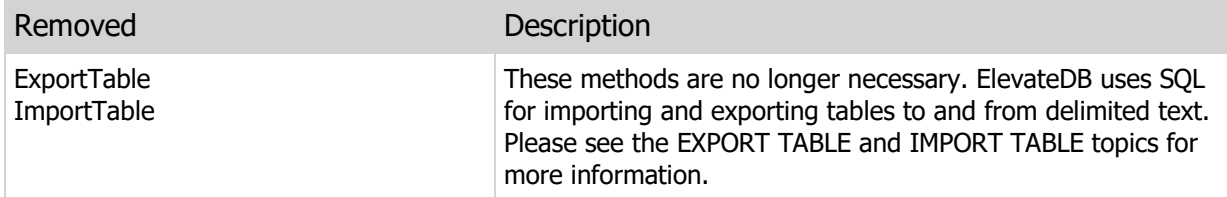

#### Events

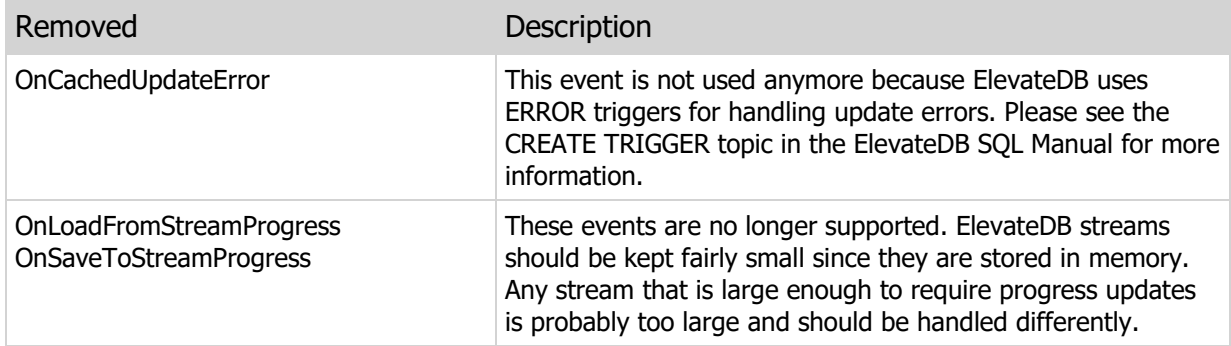

## Property, Method, and Event Changes

The following are the changes to the properties, methods, and events for the component:

#### Properties

Changed **Description** 

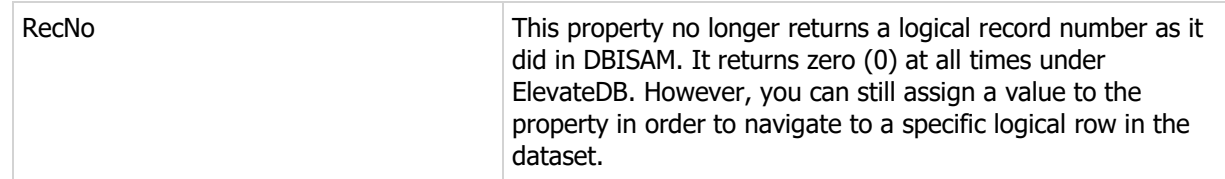

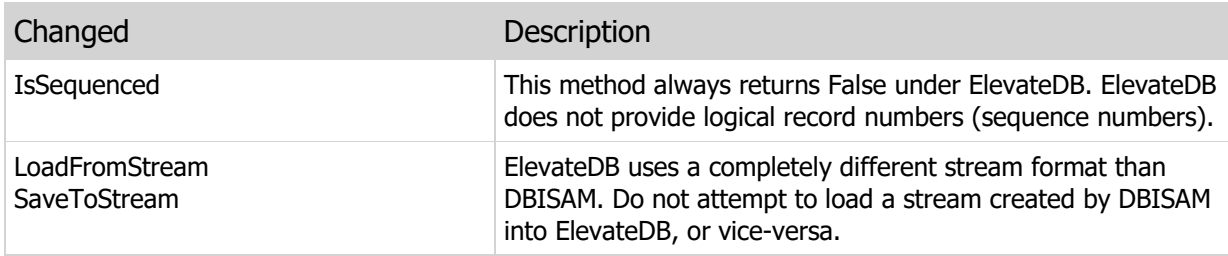

### Events

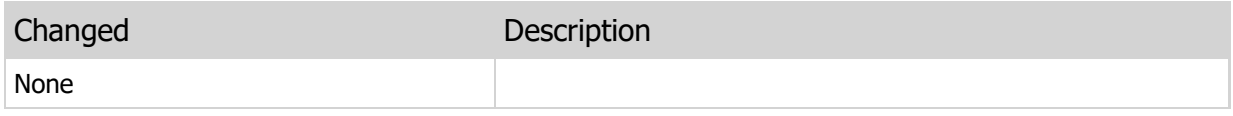

# New Properties, Methods, and Events

The following are the new properties, methods, and events added in the new ElevateDB component:

## Properties

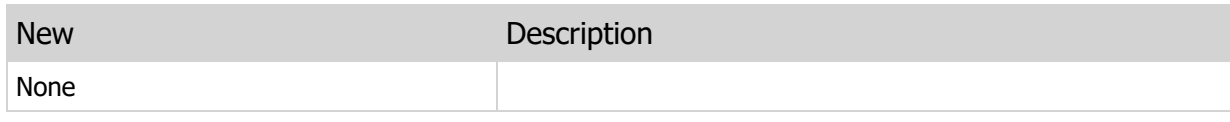

#### Methods

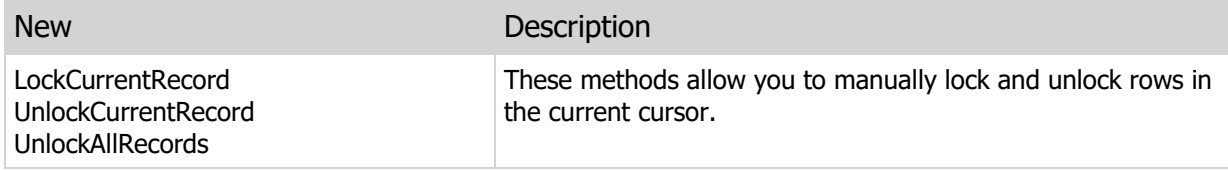

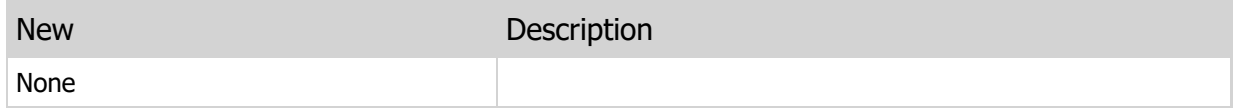

# 3.11 TDBISAMDBDataSet Component

## Removed Properties, Methods and Events

The following are the properties, methods, and events that have been removed for the component:

#### Properties

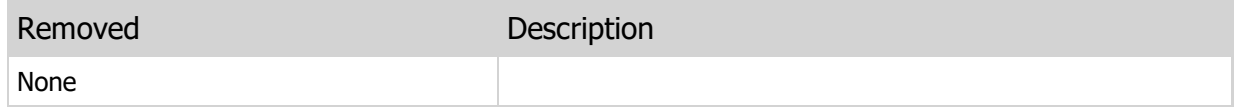

#### **Methods**

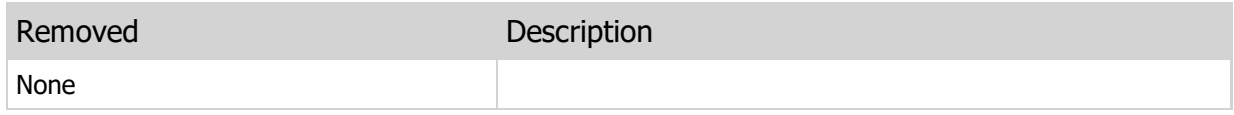

#### Events

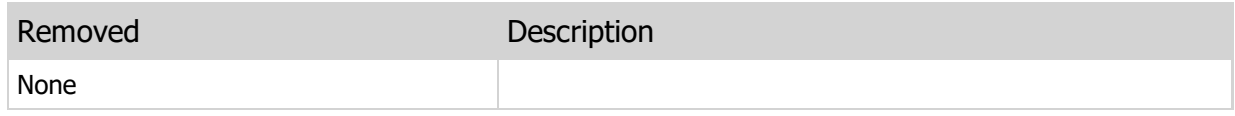

## Property, Method, and Event Changes

The following are the changes to the properties, methods, and events for the component:

#### Properties

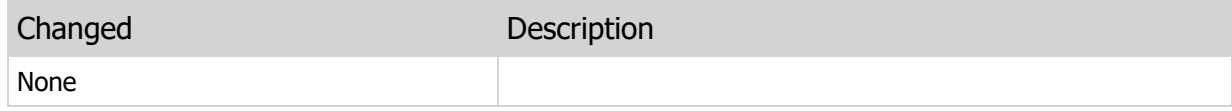

### Methods

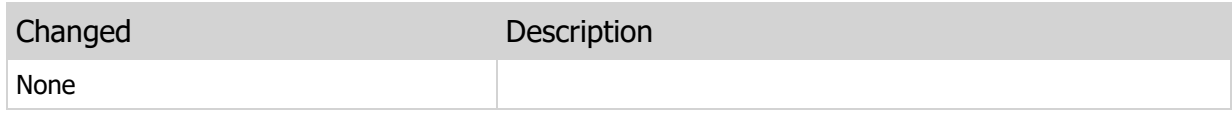

#### Events

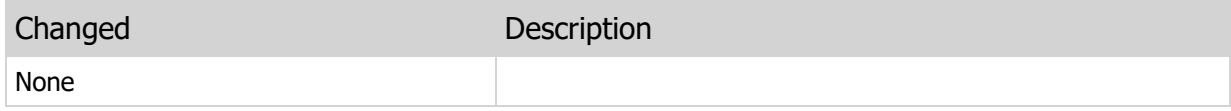

## New Properties, Methods, and Events

The following are the new properties, methods, and events added in the new ElevateDB component:

#### **Properties**

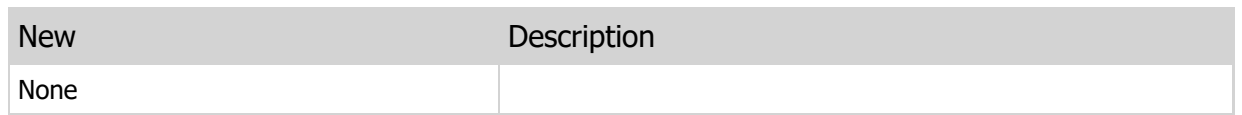

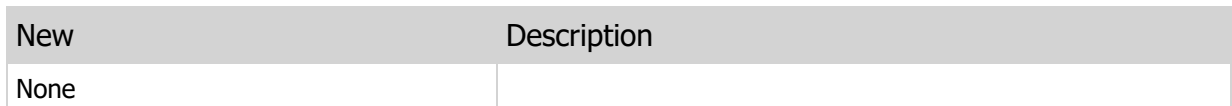

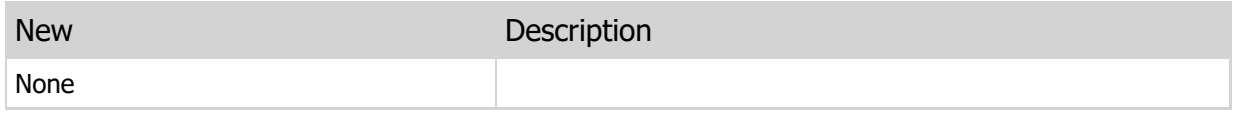

# 3.12 TDBISAMTable Component

# Removed Properties, Methods and Events

The following are the properties, methods, and events that have been removed for the component:

#### Properties

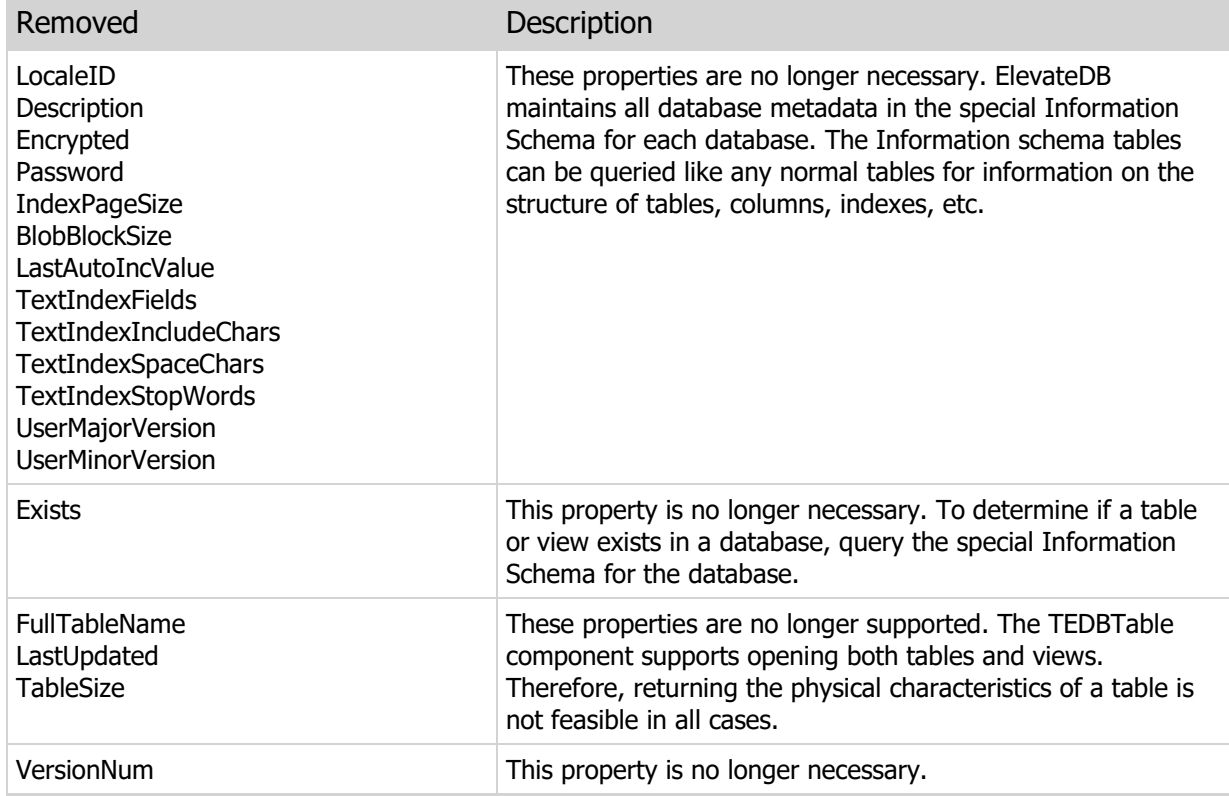

#### Methods

Removed Description

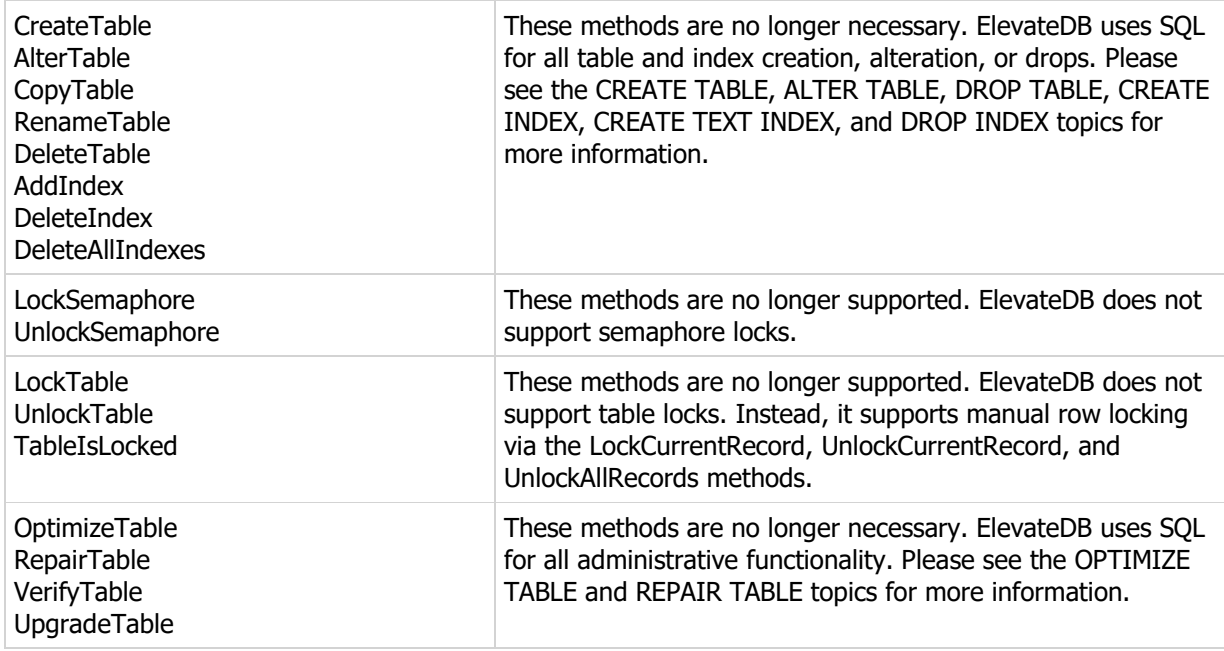

### Events

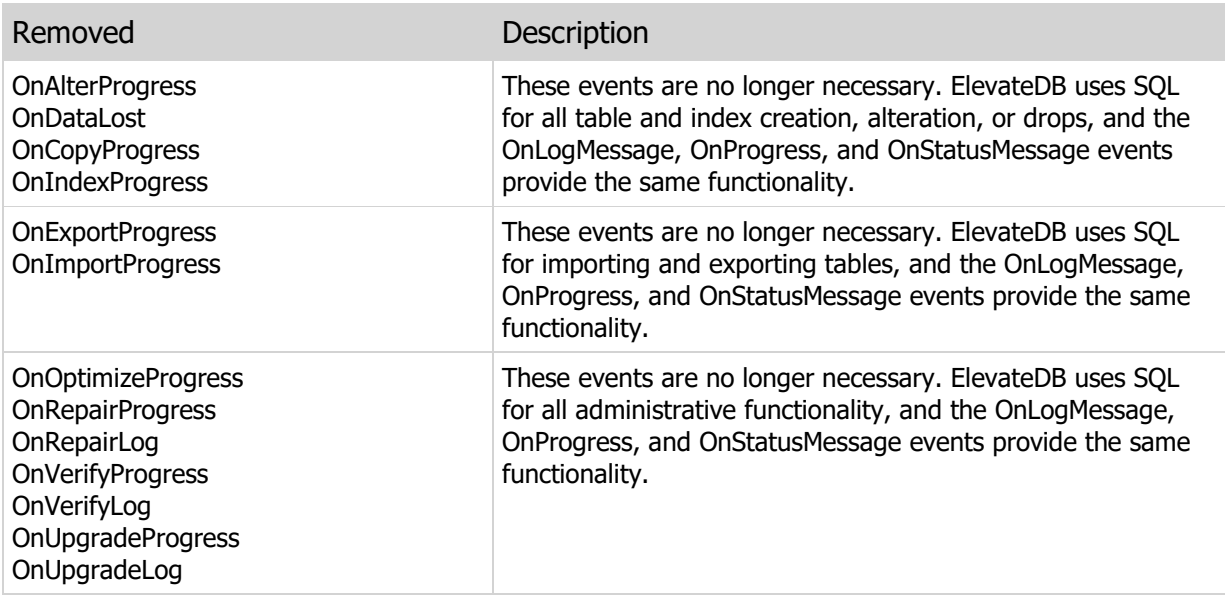

# Property, Method, and Event Changes

The following are the changes to the properties, methods, and events for the component:

# Properties

Changed Description

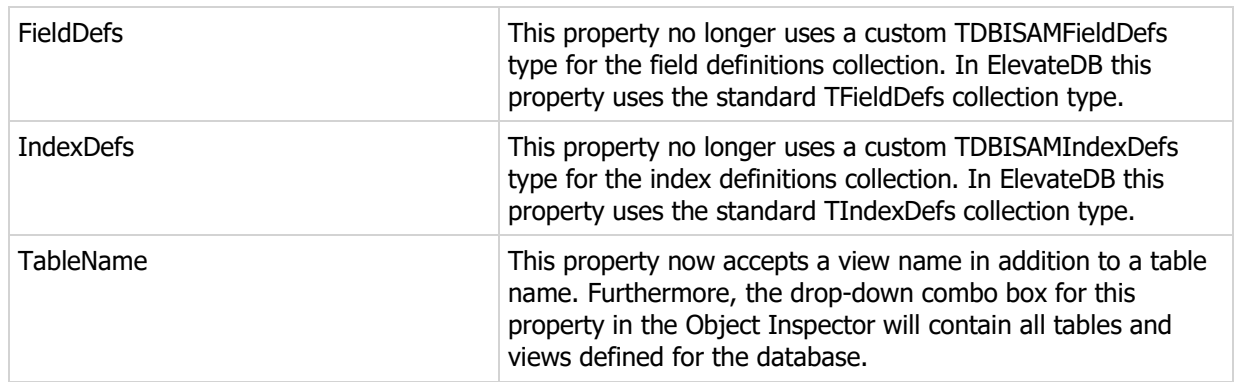

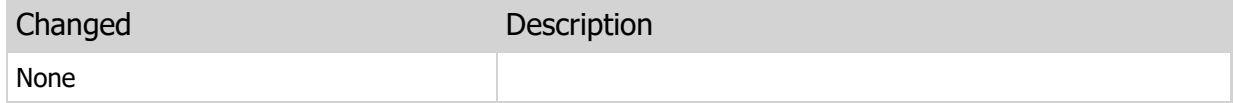

Events

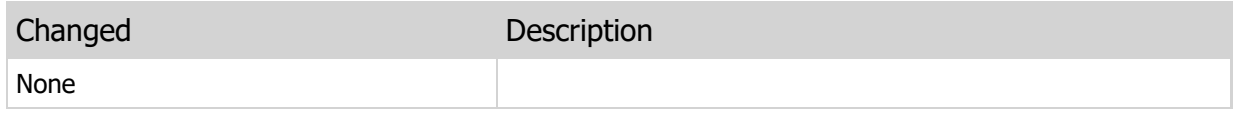

# New Properties, Methods, and Events

The following are the new properties, methods, and events added in the new ElevateDB component:

## Properties

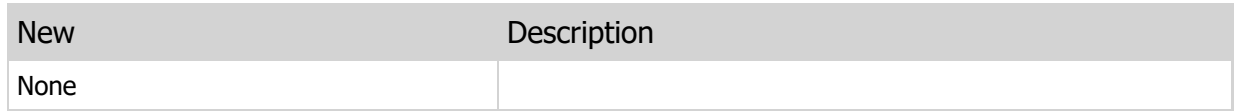

#### Methods

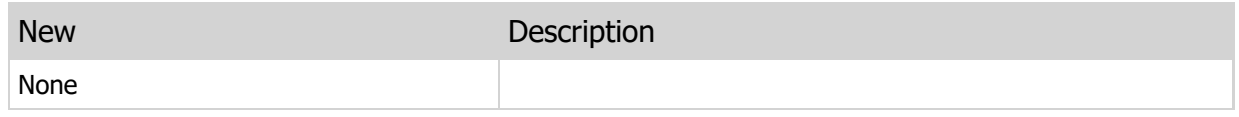

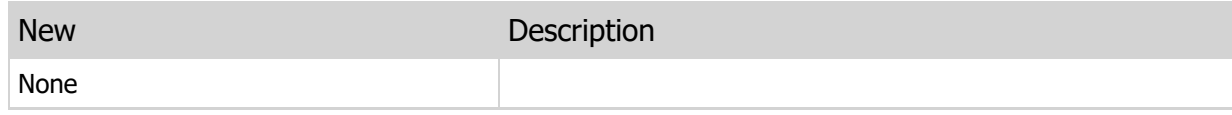

# 3.13 TDBISAMQuery Component

# Removed Properties, Methods and Events

The following are the properties, methods, and events that have been removed for the component:

# Properties

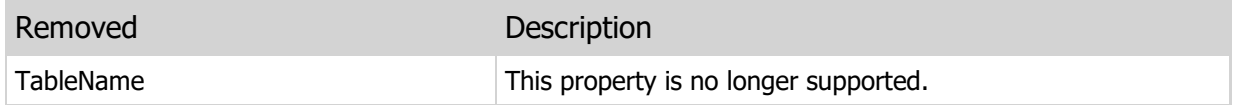

#### Methods

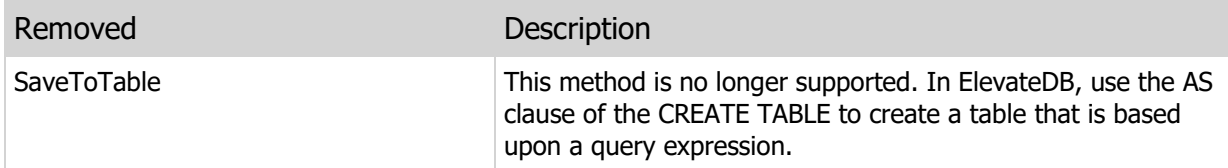

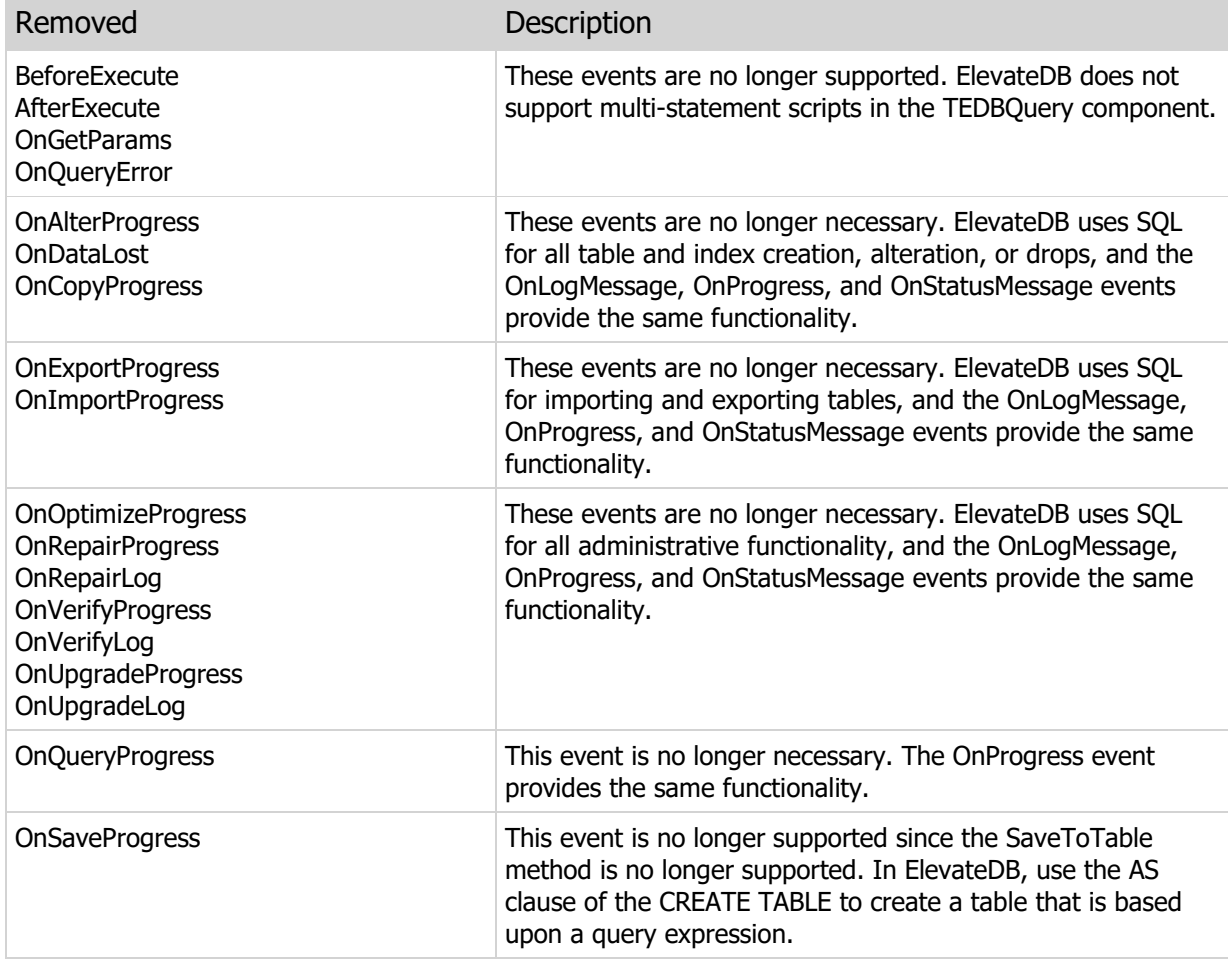

# Property, Method, and Event Changes

The following are the changes to the properties, methods, and events for the component:

#### Properties

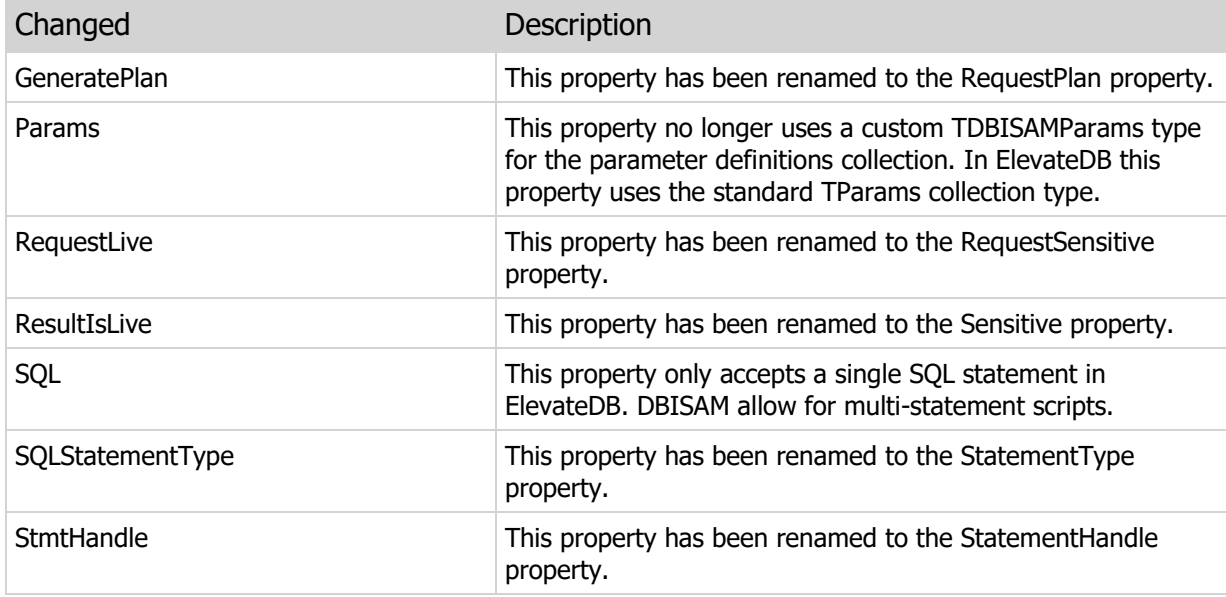

#### Methods

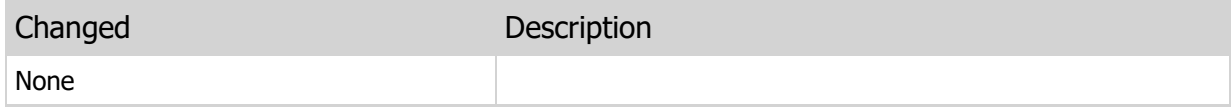

#### Events

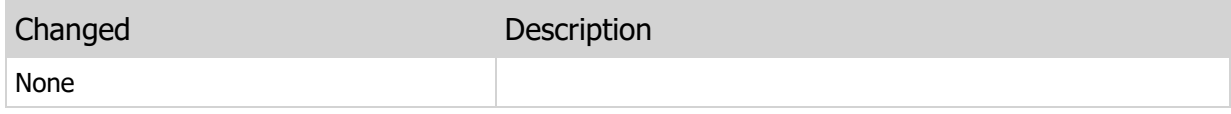

## New Properties, Methods, and Events

The following are the new properties, methods, and events added in the new ElevateDB component:

## Properties

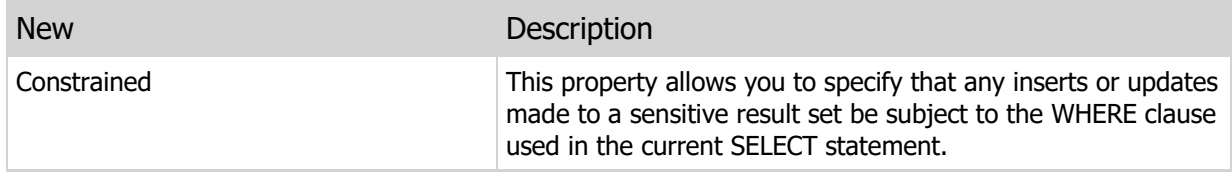

### Methods

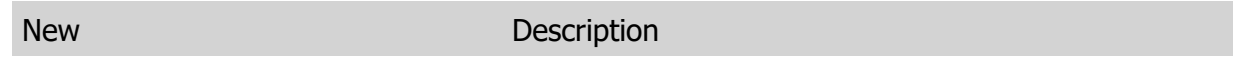

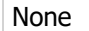

 $\overline{a}$ 

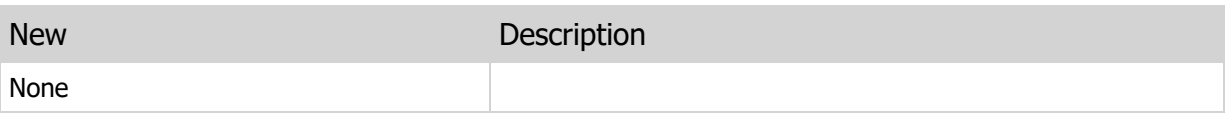

# 3.14 TDBISAMUpdateSQL Component

## Removed Properties, Methods and Events

The following are the properties, methods, and events that have been removed for the component:

#### Properties

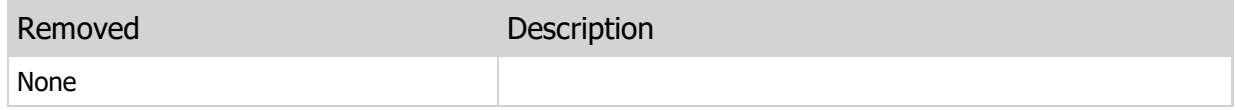

#### Methods

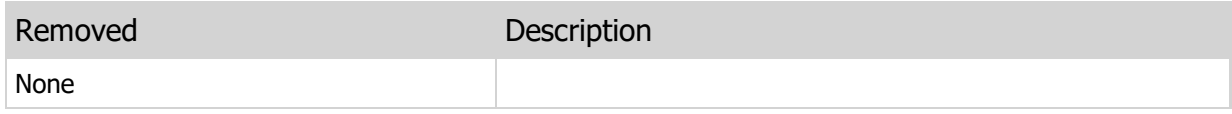

#### Events

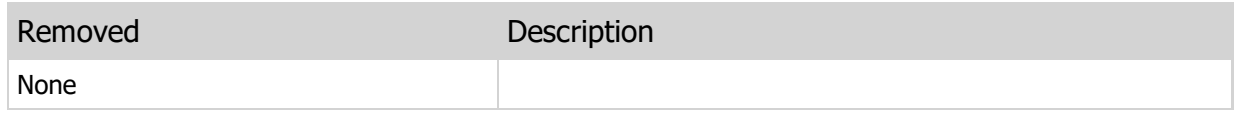

## Property, Method, and Event Changes

The following are the changes to the properties, methods, and events for the component:

#### Properties

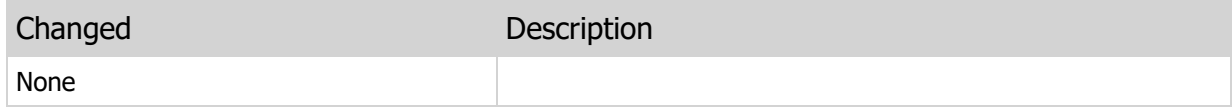

#### **Methods**

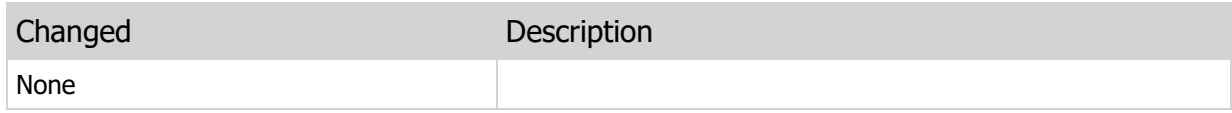

#### Events

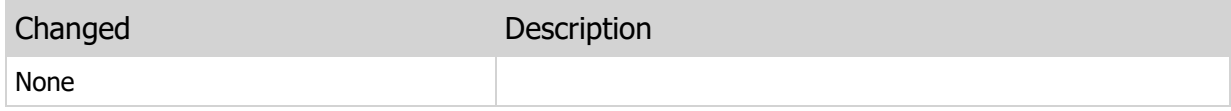

## New Properties, Methods, and Events

The following are the new properties, methods, and events added in the new ElevateDB component:

#### Properties

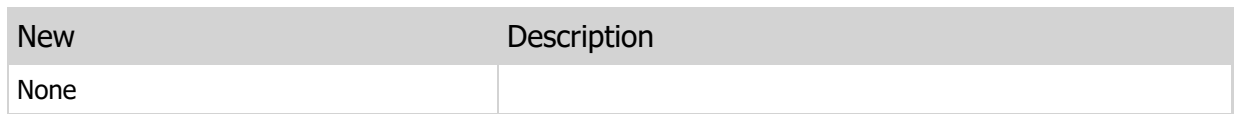

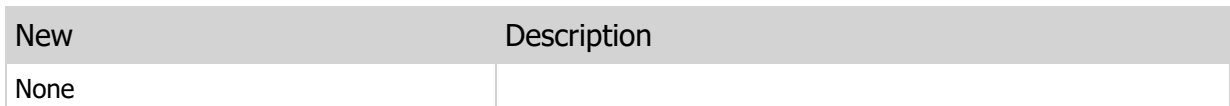

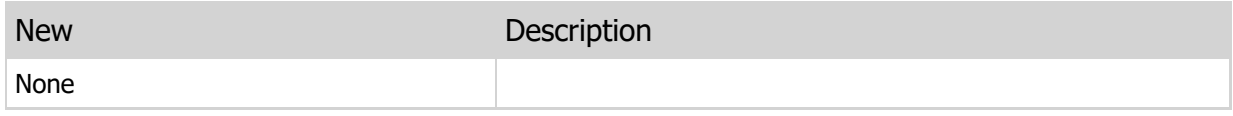

# 3.15 EDBISAMEngineError Object

## Removed Properties, Methods and Events

The following are the properties, methods, and events that have been removed for the component:

#### Properties

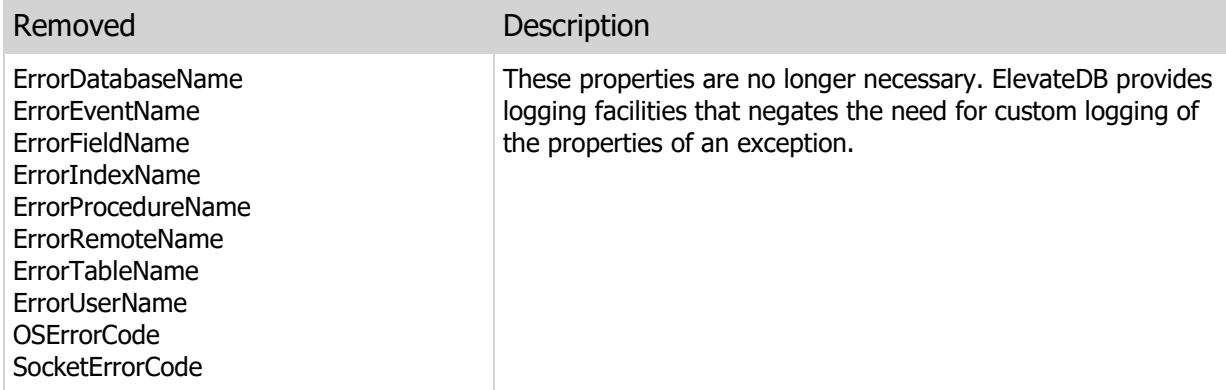

### Methods

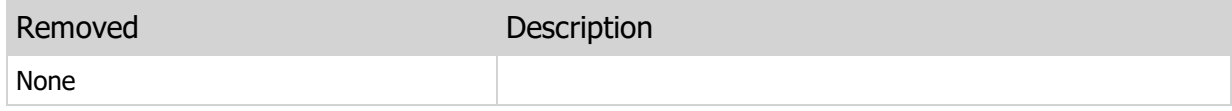

### Events

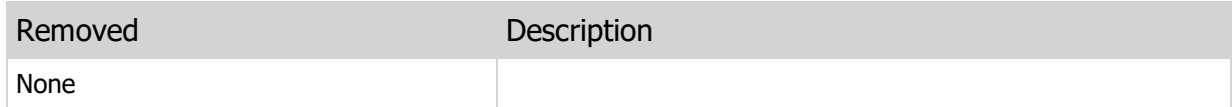

# Property, Method, and Event Changes

The following are the changes to the properties, methods, and events for the component:

#### Properties

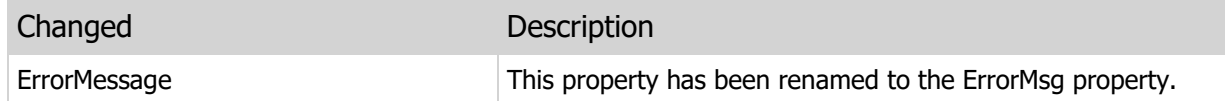

#### Methods

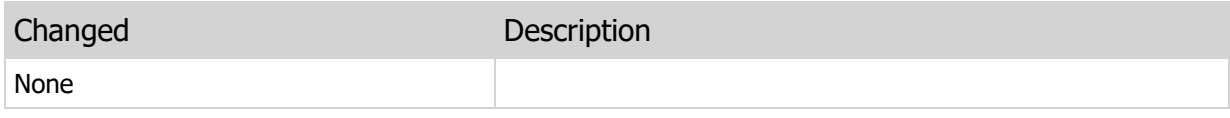

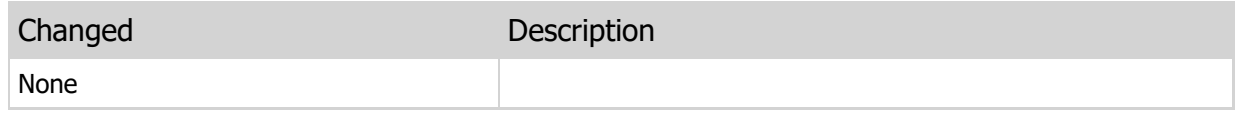

# New Properties, Methods, and Events

The following are the new properties, methods, and events added in the new ElevateDB component:

### Properties

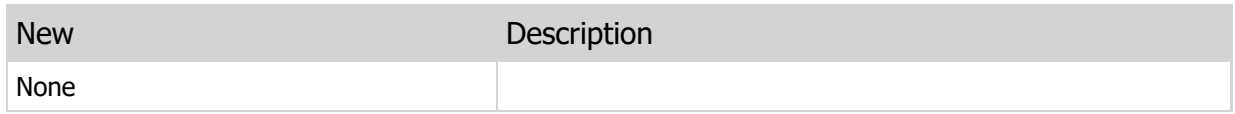

#### Methods

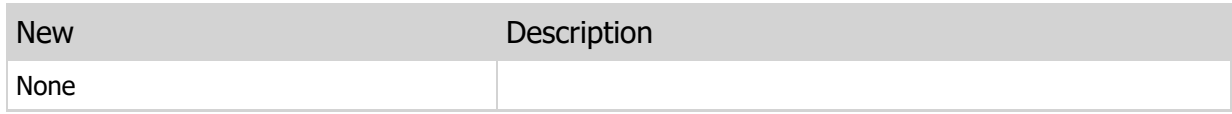

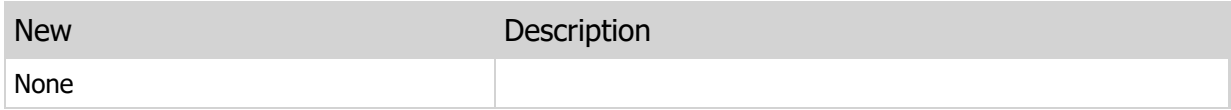

# 3.16 SQL Changes

The following is the list of the areas that describe the DBISAM SQL implementation. Click on each area to find out the changes to the SQL implementation.

Naming Conventions Types Operators Functions **Statements** 

# 3.17 Naming Conventions

### Removed Features

The following are the features that have been removed:

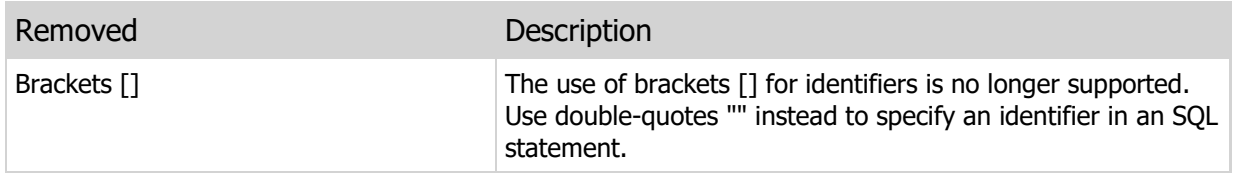

# Feature Changes

The following are the changes to the features:

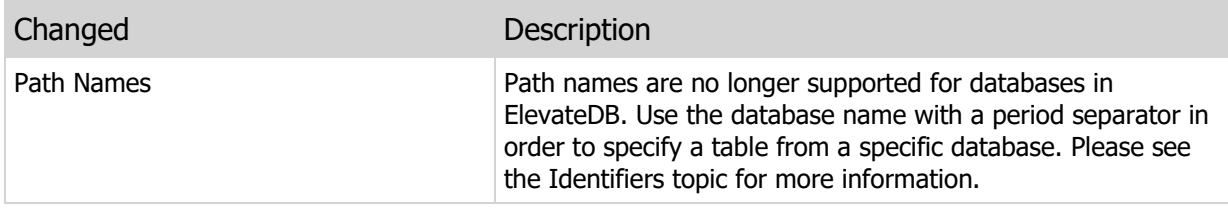

# New Features

The following are the new features:

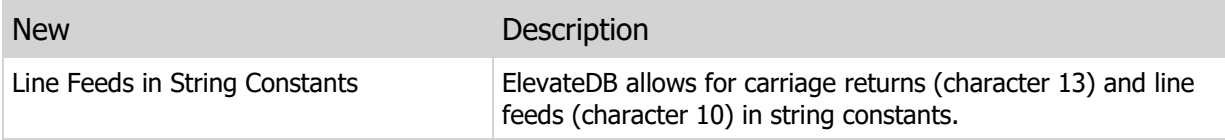

# 3.18 Types

# Removed Types

The following are the types that have been removed:

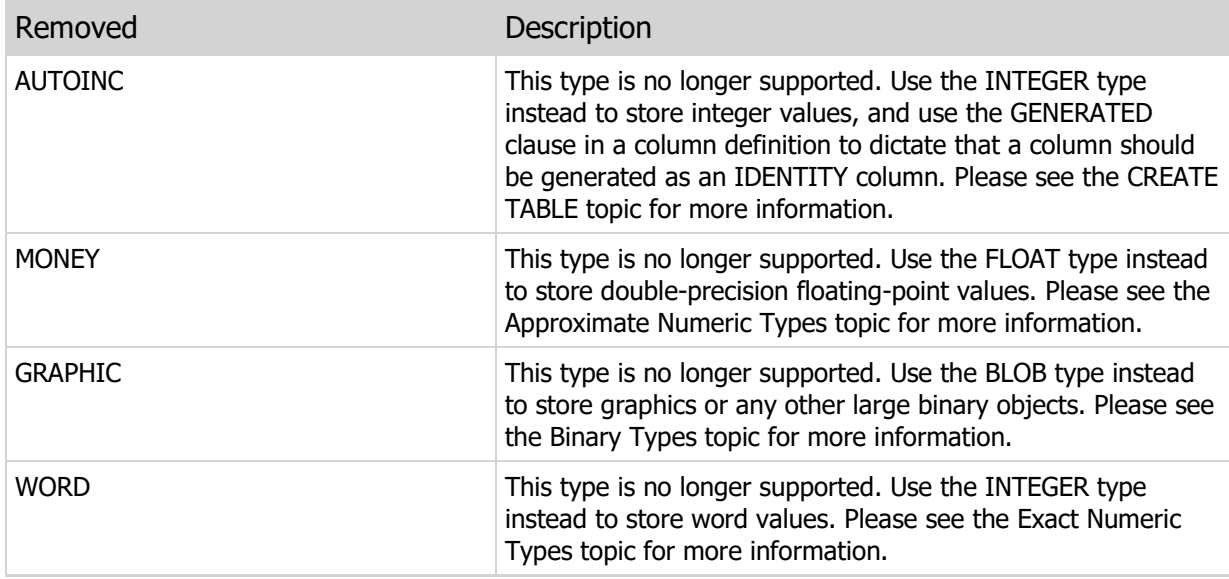

# Type Changes

The following are the changes to the types:

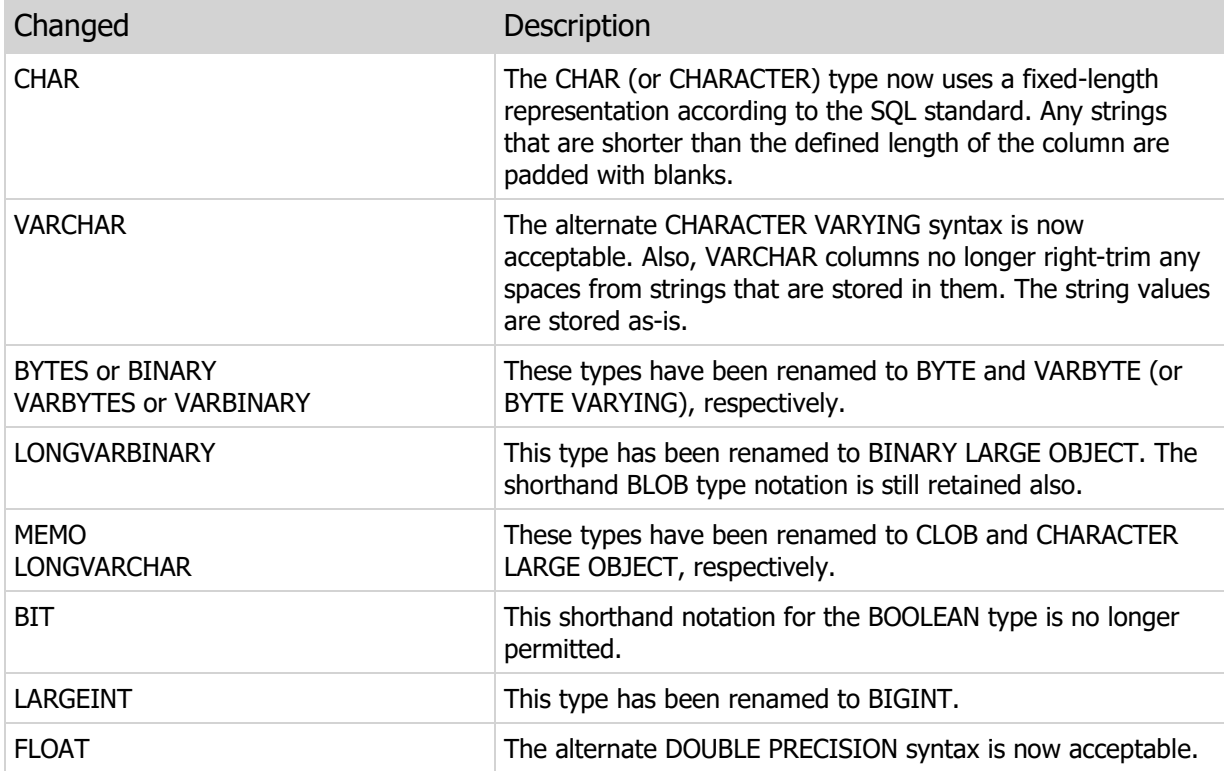

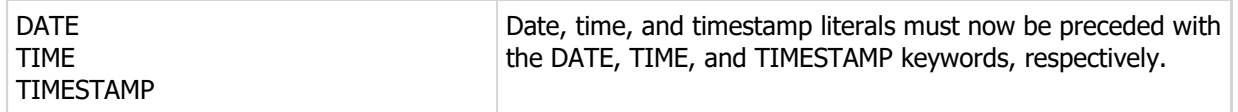

# New Types

The following are the new types:

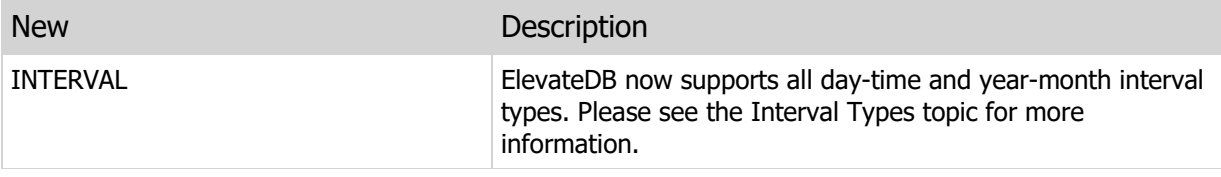

# 3.19 Operators

# Removed Operators

The following are the operators that have been removed:

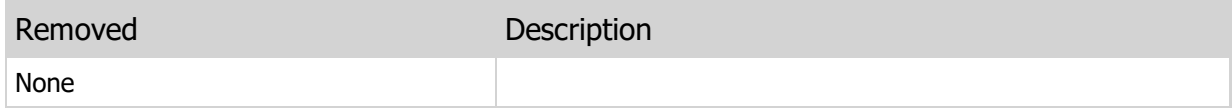

# Operator Changes

The following are the changes to the operators:

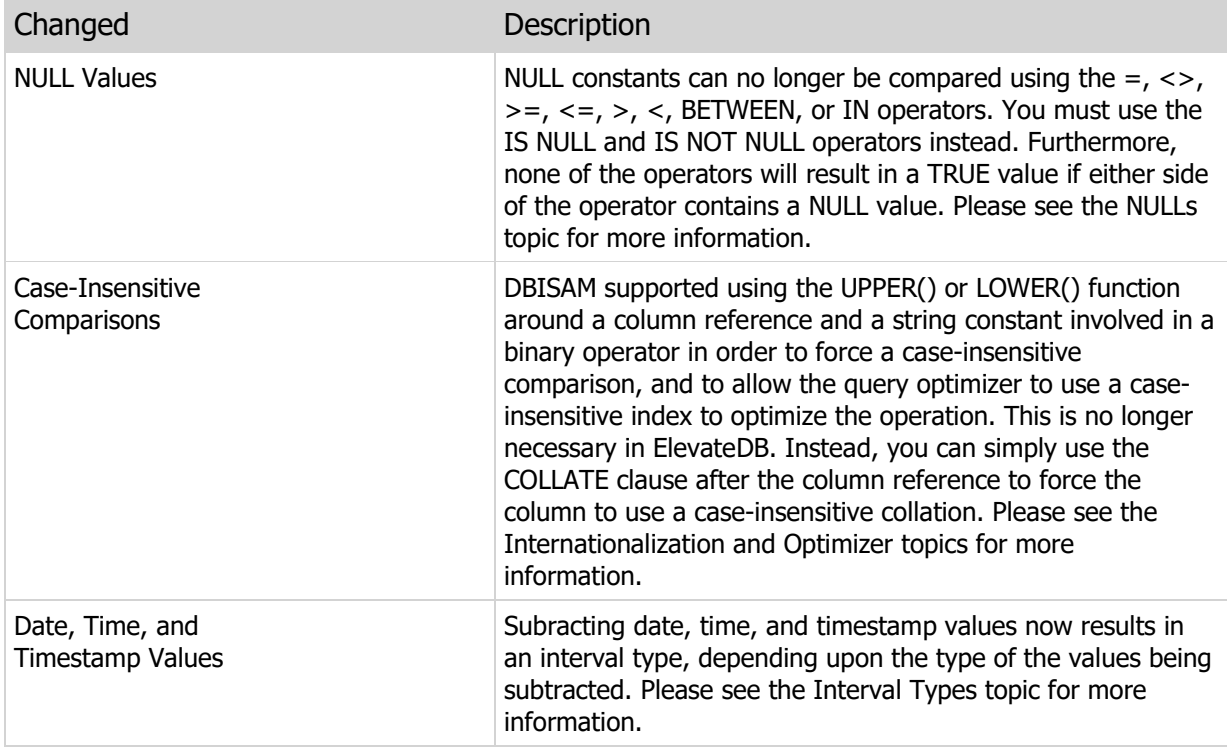

# New Operators

The following are the new operators:

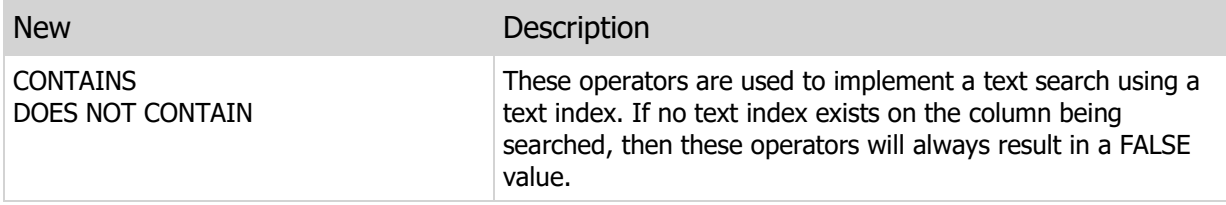
# 3.20 Functions

## Removed Functions

The following are the functions that have been removed:

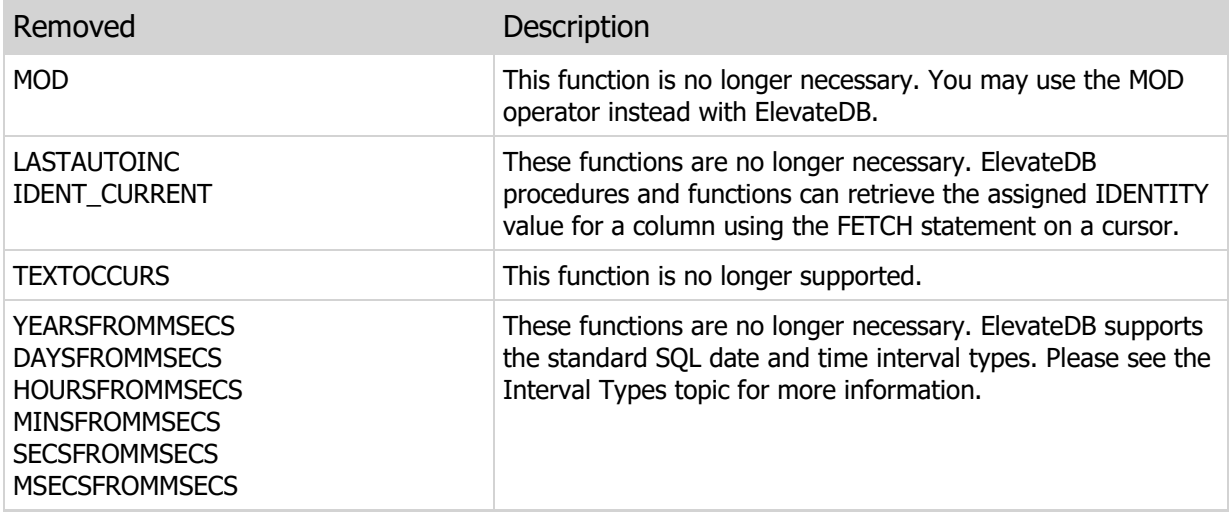

## Function Changes

The following are the changes to the functions:

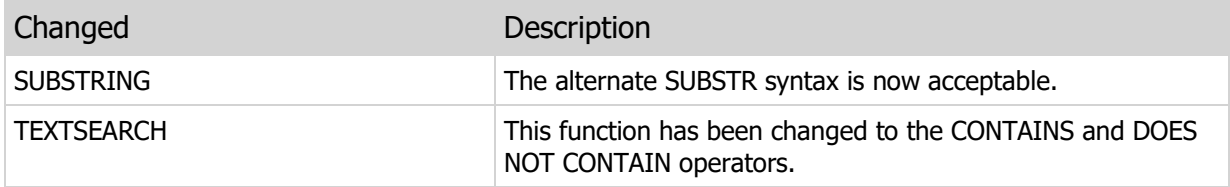

## New Functions

The following are the new functions:

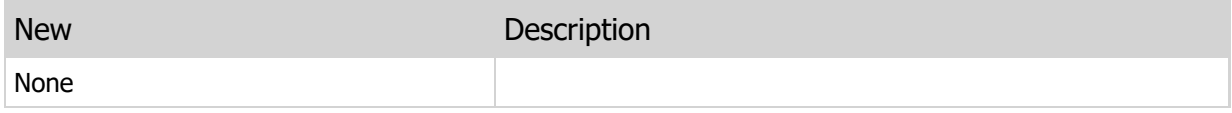

# 3.21 Statements

## Removed Statements

The following are the statements that have been removed:

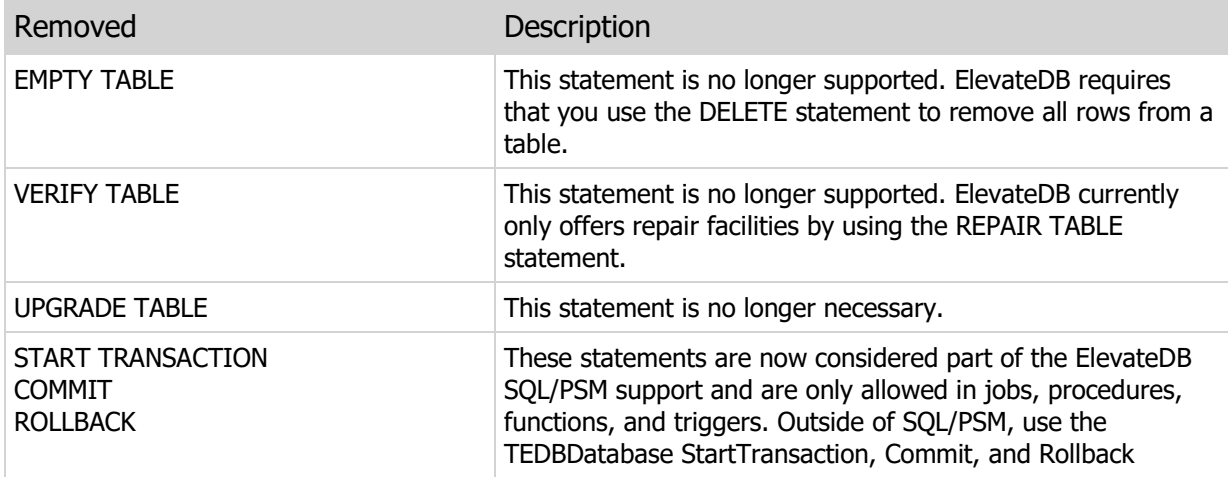

## Statement Changes

The following are the changes to the statements:

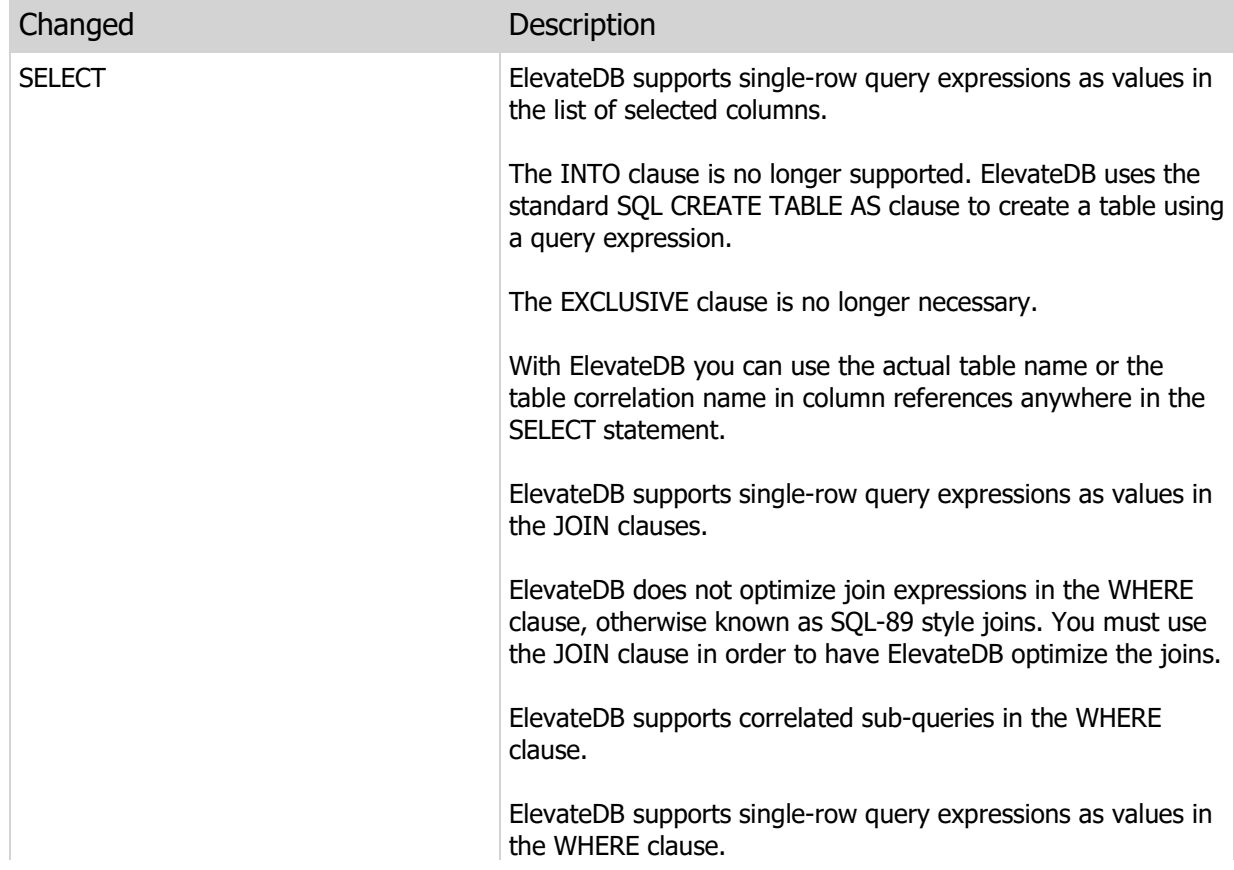

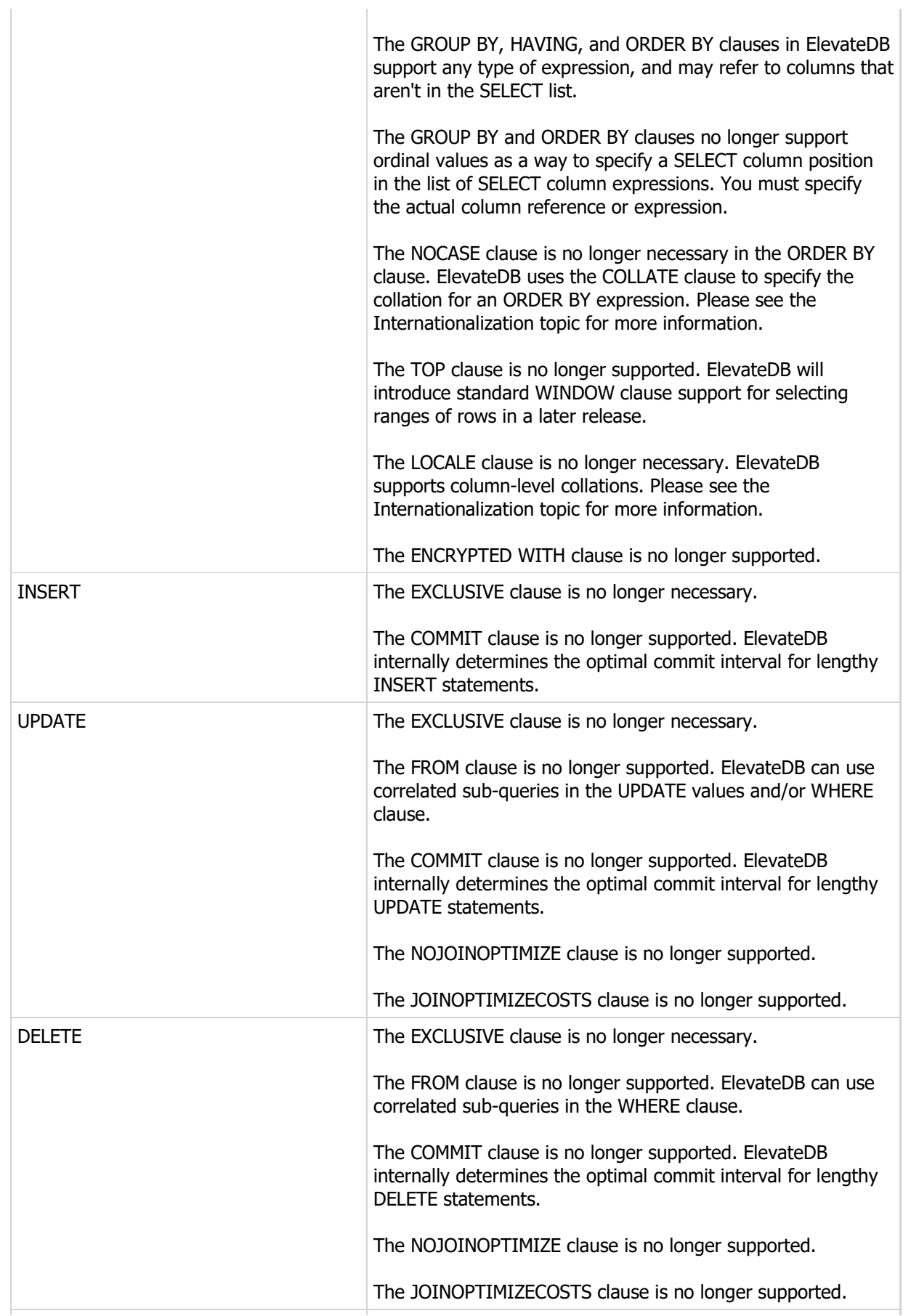

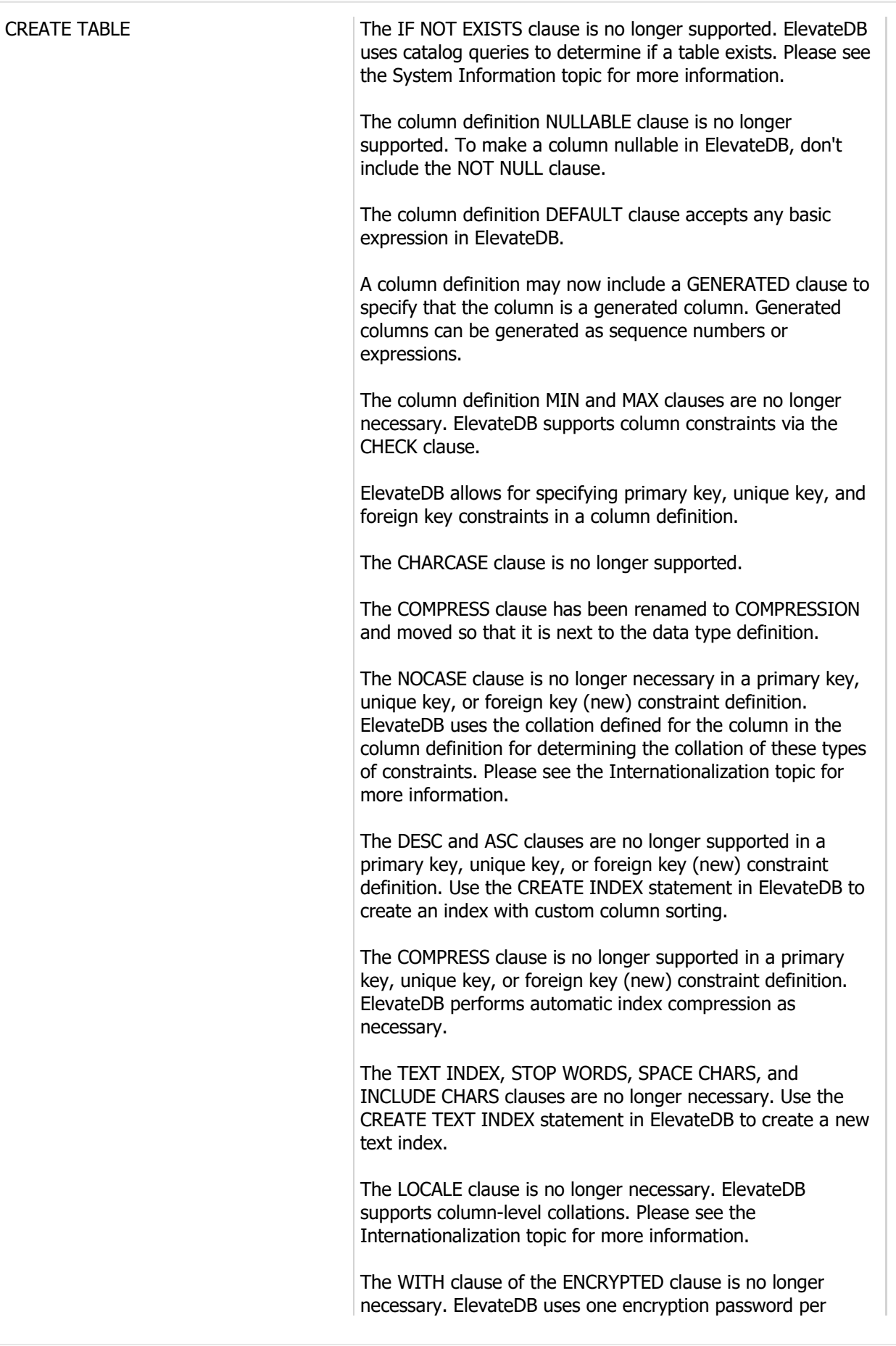

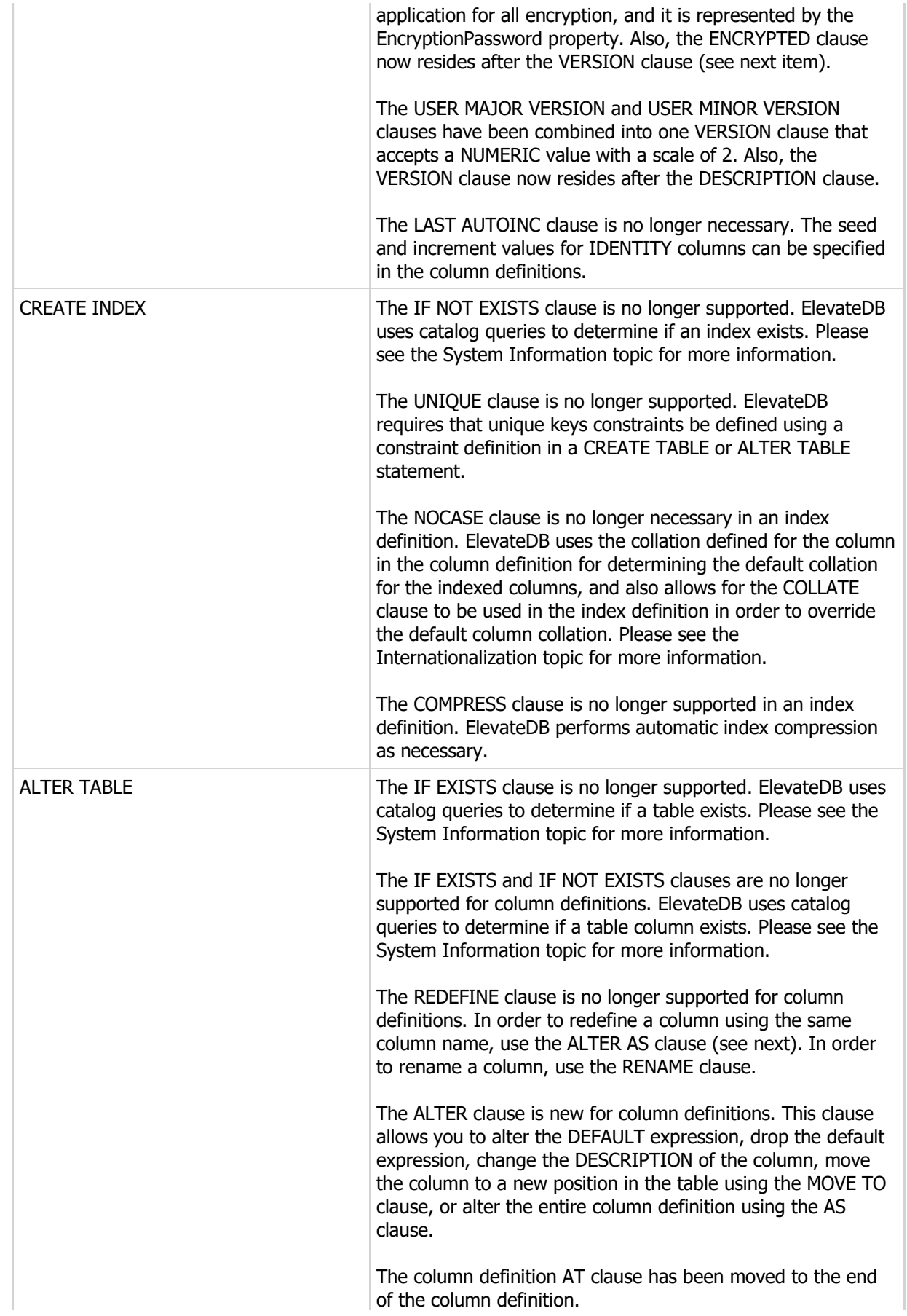

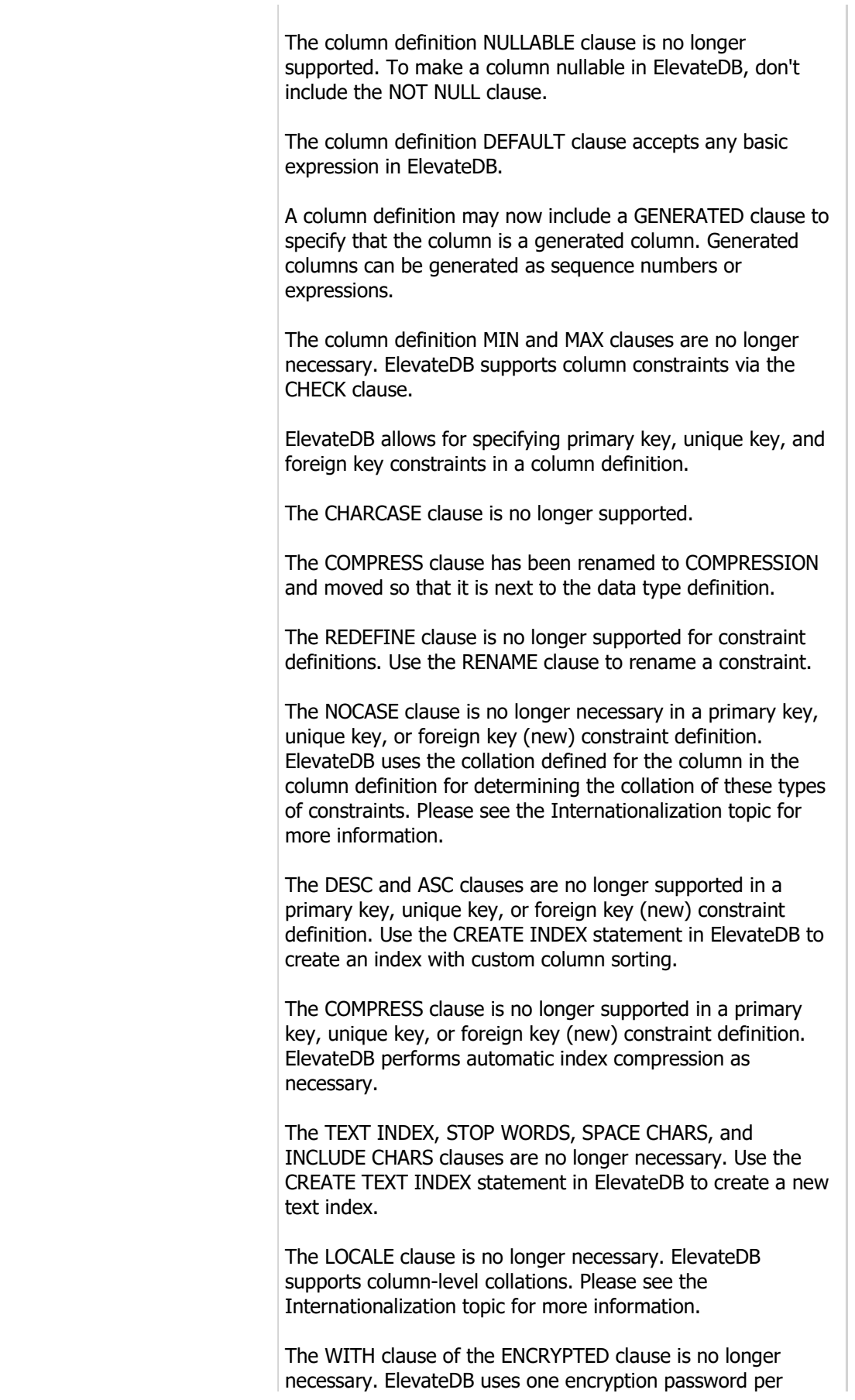

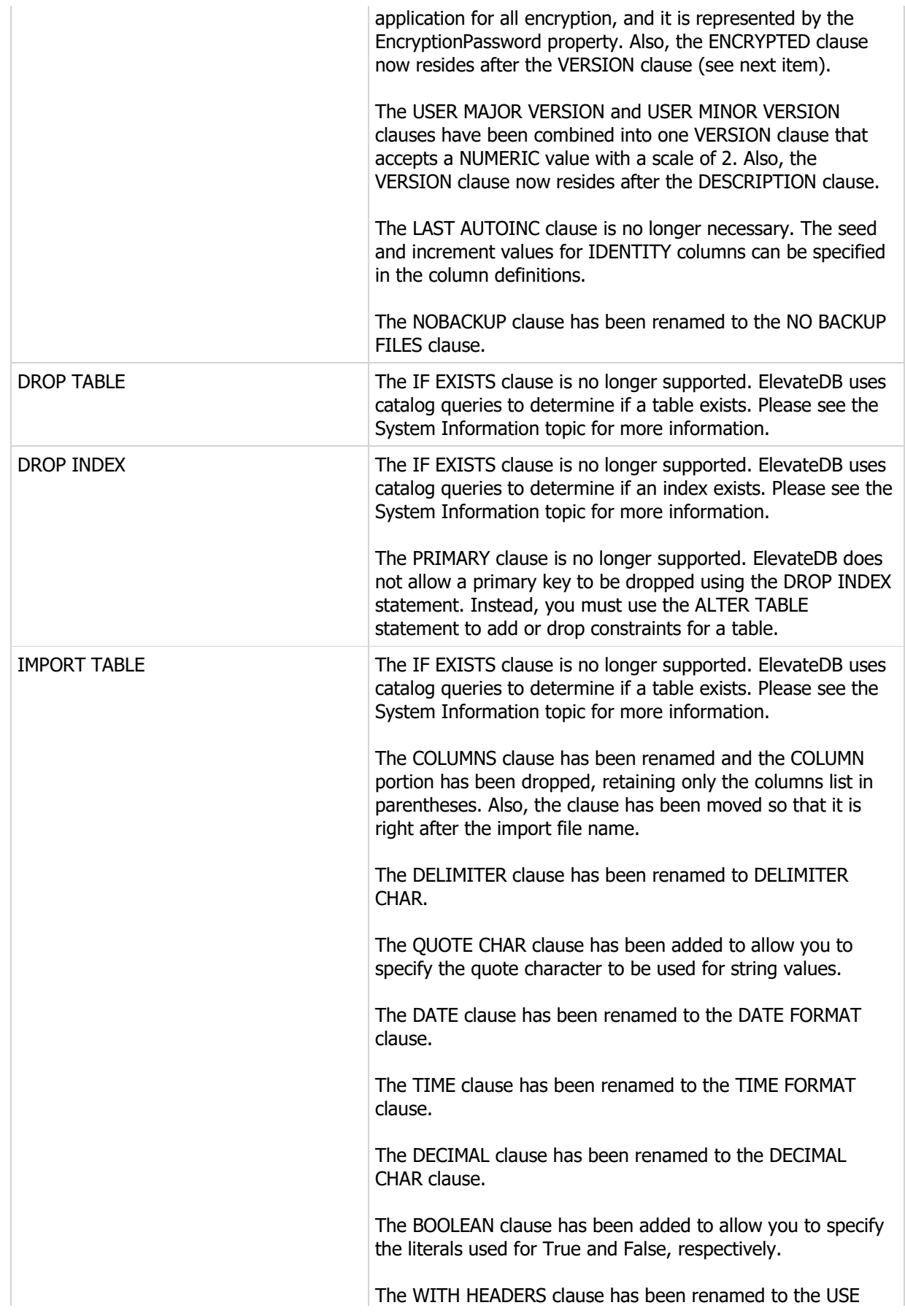

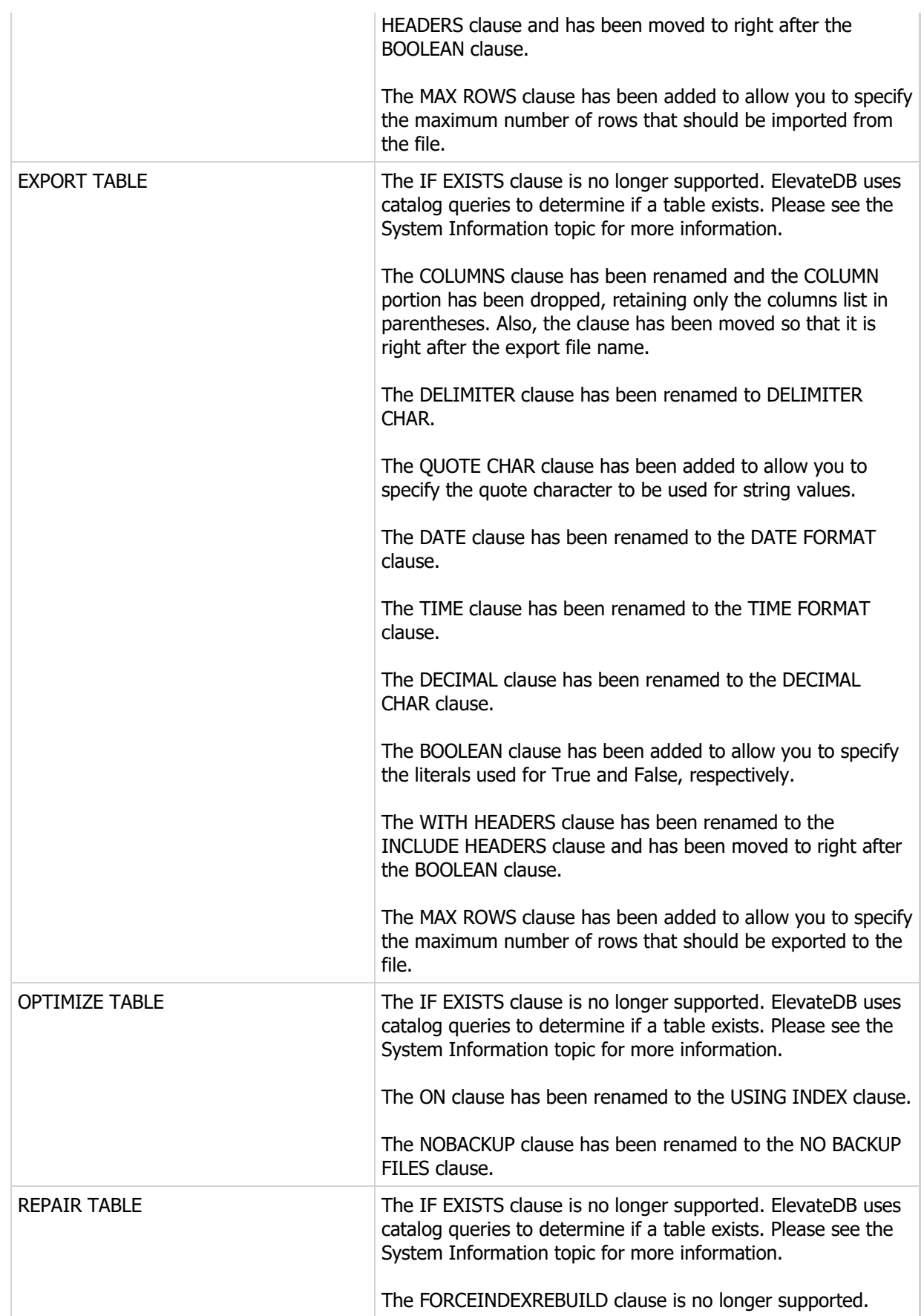

## New Statements

The following are the new statements:

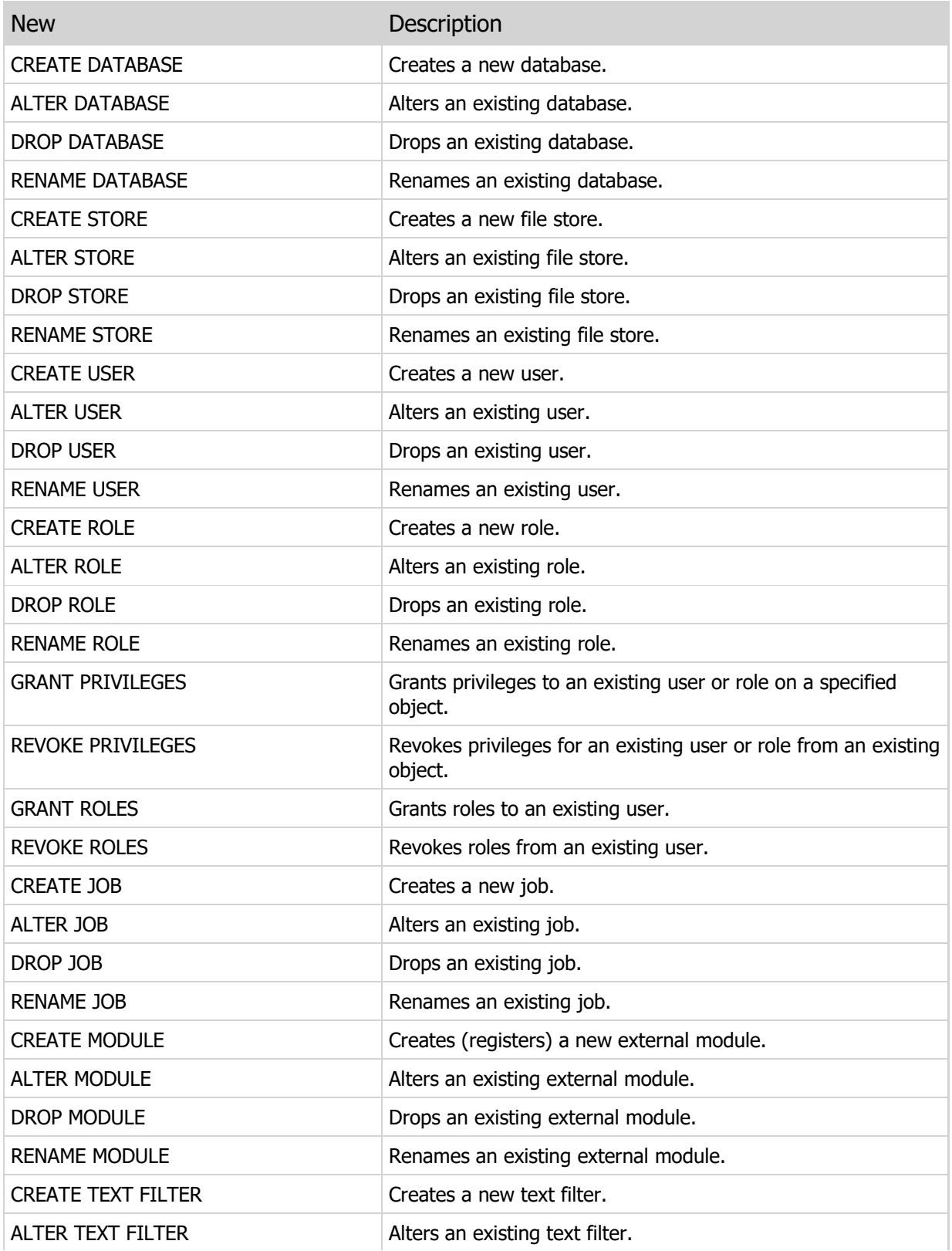

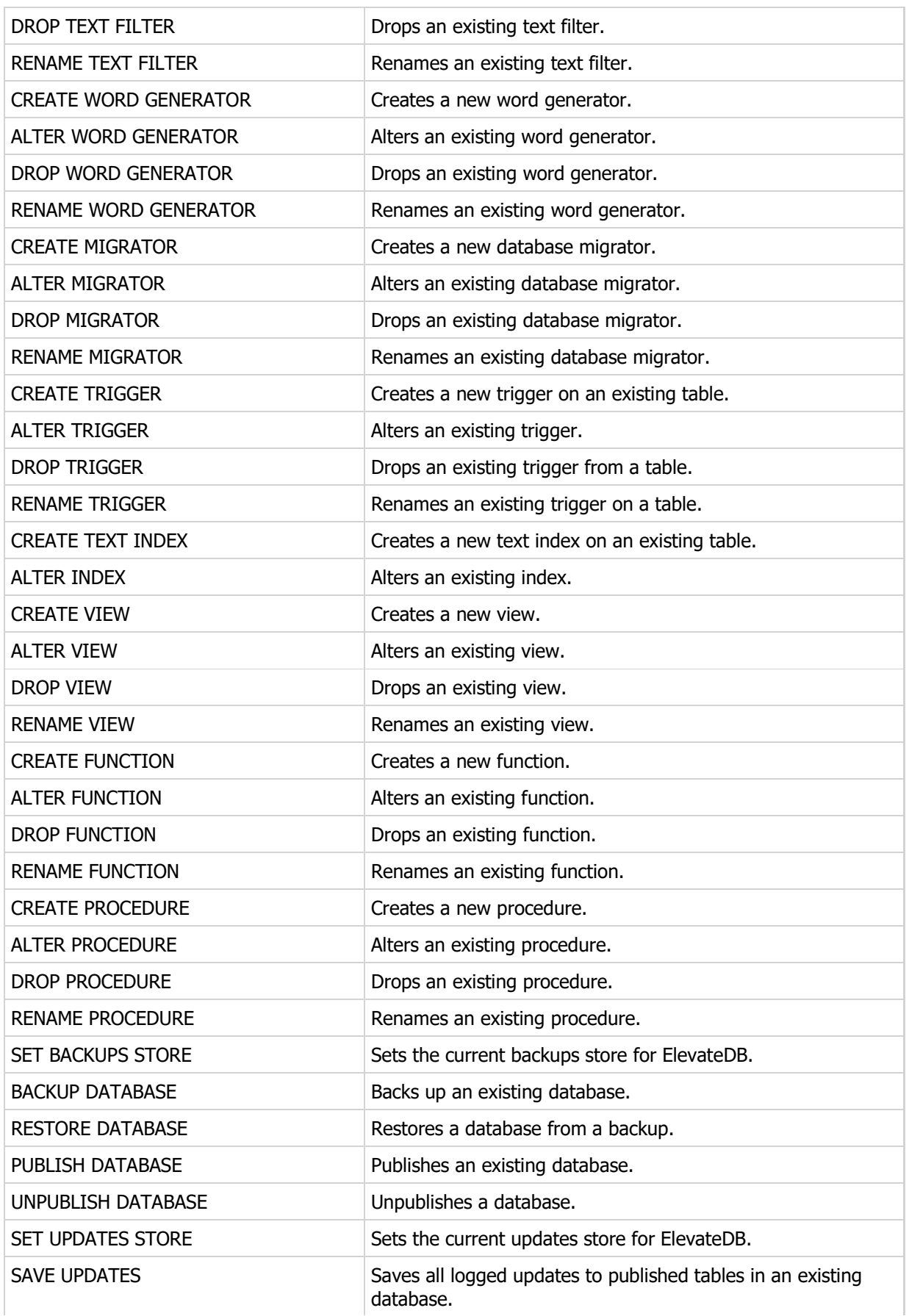

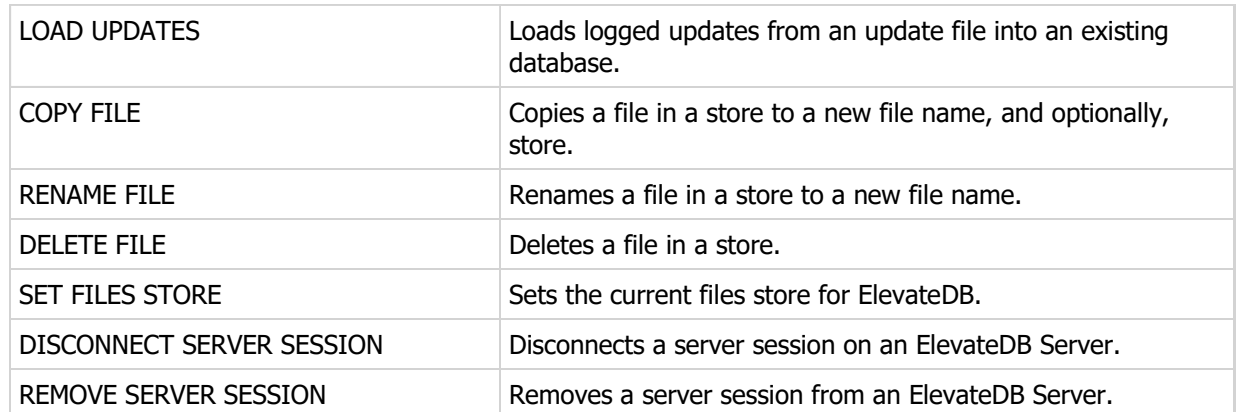

This page intentionally left blank

# Chapter 4 Getting Started

# 4.1 Architecture

ElevateDB is a database engine that can be compiled directly into your Embarcadero Delphi, Embarcadero C++, or Lazarus application, be it a program or library, or it can be distributed as a runtime package (equivalent to a library) as part of your application. ElevateDB is available for Delphi 5 and later, as well as Lazarus 0.924 and later. ElevateDB was written in Delphi's Object Pascal language and can be used with the Delphi VCL (Win32, Win64, MacOS32, MacOS64, and Linux64) or Lazarus LCL (Win32, Win64, and Linux64) runtime libraries.

The following image illustrates the general architecture of ElevateDB:

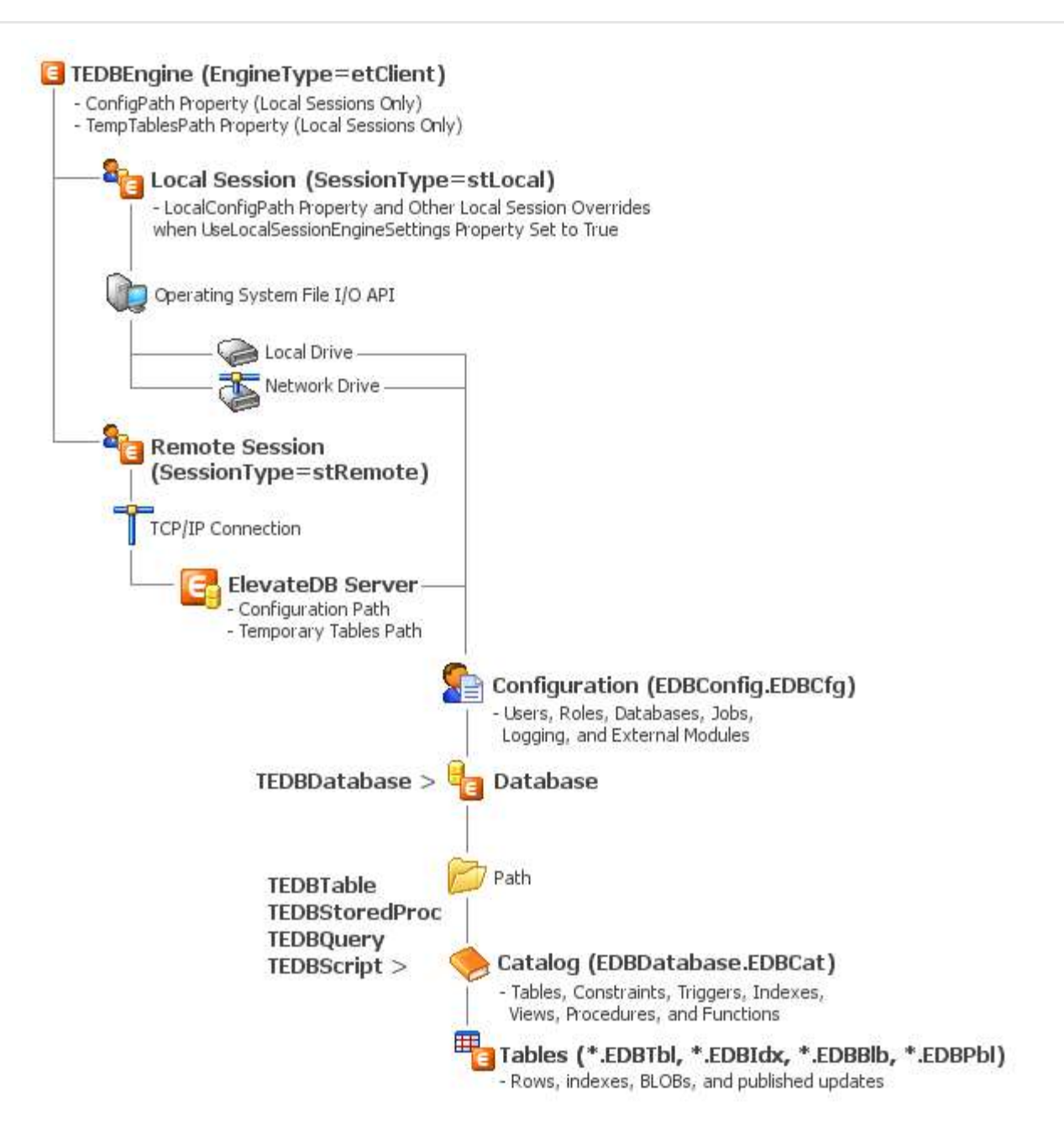

The various components that make up this architecture are detailed next.

## Component Architecture

ElevateDB uses a component architecture that includes the following components:

# **TEDBEngine**

The TEDBEngine component encapsulates the ElevateDB engine itself. A TEDBEngine component is created automatically when the application is started and can be referenced via the global Engine function in the edbcomps unit. You can also drop a TEDBEngine component on a form or data-module to change its properties at design-time. However, only one instance of the TEDBEngine component can exist in a given application, and both the global Engine function and any TEDBEngine component on a form or data module point to the same instance of the component (singleton model). The TEDBEngine component can be configured so that it acts like a local or client engine (etClient) or a server engine (etServer) via the EngineType property. The engine can be started by setting the Active property to True.

#### **Note**

Once the engine has been started, most of the properties that configure the engine cannot be modified.

By default, ElevateDB allows you to configure all local sessions via the TEDBEngine component and its ConfigMemory, ConfigPath, ConfigName, and TempTablesPath properties, as well as several other properties that can customize the local session access for a particular application. However, you can also set the UseLocalSessionEngineSettings property to True in order to tell ElevateDB to use the Local\* versions of these same properties from the TEDBSession component to override the engine configuration. This is useful for applications that require access to multiple configuration files for multiple local sessions, such as the ElevateDB Manager that is provided with ElevateDB. Please see the Configuring and Starting the Engine topic for more information on the various engine properties that can be modified when configuring local sessions via the TEDBEngine component.

# **TEDBSession**

The TEDBSession component encapsulates a session in ElevateDB. A default TEDBSession component is created automatically when the application is started and can be referenced via the global Session function in the edbcomps unit. The TEDBSession component can be configured so that it acts like a local (stLocal) or a remote session (stRemote) via the SessionType property. A local session is single-tier in nature, meaning that all TEDBDatabase components connected to the session reference databases in a local or network file system and all TEDBTable, TEDBQuery, or TEDBStoredProc components access the physical tables directly from these directories using operating system calls. A remote session is two-tier in nature, meaning that all access is done through the remote session to an ElevateDB Server using a messaging protocol over a TCP/IP connection. A remote session is configured using the following properties:

RemoteHost or RemoteAddress RemotePort or RemoteService

In a remote session, all TEDBDatabase components reference databases that are defined on the ElevateDB Server and all TEDBTable or TEDBQuery components access the physical tables through the messaging protocol rather than directly through the operating system.

#### **Note**

You cannot connect remote sessions in an application whose TEDBEngine component is configured as a server via the EngineType property.

As mentioned above, a local session is usually configured via the TEDBEngine component. However, if the UseLocalSessionEngineSettings property is set to True, then the Local\* versions of the TEDBEngine configuration properties that are found in the TEDBSession component will be used to override the TEDBEngine configuration settings.

A session can be connected by setting the Connected property to True or by calling the Open method. The TEDBSession component contains a SessionName property that is used to give a session a name and a SessionDescription property that is used to assign a description to the session. All session components must have a name before they can be connected. The default TEDBSession component is called "Default". The TEDBDatabase, TEDBTable, TEDBQuery, and TEDBStoredProc components also have a SessionName property and these properties are used to specify which session these components belong to. Setting their SessionName property to "Default" or blank ("") indicates that they will use the default TEDBSession component. Please see the Connecting Sessions topic for more information.

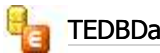

## **TEDBDatabase**

The TEDBDatabase component encapsulates a database in ElevateDB, and is used as an container for all access to a specific database. A database can be opened by setting the Connected property to True or by calling the Open method. A TEDBDatabase component contains a DatabaseName property that is used to give a database a name within the application. All database components must have a name before they can be opened. The TEDBTable, TEDBQuery, and TEDBStoredProc components also have a DatabaseName property and these properties are used to specify which database these components belong to. Please see the Opening Tables and Views topic for more information.

The TEDBDatabase Database property specifies the name of a database that you would like to connect to.

The TEDBDatabase component is used for transaction processing via the StartTransaction, Commit, and Rollback methods. Please see the Transactions topic for more information.

You can execute dynamic SQL on a specific database by using the Execute method. Please see the Executing Queries topic for more information.

# **TEDBTable**

The TEDBTable component encapsulates a cursor on a table or view in ElevateDB. It is used to search,insert, update, or delete rows within the table or view specified by the TableName property. A table or view cursor can be opened by setting the Active property to True or by calling the Open method. The DatabaseName property specifies the name of the database component that references the database where the table or view resides. Please see the Opening Tables and Views topic for more information.

Because the TEDBTable component represents a table or view cursor, you can have multiple TEDBTable components referencing the same table or view. Each TEDBTable component maintains its own active order, filter and range conditions, current row position, row count statistics, etc.

#### **Note**

The TEDBTable component descends from the TEDBDBDataSet component, which descends from the TEDBDataSet component, which descends from the common TDataSet component that is the basis for all data access in VCL or CLX applications. None of these lower-level components should be used directly and are only for internal structuring purposes in the class hierarchy.

# **TEDBQuery**

The TEDBQuery component encapsulates a single SQL statement in ElevateDB. This SQL statement may or may not return a result set, but if it does return a result set, then the TEDBQuery component will act as a cursor on the result set in the same way that the TEDBTable component acts as a cursor on a table or view. The SQL statement to execute is specified in the SQL property, and the statement can be executed by setting the Active property to True, by calling the Open method (for SQL statements that definitely return a result set), or by calling the ExecSQL method (for SQL statements that may or may not return a result set). The DatabaseName property specifies the name of the database component that references the database to be used when executing the SQL statement. Please see the Executing Queries topic for more information.

#### **Note**

The TEDBQuery component descends from the TEDBDBDataSet component, which descends from the TEDBDataSet component, which descends from the common TDataSet component that is the basis for all data access in Delphi, C++Builder, Borland Developer Studio, CodeGear RAD Studio, and Lazarus. None of these lower-level components should be used directly and are only for internal structuring purposes in the class hierarchy.

# **TEDBScript**

The TEDBScript component encapsulates a single SQL script in ElevateDB. This script may or may not return a result set, but if it does return a result set, then the TEDBScript component will act as a cursor on the result set in the same way that the TEDBTable component acts as a cursor on a table or view. The script to execute is specified in the SQL property, and the script can be executed by setting the Active property to True, by calling the Open method (for scripts that definitely return a result set), or by calling the ExecScript method (for scripts that may or may not return a result set). The DatabaseName property specifies the name of the database component that references the database to be used when executing the script. Please see the Executing Scripts topic for more information.

#### **Note**

The TEDBScript component descends from the TEDBDBDataSet component, which descends from the TEDBDataSet component, which descends from the common TDataSet component that is the basis for all data access in Delphi, C++Builder, Borland Developer Studio, CodeGear RAD Studio, and Lazarus. None of these lower-level components should be used directly and are only for internal structuring purposes in the class hierarchy.

## **TEDBStoredProc**

The TEDBStoredProc component encapsulates a single stored procedure in ElevateDB. This stored procedure may or may not return a result set, but if it does return a result set, then the TEDBStoredProc component will act as a cursor on the result set in the same way that the TEDBTable component acts as a cursor on a table or view. The stored procedure to execute is specified in the StoredProcName property, and the stored procedure can be executed by setting the Active property to True, by calling the Open method (for stored procedures that definitely return a result set), or by calling the ExecProc method (for stored procedures that may or may not return a result set). The DatabaseName property specifies the name of the database component that references the database to be used when executing the stored procedure. Please see the Executing Stored Procedures topic for more information.

#### **Note**

The TEDBStoredProc component descends from the TEDBDBDataSet component, which descends from the TEDBDataSet component, which descends from the common TDataSet component that is the basis for all data access in Delphi, C++Builder, Borland Developer Studio, CodeGear RAD Studio, and Lazarus. None of these lower-level components should be used directly and are only for internal structuring purposes in the class hierarchy.

Opening a TEDBTable, TEDBQuery, TEDBScript, or TEDBStoredProc component will automatically cause its corresponding TEDBDatabase component to open, which will also automatically cause its corresponding TEDBSession component to connect, which will finally cause the TEDBEngine to start. This design ensures that the necessary connections for a session, database, etc. are completed before the opening of the table, query, or stored procedure is attempted.

## 4.2 Exception Handling and Errors

One of the first items to address in any application, and especially a database application, is how to anticipate and gracefully handle exceptions. This is true as well with ElevateDB.

## ElevateDB Exception Types

ElevateDB uses the EEDBError object as its exception object for all errors. This object descends from the EDatabaseError exception object defined in the common DB unit, which itself descends from the common Exception object. This hierarchy is important since it allows you to isolate the type of error that is occurring according to the type of exception object that has been raised, as you will see below when we demonstrate some exception handling.

#### **Note**

ElevateDB also raises certain component-level exceptions as an EDatabaseError to maintain consistency with the way the common DB unit and TDataSet component behaves. These mainly pertain to design-time property modifications, but a few can be raised at runtime also.

The EEDBError object contains several important properties that can be accessed to discover specific information on the nature of the exception. The ErrorCode property is always populated with a value which indicates the error code for the current exception. Other properties may or may not be populated according to the error code being raised, and a list of all of the error codes raised by the ElevateDB engine along with this information can be found in Appendix A - Error Codes and Messages.

## Exception Handling

The most basic form of exception handling is to use the try..except block (Delphi and Lazarus) or try..catch (C++) to locally trap for specific error conditions. The error code that is returned when an open fails due to an exclusive lock problem is 300, which is defined as EDB\_ERROR\_LOCK in the edberror unit. The following example shows how to trap for such an exception on open and display an appropriate error message to the user:

```
begin
   with MyEDBTable do
      begin
      DatabaseName:='Tutorial';
       TableName:='customer';
       Exclusive:=True;
       ReadOnly:=False;
       try
          Open;
       except
          on E: Exception do
             begin
             if (E is EDatabaseError) and (E is EEDBError) then
                begin
                if (EEDBError(E).ErrorCode=EDB_ERROR_LOCK) then
                    ShowMessage('Cannot open table '+TableName+
                     ', another user has the table open already')
                else
                   ShowMessage('Unknown or unexpected '+
```

```
 'database engine error # '+
                      IntToStr(EEDBError(E).ErrorCode));
                 end
             else
                 ShowMessage('Unknown or unexpected '+
                   'error has occurred');
             end;
       end;
       end;
end;
```
## Exception Events

Besides trapping exceptions with a try..except or try..catch block, you may also use a global TApplication.OnException event handler to trap database exceptions. However, doing so will eliminate the ability to locally recover from the exception and possibly retry the operation or take some other course of action. There are several events in ElevateDB components that allow you to code event handlers that remove the necessity of coding try..except or try..catch blocks while still providing for local recovery. These events are as follows:

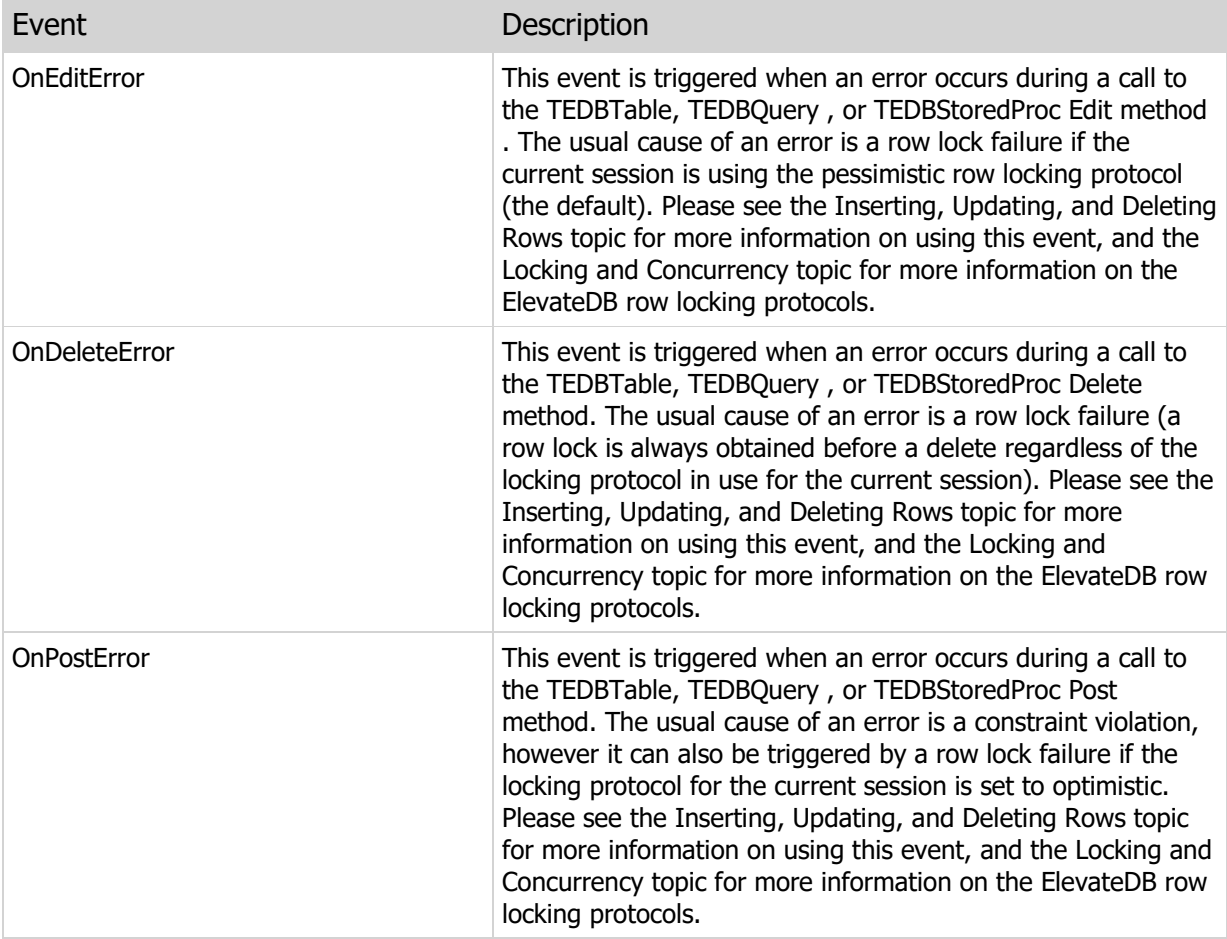

## 4.3 Multi-Threaded Applications

ElevateDB is internally structured to be thread-safe and usable within a multi-threaded application provided that you follow the rules that are outlined below.

#### Unique Sessions

ElevateDB requires that you use a unique TEDBSession component for every thread that must perform any database access at all. Each of these TEDBSession components must also be assigned a SessionName property value that is unique among all TEDBSession components in the application. Doing this allows ElevateDB to treat each thread as a separate and distinct session and will isolate transactions and other internal structures accordingly. You may use the AutoSessionName property of the TEDBSession component to allow ElevateDB to automatically name each session so that is unique or you may use code similar to the following:

```
var
   LastSessionValue: Integer;
   SessionNameSection: TRTLCriticalSection;
{ Assume that the following code is being executed
 within a thread }
function UpdateAccounts: Boolean;
var
   LocalSession: TEDBSession; 
   LocalDatabase: TEDBDatabase;
   LocalQuery: TEDBQuery;
begin
   Result:=False;
    LocalSession:=GetNewSession;
    try
       LocalDatabase:=TEDBDatabase.Create(nil);
       try
          with LocalDatabase do
             begin
             { Be sure to assign the same session name
               as the TEDBSession component }
             SessionName:=LocalSession.SessionName;
             DatabaseName:='AccountsDB';
             Database:='Accounting';
             Connected:=True;
             end;
          LocalQuery:=TEDBQuery.Create(nil);
          try
             with LocalQuery do
                begin
                { Be sure to assign the same session and
                  database name as the TEDBDatabase
                  component }
                SessionName:=LocalSession.SessionName;
                DatabaseName:=LocalDatabase.DatabaseName;
                SQL.Clear;
                SQL.Add('UPDATE accounts SET PastDue=True');
                SQL.Add('WHERE DueDate < CURRENT_DATE'));
                Prepare;
```

```
 try
                    { Start the transaction and execute the query }
                    LocalDatabase.StartTransaction;
                    try
                       ExecSQL;
                       LocalDatabase.Commit;
                      Result:=True;
                    except
                       LocalDatabase.Rollback;
                    end;
                 finally
                    UnPrepare;
                 end;
                 end;
          finally
             LocalQuery.Free;
          end;
       finally
          LocalDatabase.Free;
       end;
    finally
       LocalSession.Free;
    end;
end;
function GetNewSession: TEDBSession;
begin
   EnterCriticalSection(SessionNameSection);
    try
       LastSessionValue:=LastSessionValue+1;
       Result:=TEDBSession.Create(nil);
       with Result do
          SessionName:='AccountSession'+IntToStr(LastSessionValue);
    finally
       LeaveCriticalSection(SessionNameSection);
    end;
end;
{ initialization in application }
   LastSessionValue:=0;
    InitializeCriticalSection(SessionNameSection);
{ finalization in application }
    DeleteCriticalSection(SessionNameSection);
```
The AutoSessionName property is, by default, set to False so you must specifically turn it on if you want this functionality. You may also use the thread ID of the currently thread to uniquely name a session since the thread ID is guaranteed to be unique within the context of a process.

#### Unique Databases

Another requirement is that all TEDBDatabase components must also be unique and have values assigned to their SessionName properties that refer to the unique SessionName property of the TEDBSession component defined in the manner discussed above.

Unique Tables, Queries, and Stored Procedures

The final requirement is that all TEDBTable, TEDBQuery, TEDBScript, and TEDBStoredProc components

must also be unique and have values assigned to their SessionName properties that refer to the unique SessionName property of the TEDBSession component defined in the manner discussed above. Also, if a TEDBTable or TEDBQuery component refers to a TEDBDatabase component's DatabaseName property via its own DatabaseName property, then the TEDBDatabase referred to must be defined in the manner discussed above.

## ISAPI Applications

ISAPI applications created using the WebBroker components or a similar technology are implicitly multithreaded. Because of this, you should ensure that your ISAPI application is thread-safe according to these rules for multi-threading when using ElevateDB. Also, if you have simply dropped a TEDBSession component on the WebModule of a WebBroker ISAPI application, you must set its AutoSessionName property to True before dropping any other ElevateDB components on the form so that ElevateDB will automatically give the TEDBSession component a unique SessionName property and propogate this name to all of the other ElevateDB components.

## Further Considerations

There are some other things to keep in mind when writing a multi-threaded database application with ElevateDB, especially if the activity will be heavy and there will be many threads actively running. Be prepared to handle any errors in a manner that allows the thread to terminate gracefully and properly free any TEDBSssion, TEDBDatabase, TEDBTable, TEDBQuery, and TEDBStoredProc components that it has created. Otherwise you may run into a situation where memory is being consumed at an alarming rate. Finally, writing multi-threaded applications, especially with database access, is not a task for the beginning developer so please be sure that you are well-versed in using threads and how they work before jumping into writing a multi-threaded application with ElevateDB.

## 4.4 Recompiling the ElevateDB Source Code

In some cases you may want to change the ElevateDB source code and recompile it to incorporate these changes into your application. However, you must first have purchased the ElevateDB client and/or server source code in order to make changes to the source code.

### Setting Search Paths

The first thing that you must do is make sure that any search paths, either global to ElevateDB such as the Library Search Path or local to your project, are pointing to the directory or path where the ElevateDB source code was installed. By default this directory or path is:

```
\<base directory>\<product>\<compiler> <n>\code\source
```
The <product> component of the path can be one of the following values:

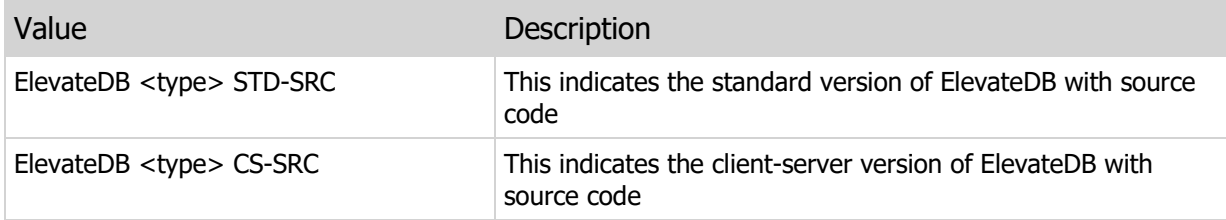

The <type> component of the product name will be either VCL or DAC.

The <compiler> <n> component of the path indicates the development environment in use and the version number of the development environment. For example, for Delphi 6 this component would look like this:

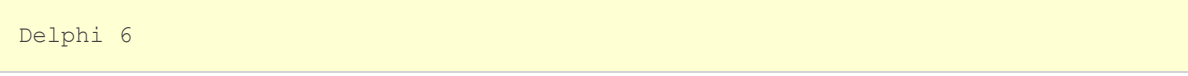

#### Setting Compiler Switches

The second thing that must be done is to make sure that the compiler switches that you are using are set properly for ElevateDB. The build system used to compile ElevateDB here at Elevate Software uses the dcc32.exe and dcc64.exe command-line compilers provided with Delphi, C++Builder, Borland Developer Studio, CodeGear RAD Studio, and Embarcadero RAD studio to compile ElevateDB. The following switches are set during compilation and any other switches are assumed to be at their default state for the compiler:

\$D- Debug information off \$L- Local symbols off

#### **Note**

These same switches are used to compile all ElevateDB utilities and the ElevateDB Server project also.

## A Word of Caution

Making changes to the ElevateDB source code is not an easy task. A mistake in such changes could result in the loss of critical data and Elevate Software cannot be held responsible for any losses incurred from such changes. Occasionally our support staff may send a fix to a customer that owns the source code in order to facilitate a quicker turnaround on a bug report, but it is the responsibility of the customer to weigh the risks of implementing such a change with the possible problems that such a change could bring about. Elevate Software tries very hard to also assist any customers that do want to make changes to the ElevateDB source code for custom purposes and will always make an attempt to guide the customer to a solution that fits their needs and is reliable in operation. In general, however, it is usually recommended that you use the generic configuration facilities provided with ElevateDB as opposed to making direct changes to the source code. Please see the Configuring and Starting the Engine topic for more information.

This page intentionally left blank

# Chapter 5 Using ElevateDB

# 5.1 Configuring and Starting the Engine

## Configuring the Engine

As already discussed in the Architecture topic, the TEDBEngine component represents the engine in ElevateDB. The following information will show how to configure the engine for use as a client engine in an application or as an server engine. The TEDBEngine EngineType property controls whether the engine is behaving as a local engine or a server engine.

#### **Note**

The TEDBEngine component must be inactive (Active=False) when modifying any of the configuration properties.

## Character Set

The TEDBEngine CharacterSet property specifies which character set, ANSI or Unicode, to use for reading and writing the configuration file and all databases and tables. This property defaults to a value that matches the default string type used by the current compiler. For example, with Delphi XE the default string type is a Unicode string, so this property will default to csUnicode when used with Delphi XE. This setting can be overridden on a per-session basis by modifying the TEDBSession CharacterSet property.

## Configuration Path

The TEDBEngine ConfigMemory and ConfigPath properties specify where the engine should look for the configuration file to use for the application, if running as a client engine, or the server, if running as a server engine. The configuration file is used to store the information in the Configuration database in ElevateDB. If the ConfigMemory property is set to True, then the configuration file will be "virtual" and stored in the process memory. If the ConfigMemory property is False and the path specified for the ConfigPath property does not exist, then an error will be raised when the engine is started (Active=True). If the path exists, but the configuration file does not exist in the path, then the ElevateDB engine will create the configuration file as necessary.

#### **Note**

It is very important that you do not have more than one instance of the ElevateDB engine using different configuration files (including mixing virtual and non-virtual configuration files) and accessing the same database(s). Doing so will cause locking errors. All instances of the ElevateDB engine must use the same type of configuration file (virtual or disk-based) and, if disk-based, the same configuration file if they will be accessing the same database(s).

#### Temporary Tables Path

The TEDBEngine TempTablesPath property controls where ElevateDB creates any temporary tables that

are required for storing query result sets. By default, the TempTablesPath property is set to the userspecific temporary tables path for the operating system.

## Engine Signature

The TEDBEngine Signature property controls the engine signature for the engine. The default engine signature is "edb\_signature". The engine signature in ElevateDB is used to "stamp" all configuration files, catalog files, table files, backup files, update files, and streams created by the engine so that only an engine with the same signature can open them or access them afterwards. If an engine does attempt to access an existing table, backup file, update file, or stream with a different signature than that of the table, backup file, update file, or stream, an EEDBError exception will be raised. The error that is raised when the access fails due to an invalid engine signature is 100 (EDB\_ERROR\_VALIDATE).

Also, if the EngineType property is set to etClient, the engine signature is used to stamp all requests sent from a remote session to an ElevateDB Server. If the ElevateDB Server is not using the same engine signature, then the requests will be treated as invalid and rejected by the ElevateDB Server. If the EngineType property is set to etServer, the engine signature is used to stamp all responses sent from the ElevateDB Server to any remote session. If the remote session is not using the same engine signature then the requests will be treated as invalid and rejected by the ElevateDB Server. In summary, both the remote sessions and the ElevateDB Server must be using the same engine signature or else communications between the two will be impossible.

#### **Note**

It is important to note that ElevateDB can always open any file that is stamped with the default signature, as well as communicate with any ElevateDB Server using the default signature, even if the engine signature has been changed to use a custom signature. Therefore, it is important that one make sure that the engine signature is changed \*before\* any files are created that one wants to be stamped with the custom engine signature.

## Encryption Password

You can use the EncryptionPassword property to modify the encryption password used by ElevateDB for all file encryption purposes. ElevateDB uses this password for all configuration, database catalog (for encrypted catalogs), and table files (for encrypted tables) encryption. The default encryption password is 'elevatesoft'.

ElevateDB uses the Blowfish block cipher encryption algorithm with 128-bit MD5 hash keys for encryption. Please see the Encryption topic for more information.

#### Licensed Sessions

You can specify that a certain maximum number of concurrent licensed sessions be allowed by modifying the TEDBEngine LicensedSessions property. The default value for this property is 4096 sessions. Setting this property to a lower figure will allow no more than the specified number of sessions to concurrently access the same configuration.

#### Buffered File I/O

You can specify whether to enable buffered file I/O in ElevateDB by modifying the TEDBEngine BufferedFileIO property. The default value for this property is False. If you enable buffered file I/O, you can use the BufferedFileIOSettings and BufferedFileIOFlushInterval properties to control how the buffered file I/O behaves.

The following is an example of how the buffered file I/O could be configured:

```
Engine.BufferedFileIO:=True;
with Engine.BufferedFileIOSettings do
    begin
    { Lock files don't use buffering }
    Add('"*EDBConfig.EDBLck",1,1,0,False');
    Add('"*EDBDatabase.EDBLck",1,1,0,False');
    { Configuration and catalog files:
      64KB block size
      4MB buffer size
      0-second flush age (always write any dirty buffers during flush checks)
      Always force flush to disk call in OS }
    Add('"*EDBDatabase.EDBCfg",64,4,0,True');
    Add('"*EDBDatabase.EDBCat",64,4,0,True');
    { Smaller database table files:
      64KB block size
      32MB buffer size
     120-second flush age
    Don't force flush to disk call in OS }
    Add('"*Customer.EDBTbl",64,32,120,False');
    Add('"*Customer.EDBIdx",64,32,120,False');
    Add('"*Customer.EDBBlb",64,32,120,False');
    { Larger database table files:
      64KB block size
      128MB-256MB buffer sizes
     120-second flush age
     Don't force flush to disk call in OS }
    Add('"*Orders.EDBTbl",64,128,120,False');
    Add('"*Orders.EDBIdx",64,256,120,False');
    Add('"*Orders.EDBBlb",64,256,120,False');
    end;
```
Please see the Buffering and Caching topic in the SQL manual for more information on buffered file I/O in ElevateDB.

#### File Names and Extensions

The following file customziations can be made for the engine:

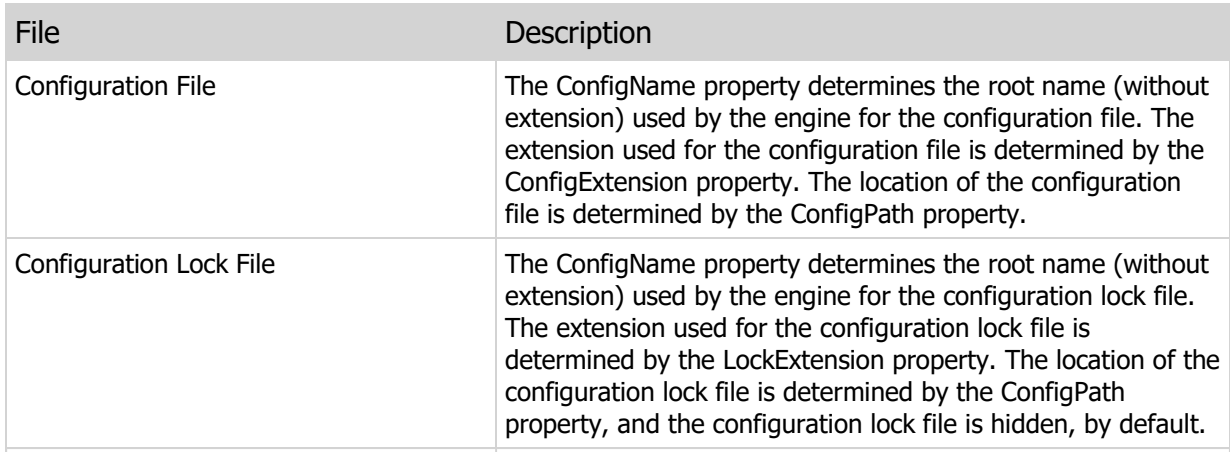

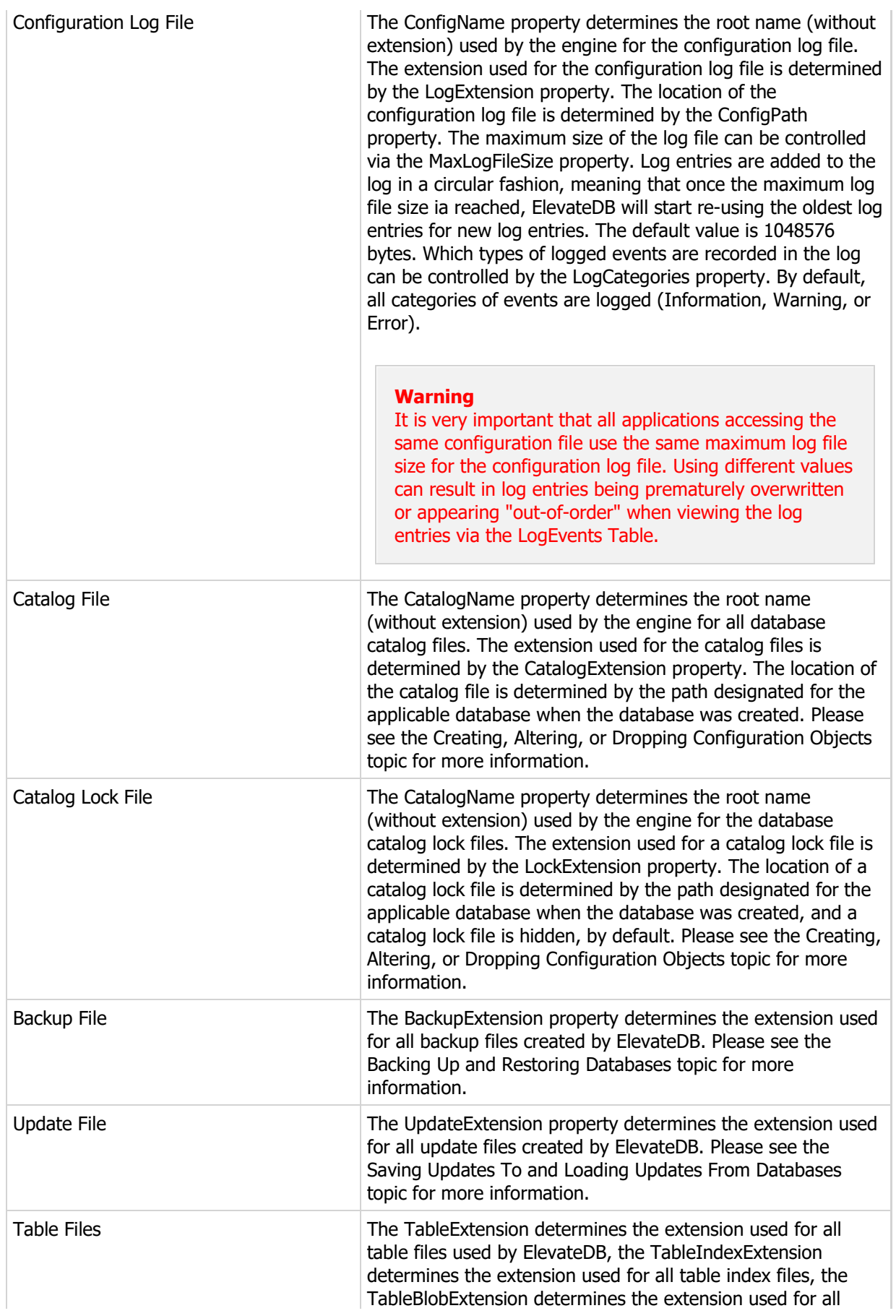

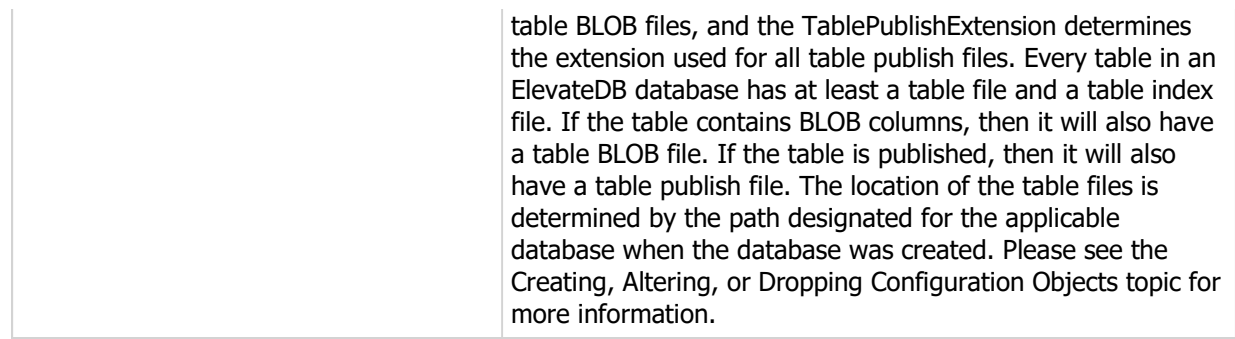

## Server Configuration

There are no extra steps required in order to use the TEDBEngine component in ElevateDB as a client engine since the default value of the EngineType property is etClient. However, in order to use the TEDBEngine component in ElevateDB as an ElevateDB Server you will need to make some property changes before starting the engine.

The TEDBEngine component has several key properties that are used to configure the ElevateDB Server, which are described below in order of importance:

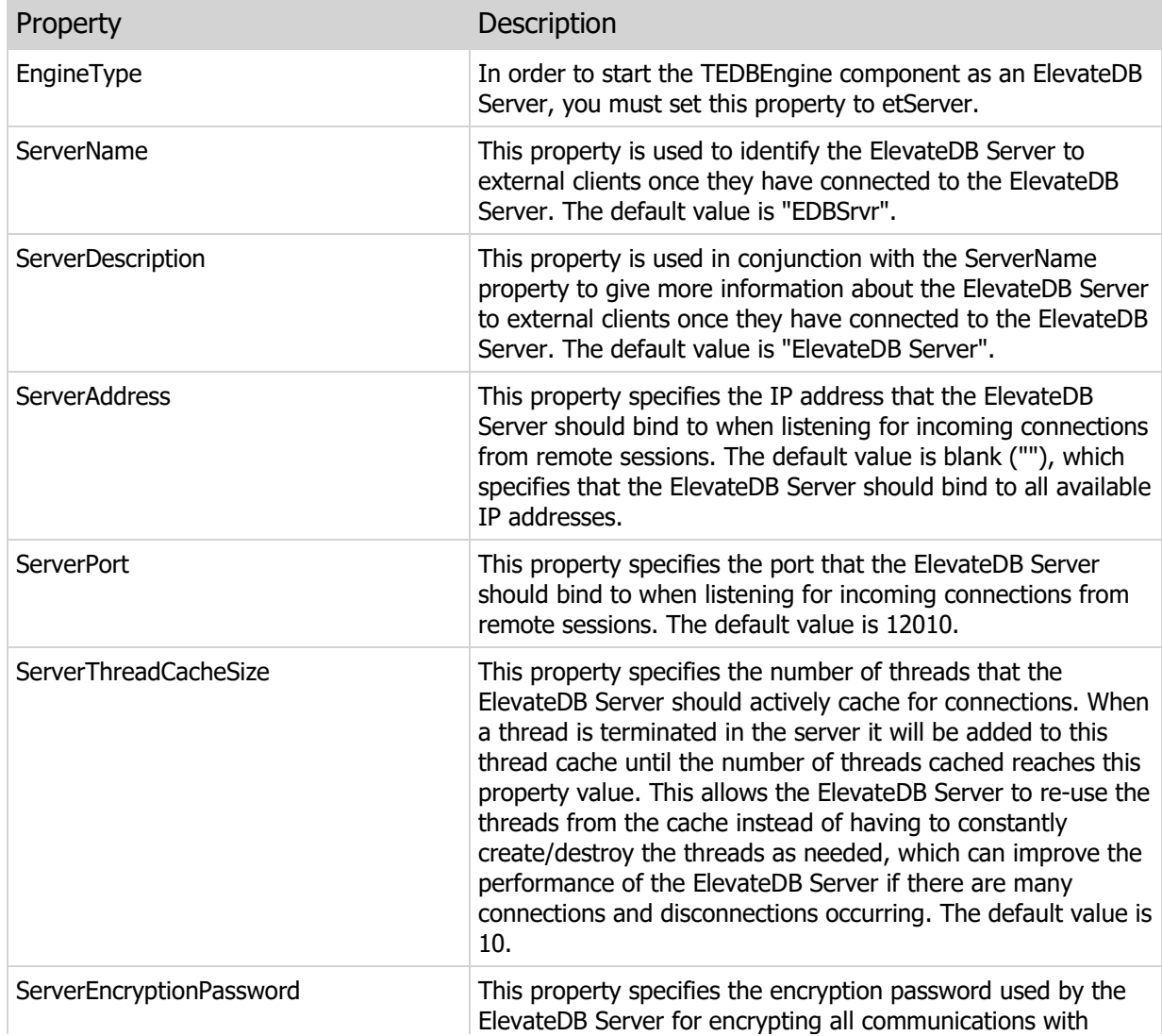

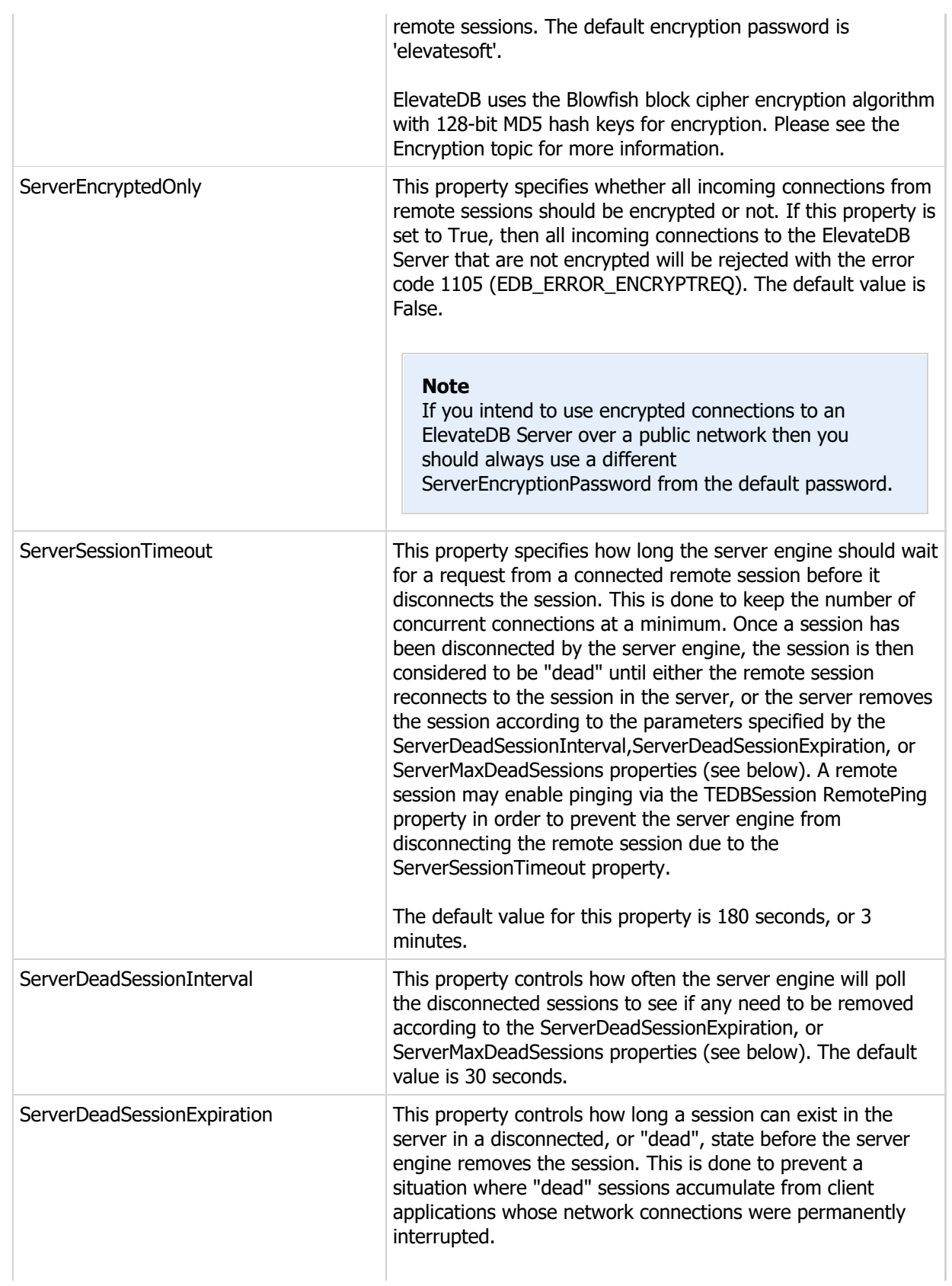

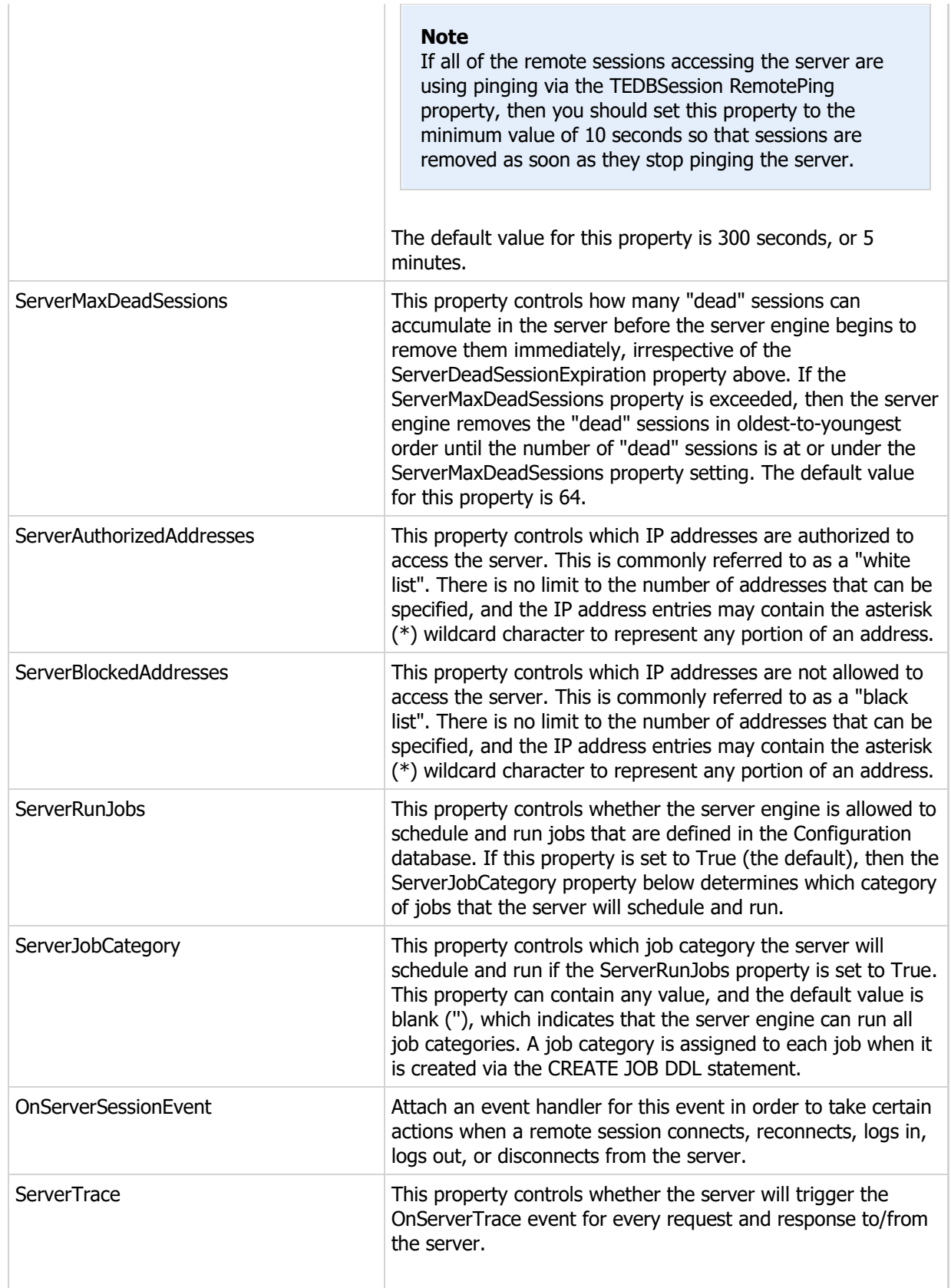

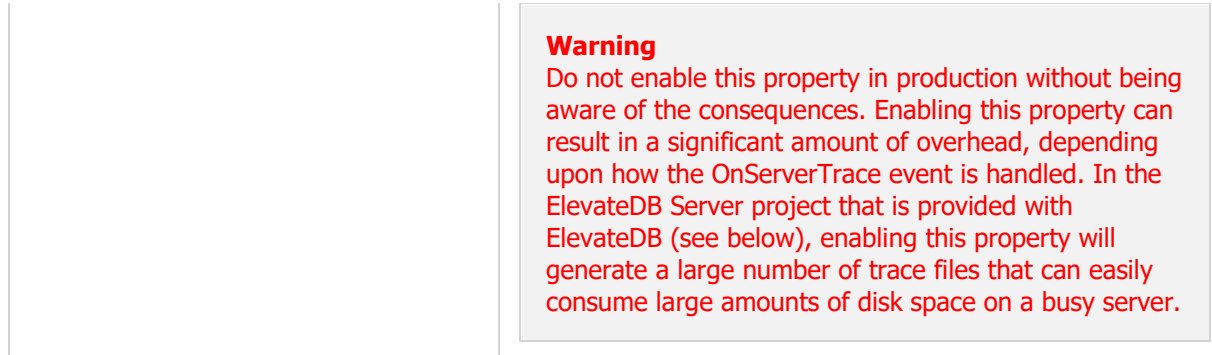

ElevateDB comes with a default GUI ElevateDB Server project for Delphi called edbsrvr.dpr (Windows only). You can examine the source code of these projects to see how you would go about setting up a TEDBEngine component as an ElevateDB Server in a project. Both of these projects are also provided in compiled form with ElevateDB. You can find these servers in the \servers\edbsrvr subdirectories under the main ElevateDB installation directory, and you can find the source code to these servers in the \source subdirectory under each server's directory.

## Starting the Engine

Once you have configured the engine using the above information, starting the engine is quite simple. All you need to do is set the Active property to True. The following shows an example of how one might configure and start an ElevateDB Server using the default global Engine function in the edbcomps unit (Delphi and Lazarus) or edbcomps header file (C++):

```
with Engine do
   begin
   ConfigPath:='\MyApplication';
   ServerName:='MyTestServer';
   ServerDescription:='My Test Server';
    { Only listen on this IP address }
   ServerAddress:='192.168.0.1';
   Active:=True;
    end;
```
#### **Note**

You can use the TEDBEngine BeforeStart event to configure the TEDBEngine component before it is started. Likewise, you can use the AfterStart, BeforeStop, and AfterStop events to respond to the engine being started or stopped.

## 5.2 Connecting Sessions

As already discussed in the Architecture topic, the TEDBSession component represents a session in ElevateDB. The following information will show how to connect a session in an application.

Preparing a Local Session for Connection

If a TEDBSession component has its SessionType property set to stLocal, then it is considered a local session as opposed to a remote session. A local session must have values assigned to the LoginUser and LoginPassword properties if you do not wish to have ElevateDB display a login dialog when the session is connected.

The default Administrator user and password for an ElevateDB configuration is:

```
User: Administrator (case-insensitive)
Password: EDBDefault (case-sensitive)
```
#### Preparing a Remote Session for Connection

If a TEDBSession component has its SessionType property set to stRemote, then it is considered a remote session as opposed to a local session. In addition to the Login\* properties detailed above that are required for a local or remote session, there are some additional properties for remote sessions that must be specified.

Connecting a remote session will cause ElevateDB to attempt a connection to the ElevateDB Server specified by the RemoteAddress or RemoteHost and RemotePort or RemoteService properties, and the RemoteConnectionTimeout property will indicate how long the remote session will wait for a successful connection attempt. In addition, the RemoteSignature property indicates the signature that the session's connection to the ElevateDB Server will be signed with, and the RemoteEncryption property indicates whether the session's connection to the ElevateDB Server will be encrypted using the RemoteEncryptionPassword property. You must set these properties properly before trying to connect the remote session or an exception will be raised.

#### **Note**

Even if a session is not encrypted by setting the RemoteEncryption property to True, any login information is encrypted using the RemoteEncryptionPassword property during session login, so the RemoteEncryptionPassword must always match the corresponding server encryption password for session communciations or logins to the ElevateDB Server will fail. Please see the Configuring and Starting the Engine topic for more information on how to configure the server encryption passowrd used with session communications.

The RemoteAddress and RemoteHost properties are normally mutually exclusive. They can both be specified, but the RemoteHost property will take precedence. The host name used for the server can be specified via the "hosts" text file available from the operating system. In Windows, for example, it is located in the Windows\System32\Drivers\Etc directory. Adding an entry in this file for the ElevateDB Server will allow you to refer to the ElevateDB Server by host name instead of IP address. The following is an example of an entry for an ElevateDB Server running on a LAN:

#### 192.168.0.1 ElevateDBServer

This is sometimes more convenient than remembering several IP addresses for different ElevateDB Servers. It also allows the IP address to change without having to modify your application.

The RemotePort and RemoteService properties are also normally mutually exclusive. They can both be specified, but the RemoteService property will take precedence. By default the port that ElevateDB Servers use is 12010. This port can be changed, however, so check with your administrator or person in charge of the ElevateDB Server configuration to verify that this is the port being used.

The service name used for the ElevateDB Server can be specified via the "services" text file available from the operating system. In Windows, for example, it's located in the \Windows\System32\Drivers\Etc directory. Adding an entry to this file for the ElevateDB Server's port will allow you to refer to the server's port by service name instead of port number. The following is an example of an entry for the server:

ElevateDBServer 12010/tcp

This is sometimes more convenient than remembering the port numbers for different ElevateDB Servers. It also allows the port number to change without having to modify your application.

The RemoteEncryption property can be set to either True or False and determines whether the session's connection to the server will be encrypted or not. If this property is set to True, the RemoteEncryptionPassword property is used to encrypt and decrypt all data transmitted to and from the ElevateDB Server. This property must match the same encryption password that the ElevateDB Server is using for communications with remote sessions (TEDBEngine ServerEncryptionPassword property) or else an exception will be raised when a request is attempted on the server.

If for any reason the remote session cannot connect to an ElevateDB Server, an exception will be raised. The error that is raised when a connection fails is 1100 (EDB\_ERROR\_CLIENTCONN). It's also possible for ElevateDB to be able to connect to the server, but the connection will be rejected due to the ElevateDB Server blocking the client workstation's IP address from accessing the server (1104 and defined as EDB\_ERROR\_ADDRBLOCK), or an encrypted connection being required by the ElevateDB Server (1105 and defined as EDB\_ERROR\_ENCRYPTREQ).

#### Connecting a Session

To connect a session you must set the TEDBSession Active property to True or call its Open method. For a local session (SessionType property is set to stLocal), the session will be opened immediately. As discussed above, for a remote session (SessionType property is set to stRemote), performing this operation will cause the session to attempt a connection to the ElevateDB Server specified by the RemoteAddress or RemoteHost and RemotePort or RemoteService properties. The connection attempt will wait the number of seconds specified by theRemoteConnectionTimeout property.

For both local and remote sessions, if the LoginUser and LoginPassword properties are specified and are valid, then neither the OnLogin event nor the interactive login dialog will be triggered. If these properties are not specified or are not valid, the OnLogin event will be triggered if there is an event handler assigned to it. If an event handler is not assigned to the OnLogin event, ElevateDB will display an interactive login dialog that will prompt for a user ID and password. All ElevateDB configurations require a user ID and password in order to connect and login. ElevateDB will allow for up to 3 login attempts before issuing an exception. The error that is raised when a connection fails due to invalid login attempts is 501 (EDB\_ERROR\_LOGIN).
#### **Note**

Any version of ElevateDB for Delphi 6 or higher (including C++Builder 6 and higher) requires that you include the DBLogDlg unit in your uses clause in order to enable the display of a default login dialog. This is done to allow for ElevateDB to be included in applications without linking in the Forms unit, which can add a lot of unnecessary overhead and also cause unwanted references to user interface libraries. This is not required for Delphi 5 or C++Builder 5 since these versions always included the Forms unit.

The BeforeConnect event is useful for handling the setting of any properties for the session before the session is connected. This event is called right before the session is connected, so it is useful for situations where you need to change the session properties from values that were used at design-time to values that are valid for the environment in which the application is now running. The following is an example of using an BeforeConnect event handler to set the remote connection properties for a session:

```
procedure TMyForm.MySessionBeforeConnect(Sender: TObject);
var
   Registry: TRegistry;
begin
   Registry:=TRegistry.Create;
    try
       Registry.RootKey:=HKEY_LOCAL_MACHINE;
       if Registry.OpenKey('SOFTWARE/My Application',False) then
          begin
          if Registry.ReadBool('IsRemote') then
             begin
             with MySession do
                begin
                SessionType:=stRemote;
                RemoteAddress:=Registry.ReadString('RemoteAddress');
                RemotePort:=Registry.ReadString('RemotePort');
                end;
             end
          else
             MySession.SessionType:=stLocal;
          end
       else
          ShowMessage('Error reading connection information '+
                       'from the registry');
    finally
      Registry.Free;
    end;
end;
```
#### **Note**

You should not call the session's Open method or toggle the Active property from within this event handler. Doing so can cause infinite recursion.

The AfterDisconnect event can be used for taking specific actions after a session has been disconnected. As is the case with the BeforeConnect event, the above warning regarding the Open method or Active property also applies for the AfterDisconnect event.

## More Session Properties

A session can also be configured to control several global settings for all TEDBDatabase, TEDBTable, TEDBQuery, TEDBStoredProc, and TEDBScript components that link to the session via their SessionName properties. The properties that represent these global settings are detailed below:

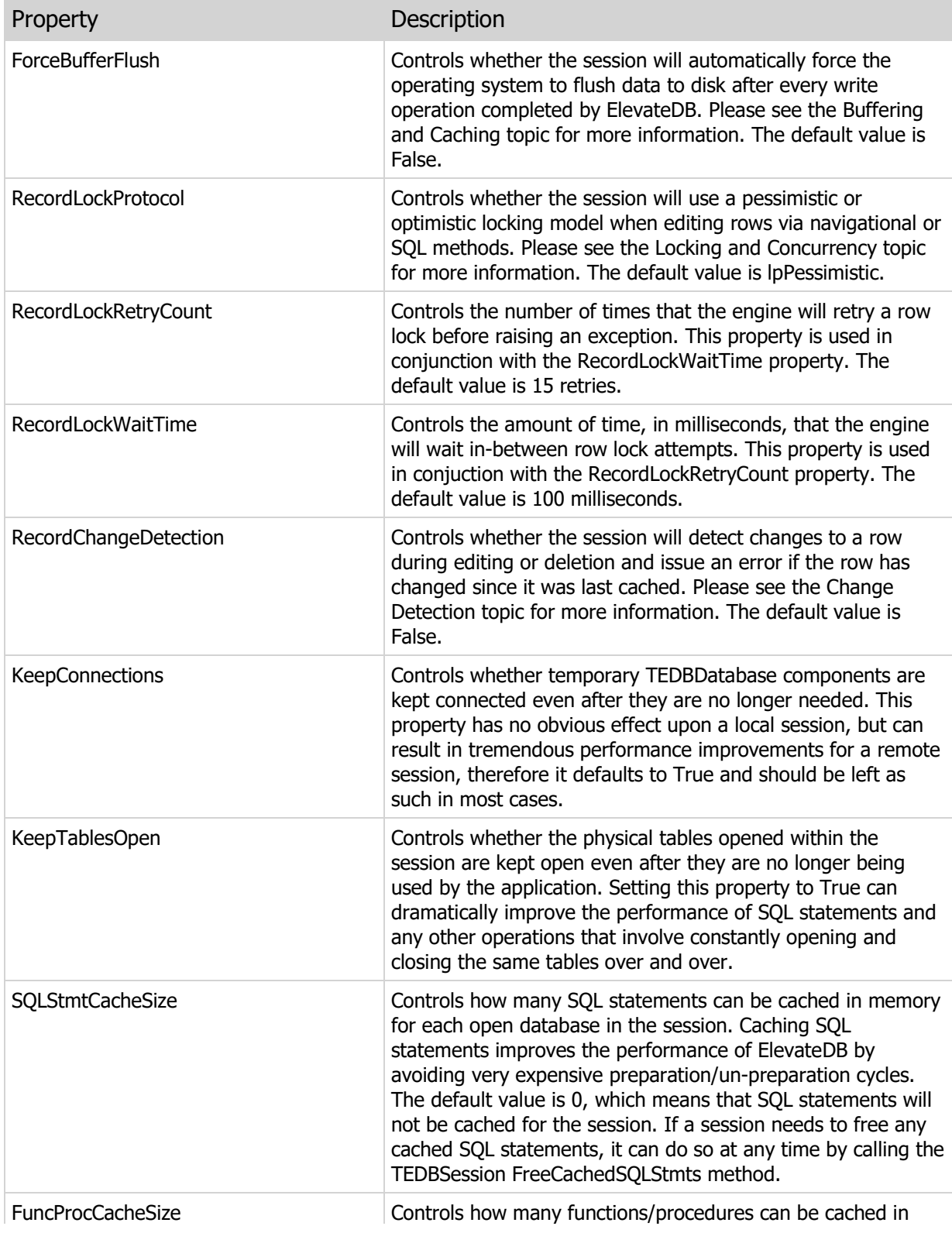

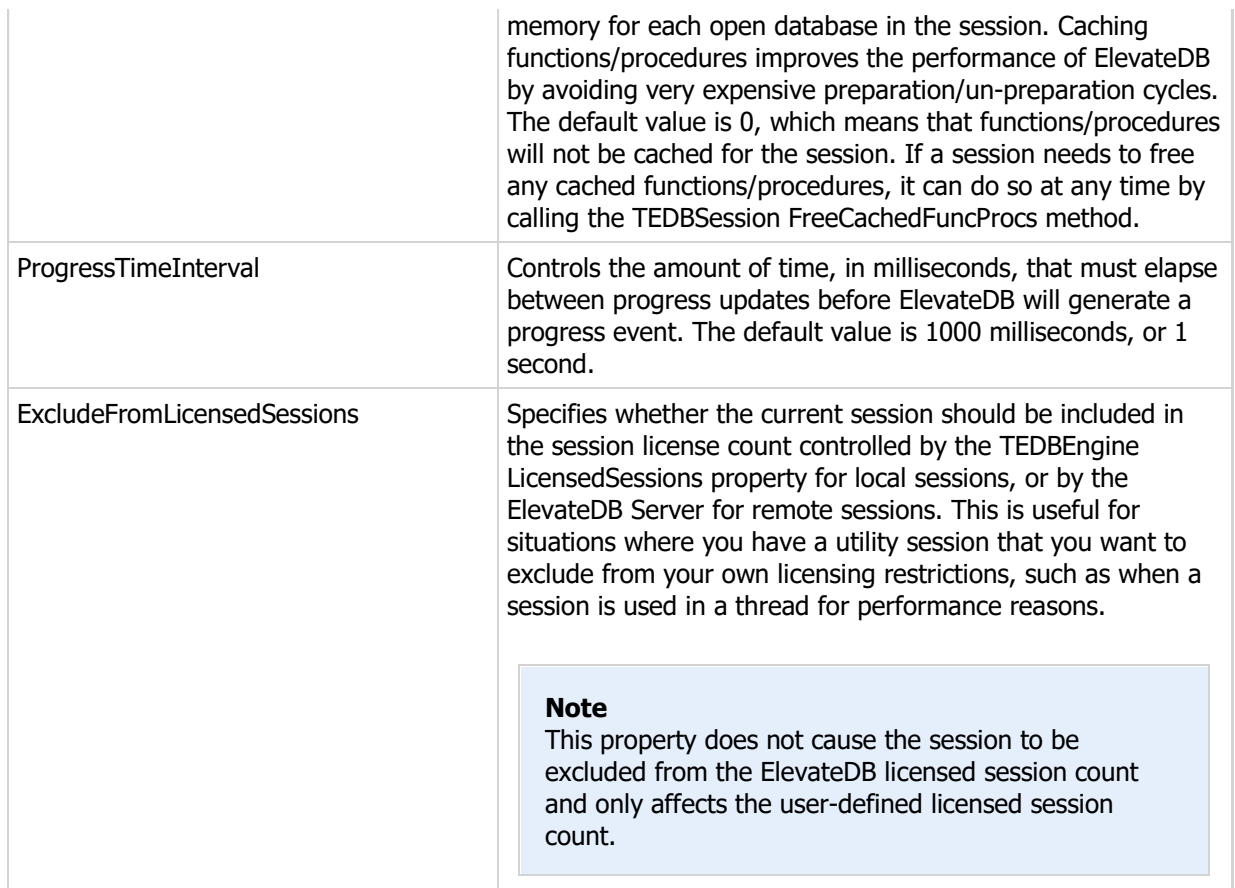

#### Note

You cannot modify any of the above properties unless the session is disconnected. Attempting to modify these properties while the session is connected will result in an exception being raised.

# 5.3 Creating, Altering, or Dropping Configuration Objects

Configuration objects are objects that are stored in the ElevateDB configuration file, which is represented by the special system-created Configuration database. Creating, altering, or dropping configuration objects can be accomplished by using the TEDBSession Execute method to execute the desired DDL (Data Definition Language) statement against the Configuration database. This method is always set to execute any passed SQL statement from the context of the Configuration database, which makes it ideal for use in creating, altering, or dropping configuration objects such as databases, users, roles, and jobs with a minimal amount of work.

The following example shows how to create a database called "Test" using the CREATE DATABASE DDL statement:

```
// This example uses a session component that
// has already been created and connected
// called MySession
with MySession do
    Execute('CREATE DATABASE "Test" PATH ''C:\Test'''+
            'DESCRIPTION ''Test Database''');
```
## Configuration Object DDL Statements

The following DDL statements can be used to manipulate the various configuration objects available in the Configuration database:

- CREATE USER
- ALTER USER
- DROP USER
- RENAME USER
- CREATE ROLE
- ALTER ROLE
- DROP ROLE
- RENAME ROLE
- GRANT ROLES
- REVOKE ROLES
- GRANT PRIVILEGES
- REVOKE PRIVILEGES
- CREATE DATABASE
- ALTER DATABASE
- DROP DATABASE
- RENAME DATABASE
- CREATE JOB
- ALTER JOB
- DROP JOB
- RENAME JOB
- CREATE MODULE
- ALTER MODULE
- DROP MODULE
- RENAME MODULE
- CREATE MIGRATOR
- ALTER MIGRATOR
- DROP MIGRATOR
- RENAME MIGRATOR
- CREATE TEXT FILTER
- ALTER TEXT FILTER
- DROP TEXT FILTER
- RENAME TEXT FILTER
- CREATE WORD GENERATOR
- ALTER WORD GENERATOR
- DROP WORD GENERATOR
- RENAME WORD GENERATOR
- DISCONNECT SERVER SESSION
- REMOVE SERVER SESSION

Please see the User Security topic for more information on the required privileges to execute the above DDL statements.

#### **Note**

Keep in mind that Linux has a case-sensitive file system when specifying path names in any SQL.

# 5.4 Opening Databases

As already discussed in the ElevateDB Architecture topic, the TEDBDatabase component represents a database in ElevateDB. The following information will show how to open a database in an application.

## Preparing a Database for Opening

Before you can open a database using the TEDBDatabase component, you must set a couple of properties. The TEDBDatabase DatabaseName property is the name given to the database within the application and is required for naming purposes only. The Database property should contain the name of an existing database that has already been created using a CREATE DATABASE DDL statement.

## Opening a Database

To open a database you must set the TEDBDatabase Connected property to True or call its Open method. For a local TEDBDatabase component whose SessionName property is linked to a local TEDBSession component, the database will cause the local TEDBSession to be opened if it is not already, and then the database will be opened. For a remote database whose SessionName property is linked to a remote TEDBSession component, performing this operation will cause the remote session to attempt a connection to the ElevateDB Server if it is not already connected. If the connection is successful, the database will then be opened.

The BeforeConnect event is useful for handling the setting of any pertinent properties for the TEDBDatabase component before it is opened. This event is triggered right before the database is opened, so it's useful for situations where you need to change the database information from that which was used at design-time to something that is valid for the environment in which the application is now running.

#### **Note**

You should not call the TEDBDatabase Open method or modify the Connected property from within the BeforeConnect event handler. Doing so can cause infinite recursion.

## More Database Properties

A TEDBDatabase component has one other property of importance that is detailed below:

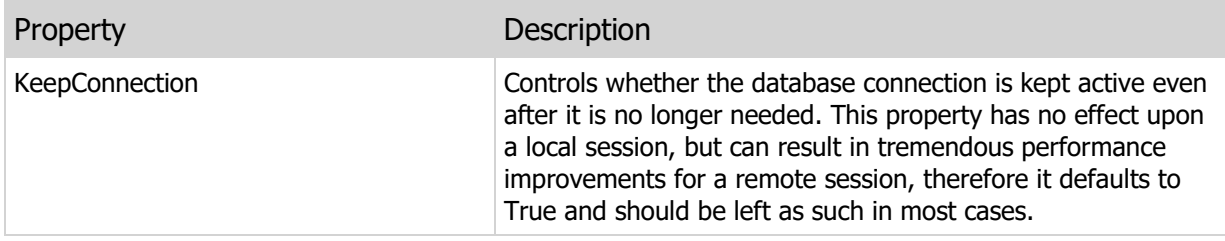

## 5.5 Creating, Altering, or Dropping Database Objects

Database objects are objects that are stored in an ElevateDB database catalog, which is represented by the special system-created Information schema in every ElevateDB database. Creating, altering, or dropping database objects can be accomplished by using the TEDBDatabase Execute method to execute the desired DDL statement against the target database. This method is always set to execute any passed SQL statement from the context of the target database, which makes it ideal for use in creating, altering, or dropping database objects such as tables, indexes, triggers, views, functions, and procedures with a minimal amount of work.

The following example shows how to create a table called "Customer" using the CREATE TABLE DDL (Data Definition Language) statement:

```
// This example uses a database component that
// has already been created and opened
// called MyDatabase
with MyDatabase do
    Execute('CREATE TABLE "Customer" '+
            (1 + '"ID" INTEGER GENERATED ALWAYS AS IDENTITY (START WITH 0,
       INCREMENT BY 1), '+
             '"Name" VARCHAR(30) COLLATE "ANSI_CI", '+
             '"Address1" VARCHAR(40) COLLATE "ANSI_CI", '+
             '"Address2" VARCHAR(40) COLLATE "ANSI_CI", '+
             '"City" VARCHAR(30) COLLATE "ANSI_CI", '+
              '"State" CHAR(2) COLLATE "ANSI_CI", '+
              '"Zip" CHAR(10) COLLATE "ANSI_CI", '+
              '"CreatedOn" TIMESTAMP DEFAULT CURRENT_TIMESTAMP, '+
              'CONSTRAINT "ID_PrimaryKey" PRIMARY KEY ("ID"), '+
              'CONSTRAINT "ID_Check" CHECK (ID IS NOT NULL), '+
              'CONSTRAINT "Name_Check" CHECK (Name IS NOT NULL)'+
             \left( \begin{array}{c} 1 \end{array} \right) \left( \begin{array}{c} 1 \end{array} \right);
```
## Database Object DDL Statements

The following DDL statements can be used to manipulate the various database objects available in a database catalog:

- CREATE TABLE
- ALTER TABLE
- DROP TABLE
- RENAME TABLE
- CREATE INDEX
- CREATE TEXT INDEX
- ALTER INDEX
- DROP INDEX
- RENAME INDEX
- CREATE TRIGGER
- ALTER TRIGGER
- DROP TRIGGER
- RENAME TRIGGER
- CREATE VIEW
- ALTER VIEW
- DROP VIEW
- RENAME VIEW
- CREATE FUNCTION
- ALTER FUNCTION
- DROP FUNCTION
- RENAME FUNCTION
- CREATE PROCEDURE
- ALTER PROCEDURE
- DROP PROCEDURE
- RENAME PROCEDURE

Please see the User Security topic for more information on the required privileges to execute the above DDL statements.

#### Note

Keep in mind that Linux has a case-sensitive file system when specifying path names in any SQL.

## 5.6 Executing Queries

Executing SQL queries is accomplished through the ExecSQL and Open methods of the TEDBQuery component, or by setting the Active property to True. Before executing a query you must first specify the source database for the query. The source database is specified via the DatabaseName property of the TEDBQuery component. The actual SQL for the query is specified in the SQL property. You may select whether you want a sensitive or insensitive query result cursor set via the RequestSensitive property. Please see the Result Set Cursor Sensitivity topic for more information.

## Setting the DatabaseName Property

You may specify the DatabaseName property using two different methods:

1) The first method is to set the DatabaseName property of the TEDBQuery component to the DatabaseName property of an existing TEDBDatabase component within the application. In this case the actual source database being used will come from the Database property. The following example shows how to use the DatabaseName property to point to an existing TEDBDatabase component for the source database:

```
begin
   with MyDatabase do
      begin
      DatabaseName:='AccountingDB';
      Database:='Accounting';
      Connected:=True;
       end;
    with MyQuery do
      begin
       DatabaseName:='AccountingDB';
       SQL.Clear;
       SQL.Add('SELECT * FROM ledger');
      Active:=True;
       end;
end;
```
#### **Note**

The above example does not assign a value to the SessionName property of either the TEDBDatabase or TEDBQuery component because leaving this property blank for both components means that they will use the default session that is automatically created by ElevateDB when the engine is initialized. This session is, by default, a local, not remote, session named "Default" or "". Please see the Connecting Sessions topic for more information.

Another useful feature is using the BeforeConnect event of the TEDBDatabase component to dynamically set the Database property before the TEDBDatabase component attempts to connect to the database. This is especially important when you have the Connected property for the TEDBDatabase component set to True at design-time during application development and wish to change the Database property before the connection is attempted when the application is run.

2) The second method is to enter the name of an existing database directly into the DatabaseName property. In this case a temporary database component will be automatically created, if needed, for the database specified and automatically destroyed when no longer needed. The following example shows how to use the DatabaseName property to point directly to the desired database without referring to a TEDBDatabase component:

```
begin
   with MySession do
      begin
      SessionName:='Remote';
      SessionType:=stRemote;
      RemoteAddress:='192.168.0.2';
      Active:=True; 
       end;
    with MyQuery do
       begin
       SessionName:='Remote';
      DatabaseName:='Accounting';
      SQL.Clear;
      SQL.Add('SELECT * FROM ledger');
      Active:=True;
       end;
end;
```
## Setting the SQL Property

The SQL statement is specified via the SQL property of the TEDBQuery component. The SQL property is a TEDBStrings object. You may enter an SQL statement by using the Add method of the SQL property to specify the SQL statement line-by-line. You can also assign the entire SQL to the Text property of the SQL property.

When dynamically building SQL statements that contain literal string constants, you can use the TEDBEngine QuotedSQLStr method to properly format and escape any embedded single quotes in the string. For example, suppose you have a TEdit component that contains the following string:

Pete's Garage

The string contains an embedded single quote, so it cannot be specified directly without causing an error in the SQL statement.

To build an SQL INSERT statement that inserts the above string into a VARCHAR column, you should use the following code:

```
MyEDBQuery.SQL.Text:='INSERT INTO MyTable '+
    '(MyVarCharColumn) VALUES ('+
    Engine.QuotedSQLStr(MyEdit.Text)+')';
```
#### **Note**

If re-using the same TEDBQuery component for multiple query executions, please be sure to call the SQL property's Clear method to clear the SQL from the previous query before calling the Add method to add more SQL statement lines.

## Preparing the Query

By default ElevateDB will automatically prepare a query before it is executed. However, you may also manually prepare a query using the TEDBQuery Prepare method. Once a query has been prepared, the Prepared property will be True. Preparing a query parses the SQL, opens all referenced tables, and prepares all internal structures for the execution of the query. You should only need to manually prepare a query when executing a parameterized query. Please see the Parameterized Queries topic for more information.

## Executing the Query

To execute the query you should call the TEDBQuery ExecSQL or Open methods, or you should set the Active property to True. Setting the Active property to True is the same as calling the Open method. The difference between using the ExecSQL and Open methods is as follows:

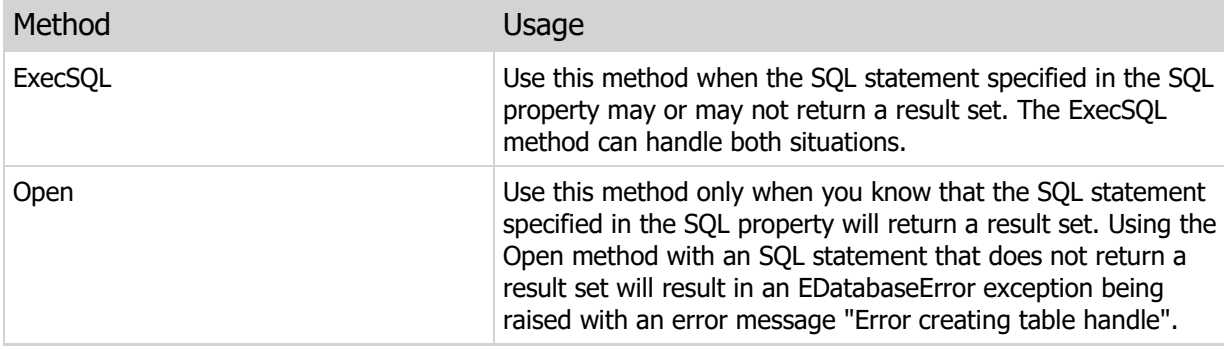

#### **Note**

The SQL SELECT statement is the only statement that returns a result set. All other types of SQL statements do not.

The following example shows how to use the ExecSQL method to execute an UPDATE statement:

```
begin
   with MyDatabase do
     begin
      DatabaseName:='AccountingDB';
      Database:='Accounting';
      Connected:=True;
       end;
    with MyQuery do
      begin
       DatabaseName:='AccountingDB';
       SQL.Clear;
       SQL.Add('UPDATE ledger SET AccountNo=100');
```

```
 SQL.Add('WHERE AccountNo=300');
       ExecSQL;
       end;
end;
```
# Query Execution Plans

If you wish to retrieve a query execution plan for the current execution via the Plan property, then set the RequestPlan property to True before executing the query.

## Sensitive Result Set Cursors

If you wish to have a sensitive result set generated from the executed query, then set the RequestSensitive property to True before executing the query. This only requests a sensitive result set cursor, and the query may still generate an insensitive result set cursor based upon the query being executed. Please see the Result Set Cursor Sensitivity topic for more information.

## Retrieving Query Information

You can retrieve information about a query both after the query has been prepared and after the query has been executed. The following properties can be interrogated after a query has been prepared or executed:

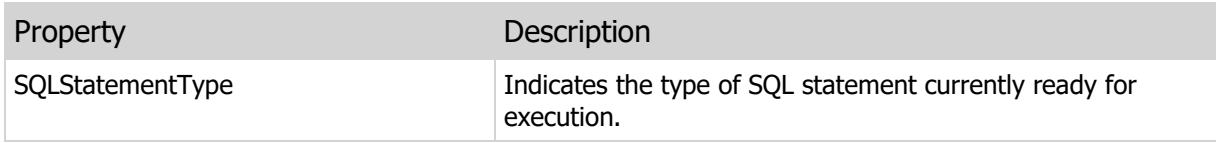

The following properties can only be interrogated after a query has been executed:

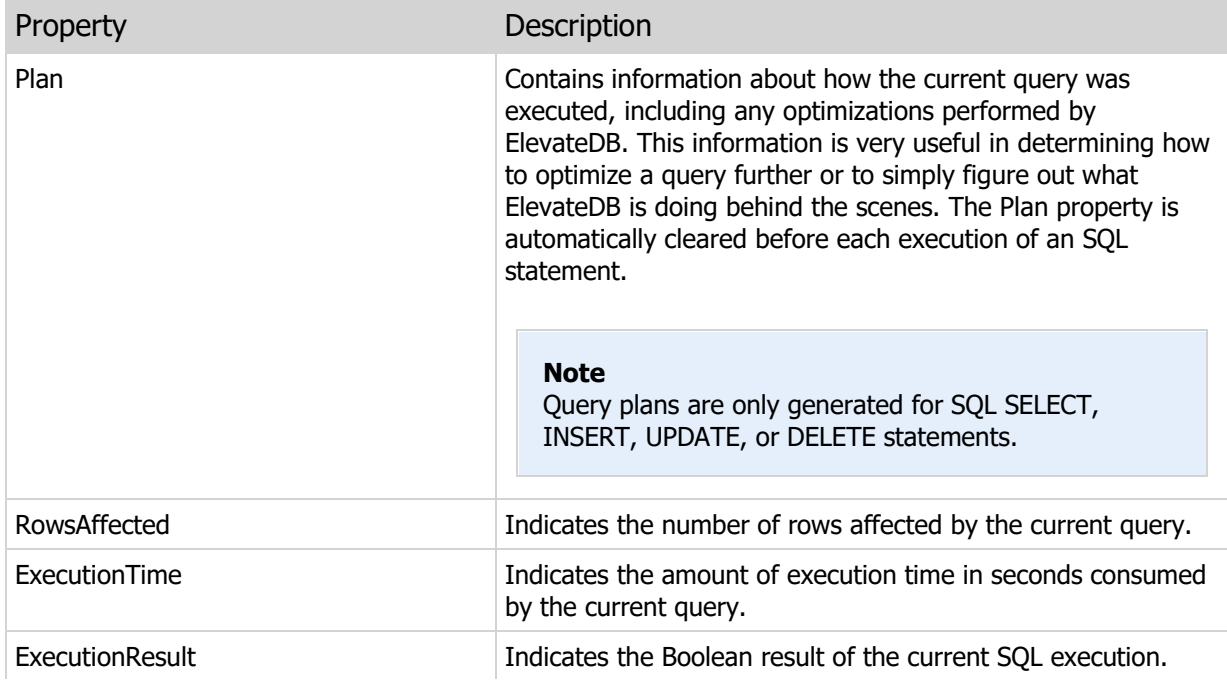

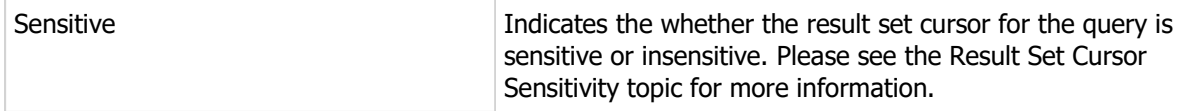

The following example shows how to use the ExecSQL method to execute an UPDATE SQL statement and report the number of rows affected as well as how long it took to execute the statement:

```
begin
   with MyDatabase do
      begin
      DatabaseName:='AccountingDB';
      Database:='Accounting';
      Connected:=True;
       end;
    with MyQuery do
       begin
       DatabaseName:='AccountingDB';
      SQL.Clear;
       SQL.Add('UPDATE ledger SET AccountNo=100');
       SQL.Add('WHERE AccountNo=300');
       ExecSQL;
       ShowMessage(IntToStr(RowsAffected)+
                   ' rows updated in '+
                   FloatToStr(ExecutionTime)+' seconds');
       end;
end;
```
Tracking the Progress of a Query

To take care of tracking the progress of the query execution, we have provided the TEDBQuery OnProgress event. You may set the Continue parameter of this event to False in your event handler to indicate to ElevateDB that you wish to abort the execution of the current SQL statement.

# 5.7 Parameterized Queries

Parameters allow the same SQL statement to be used with different data values, and are placeholders for those data values. At runtime, the application prepares the query with the parameters and fills the parameter with a value before the query is executed. When the query is executed, the data values assigned to the parameters are substituted for the parameter placeholder and the SQL statement is executed.

Specifying Parameters in SQL

Parameter markers can be used in SQL SELECT, INSERT, UPDATE, and DELETE statements in place of constants. Parameters are identified by a preceding colon (:). For example:

```
SELECT Last Name, First Name
FROM Customer
WHERE (Last Name=:LName) AND (First Name=:FName)
```
Parameters are used to pass data values to be used in WHERE clause comparisons and as update values in updating SQL statements such as UPDATE or INSERT. Parameters cannot be used to pass values for Identifiers. The following example uses the TotalParam parameter to pass the data value that needs to be assigned to the ItemsTotal column for the row with the OrderNo column equal to 1014:

```
UPDATE Orders
SET ItemsTotal = :TotalParam
WHERE (OrderNo = 1014)
```
Populating Parameters with the TEDBQuery Component

You can use the TEDBQuery Params property to populate the parameters in an SQL statement with data values. You may use two different methods of populating parameters using the Params property:

- By referencing each parameter by its index position in the available list of parameters
- By reference each parameter by name using the ParamByName method

The following is an example of using the index positions of the parameters to populate the data values for an INSERT SQL statement:

```
begin
   with MyQuery do
     begin
      SQL.Clear;
       SQL.Add('INSERT INTO Country (Name, Capital, Population)');
       SQL.Add('VALUES (:Name, :Capital, :Population)');
       Params[0].AsString := 'Lichtenstein';
       Params[1].AsString := 'Vaduz';
      Params[2].AsInteger := 420000;
       ExecSQL;
       end;
```

```
end;
```
The next block of code is an example of using the TEDBQuery ParamByName method in order to populate the data values for a SELECT SQL statement:

```
begin
    with MyQuery do
       begin
       SQL.Clear;
       SQL.Add('SELECT *');
       SQL.Add('FROM Orders');
       SQL.Add('WHERE CustID = :CustID');
       ParamByName('CustID').AsFloat:=1221;
       Open;
       end;
end;
```
## Preparing Parameterized Queries

It is usually recommended that you manually prepare parameterized queries that you intend to execute many times with different parameter values. This can result in significant performance improvements since the process of preparing a query can be time-consuming. The following is an example of inserting 3 rows with different values using a manually-prepared, parameterized query:

```
begin
    with MyQuery do
      begin
       SQL.Clear;
       SQL.Add('INSERT INTO Customer (CustNo, Company');
       SQL.Add('VALUES (:CustNo, :Company)');
       { Manually prepare the query }
       Prepare;
       ParamByName('CustNo').AsInteger:=1000;
       ParamByName('Company').AsString:='Chocolates, Inc.';
       ExecSQL;
       ParamByName('CustNo').AsInteger:=2000;
       ParamByName('Company').AsString:='Flowers, Inc.';
       ExecSQL;
       ParamByName('CustNo').AsInteger:=3000;
       ParamByName('Company').AsString:='Candies, Inc.';
       ExecSQL;
       end;
end;
```
# 5.8 Querying Configuration Objects

Configuration objects are objects that are stored in the ElevateDB configuration file, which is represented by the special system-created Configuration database. Querying configuration objects can be accomplished by using the TEDBQuery component to execute queries against the Configuration database. This allows you to determine which configuration objects exist in the configuration along with specific information about the configuration objects.

The following example shows how to use a TEDBQuery component containing a SELECT statement to query the Databases Table in the Configuration database in order to see if the "Sales" database exists:

```
// This example uses a query component that
// has already been created and opened
// called MyQuery
with MyQuery do
   begin
   DatabaseName:='Configuration';
    SQL:='SELECT * FROM Databases '+
         'WHERE Name='+Engine.QuotedSQLStr('Sales');
    Open;
    if (RecordCount=1) then
       ShowMessage('The Sales database exists')
    else
      ShowMessage('The Sales database does not exist');
    end;
```
You can also use the TEDBSession Execute method as a quicker method to determine if a configuration object or objects exist. The Execute method returns the number of rows affected or returned by a particular SQL statement, so you can use the return value of an indication of whether any rows exist for the SELECT statement on the Configuration database:

```
// This example uses a session component that
// has already been created and opened
// called MySession
with MySession do
   begin
   if (Execute('SELECT * FROM Databases '+
                'WHERE Name='+Engine.QuotedSQLStr('Sales'))=1) then
      ShowMessage('The Sales database exists')
    else
      ShowMessage('The Sales database does not exist'); 
    end;
```
## 5.9 Querying Database Objects

Database objects are objects that are stored in an ElevateDB database catalog, which is represented by the special system-created Information schema in every ElevateDB database. Querying database objects can be accomplished by using the TEDBQuery component to execute queries against the Information Schema for a given database. This allows you to determine which database objects exist in the database along with specific information about the database objects.

The following example shows how to use a TEDBQuery component containing a SELECT statement to query the Tables Table in the Information Schema in order to see if the "Customer" table exists:

```
// This example uses a query component that
// has already been created and opened
// called MyQuery
with MyQuery do
   begin
   DatabaseName:='SalesDB';
    SQL:='SELECT * FROM Information.Tables '+
         'WHERE Name='+Engine.QuotedSQLStr('Customer');
    Open;
    if (RecordCount=1) then
       ShowMessage('The Customer table exists')
    else
      ShowMessage('The Customer table does not exist');
    end;
```
You can also use the TEDBDatabase Execute method as a quicker method to determine if a database object or objects exist. The Execute method returns the number of rows affected or returned by a particular SQL statement, so you can use the return value of an indication of whether any rows exist for the SELECT statement on the Information schema:

```
// This example uses a database component that
// has already been created and opened
// called MyDatabase
with MyDatabase do
   begin
   if (Execute('SELECT * FROM Information.Tables '+
                'WHERE Name='+Engine.QuotedSQLStr('Customer'))=1) then
      ShowMessage('The Customer table exists')
    else
       ShowMessage('The Customer table does not exist'); 
    end;
```
# 5.10 Executing Scripts

Executing scripts is accomplished through the ExecScript and Open methods of the TEDBScript component, or by setting the Active property to True. Before executing a script you must first specify the source database for the script. The source database is specified via the DatabaseName property of the TEDBScript component. The actual script is specified in the SQL property.

## Setting the DatabaseName Property

You may specify the DatabaseName property using two different methods:

1) The first method is to set the DatabaseName property of the TEDBScript component to the DatabaseName property of an existing TEDBDatabase component within the application. In this case the actual source database being used will come from the Database property. The following example shows how to use the DatabaseName property to point to an existing TEDBDatabase component for the source database:

```
begin
   with MyDatabase do
      begin
       DatabaseName:='AccountingDB';
      Database:='Accounting';
      Connected:=True;
       end;
    with MyScript do
      begin
       DatabaseName:='AccountingDB';
       SQL.LoadFromFile('c:\scripts\GetLedgerEntries.sql');
       Active:=True;
       end;
end;
```
#### **Note**

The above example does not assign a value to the SessionName property of either the TEDBDatabase or TEDBScript component because leaving this property blank for both components means that they will use the default session that is automatically created by ElevateDB when the engine is initialized. This session is, by default, a local, not remote, session named "Default" or "". Please see the Connecting Sessions topic for more information.

Another useful feature is using the BeforeConnect event of the TEDBDatabase component to dynamically set the Database property before the TEDBDatabase component attempts to connect to the database. This is especially important when you have the Connected property for the TEDBDatabase component set to True at design-time during application development and wish to change the Database property before the connection is attempted when the application is run.

2) The second method is to enter the name of an existing database directly into the DatabaseName property. In this case a temporary database component will be automatically created, if needed, for the database specified and automatically destroyed when no longer needed. The following example shows how to use the DatabaseName property to point directly to the desired database without referring to a TEDBDatabase component:

```
begin
   with MySession do
     begin
      SessionName:='Remote';
      SessionType:=stRemote;
      RemoteAddress:='192.168.0.2';
      Active:=True; 
      end;
   with MyScript do
      begin
      SessionName:='Remote';
      DatabaseName:='Accounting';
      SQL.Clear;
      SQL.Add('SCRIPT ()');
      SQL.Add('BEGIN');
      SQL.Add(' EXECUTE IMMEDIATE ''BACKUP DATABASE Test ');
 SQL.Add(' AS TestBackup TO STORE "Backups" ');
SQL.Add(' INCLUDE CATALOG'';');
      SQL.Add('END');
      ExecScript;
      end;
end;
```
## Setting the SQL Property

The script is specified via the SQL property of the TEDBScript component. You can use the ConvertSQL method to convert a script that consists of a series of SQL statements (INSERT, UPDATE, DELETE, or SELECT) separated by semicolons (;) into a proper ElevateDB script that can be executed by the TEDBScript component.

#### Preparing the script

By default ElevateDB will automatically prepare a script before it is executed. However, you may also manually prepare a script using the TEDBScript Prepare method. Once a script has been prepared, the Prepared property will be True. Preparing a script compiles the script, opens all referenced tables, and prepares all internal structures for the execution of the script. You should only need to manually prepare a script when executing a script that requires parameters.

#### Executing the Script

To execute the script you should call the TEDBScript ExecScript or Open methods, or you should set the Active property to True. Setting the Active property to True is the same as calling the Open method. The difference between using the ExecScript and Open methods is as follows:

Method Usage

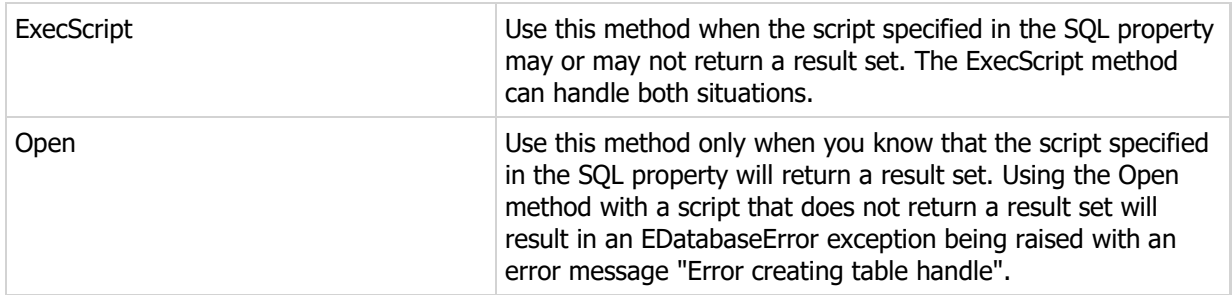

The following example shows how to use the ExecScript method to execute a script:

```
begin
   with MyDatabase do
      begin
      DatabaseName:='AccountingDB';
      Database:='Accounting';
       Connected:=True;
       end;
    with MyScript do
      begin
      DatabaseName:='AccountingDB';
       SQL.LoadFromFile('UpdateLedgerEntries.SQL');
       Prepare;
       ParamByName('AccountNo').AsString:='00100';
       ExecScript;
       end;
end;
```
Tracking the Progress of a Script

To take care of tracking the progress of the script execution, we have provided the TEDBScript OnProgress event. This event will only be fired if the script contains manual progress update calls specifically included by the script creator.

## 5.11 Executing Stored Procedures

Executing stored procedures is accomplished through the ExecProc and Open methods of the TEDBStoredProc component, or by setting the Active property to True. Before executing a stored procedure you must first specify the source database for the procedure. The source database is specified via the DatabaseName property of the TEDBStoredProc component. The actual procedure name is specified in the StoredProcName property.

## Setting the DatabaseName Property

You may specify the DatabaseName property using two different methods:

1) The first method is to set the DatabaseName property of the TEDBStoredProc component to the DatabaseName property of an existing TEDBDatabase component within the application. In this case the actual source database being used will come from the Database property. The following example shows how to use the DatabaseName property to point to an existing TEDBDatabase component for the source database:

```
begin
   with MyDatabase do
     begin
      DatabaseName:='AccountingDB';
      Database:='Accounting';
      Connected:=True;
      end;
    with MyStoredProc do
       begin
       DatabaseName:='AccountingDB';
       StoredProcName:='GetLedgerEntries';
      Active:=True;
       end;
end;
```
#### **Note**

The above example does not assign a value to the SessionName property of either the TEDBDatabase or TEDBStoredProc component because leaving this property blank for both components means that they will use the default session that is automatically created by ElevateDB when the engine is initialized. This session is, by default, a local, not remote, session named "Default" or "". Please see the Connecting Sessions topic for more information.

Another useful feature is using the BeforeConnect event of the TEDBDatabase component to dynamically set the Database property before the TEDBDatabase component attempts to connect to the database. This is especially important when you have the Connected property for the TEDBDatabase component set to True at design-time during application development and wish to change the Database property before the connection is attempted when the application is run.

2) The second method is to enter the name of an existing database directly into the DatabaseName property. In this case a temporary database component will be automatically created, if needed, for the database specified and automatically destroyed when no longer needed. The following example shows how to use the DatabaseName property to point directly to the desired database without referring to a

### TEDBDatabase component:

```
begin
   with MySession do
      begin
      SessionName:='Remote';
       SessionType:=stRemote;
       RemoteAddress:='192.168.0.2';
       Active:=True; 
       end;
    with MyStoredProc do
      begin
       SessionName:='Remote';
       DatabaseName:='Accounting';
       StoredProcName:='GetLedgerEntries';
       Active:=True;
       end;
end;
```
## Setting the StoredProcName Property

The procedure is specified via the StoredProcName property of the TEDBStoredProc component.

## Preparing the Stored Procedure

By default ElevateDB will automatically prepare a procedure before it is executed. However, you may also manually prepare a procedure using the TEDBStoredProc Prepare method. Once a procedure has been prepared, the Prepared property will be True. Preparing a procedure compiles the procedure, opens all referenced tables, and prepares all internal structures for the execution of the procedure. You should only need to manually prepare a procedure when executing a procedure that requires parameters.

## Executing the Procedure

To execute the procedure you should call the TEDBStoredProc ExecProc or Open methods, or you should set the Active property to True. Setting the Active property to True is the same as calling the Open method. The difference between using the ExecProc and Open methods is as follows:

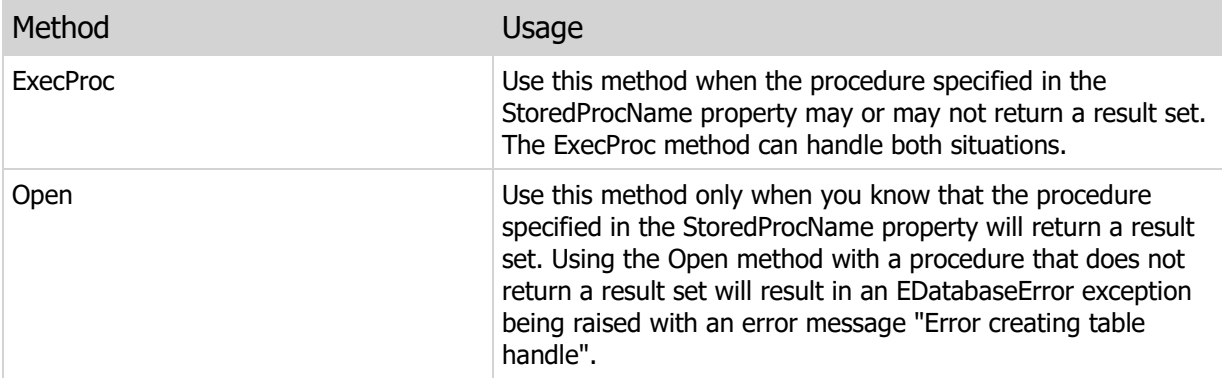

The following example shows how to use the ExecProc method to execute a procedure:

```
begin
   with MyDatabase do
      begin
      DatabaseName:='AccountingDB';
      Database:='Accounting';
      Connected:=True;
       end;
    with MyStoredProc do
      begin
      DatabaseName:='AccountingDB';
      StoredProcName='UpdateLedgerEntries';
      Prepare;
      ParamByName('AccountNo').AsString:='00100';
      ExecProc;
       end;
end;
```
# Tracking the Progress of a Procedure

To take care of tracking the progress of the procedure execution, we have provided the TEDBStoredProc OnProgress event. This event will only be fired if the procedure contains manual progress update calls specifically included by the procedure creator.

# 5.12 Executing Transactions

A transaction is executed entirely by using the StartTransaction, Commit, and Rollback methods of the TEDBDatabase component. A typical transaction block of code looks like this:

```
begin
   with MyDatabase do
      begin
     StartTransaction(EmptyEDBStringsArray);
       try
           { Perform some updates to the table(s) in this database }
          Commit;
       except
          Rollback;
       end;
       end;
end;
```
The EmptyEDBStringsArray variable is defined in the edbtype unit (Delphi or Lazarus) or edbtype header file (C++) in ElevateDB.

#### **Note**

It is very important that you always ensure that the transaction is rolled back if there is an exception of any kind during the transaction. This will ensure that the locks held by the transaction are released and other sessions can continue to update data while the exception is dealt with. Also, if you roll back a transaction it is always a good idea to refresh any open TEDBTable or TEDBQuery components linked to the TEDBDatabase component involved in the transaction so that they reflect the current data and not any data from the transaction that was just rolled back. Along with refreshing, you should make sure that any pending inserts or edits for the TEDBTable or TEDBQuery components are cancelled using the Cancel method before the transaction is rolled back to ensure that the inserts or edits are not accidentally posted using the Post method after the transaction is rolled back (unless that is specifically what you wish to do).

## Restricted Transactions

It is also possible with ElevateDB to start a restricted transaction. A restricted transaction is one that specifies only certain tables be part of the transaction. The StartTransaction method accepts an optional array of tables that can be used to specify what tables should be involved in the transaction and, subsequently, locked as part of the transaction (see below regarding locking). If this list of tables is nil (the default), then the transaction will encompass the entire database.

The following example shows how to use a restricted transaction on two tables, the Customer and Orders table:

```
var
   Tables: TEDBStringsArray;
begin
   with MyDatabase do
  begin
```

```
 SetLength(Tables,2);
       Tables[0]:='Customer';
       Tables[1]:='Orders';
      StartTransaction(Tables);
       try
          { Perform some updates to the table(s) in the transaction }
          Commit;
       except
         Rollback;
          raise;
       end;
       end;
end;
```
For more information on transactions in ElevateDB, please see the Transactions topic.

# 5.13 Creating and Using Stores

A store is simply a named storage area that holds files and includes user security privileges so that you can prevent any accidental destruction or viewing of sensitive files. Creating, altering, and dropping stores, and working with the files contained within them, is accomplished by using the TEDBSession Execute method to execute the CREATE STORE, ALTER STORE, DROP STORE, RENAME STORE, SET FILES STORE, COPY FILE, RENAME FILE, and DELETE FILE statements. You can also attach event handlers to the TEDBSession OnStatusMessage and OnProgress events in order to track any status messages and progress during a file copy operation.

## Types of Stores

Stores can be created as either local or remote, and they are defined as follows:

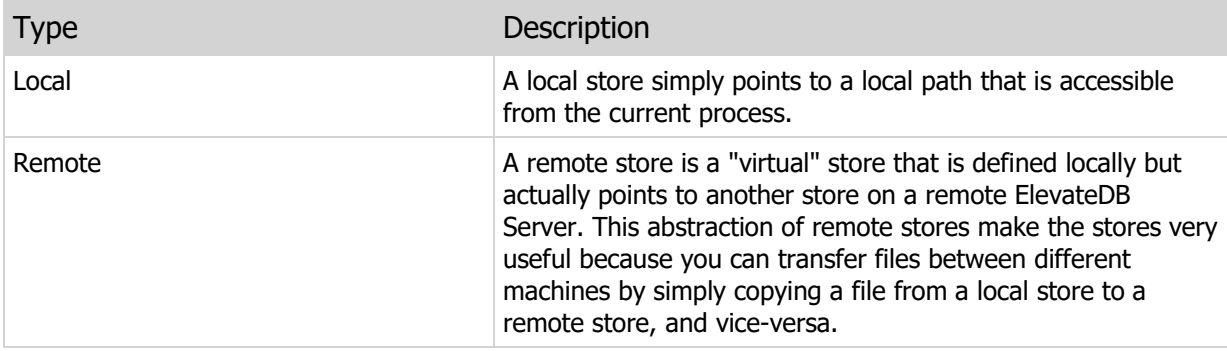

## Creating a Store

To create a store, you can use the CREATE STORE statement. If, at a later time, you wish to change the store from a local store to a remote store, or vice-versa, you can do so by using the ALTER STORE statement.

## Adding Files to a Store

Adding files to a local store can be done via the operating system itself by copying or moving files into the local path used by the local store. However, many times the files will be created using statements such as the BACKUP DATABASE, SAVE UPDATES, or EXPORT TABLE statements. These statements require a local store as the location where the files generated by these operations will be created.

You can also use the COPY FILE, RENAME FILE, and DELETE FILE statements to manipulate files in a given local or remote store. This makes stores very useful because they use the existing ElevateDB remote communications facilities and don't require any extension configuration of the operating system to set up virtual private networks (VPNs) or other elaborate setups.

For example, here's an example of using the COPY FILE statement to copy a backup file from a local store to a remote store.

```
begin
   MySession.Execute('COPY FILE "MyBackup.EDBkp" IN STORE "LocalStore" '+
                      'TO "MyBackup.EDBBkp" IN STORE "RemoteStore"');
end;
```
#### Tracking the Copy File Progress

To take care of tracking the progress of copying files we have provided the OnProgress and OnStatusMessage events within the TEDBSession component. The OnProgress event will report the progress of the file copy operation and the OnStatusMessage event will report any status messages regarding the file copy operation.

## Retrieving Information About Files

To retrieve information about the files in a specific store, you can use the SET FILES STORE statement to specify the store where the files are located, and then use a SELECT statement to query the Files Table in the Configuration Database. The Files table contains information about all of the files in the store specified by the SET BACKUPS STORE statement, with one row per file. Please see the Executing SQL Statements for more information on executing a query.

# 5.14 Publishing and Unpublishing Databases

Publishing and unpublishing databases is accomplished by using the TEDBSession Execute method to execute the PUBLISH DATABASE and UNPUBLISH DATABASE statements. You can also attach event handlers to the TEDBSession OnStatusMessage event in order to track any status messages during a publish or unpublish operation.

Publishing a database causes ElevateDB to mark all tables that are included in the publishing as published and begin to log all insert, update, or delete operations on the published tables. ElevateDB then will continue to log all such operations until a SAVE UPDATES statement is executed for the published tables, at which time an update file will be created that contains these logged updates, and then remove the logged updates from the log associated with each published table.

The logging of the updates for a published table works as follows for each type of operation:

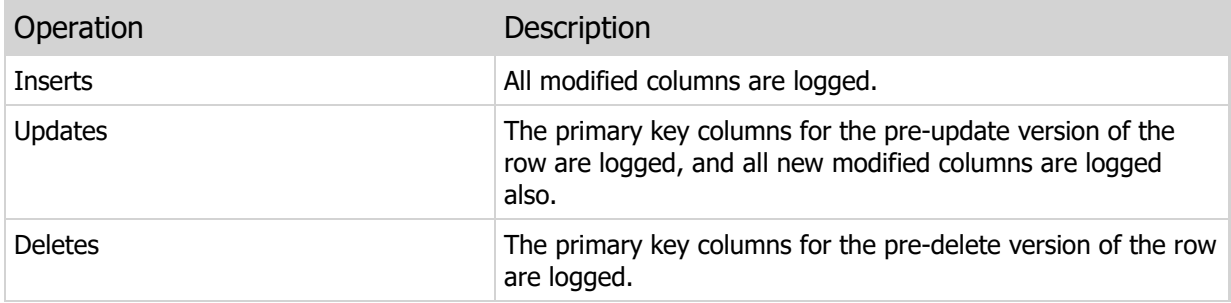

Unpublishing a database causes ElevateDB to mark all tables that are included in the unpublishing as unpublished, and to drop all logged updates for the table, making a backup of the logged updates in the process. The unpublish process effectively undoes the publishing process.

## Publishing a Database

When the publish executes, it has to obtain an exclusive lock on all tables that are being published in the specified database. This is due to the fact that publishing a table alters its metadata in the database catalog.

The following example shows how to publish a database called "MyDatabase" using the PUBLISH DATABASE statement and the TEDBSession Execute method:

```
begin
   MySession.Execute('PUBLISH DATABASE "MyDatabase"');
end;
```
You can also, optionally, use the TABLES clause of the PUBLISH DATABASE statement to specify a subset of tables in the DATABASE to publish.

## Tracking the Publish Progress

To take care of tracking the status of the publishing we have provided the OnStatusMessage event within the TEDBSession component. The OnStatusMessage event will report any status messages regarding the publishing operation.

#### Unpublishing a Database

When the unpublish executes, it has to obtain an exclusive lock on all tables that are being unpublished in the specified database. This is due to the fact that unpublishing a table alters its metadata in the database catalog.

The following example shows how to unpublish a database called "MyDatabase" using the UNPUBLISH DATABASE statement and the TEDBSession Execute method:

```
begin
   MySession.Execute('UNPUBLISH DATABASE "MyDatabase"');
end;
```
You can also, optionally, use the TABLES clause of the UNPUBLISH DATABASE statement to specify a subset of tables in the DATABASE to unpublish.

#### Retrieving Publishing Information

To retrieve information about which tables are published, an when they were published, you can use a SELECT statement to query the Tables Table in the Information schema in the published database. The Tables table contains information about all of the tables in the published database, with one row per table. Please see the Executing SQL Statements for more information on executing a query.

# 5.15 Saving Updates To and Loading Updates From Databases

Saving updates to databases and loading updates from databases is accomplished by using the TEDBSession Execute method to execute the SAVE UPDATES, SET UPDATES STORE, and LOAD UPDATES statements. You can also attach event handlers to the TEDBSession OnStatusMessage and OnProgress events in order to track any status messages and progress during a save or load operation.

Saving the updates to a database copies the updates to all or some of the tables within the database to a compressed or uncompressed update file in a local store. Loading the updates from a database applies the updates from all or some of the tables in a compressed or uncompressed update file in a local store into the database.

In order to save the updates for a given table or tables in a database, the database table(s) must be published first using the PUBLISH DATABASE statement. Please see the Publishing and Unpublishing Databases topic for more information.

## Saving the Updates for a Database

When the updates are saved, a read lock is obtained for all tables whose updates are being saved that prevents any sessions from performing any writes to any of the involved tables in the database until the save completes. However, since the saving of the updates is quite fast, the time during which the tables cannot be changed is usually pretty small. To ensure that the database is available as much as possible for updating, it is recommended that you save the database updates to a file in a local store on a fast hard drive and then copy the file to a store that references a CD, DVD, or other slower device outside of the scope of the database being locked instead of creating the update file directly in the store on the slower device.

The following example shows how to save the updates for a database called "MyDatabase" using the SAVE UPDATES statement and the TEDBSession Execute method:

```
begin
```

```
 MySession.Execute('SAVE UPDATES FOR DATABASE "MyDatabase" '+
                  'AS "MyDatabase-Updates-'+
                     Engine.DateToSQLStr(Date)+'" '+
                   'TO STORE "Updates"');
```
end;

#### **Note**

You cannot specify a remote store as the location for the update file. It must be a local store. Please see the Creating and Using Stores for more information on stores.

#### Tracking the Progress of the Saving

To take care of tracking the progress of the saving we have provided the OnProgress and OnStatusMessage events within the TEDBSession component. The OnProgress event will report the progress of the saving operation and the OnStatusMessage event will report any status messages regarding the saving operation.

## Retrieving Information from an Update File

To retrieve information about the update files in a specific store, you can use the SET UPDATES STORE statement to specify the store where the update files are located, and then use a SELECT statement to query the Updates Table in the Configuration Database. The Updates table contains information about all of the update files in the store specified by the SET UPDATES STORE statement, with one row per update file. Please see the Executing SQL Statements for more information on executing a query.

## Loading the Updates for a Database

When the updates are loaded, a write lock is obtained for all of the tables specified for the load that prevents any sessions from performing any reads or writes to any of the specified tables until the load completes. However, since the execution of a load is quite fast, the time during which the tables cannot be accessed is usually pretty small.

#### **Note**

Update files from the same source database should always be loaded in their creation order. For example, if you have 3 update files that have come from two different copies of the database, then the 2 update files from one of the source databases should be loaded in their creation order. The other update file doesn't matter because updates from different source databases can be loaded in any order. You can find out the creation order by querying the Updates table in the Configuration database, as described above in the Retrieving Information from an Update File section.

The following example shows how to load the updates for a database called "MyDatabase" using the LOAD UPDATES statement and the TEDBSession Execute method:

```
begin
   MySession.Execute('LOAD UPDATES FOR DATABASE "MyDatabase" '+
                     'FROM "MyDatabase-Updates-'+
                        Engine.DateToSQLStr(Date)+'" '+
                      'IN STORE "Updates"');
end;
```
#### **Note**

You cannot specify a remote store as the location for the update file. It must be a local store. Please see the Creating and Using Stores for more information on stores.

#### Tracking the Progress of the Loading

To take care of tracking the progress of the loading we have provided the OnProgress and OnStatusMessage events within the TEDBSession component. The OnProgress event will report the progress of the load operation and the OnStatusMessage event will report any status messages regarding the load operation.

# 5.16 Backing Up and Restoring Databases

Backing up and restoring databases is accomplished by using the TEDBSession Execute method to execute the BACKUP DATABASE, SET BACKUPS STORE, and RESTORE DATABASE statements. You can also attach event handlers to the TEDBSession OnStatusMessage and OnProgress events in order to track any status messages and progress during a backup or restore operation.

Backing up a database copies all or some of the tables within the database, along with (optionally) the database catalog, to a compressed or uncompressed backup file in a local store. Restoring a database copies all or some of the tables in a compressed or uncompressed backup file in a local store into the database, overwriting any tables with the same names that already exist in the database. You can also choose to restore the database catalog during a restore operation, if the database catalog was backed up originally with the tables.

## Backing Up a Database

When the backup executes, it obtains a read lock for the entire database that prevents any sessions from performing any writes to any of the tables in the database until the backup completes. However, since the execution of a backup is quite fast, the time during which the tables cannot be changed is usually pretty small. To ensure that the database is available as much as possible for updating, it is recommended that you backup the database to a file in a local store on a fast hard drive and then copy the file to a store that references a CD, DVD, or other slower backup device outside of the scope of the database being locked instead of creating the backup file directly in the store on the slower backup device.

The following example shows how to backup a database called "MyDatabase" using the BACKUP DATABASE statement and the TEDBSession Execute method:

```
begin
   MySession.Execute('BACKUP DATABASE "MyDatabase" '+
                      'AS "MyDatabase-Backup-'+
                        Engine.DateToSQLStr(Date)+'" '+
                      'TO STORE "Backups" '+
                      'INCLUDE CATALOG');
```
end;

#### **Note**

You cannot specify a remote store as the location for the backup file. It must be a local store. Please see the Creating and Using Stores for more information on stores.

## Tracking the Backup Progress

To take care of tracking the progress of the backup we have provided the OnProgress and OnStatusMessage events within the TEDBSession component. The OnProgress event will report the progress of the backup operation and the OnStatusMessage event will report any status messages regarding the backup operation.

## Retrieving Information from a Backup File

To retrieve information about the backup files in a specific store, you can use the SET BACKUPS STORE statement to specify the store where the backup files are located, and then use a SELECT statement to query the Backups Table in the Configuration Database. The Backups table contains information about all of the backup files in the store specified by the SET BACKUPS STORE statement, with one row per backup file. Please see the Executing SQL Statements for more information on executing a query.

### Restoring a Database

When the restore executes, it obtains an exclusive lock for the entire database that prevents any sessions from opening the database until the restore completes. However, since the execution of a restore is quite fast, the time during which the database cannot be accessed is usually pretty small.

#### **Note**

The Restore method overwrites any existing database catalogs and tables. You should be very careful when restoring to an existing database to prevent loss of data.

The following example shows how to restore a database called "MyDatabase" using the RESTORE DATABASE statement and the TEDBSession Execute method:

```
begin
   MySession.Execute('RESTORE DATABASE "MyDatabase" '+
                     'FROM "MyDatabase-Backup-'+
                        Engine.DateToSQLStr(Date)+'" '+
                      'IN STORE "Backups" '+
                      'INCLUDE CATALOG');
```
end;

#### **Note**

You cannot specify a remote store as the location for the backup file. It must be a local store. Please see the Creating and Using Stores for more information on stores.

### Tracking the Restore Progress

To take care of tracking the progress of the restore we have provided the OnProgress and OnStatusMessage events within the TEDBSession component. The OnProgress event will report the progress of the restore operation and the OnStatusMessage event will report any status messages regarding the restore operation.

# 5.17 Opening Tables and Views

Opening tables and views can be accomplished through the Open method of the TEDBTable component, or by setting the Active property to True. Before opening a table or view, however, you must first specify the source database of the table or view and the table or view name. The source database of the table or view is specified in the DatabaseName property of the TEDBTable component, and the table or view name is specified in the TableName property.

## Setting the DatabaseName Property

You may specify the DatabaseName property using two different methods:

1) The first method is to set the DatabaseName property of the TEDBTable component to the DatabaseName property of an existing TEDBDatabase component within the application. In this case the actual source database being used will come from the Database property. The following example shows how to use the DatabaseName property to point to an existing TEDBDatabase component for the source database:

```
begin
   with MyDatabase do
      begin
      DatabaseName:='AccountingDB';
      Database:='Accounting';
      Connected:=True;
      end;
    with MyTable do
       begin
       DatabaseName:='AccountingDB';
      TableName:='ledger';
      Active:=True;
       end;
end;
```
#### **Note**

The above example does not assign a value to the SessionName property of either the TEDBDatabase or TEDBTable component because leaving this property blank for both components means that they will use the default session that is automatically created by ElevateDB when the engine is initialized. This session is, by default, a local, not remote, session named "Default" or "". Please see the Starting Sessions topic for more information.

Another useful feature is using the BeforeConnect event of the TEDBDatabase component to dynamically set the Directory or RemoteDatabase property before the TEDBDatabase component attempts to connect to the database. This is especially important when you have the Connected property for the TEDBDatabase component set to True at design-time during application development and wish to change the Directory or RemoteDatabase property before the connection is attempted when the application is run.

2) The second method is to enter the name of an existing database directly into the DatabaseName property. In this case a temporary database component will be automatically created, if needed, for the database specified and automatically destroyed when no longer needed. The following example shows how to use the DatabaseName property to point directly to the desired database without referring to a

#### TEDBDatabase component:

```
begin
   with MySession do
      begin
      SessionName:='Remote';
       SessionType:=stRemote;
       RemoteAddress:='192.168.0.2';
       Active:=True; 
       end;
    with MyTable do
      begin
       SessionName:='Remote';
       DatabaseName:='Accounting';
       TableName:='ledger';
       Active:=True;
       end;
end;
```
## Exclusive and ReadOnly Open Modes

In the above two examples we have left the Exclusive and ReadOnly properties of the TEDBTable component at their default value of False. However, you can use these two properties to control how the table or view is opened and how that open affects the ability of other sessions and users to open the same table or view.

When the Exclusive property is set to True, the table or view specified in the TableName property will be opened exclusively when the Open method is called or the Active property is set to True. This means that neither the current session nor any other session or user may open this table or view again without causing an EEDBError exception. It also means that the table or view open will fail if anyone else has the table or view opened either shared (Exclusive=False) or exclusively (Exclusive=True). The error code raised when a table open fails due to access problems is 300 (EDB\_ERROR\_LOCK). The following example shows how to trap for such an exception using a try..except block (Delphi and Lazarus) or try..catch block (C++) and display an appropriate error message to the user:

```
begin
   with MySession do
      begin
       SessionName:='Remote';
       SessionType:=stRemote;
       RemoteAddress:='192.168.0.2';
      Active:=True; 
       end;
    with MyDatabase do
      begin
       SessionName:='Remote';
       DatabaseName:='AccountingData';
       Database:='Accounting';
       Connected:=True;
       end;
    with MyTable do
       begin
       SessionName:='Remote';
       { We're using a database component for the source
```

```
 database, so we use the same value as the DatabaseName
         property for the TEDBDatabase component above, not
         the same value as the Database property, which
         is the name of the actual database }
       DatabaseName:='AccountingData';
       TableName:='ledger';
       Exclusive:=True;
       ReadOnly:=False;
       try
          Open;
       except
          on E: Exception do
            begin
             if (E is EDatabaseError) and
                (E is EEDBError) then
                begin
                if (EEDBError(E).ErrorCode=EDB_ERROR_LOCK) then
                   ShowMessage('Cannot open table '+TableName+
                                ', another user has the table '+
                                'open already')
                else
                   ShowMessage('Unknown or unexpected database '+
                                'engine error # '+
                                IntToStr(EEDBError(E).ErrorCode));
                end
             else
                ShowMessage('Unknown or unexpected error has occurred');
             end;
       end;
       end;
end;
```
#### **Note**

Regardless of whether you are trying to open a table or view exclusively, you can still receive this exception if another user or application has opened the table or view exclusively.

When the ReadOnly property is set to True, the table or view specified in the TableName property will be opened read-only when the Open method is called or the Active property is set to True. This means that the TEDBTable component will not be able to modify the contents of the table or view until the table is closed and re-opened with write access (ReadOnly=False). If any of the physical files that make up a table are marked read-only at the operating system level (such as is the case with CD-ROMs) then ElevateDB automatically detects this condition and sets the ReadOnly property to True. ElevateDB is also able to do extensive read buffering on any table that is marked read-only at the operating system level, so if your application is only requiring read-only access then it would provide a big performance boost to mark the tables as read-only at the operating system level. Finally, if security permissions for any of the physical files that make up the table prevent ElevateDB from opening the table with write access, then ElevateDB will also automatically detect this condition and set the ReadOnly property to True.

## Updateable Views

Views behave just like tables in most cases. However, views can only be updated if they are actually flagged as updateable by ElevateDB when they are created. You can find out if a view is updateable by querying the Views Table in the Information Schema for the current database. For a view to be flagged as updateable, it must adhere to the requirements of a query that can generate a sensitive result set cursor.
Please see the Result Set Cursor Sensitivity topic for more information. If a view is not updateable, then it will always have its ReadOnly property set to True when it is opened.

# 5.18 Closing Tables and Views

Closing tables and views can be accomplished through the Close method of the TEDBTable component, or by setting the Active property to False.

The following example shows how to use the Close method to close a table:

```
begin
   MyTable.Close;
end;
```
**Note** 

Once a table or view is closed you cannot perform any operations on the table or view until the table or view is opened again.

# 5.19 Navigating Tables, Views, and Query Result Sets

Navigation of tables, views, and query result sets is accomplished through several methods of the TEDBTable, TEDBQuery, TEDBScript, and TEDBStoredProc components. The basic navigational methods include the First, Next, Prior, Last, and MoveBy methods. The Bof and Eof properties indicate whether the row pointer is at the beginning or at the end of the table, view, or query result set, respectively. These methods and properties are used together to navigate a table, view, or query result set.

### Moving to the First or Last Row

The First method moves to the first row in the table, view, or query result set based upon the current index order. The Last method moves to the last row in the table, view, or query result set based upon the current index order. The following example shows how to move to the first and last rows in a table:

```
begin
   with MyTable do
      begin
      First;
      { do something to the first row }
      Last;
       { do something to the last row }
       end;
end;
```
## Skipping Rows

The Next method moves to the next row in the table, view, or query result set based upon the current index order. If the current row pointer is at the last row in the table, view, or query result set, then calling the Next method will set the Eof property to True and the row pointer will stay on the last row. The Prior method moves to the previous row in the table, view, or query result set based upon the current index order. If the current row pointer is at the first row in the table, view, or query result set, then calling the Prior method will set the Bof property to True and the row pointer will stay on the first row. The following example shows how to use the First and Next methods along with the Eof property to loop through an entire table:

```
begin
    with MyTable do
      begin
       First;
      while not Eof do
         Next;
      end;
end;
```
The following example shows how to use the Last and Prior methods along with the Bof property to loop backwards through an entire table:

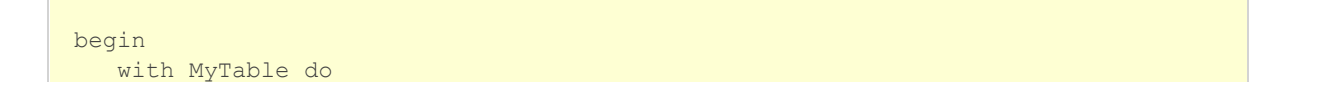

```
 begin
       Last;
       while not Bof do
         Prior;
       end;
end;
```
# Skipping Multiple Rows

The MoveBy method accepts a positive or negative integer that represents the number of rows to move by within the table, view, or query result set. A positive integer indicates that the movement will be forward while a negative integer indicates that the movement will be backward. The return value of the MoveBy method is the number of rows actually visited during the execution of the MoveBy method. If the row pointer hits the beginning of file or hits the end of file then the return value of the MoveBy method will be less than the desired number of rows. The following example shows how to use the MoveBy method to loop through an entire table 10 rows at a time:

```
begin
   with MyTable do
      begin
      First;
       while not Eof do
         MoveBy(10);
      end;
end;
```
# 5.20 Inserting, Updating, and Deleting Rows

Updating of tables, views, and query result sets is accomplished through several methods of the TEDBTable, TEDBQuery, TEDBScript, and TEDBStoredProc components. The basic update methods include the Append, Insert, Edit, Delete, FieldByName, Post, and Cancel methods. The State property indicates whether the current table, view, or query result set is in Append/Insert mode (dsInsert), Edit mode (dsEdit), or Browse mode (dsBrowse). These methods and properties are used together in order to update a table, view, or query result set. Depending upon your needs, you may require additional methods to update BLOB columns within a given table, view, or query result set, and information on how to use these methods are discussed at the end of this topic.

#### **Note**

For the rest of this topic, a table, view, or query result set will be referred to as a dataset to reduce the amount of references to both. Also, it is important to note here that a query result set can be either sensitive or insensitive, which affects whether an update to a query result set is permitted or not. Please see the Result Set Cursor Sensitivity topic for more information. Likewise, a view may or may not be updateable depending upon the view definition. Please see the Opening Tables and Views topic for more information on updateable views.

### Adding a New Row

The Append and Insert methods allow you to begin the process of adding a row to the dataset. The only difference between these two methods is the Insert method will insert a blank row buffer at the current position in the dataset, and the Append method will add a blank row buffer at the end of the dataset. This row buffer does not exist in the physical datset until the row buffer is posted to the actual dataset using the Post method. If the Cancel method is called, then the row buffer and any updates to it will be discarded. Also, once the row buffer is posted using the Post method it will be positioned in the dataset according to the active index order, not according to where it was positioned due to the Insert or Append methods.

The FieldByName method can be used to reference a specific column for updating and accepts one parameter, the name of the column to reference. This method returns a TField object if the column name exists or an error if the column name does not exists. This TField object can be used to update the data for that column in the row buffer via properties such as AsString, AsInteger, etc.

The following example shows how to use the Append method to add a row to a table with the following structure:

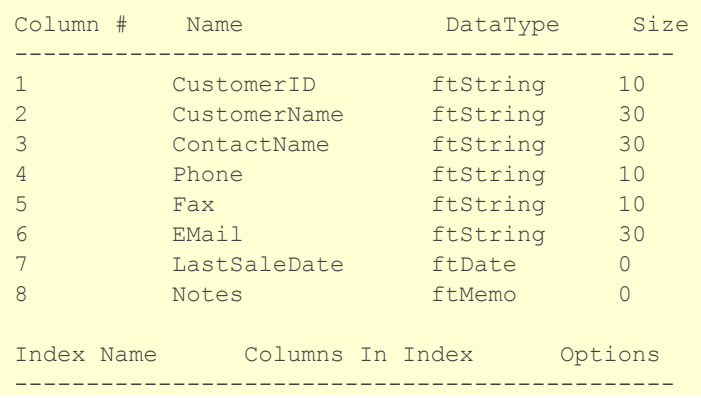

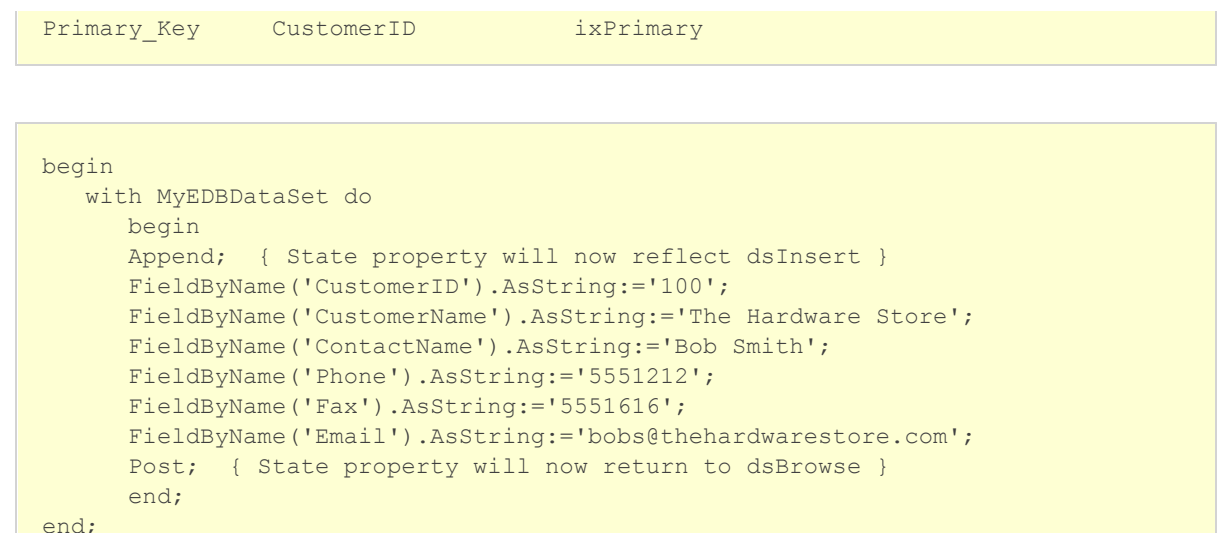

If the row that is being posted violates a table constraint for the dataset then an EEDBError exception will be raised with the error code 1004 (EDB\_ERROR\_CONSTRAINT). Please see the Exception Handling and Errors and Appendix A - Error Codes and Messages topics for general information on exception handling in ElevateDB.

You may use the OnPostError event to trap for any of these error conditions and display a message to the user. You can also use a try..except block to do the same, and the approach is very similar. The following shows how to use an OnPostError event handler to trap for a constraint error:

```
procedure TMyForm.MyTablePostError(DataSet: TDataSet;
  E: EDatabaseError; var Action: TDataAction);
begin
   Action:=daAbort;
   if (E is EEDBError) then
      begin
      if (EEDBError(E).ErrorCode=EDB_ERROR_CONSTRAINT) then
         ShowMessage('This row violates a table or column constraint ('+
                      E.Message+')')
       else
         ShowMessage(E.Message);
      end
    else
      ShowMessage(E.Message);
end;
```
### **Note**

You will notice that the OnPostError event handler uses the more general EDatabaseError exception object for it's exception (E) parameter. Because of this, you must always first determine whether the exception object being passed is actually an EEDBError before casting the exception object and trying to access specific properties such as the ErrorCode property. The EEDBError object descends from the EDatabaseError object.

The following shows how to use a try..except block to trap for a constraint error:

```
begin
   try
       with MyEDBDataSet do
          begin
         Append; { State property will now reflect dsInsert }
          FieldByName('CustomerID').AsString:='100';
          FieldByName('CustomerName').AsString:='The Hardware Store';
          FieldByName('ContactName').AsString:='Bob Smith';
          FieldByName('Phone').AsString:='5551212';
          FieldByName('Fax').AsString:='5551616';
          FieldByName('Email').AsString:='bobs@thehardwarestore.com';
         Post; { State property will now return to dsBrowse }
          end;
    except
       on E: Exception do
          begin
          if (E is EEDBError) then
             begin
             if (EEDBError(E).ErrorCode=EDB_ERROR_CONSTRAINT) then
                ShowMessage('This row violates a table or column constraint
      (1 + E.Message+')')
             else
                ShowMessage(E.Message);
             end
          else
             ShowMessage(E.Message);
          end;
    end;
end;
```
# Editing an Existing Row

The Edit method allows you to begin the process of editing an existing row in the dataset. ElevateDB offers the choice of a pessimistic or optimistic locking protocol, which is configurable via the RecordLockProtocol property for the TEDBSession assigned to the current dataset (see the SessionName property for more information on setting the session for a dataset). With the pessimistic locking protocol a row lock is obtained when the Edit method is called. As long as the row is being edited ElevateDB will hold a row lock on that row, and will not release this lock until either the Post or Cancel methods is called. With the optimistic locking protocol a row lock is not obtained until the Post method is called, and never obtained if the Cancel method is called. This means that another user or session is capable of editing the row and posting the changes to the row before the Post method is called, thus potentially causing an EEDBError exception to be raised with the error code 1007 (EDB\_ERROR\_ROWDELETED), or even error code 1008 (EDB\_ERROR\_ROWMODIFIED) if row change detection is turned on for the current session via the TEDBSession RecordChangeDetection property. In such cases you must discard the edited row by calling the Cancel method and begin again with a fresh copy of the row using the Edit method.

Any updates to the row are done via a row buffer and do not actually exist in the actual dataset until the row is posted using the Post method. If the Cancel method is called, then any updates to the row will be discarded. Also, once the row is posted using the Post method it will be positioned in the dataset according to the active index order based upon any changes made to the row. What this means is that if any column that is part of the current active index is changed, then it is possible for the row to re-position itself in a completely different place in the dataset after the Post method is called.

The following example shows how to use the Edit method to update a row in a dataset:

```
begin
   with MyEDBDataSet do
      begin
     Edit; { State property will now reflect dsEdit }
       { Set LastSaleDate column to today's date }
      FieldByName('LastSaleDate').AsDateTime:=Date;
      Post; { State property will now return to dsBrowse }
       end;
end;
```
If the row that you are attempting to edit (or post, if using the optimistic locking protocol) is already locked by another session, then an EEDBError exception will be raised with the error code 1005 (EDB\_ERROR\_LOCKROW).

It is also possible that the row that you are attempting to edit (or post) has been deleted by another session since it was last cached by ElevateDB. If this is the case then a ElevateDB exception will be raised with the error code 1007 (EDB\_ERROR\_ROWDELETED). If row change detection is enabled, then it is also possible that the row that you are attempting to edit (or post) has been changed by another session since it was last cached by ElevateDB. If this is the case then a ElevateDB exception will be raised with the error code 1008 (EDB\_ERROR\_ROWMODIFIED).

You may use the OnEditError (or OnPostError, depending upon the locking protocol) event to trap for these error conditions and display a message to the user. You can also use a try..except block to do the same, and the approach is very similar. The following shows how to use an OnEditError event handler to trap for several errors:

```
procedure TMyForm.MyTableEditError(DataSet: TDataSet;
  E: EDatabaseError; var Action: TDataAction);
begin
   Action:=daAbort;
    if (E is EEDBError) then
      begin
       if (EEDBError(E).ErrorCode=EDB_ERROR_LOCKROW) then
         begin
          if MessageDlg('The row you are trying to edit '+
                        'is currently locked, do you want to '+
                         'try to edit this row again?',
                         mtWarning,[mbYes,mbNo],0)=mrYes then
             Action:=daRetry;
          end
       else if (EEDBError(E).ErrorCode=EDB_ERROR_ROWDELETED) then
```

```
 begin
          MessageDlg('The row you are trying to edit '+
                      'has been deleted since it was last '+
                      'retrieved',mtError,[mbOk],0);
          DataSet.Refresh;
          end
       else if (EEDBError(E).ErrorCode=EDB_ERROR_ROWMODIFIED) then
          begin
          MessageDlg('The row you are trying to edit '+
                      'has been modified since it was last '+
                      'retrieved, the row will now be '+
                      'refreshed',mtWarning,[mbOk],0);
          DataSet.Refresh;
          Action:=daRetry;
          end
       else
          MessageDlg(E.Message,mtError,[mbOK],0);
       end
    else
      MessageDlg(E.Message, mtError, [mbOK], 0);
end;
```
The following shows how to use a try..except block to trap for several errors:

```
begin
   while True do
      begin
       try
          with MyEDBDataSet do
             begin
            Edit; { State property will now reflect dsEdit }
             { Set LastSaleDate column to today's date }
             FieldByName('LastSaleDate').AsDateTime:=Date;
            Post; { State property will now return to dsBrowse }
             end;
          Break; { Break out of retry loop }
       except
          on E: Exception do
             begin
             if (E is EEDBError) then
                begin
                if (EEDBError(E).ErrorCode=EDB_ERROR_LOCKROW) then
                   begin
                   if MessageDlg('The row you are trying '+
                                   'to edit is currently locked, '+
                                   'do you want to try to edit '+
                                  'this row again?, mtWarning,
                                   [mbYes,mbNo],0)=mrYes then
                       Continue;
                    end
                else if (EEDBError(E).ErrorCode=EDB_ERROR_ROWDELETED) then
                   begin
                   MessageDlg('The row you are trying '+
                                'to edit has been deleted '+
                               'since it was last retrieved',
                               mtError,[mbOk],0);
                   MyTable.Refresh;
```

```
 Break;
                    end
                 else if (EEDBError(E).ErrorCode=EDB_ERROR_ROWMODIFIED) then
                    begin
                    MessageDlg('The row you are trying '+
                                 'to edit has been modified '+
                                 'since it was last retrieved, '+
                                'the row will now be '+
                                 'refreshed',mtWarning,[mbOk],0);
                    MyTable.Refresh;
                    Continue;
                    end
                 else
                    begin
                   MessageDlg(E.Message, mtError, [mbOK], 0);
                    Break;
                    end;
                  end
              else
                 begin
                MessageDlg(E.Message, mtError, [mbOK], 0);
                Break;
                 end;
              end;
       end;
       end;
end;
```
### Deleting an Existing Row

The Delete method allows you to delete an existing row in a dataset. Unlike the Append, Insert, and Edit methods, the Delete method is a one-step process and does not require a call to the Post method to complete its operation. A row lock is obtained when the Delete method is called and is released as soon as the method completes. After the row is deleted the current position in the dataset will be the next closest row based upon the active index order.

The following example shows how to use the Delete method to delete a row in a dataset:

```
begin
   with MyEDBDataSet do
     Delete;
end;
```
If the row that you are attempting to delete is already locked by another user or session, then an EEDBError exception will be raised with the error code 1005 (EDB\_ERROR\_LOCKROW).

It is also possible that the row that you are attempting to delete has been deleted by another session since it was last cached by ElevateDB. If this is the case then a ElevateDB exception will be raised with the error code 1007 (EDB\_ERROR\_ROWDELETED). If row change detection is enabled, then it is also possible that the row that you are attempting to delete has been changed by another session since it was last cached by ElevateDB. If this is the case then a ElevateDB exception will be raised with the error code 1008 (EDB\_ERROR\_ROWMODIFIED).

You may use the OnDeleteError event to trap for these error conditions and display a message to the user.

You can also use a try..except block to do the same, and the approach is very similar. The code for an handling Delete errors is the same as that of an Edit, so please refer to the above code samples for handling Edit errors.

Cancelling an Insert/Append or Edit Operation

You may cancel an existing Insert/Append or Edit operation by calling the Cancel method. Doing this will discard any updates to an existing row if you are editing, or will completely discard a new row if you are inserting or appending. The following example shows how to cancel an edit operation on an existing row:

```
begin
   with MyEDBDataSet do
      begin
      Edit; { State property will now reflect dsEdit }
       { Set LastSaleDate column to today's date }
       FieldByName('LastSaleDate').AsDateTime:=Date;
      Cancel; { State property will now return to dsBrowse }
       end;
end;
```
## Additional Events

There are several additional events that can be used to hook into the updating process for a dataset. They include the BeforeInsert, AfterInsert, OnNewRow, BeforeEdit, AfterEdit, BeforeDelete, AfterDelete, BeforePost, AfterPost, BeforeCancel, and AfterCancel events. All of these events are fairly self-explanatory, however the OnNewRow is special in that it can be used to assign values to columns in a newly-inserted or appended row without having the dataset mark the row as modified. If a row has not been modified in any manner, then the dataset will not perform an implicit Post operation when navigating off of the row. Instead, the Cancel method will be called and the row discarded.

## Updating BLOB and CLOB Columns

Most of the time you can simply use the general TField AsString and AsVariant properties to update a BLOB or CLOB column in the same fashion as you would any other column. Both of these properties allow very large strings or binary data to be stored in a BLOB or CLOB column. However, in certain cases you may want to take advantage of additional methods and functionality that are available through the TBlobField object that descends from TField or the TEDBBlobStream object that provides a stream interface to a BLOB or CLOB column. The most interesting methods of the TBlobField object are the LoadFromFile, LoadFromStream, SaveToFile, and SaveToStream methods. These methods allow you to very easily load and save the data to and from BLOB and CLOB columns.

#### **Note**

You must make sure that the dataset's State property is either dsInsert or dsEdit before using the LoadFromFile or LoadFromStream methods.

The following is an example of using the LoadFromFile method of the TBlobField object to load the contents of a text file into a CLOB column:

begin

```
 with MyEDBDataSet do
      begin
      Edit; { State property will now reflect dsEdit }
       { Load a text file from disk }
       TBlobField(FieldByName('Notes')).LoadFromFile('c:\temp\test.txt');
      Post; { State property will now return to dsBrowse }
       end;
end;
```
You'll notice that we must cast the result of the FieldByName method, which returns a TField object reference, to a TBlobField type in order to allow us to call the LoadFromFile method. This is okay since a CLOB column uses a TMemoField object, which descends directly from TBlobField, which itself descends directly from TField.

In addition to these very useful methods, you can also directly manipulate a BLOB or CLOB column like any other stream by using the TEDBBlobStream object. The following is an example of using a TEDBBlobStream component along with the TEDBTable or TEDBQuery SaveToStream method for storing ElevateDB tables themselves in the BLOB column of another table:

```
var
   BlobStream: TEDBBlobStream;
begin
    { First create the BLOB stream - be sure to make sure that
     we put the table into dsEdit or dsInsert mode first since
     we're writing to the BLOB stream }
    FirstEDBDataSet.Append;
    try
       BlobStream:=TEDBBlobStream.Create(TBlobField(
          FirstEDBDataSet.FieldByName('TableStream')),bmWrite);
       try
          { Now save the table to the BLOB stream }
         SecondEDBDataSet.SaveToStream(BlobStream);
       finally
          { Be sure to free the BLOB stream *before* the Post }
          BlobStream.Free;
       end;
       FirstEDBDataSet.Post;
    except
       { Cancel on an exception }
      FirstEDBDataSet.Cancel;
    end;
end;
```
### **Note**

For proper results when updating a BLOB or CLOB column using a TEDBBlobStream object, you must create the TEDBBlobStream object after calling the Append/Insert or Edit methods for the dataset containing the BLOB or CLOB column. Also, you must free the TEDBBlobStream object before calling the Post method to post the changes to the dataset. Finally, be sure to use the proper open mode when creating a TEDBBlobStream object for updating (either bmReadWrite or bmWrite).

# 5.21 Searching and Sorting Tables, Views, and Query Result Sets

Searching and sorting tables, views, and query result sets is accomplished through several methods of the TEDBTable, TEDBQuery, TEDBScript, and TEDBStoredProc components. The basic searching methods for tables (not views or query result sets) include the FindKey, FindNearest, SetKey, EditKey, GotoKey, and GotoNearest methods. The KeyColumnCount property is used with the SetKey and EditKey methods to control searching using the GotoKey and GotoNearest methods. The extended searching methods that do not necessarily rely upon an index and can be used with both tables and query result sets include the Locate, FindFirst, FindLast, FindNext, and FindPrior methods. The basic sorting methods for tables include the IndexName and IndexFieldNames properties.

## Changing the Sort Order

You may use the TEDBTable IndexName and IndexFieldNames properties to set the current index order, and in effect, sort the current table based upon the index definition for the selected index order.

The IndexName property is used to set the name of the current index. This property should be set to the name of the index that you wish to use as the current index order. Setting the IndexName property to blank ('') will cause the index order to reset to the default order for the table, which is usually the order defined by the primary key of the table, or the natural insertion order of the table if the table does not have a primary key defined. The following example shows how you would set the current index order for a table to an index called "CustomerName":

```
begin
   with MyTable do
      begin
      IndexName:='CustomerName';
       { do something }
       end;
end;
```
### **Note**

Changing the index order can cause the current row pointer to move to a different position in the table (but not necessarily move off of the current row unless the row has been changed or deleted by another session). Call the First method after setting the IndexName property if you want to have the row pointer set to the beginning of the table based upon the next index order. Changing the index order will also remove any ranges that are active.

If you attempt to set the IndexName property to a non-existent index an EEDBError exception will be raised with the error code 401 (EDB\_ERROR\_NOTFOUND).

The IndexFieldNames property is used to set the current index order by specifying the column names of the desired index instead of the index name. Multiple column names should be separated with a semicolon. Using the IndexFieldNames property is desirable in cases where you are trying to set the current index order based upon a known set of columns and do not have any knowledge of the index names available. The IndexFieldNames property will attempt to match the given number of columns with the same number of beginning columns, in left-to-right order, in any of the available indexes for the table. The following example shows how you would set the current index order to an index called "CustomerName" that consists of the CustomerName column and the CustomerNo column:

```
begin
   with MyTable do
      begin
      IndexFieldNames:='CustomerName;CustomerNo';
       { do something }
       end;
end;
```
Setting the IndexFieldNames will not work on indexes that contain descending columns or contain columns using case-insensitive collations, so you must use the IndexName property instead. Please see the Internationalization topic for information on collations and index columns.

If ElevateDB cannot find any indexes that match the desired column names an EDatabaseError exception will be raised instead of an EEDBError exception. If you are using this method of setting the current index order you should also be prepared to trap for this exception and deal with it appropriately.

## Searching Using an Index

The TEDBTable FindKey method accepts an array of search values to use in order to perform an exact search for a given row using the active index. The return value of the FindKey method indicates whether the search was successful. If the search was successful then the row pointer is moved to the desired row, whereas if the search was not successful then the row pointer stays at its current position. The search values must correspond to the columns that make up the active index or the search will not work properly. However, FindKey does not require that you fill in all of the column values for all of the columns in the active index, rather only that you fill in the column values from left to right. The following example shows how to perform a search on the index used to enforce the primary key and comprised of the CustomerNo column:

```
begin
   with MyTable do
      begin
       { Set to the natural order, which in this case
        is the primary key }
       IndexName:='';
       { Search for customer 100 }
       if FindKey([100]) then
          { Row was found, now do something }
       else
          ShowMessage('Row was not found');
       end;
end;
```
The FindNearest method accepts an array of search values to use in order to perform a near search for a given row using the active index. If the search was successful then the row pointer is moved to the desired row, whereas if the search was not successful then the row pointer is moved to the next row that most closely matches the current search values. If there are no rows that are greater than the search values then the row pointer will be positioned at the end of the table. The search values must correspond to the columns that make up the active index or the search will not work properly. However, FindNearest

does not require that you fill in all of the column values for all of the columns in the active index, rather only that you fill in the column values from left to right. The following example shows how to perform a near search on the index used to enforce the primary key and comprised of the CustomerNo column:

```
begin
   with MyTable do
      begin
      { Set to the natural order, which in this case
        is the primary key }
      IndexName:='';
       { Search for customer 100 or closest }
      FindNearest([100]);
       end;
end;
```
The SetKey and EditKey methods are used in conjunction with the GotoKey and GotoNearest methods to perform searching using column assignments instead of an array of column values. The SetKey method begins the search process by putting the TEDBTable component into the dsSetKey state and clearing all column values. You can examine the state of the table using the State property. The application must then assign values to the desired columns and call the GotoKey or GotoNearest method to perform the actual search. The GotoNearest method may be used if you wish to perform a near search instead of an exact search. The EditKey method extends or continues the current search process by putting the TEDBTable component into the dsSetKey state but not clearing any column values. This allows you to change only one column without being forced to re-enter all column values needed for the search. The KeyColumnCount property controls how many columns, based upon the current index, are to be used in the actual search. By default the KeyColumnCount property is set to the number of columns for the active index. The following example shows how to perform an exact search using the SetKey and GotoKey methods and KeyColumnCount property. The active index is an index called "CustomerName" comprised of the CustomerName column and the CustomerNo column:

```
begin
   with MyTable do
      begin
       { Set to the CustomerName index }
       IndexName:='CustomerName';
       { Search for the customer with the
        name 'The Hardware Store' }
       SetKey;
       ColumnByName('CustomerName').AsString:='The Hardware Store';
       { This causes the search to only look at the first column
       in the current index when searching }
       KeyColumnCount:=1;
       if GotoKey then
          { Row was found, now do something }
       else
          ShowMessage('Row was not found');
       end;
end;
```
In the previous example we executed a partial-column search. What this means is that we did not include all of the columns in the active index. ElevateDB does not require that you use all of the columns in the active index for searching.

The following example shows how to perform a near search using the SetKey and GotoNearest methods, and KeyColumnCount property. The active index is an index called "CustomerName" comprised of the CustomerName column and the CustomerNo column:

```
begin
   with MyTable do
      begin
       { Set to the CustomerName index }
      IndexName:='CustomerName';
       { Search for the customer with the
        name 'The Hardware Store' }
       SetKey;
       ColumnByName('CustomerName').AsString:='The Hardware Store';
       { This causes the search to only look at the first column
         in the current index when searching }
       KeyColumnCount:=1;
      GotoNearest;
       end;
end;
```
# Searching Without a Specific Index Order Set

The Locate method of the TEDBTable, TEDBQuery, and TEDBStoredProc components is used to locate a row independent of the active index order or of any indexes at all. This is why it can be used with query result sets in addition to tables. The Locate method will attempt to use the active index for searching, but if the current search columns do not match the active index then the Locate method will attempt to use another available index. Indexes are selected based upon the options passed to the Locate method in conjunction with the column names that you wish to search upon. The index columns are checked from left to right, and if an index is found that matches the search columns from left to right and satisfies the options desired for the search it will be used to perform the search. Finally, if no indexes can be found that can be used for the search, a table scan will be used to execute the search instead. This is usually a suboptimal solution and can take a bit of time since the table scan will read every row in the table in order to examine the desired column values. The Locate method uses the following criteria when determining whether to use an index or not for the search:

1) ElevateDB matches the index columns to the search columns in left-to-right order.

2) ElevateDB can use an index for the search irrespective of the ascending or descending status of a given column in the index.

3) ElevateDB can only use an index for the search if the first column(s) in the index in left-to-right order match(es) both the column(s) being searched upon and the setting of the loCaseInsensitive flag in the Locate options. If the loCaseInsensitive flag is not specified, then the index column in the index (being examined for possible use in the search) must be assigned a case-sensitive collation. If the loCaseInsensitive flag is specified, then the index column in the index must be assigned a case-insensitive collation.

For example, suppose that you have a Customer table with a State column that was defined with the ANSI\_CI (ANSI collation, case-insensitive). An index was created on the State column using the following CREATE INDEX statement:

```
CREATE INDEX State ON Customer (State)
```
To execute an optimized search for any rows where the State column contains 'FL', one would use the following code:

```
begin
   with MyTable do
      begin
       { Search for the customer with the
        state "FL" }
       if Locate('State',['FL'],[loCaseInsensitive]) then
         { Row was found, now do something }
       else
         ShowMessage('Row was not found');
       end;
end;
```
However, suppose that the State column was defined with simply the ANSI collation (case-sensitive) and the index was created using the following CREATE INDEX statement:

```
CREATE INDEX State ON Customer
(State)
```
In order to allow ElevateDB to use this index to optimize any searches on the State column, you must now not include the loCaseInsensitive flag:

```
begin
   with MyTable do
      begin
       { Search for the customer with the
        state "FL" }
       if Locate('State',['FL'],[]) then
          { Row was found, now do something }
       else
          ShowMessage('Row was not found');
       end;
end;
```
Please see the Internationalization topic for more information on collations.

The FindFirst, FindLast, FindNext, and FindPrior methods all rely on the Filter and FilterOptions properties to do their work. These methods are the most flexible for searching and can be used with both tables and query result sets, but there are some important caveats. To get acceptable performance from these methods you must make sure that the filter expression being used for the Filter property is optimized or at least partially-optimized. If the filter expression is un-optimized it will take a significantly greater amount of time to complete every call to any of the FindFirst, FindLast, FindNext, or FindPrior methods unless the table or query result set being searched only has a small number of rows. Please see the Setting Filters on Tables and Query Result Sets topic for more information. Also, because the Filter property is being used for these methods, you cannot use a different filter expression in combination with these methods. However, you can set the Filtered property to True and show only the filtered rows if you so desire. Finally, the FilterOptions property controls how the filtering is performed during the searching, so you should make sure that these options are set properly. The following example shows how to use the Filter property and FindFirst and FindNext methods to find matching rows and navigate through them in a table:

```
begin
   with MyTable do
      begin
       { Search for the first customer with the
         name "The Hardware Store" }
       Filter:='CustomerName='+QuotedStr('The Hardware Store');
       { We want the search to be case-insensitive }
       FilterOptions:=[foCaseInsensitive];
       if FindFirst then
          begin
          { Row was found, now search through
            the rest of the matching rows }
          while FindNext do
             { Do something here }
          end
       else
          ShowMessage('Row was not found');
       end;
end;
```
# 5.22 Setting Ranges on Tables

Setting ranges on tables is accomplished through several methods of the TEDBTable component. The basic range methods include the SetRange, SetRangeStart, SetRangeEnd, EditRangeStart, EditRangeEnd, and ApplyRange methods. The KeyColumnCount property is used with the SetRangeStart, SetRangeEnd, EditRangeStart and EditRangeEnd methods to control searching using the ApplyRange method. All range operations are dependent upon the active index order set using the IndexName or IndexFieldNames properties. Ranges may be combined with expression filters set using the Filter and Filtered propertes and/or code-based filters set using the OnFilterRow event to further filter the rows in the table.

## Setting a Range

The SetRange method accepts two arrays of values to use in order to set a range on a given table. If the current row pointer does not fall into the range values specified, then the current row pointer will be moved to the nearest row that falls within the range. These value arrays must contain the column values in the same order as the column names in the active index or the range will not return the desired results. However, SetRange does not require that you fill in all of the column values for all of the columns in the active index, rather only that you fill in the column values from left to right. The following example shows how to perform a range on the index used to enforce the primary key and comprised of the CustomerNo column:

```
begin
   with MyTable do
       begin
       { Set to the natural order, which in this case
        is the primary key }
       IndexName:='';
       { Set a range from customer 100 to customer 300 }
       SetRange([100],[300]);
       end;
end;
```
The SetRangeStart, SetRangeEnd, EditRangeStart, and EditRangeEnd methods are used in conjunction with the ApplyRange method to perform a range using column assignments instead of arrays of column values. The SetRangeStart method begins the range process by putting the TEDBTable component into the dsSetKey state and clearing all column values. You can examine the state of the table using the State property. The application must then assign values to the desired columns for the start of the range and then proceed to call SetRangeEnd to assign values to the desired columns for the end of the range. After this is done the application can call the ApplyRange method to perform the actual range operation. The EditRangeStart and EditRangeEnd methods extend or continue the current range process by putting the TEDBTable component into the dsSetKey state but not clearing any column values. You can examine the state of the table using the State property. This allows you to change only one column without being forced to re-enter all column values needed for the beginning or ending values of the range. The KeyColumnCount property controls how many columns, based upon the active index, are to be used in the actual range and can be set independently for both the starting and ending column values of the range. By default the KeyColumnCount property is set to the number of columns in the active index. The following example shows how to perform a range using the SetRangeStart, SetRangeEnd, and ApplyRange methods and KeyColumnCount property. The active index is an index called "CustomerName" that consists of the CustomerName column and the CustomerNo column:

```
begin
```

```
 with MyTable do
      begin
       { Set to the CustomerName index }
      IndexName:='CustomerName';
       { Set a range to find all customers with
        a name beginning with 'A' }
       SetRangeStart;
       ColumnByName('CustomerName').AsString:='A';
       { This causes the range to only look at
         the first column in the current index }
      KeyColumnCount:=1;
      SetRangeEnd; 
       { Note the padding of the ending range
        values with lowercase z's
        to the length of the CustomerName
         column, which is 20 characters }
      ColumnByName('CustomerName').AsString:='Azzzzzzzzzzzzzzzzzzz';
       { This causes the range to only look at
        the first column in the current index }
       KeyColumnCount:=1;
       ApplyRange;
       end;
end;
```
In the previous example we executed a partial-column range. What this means is that we did not include all of the columns in the active index in the range. ElevateDB does not require that you use all of the columns in the active index for the range.

# 5.23 Setting Master-Detail Links on Tables

A master-detail link is a property-based linkage between a master TDataSource component and a detail TEDBTable component. Once a master-detail link is established, any changes to the master TDataSource component will cause the detail TEDBTable component to automatically reflect the change and show only the detail rows that match the current master row based upon the link criteria. Master-detail links use ranges for their functionality, and therefore are dependent upon the active index in the detail table. Like ranges, master-detail links may be combined with expression filters set using the Filter and Filtered propertes and/or code-based filters set using the OnFilterRow event to further filter the rows in the detail table.

## Defining the Link Properties

Setting master-detail links on tables is accomplished through four properties in the detail TEDBTable component. These properties are the MasterSource, MasterColumns, IndexName, and IndexFieldNames properties.

The first step in setting a master-detail link is to assign the MasterSource property. The MasterSource property refers to a TDataSource component. This makes master-detail links very flexible, because the TDataSource component can provide data from any TDataSet-descendant component such as a TEDBTable or TEDBQuery component as well as many other non-ElevateDB dataset components.

### **Note**

For the link to be valid, the TDataSource DataSet property must refer to a valid TDataSetdescendant component.

The next step is to assign the IndexName property, or IndexFieldNames property, so that the active index, and the columns that make up that index, will match the columns that you wish to use for the link. The only difference between specifying the IndexName property versus the IndexFieldNames property is that the IndexName property expects the name of an index, whereas the IndexFieldNames only expects the names of columns in the table that match the columns found in an index in the table from left-to-right. The IndexFieldNames property also does not require that all of the columns in an existing index be specified in order to match with that existing index, only enough to be able to select the index so that it will satisfy the needs of the master-detail link.

Finally, the MasterColumns property must be assigned a value. This property requires a column or list of columns separated by semicolons from the master data source that match the columns in the active index for the detail table.

To illustrate all of this we'll use an example. Let's suppose that we have two tables with the following structure and we wish to link them via a master-detail link:

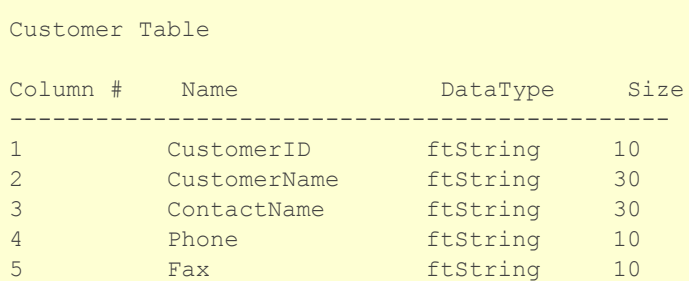

```
6 EMail ftString 30
```
Indexes in this case are not important since this will be the master table

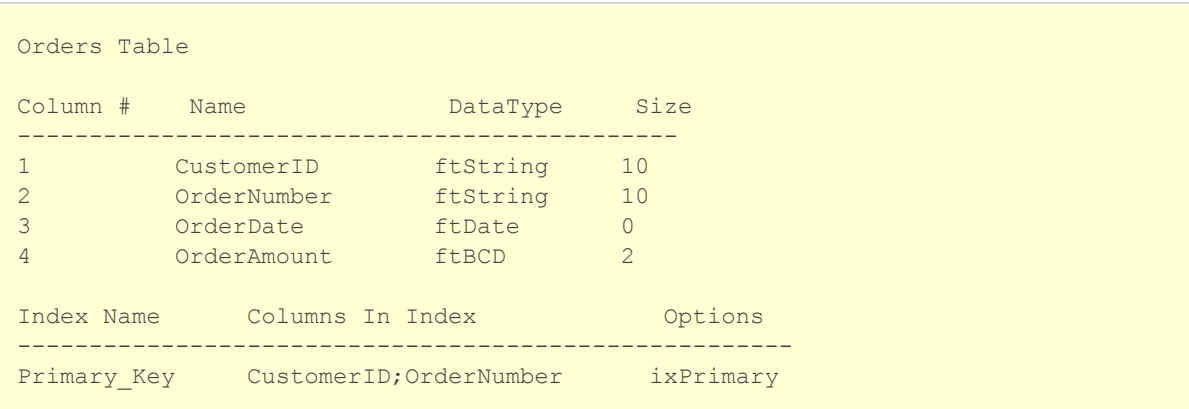

We would use the following example code to establish a master-detail link between the two tables. In this example it is assumed that a TDataSource component called CustomerSource exists and points to a TEDBTable component for the "customer" table:

```
begin
   with OrdersTable do
      begin
       { Set to the natural order, which in this case
        is the primary key }
       IndexName:='';
       { Assign the MasterSource property }
      MasterSource:=CustomerSource;
      { Set the MasterColumns property to point to the
       CustomerID column from the Customer table }
      MasterColumns:='CustomerID';
       end;
end;
```
Now any time the current row in the CustomerSource data source changes in any way, the OrdersTable will automatically reflect that change and only show rows that match the master row's CustomerID column. Below is the same example, but changed to use the IndexFieldNames property instead:

```
begin
   with OrdersTable do
      begin
      { Set to the CustomerID column }
      IndexFieldNames:='CustomerID';
       { Assign the MasterSource property }
      MasterSource:=CustomerSource;
       { Set the MasterColumns property to point to the
      CustomerID column from the Customer table }
```

```
 MasterColumns:='CustomerID';
 end;
```
end;

Because a master-detail link uses data-event notification in the TDataSource component for maintaining the link, if the TDataSet component referred to by the TDataSource component's DataSet property calls its DisableControls method, it will not only disable the updating of any dataaware controls that refer to it, but it will also disable any master-detail links that refer to it also. This is the way the TDataSet and TDataSource components have been designed, so this is an expected behavior that you should keep in mind when designing your application.

# 5.24 Setting Filters on Tables, Views, and Query Result Sets

Setting filters on tables, views, and query result sets is accomplished through several properties of the TEDBTable, TEDBQuery, TEDBScript, and TEDBStoredProc components. These properties include the Filter, FilterOptions, and Filtered properties. The OnFilterRow event is used to assign a code-based filter event handler that can be used to filter rows using Delphi, C++Builder, or Lazarus code. All filter operations are completely independent of any active index order.

## Setting an Expression Filter

The Filter, FilterOptions, Filtered, and FilterOptimizeLevel properties are used to set an expression filter. The steps to set an expression filter include setting the filter expression using the Filter property, specifying any filter options using the FilterOptions property, and then making the expression filter active by setting the Filtered property to True. You can turn off or disable an expression filter by setting the Filtered property to False. If the current row pointer does not fall into the conditions specified by an expression filter, then the current row pointer will be moved to the nearest row that falls within the filtered set of rows. Expression filters may be combined with ranges, master-detail links, and/or code-based filters to further filter the rows in the table or query result set.

ElevateDB's expression filters use the same naming conventions, operators, and functions as its SQL implementation of WHERE conditions. The only differences are as follows:

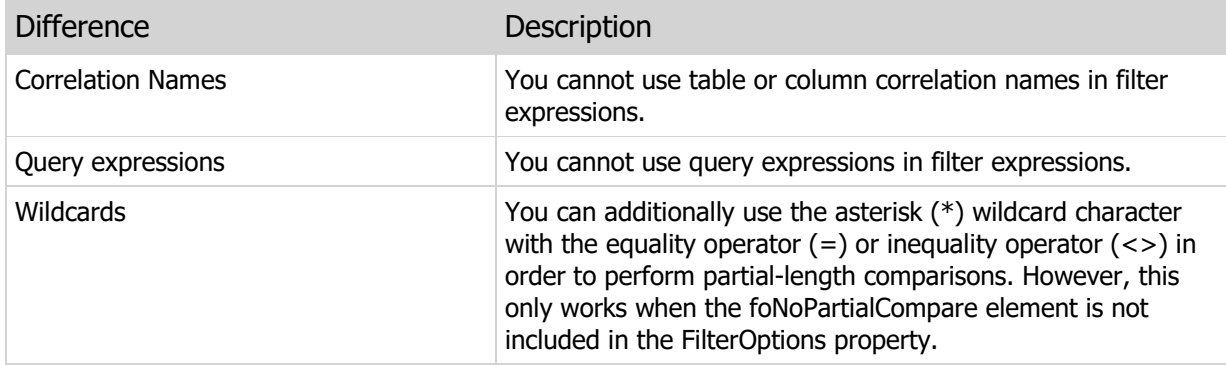

Please see the Identifiers, Types and Operators, Numeric Functions, String Functions, Date/Time Functions, Interval Functions, and Conversion Functions topics for more information.

The following example shows how to set an expression filter where the LastSaleDate column is between January 1, 1998 and December 31, 1998 and the TotalSales column is greater than 10,000 dollars:

```
begin
   with MyTable do
      begin
       { Set the filter expression }
       Filter:='(LastSaleDate >= DATE '+Engine.QuotedSQLStr('1998-01-01')+')
\rightarrow '+
              'and (LastSaleDate <= DATE
       '+Engine.QuotedSQLStr('1998-12-31')+') '+
              'and (TotalSales > 10000)';
       FilterOptions:=[];
       Filtered:=True;
       end;
end;
```
ElevateDB attempts to optimize all expression filters, and the filter optimization process is the same as that used for optimizing SQL WHERE conditions. Please see the Optimizer topic for more information.

## Setting a Code-Based Filter

The OnFilterRow event and the Filtered property are used together to set a code-based filter. The steps to set a code-based filter include assigning an event handler to the OnFilterRow event and then making the code-based filter active by setting the Filtered property to True. You can turn off or disable a code-based filter by setting the Filtered property to False. If the current row pointer does not fall into the conditions specified within the code-based filter, then the current row pointer will be moved to the nearest row that falls within the filtered set of rows.

The following example shows how to write a code-based filter event handler where the CustomerName column contains the word "Hardware" (case-sensitive):

```
procedure TMyForm.TableFilterRow(DataSet: TDataSet;
   var Accept: Boolean);
begin
   Accept:=False;
   if Pos('Hardware',
          DataSet.ColumnByName('CustomerName').AsString) > 0) then
       Accept:=True;
end;
```
Code-based filters implemented via an OnFilterRow event handler are always completely un-optimized. However, ElevateDB only incrementally calls the OnFilterRow event handler for the row or rows necessary for any data-aware controls or for positioning on a desired row (if data-aware controls are not being used). For example, if you positioned a table with an active code-based filter on a new row using the Locate method, then ElevateDB will call the OnFilterRow event handler for the current row and any subsequent rows using the active index order until it has found a row that satisfies the event handler (Accept=True). ElevateDB then stops and does not attempt to filter any further rows. The OnFilterRow event handler can, therefore, be used to filter large numbers of rows incrementally without a large amount of overhead.

# 5.25 Using Streams with Tables, Views and Query Result Sets

Loading and saving tables, views, and query result sets to and from streams is accomplished through the LoadFromStream and SaveToStream methods of the TEDBTable, TEDBQuery, TEDBScript, and TEDBStoredProc components. A stream is any TStream-descendant object such as TFileStream, TMemoryStream, or even the ElevateDB TEDBBlobStream object used for reading and writing to BLOB columns. Loading a stream copies the entire contents of a stream to an existing table, view, or query result set. When loading a stream, the contents of the stream must have been created using the SaveToStream method or else an EEDBError exception will be raised. The error code given when a load from a stream fails because of an invalid stream is 1003 (EDB\_ERROR\_STREAM). Saving to a stream copies the contents of a table, view, or query result set to the stream, overwriting the entire contents of the stream. The rows that are copied can be controlled by setting a range or filter on the source table or query result set prior to calling the SaveToStream method. Please see the Setting Ranges on Tables and Setting Filters on Tables and Query Result Sets topics for more information.

## Loading Data from a Stream

To load data from a stream into an existing table, view, or query result set, you must open the TEDBTable, TEDBQuery, or TEDBStoredProc component and then call the LoadFromStream method.

The following example shows how to load data from a memory stream (assumed to already be created) into a table using the LoadFromStream method:

```
begin
    with MyTable do
      begin
       DatabaseName:='SalesDB';
       TableName:='customer';
       Open;
       LoadFromStream(MyMemoryStream);
       end;
end;
```
### **Note**

Tables, views, or query result sets in remote sessions can load data from a local (client-side) stream. However, since the stream contents are sent as one buffer to the ElevateDB Server as part of the load request, it is recommended that you do not load particularly large streams since you will run the risk of exceeding the available memory on the local workstation or ElevateDB Server.

### Saving Data to a Stream

To save the data from a table, view, or query result set to a stream, you must open the TEDBTable, TEDBQuery, or TEDBStoredProc component and then call the SaveToStream method.

The following example shows how to save the data from a table to a memory stream (assumed to already be created) using the SaveToStream method of the TEDBTable component:

begin

```
 with MyTable do
      begin
      DatabaseName:='SalesDB';
      TableName:='customer';
      Open;
     SaveToStream(MyMemoryStream) ;
       end;
end;
```
When the SaveToStream method is called, the existing position of the stream pointer in the destination stream is not moved, and the size of the destination stream is not changed except in the case where the size must be expanded to accomodate the new stream data being saved from the table, view, or query result set. Therefore, if you wish to overwrite any existing data in the destination stream during the SaveToStream method call, you should use the following code on the stream before calling the SaveToStream method:

```
begin
   with MyStream do
      begin
      Size:=0;
      Position:=0;
       end;
end;
```
The reason for this behavior is that it allows the developer the possibility of combining multiple streams from multiple tables, views, or query result sets into one stream.

# 5.26 Cached Updates

Using cached updates with tables, views, and query result sets is accomplished through the BeginCachedUpdates, and ApplyCachedUpdates, and CancelCachedUpdates methods of the TEDBTable, TEDBQuery, TEDBScript, and TEDBStoredProc components. In addition, the CachingUpdates property can be used to find out when cached updates are in effect for a dataset.

Using cached updates permits an application to copy all existing rows in a given table, view, or query result set to a temporary table that is then used for any inserts, updates, or deletes. Once all updates are complete, the application may then call the ApplyCachedUpdates method to apply all updates to the source table or query result set, or the CancelCachedUpdates method to cancel all updates and revert the table or query result set to its original state prior to the cached updates. The rows that are included in the cached updates can be controlled by setting a range or filter on the source table or query result set prior to calling the BeginCachedUpdates method. Please see the Setting Ranges on Tables and Setting Filters on Tables,Views, and Query Result Sets topics for more information.

### **Warning**

Do not use cached updates on very large tables or query result sets with large number of rows in the active set according to any active ranges and/or filters. Doing so can result in some serious performance problems as the entire set of rows will need to be copied when cached updates are begun.

## Beginning Cached Updates

To begin cached updates, you must call the BeginCachedUpdates method. When using either a TEDBTable, TEDBQuery, TEDBStoredProc, or TEDBScript component, the table, view, or query result set must be opened (Active property is set to True) or an exception will be raised.

### **Note**

Cached updates require that a primary key be defined for the underlying table that is being updated or else an EEDBError exception will be raised. The error code given when a BeginCachedUpdates call fails due to a missing primary key is 1307 (EDB\_ERROR\_CACHEUPDATES).

## Applying Cached Updates

To apply any cached updates to the source table, view, or query result set, you must call the ApplyCachedUpdates method. This method will apply any updates that were made to the temporary table used for the cached updates to the source table, view, or query result set. Only rows that were inserted, updated, or deleted are processed, so the result is the same as calling the CancelCachedUpdates method if no rows were inserted, updated, or deleted while cached updates were enabled. You can examine the CachingUpdates property to determine whether cached udpdates are in effect before trying to apply any cached updates.

A transaction is not required around the ApplyCachedUpdates method call in order to make it atomic. The ApplyCachedUpdates method is always executed as an atomic unit of work.

## Reconciling Errors

Cached updates are handled in an optimistic manner, which means that ElevateDB does not hold any locks on the rows that are held in the cache while the cached updates are in effect. Subsequently, it is possible that another session has changed some or all of the rows that were cached and updated or deleted in the cache. When the cached updates are then applied using the ApplyCachedUpdates method, an error message will be raised and it is possible that only a portion of the cached updates will be applied to the source table, view, or query result set. To avoid this, you can define an ERROR trigger on the underlying table being updated. For more information on ERROR triggers, please see the CREATE TRIGGER topic in the ElevateDB SQL Manual.

### **Note**

Calling the LOADINGUPDATES function during an ERROR trigger will return TRUE during the execution of the ApplyCachedUpdates call. This is because the cached updates functionality uses the ElevateDB replication manager for their implementation.

## Filters, Ranges, and Master-Detail Links

Most of the operations that can be performed on a TEDBTable, TEDBQuery, TEDBScript, or TEDBStoredProc component behave the same regardless of whether cached updates are active or not. This includes the following operations:

Navigating Tables, Views, and Query Result Sets Searching and Sorting Tables, Views, and Query Result Sets Inserting, Updating, and Deleting Rows

However, certain states of the table, view, or query result set are not carried over to the cached updates temporary table. These include:

**Filters** Ranges Master-Detail Links

All of these states are reset for the cached updates temporary table. You may apply new filters, ranges, and/or master-detail links on the cached updates temporary table if you wish, but they will not apply to the base table nor will they affect the base table's state with respect to filters, ranges, or master-detail links. After the cached updates are applied or cancelled, all of these states are set back to what they were prior to the cached updates being active.

## Refreshing During Cached Updates

If you call the TEDBTable, TEDBQuery, TEDBStoredProc, or TEDBScript Refresh method while cached updates are active, then the current contents of the cached updates temporary table will be discarded and replaced with the latest data from the base table. Cached updates will remain in effect after the Refresh is complete.

# Appendix A - Error Codes and Messages

The following is a table of the error codes and messages for ElevateDB. ElevateDB uses the exception object to raise exceptions when an error occurs.

### **Note**

This list only covers the exceptions raised by ElevateDB itself and does not cover the general exceptions raised by the component units.

If you wish to use the error constants defined by ElevateDB in your applications you need to make sure:

 For Delphi applications, that the edberror unit file is included in your uses clause for the source unit in question

 For C++Builder applications, that the edberror header file is included in your .h header file for the source file in question

If you wish to change the following error messages or translate them into a different language, you may do so by altering the contents of the edbconsts unit that can be found in the same directory where the other ElevateDB units were installed.

For more information on exception handling in your application, please see the Exception Handling and Errors topic in this manual.

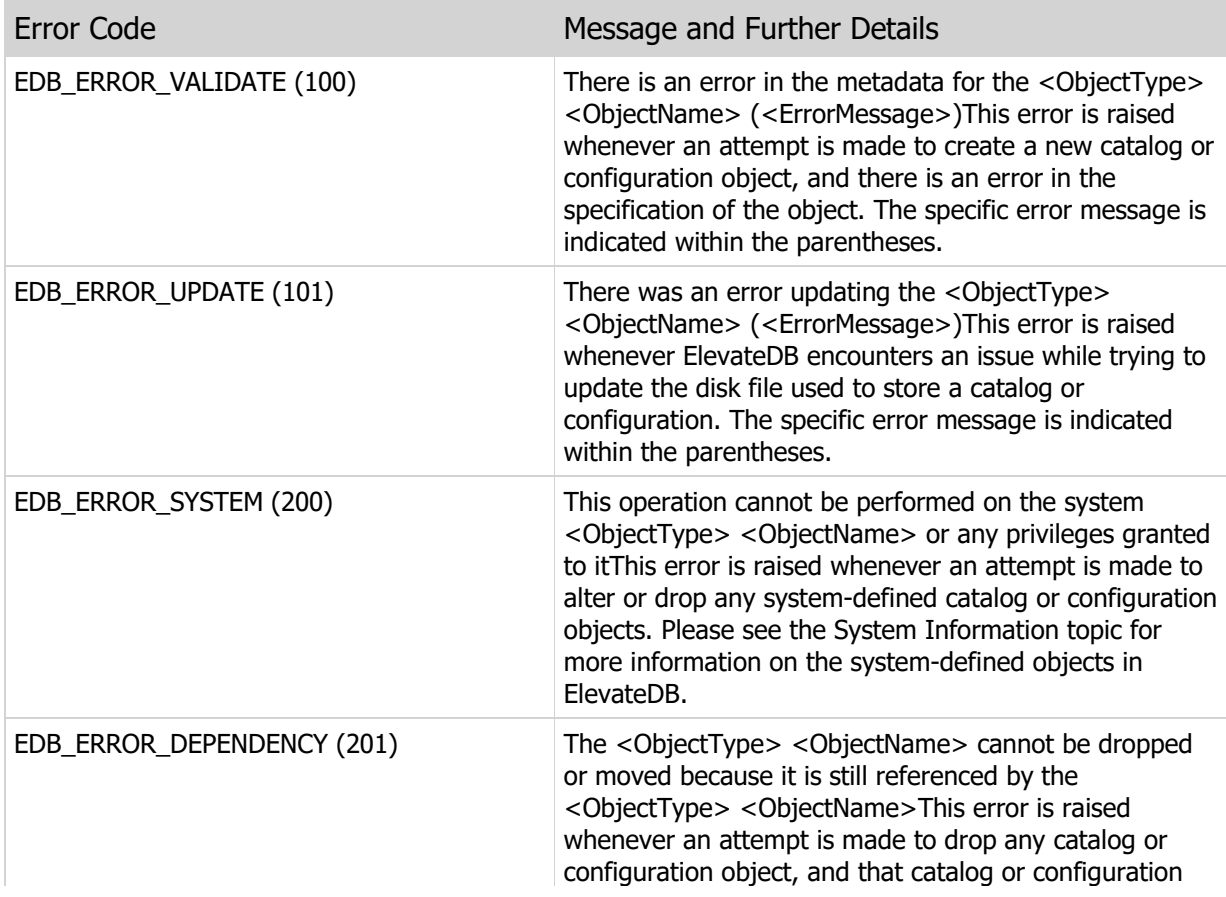

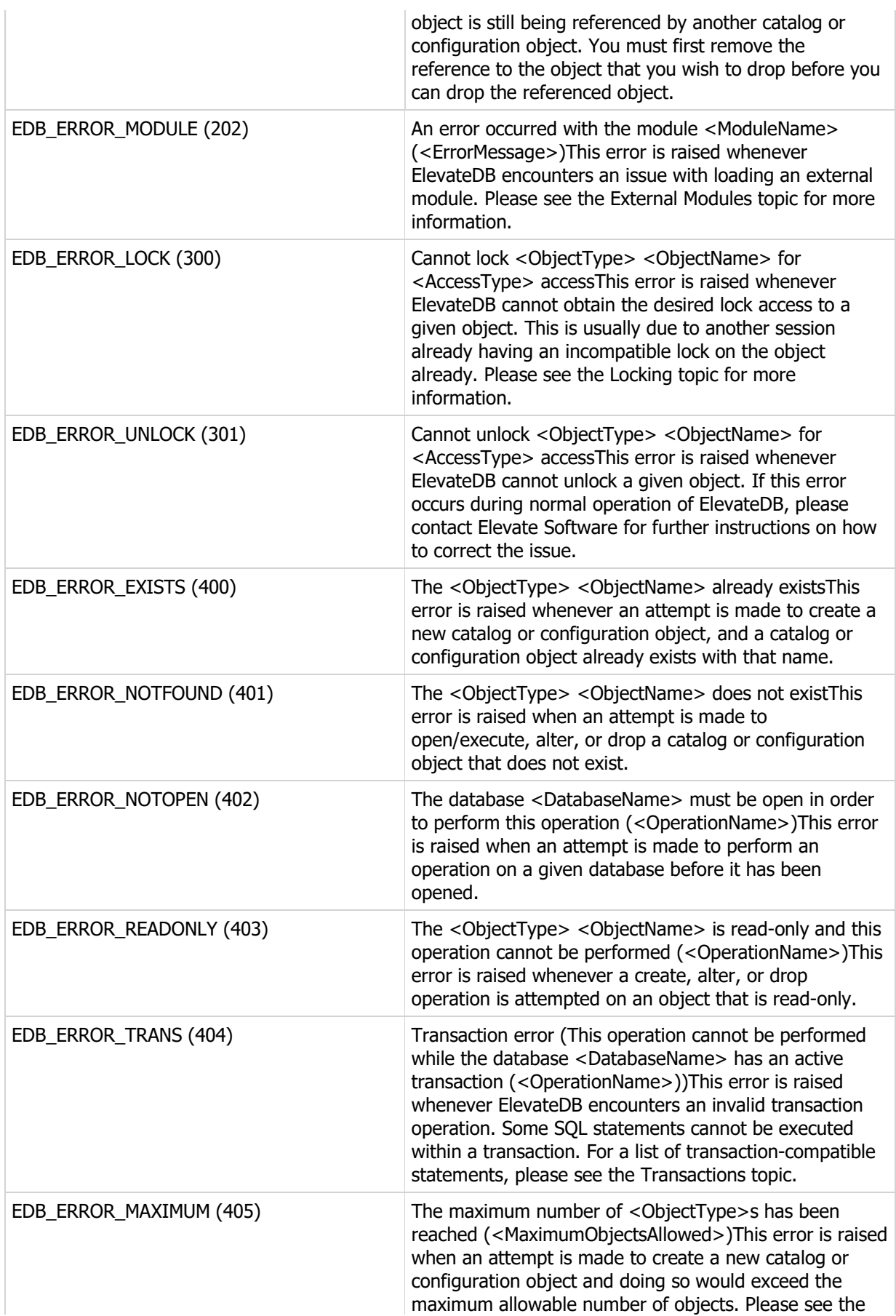

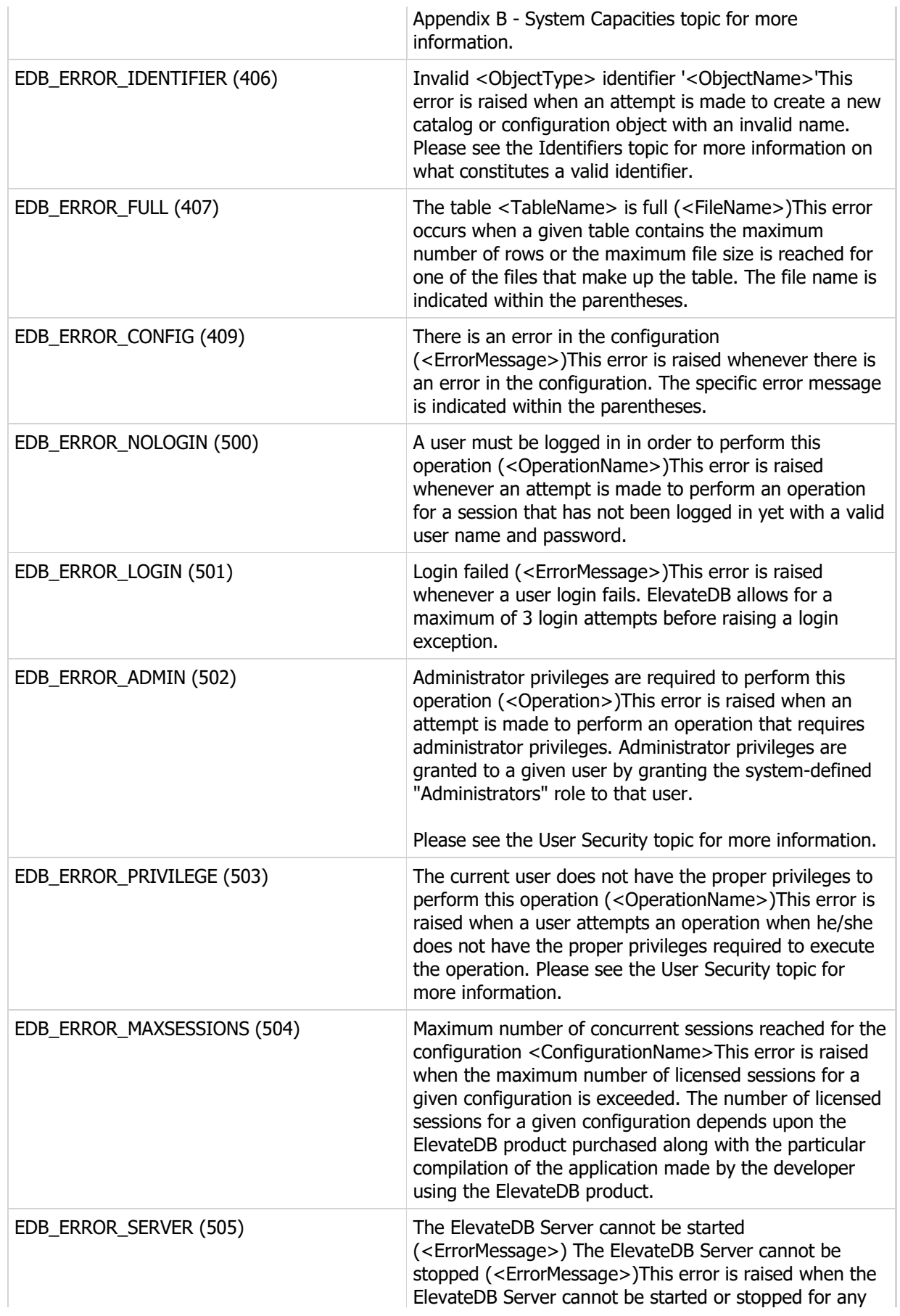

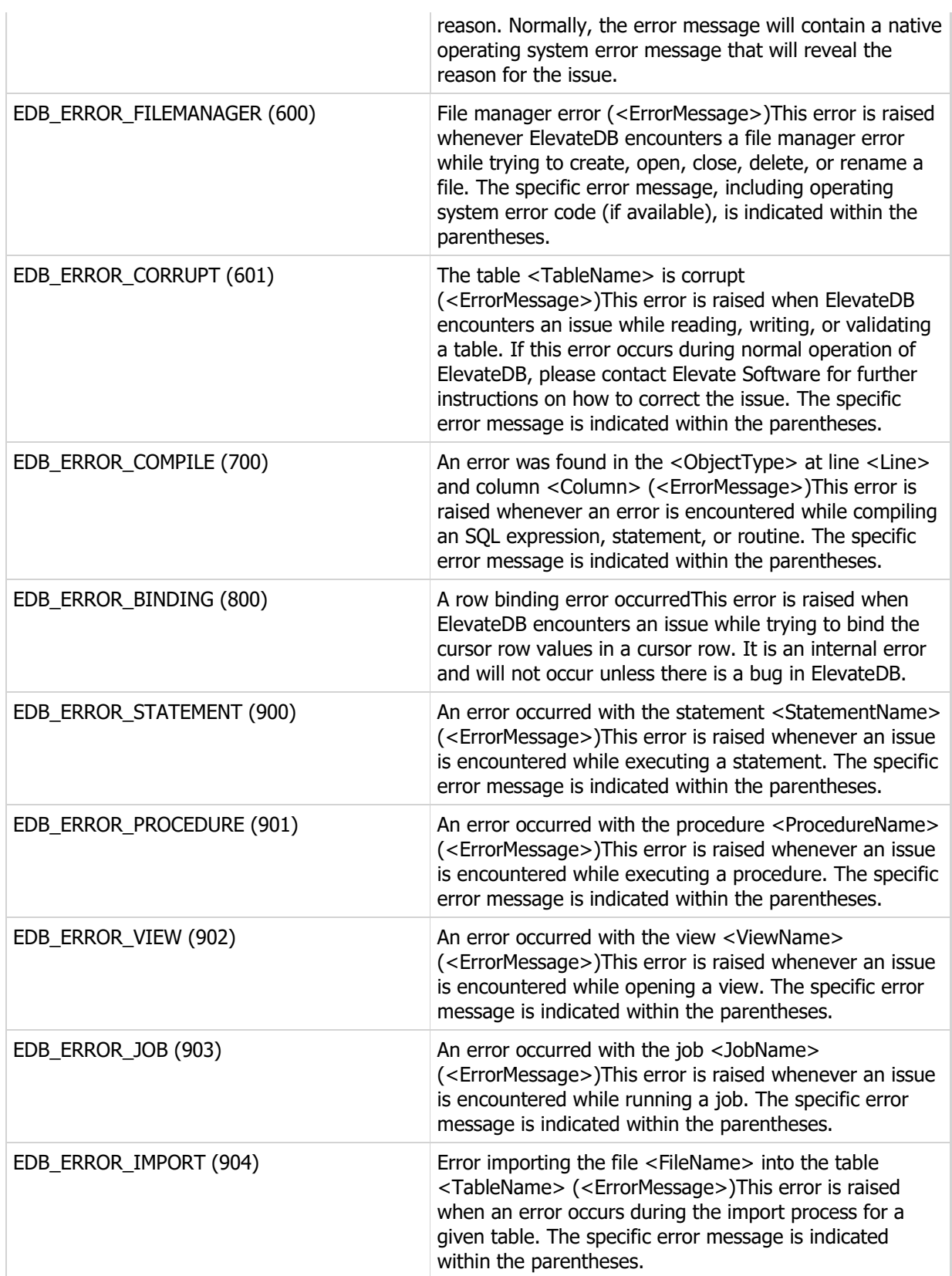

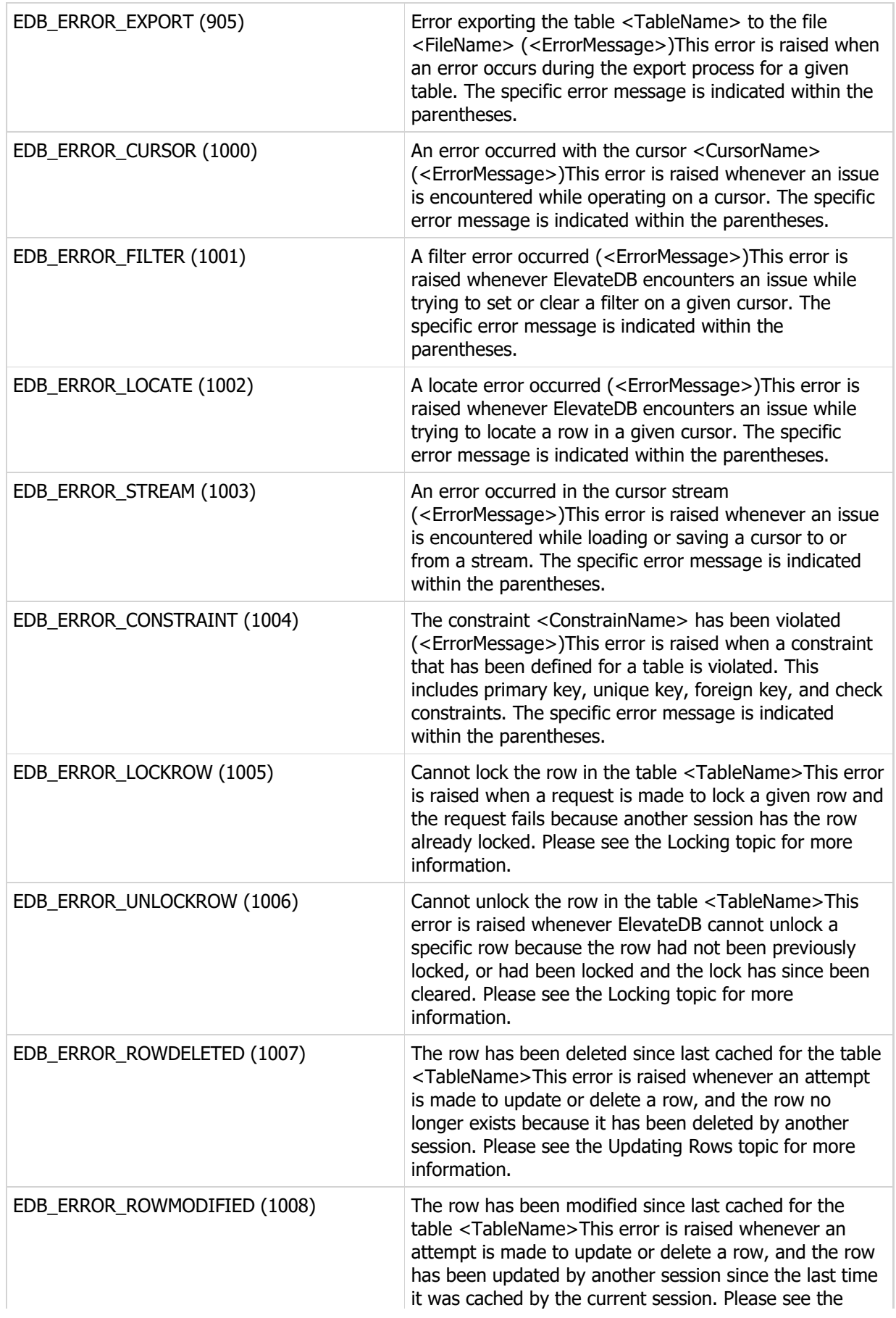

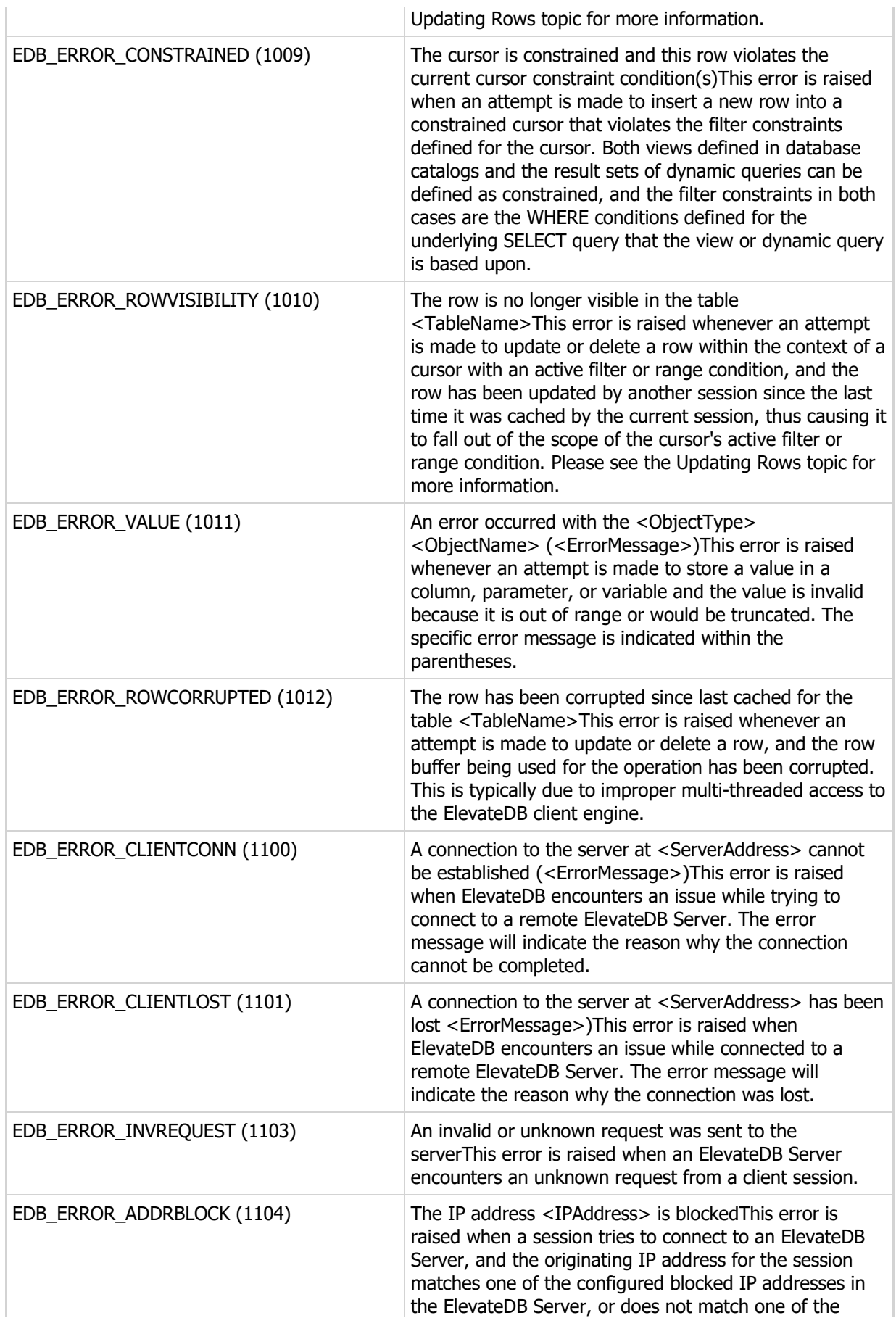
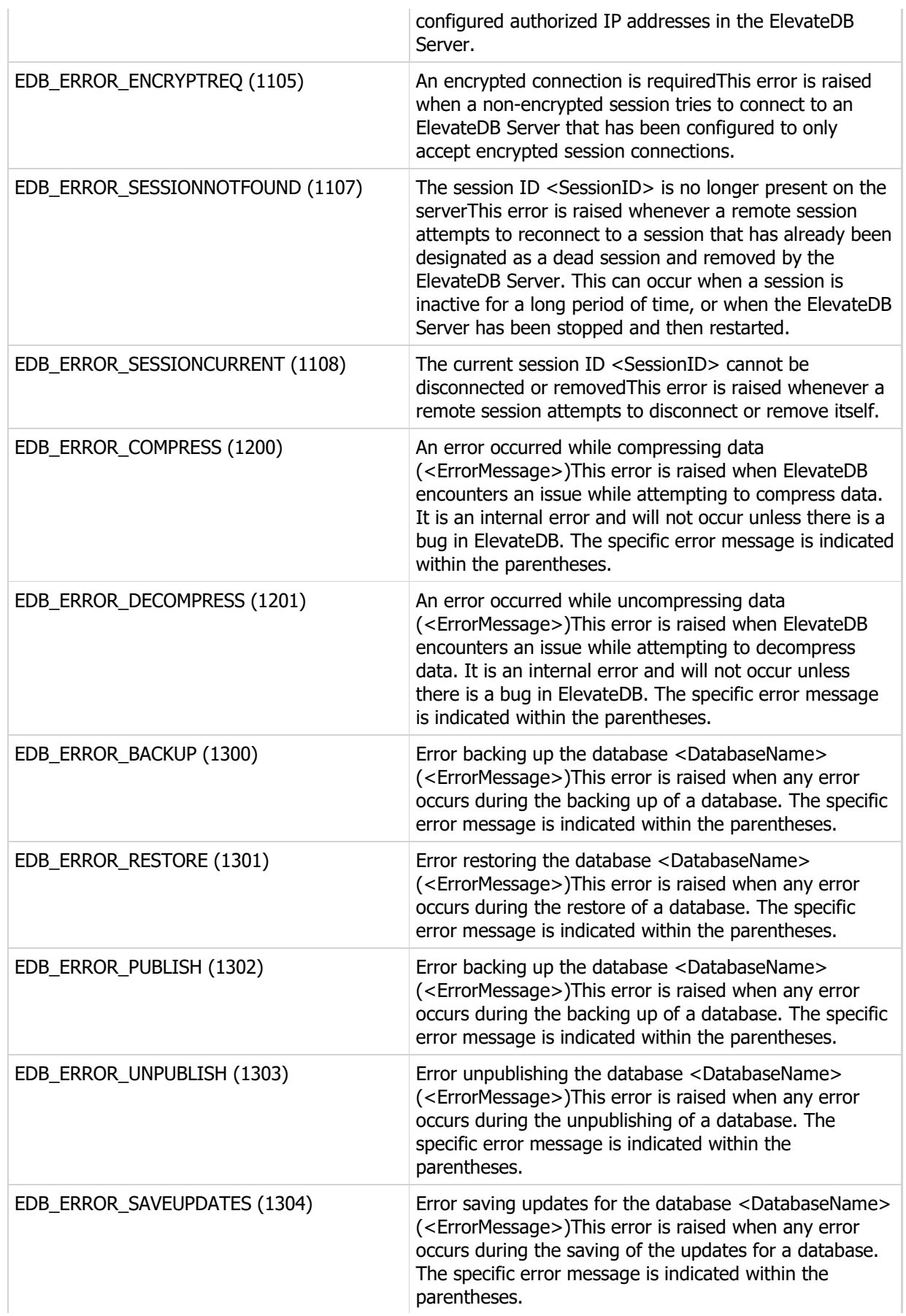

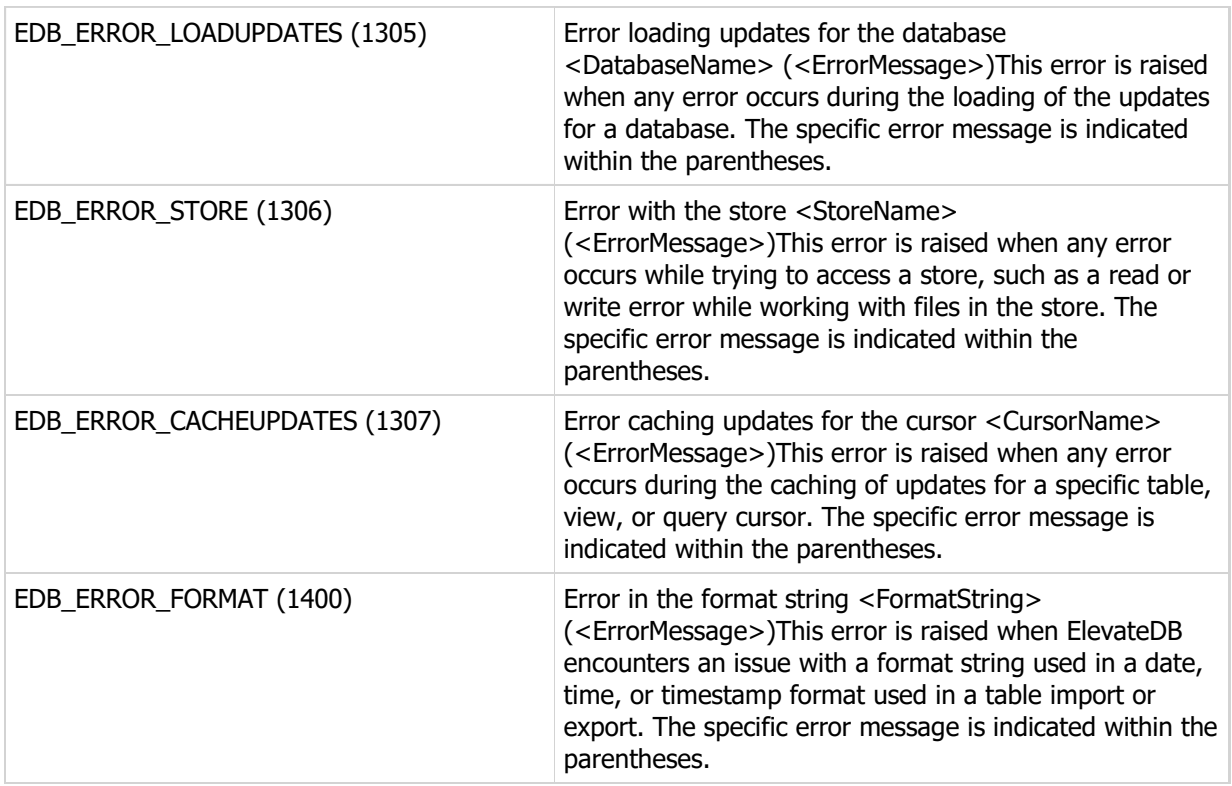

## Appendix B - System Capacities

The following is a list of the capacities for the different objects in ElevateDB. Any object that is not specifically mentioned here has an implicit capacity of 2147483647, or High(Integer). For example, there is no stated capacity for the maximum number of roles allowed in a configuration. Therefore, the implicit capacity is 2147483647 roles.

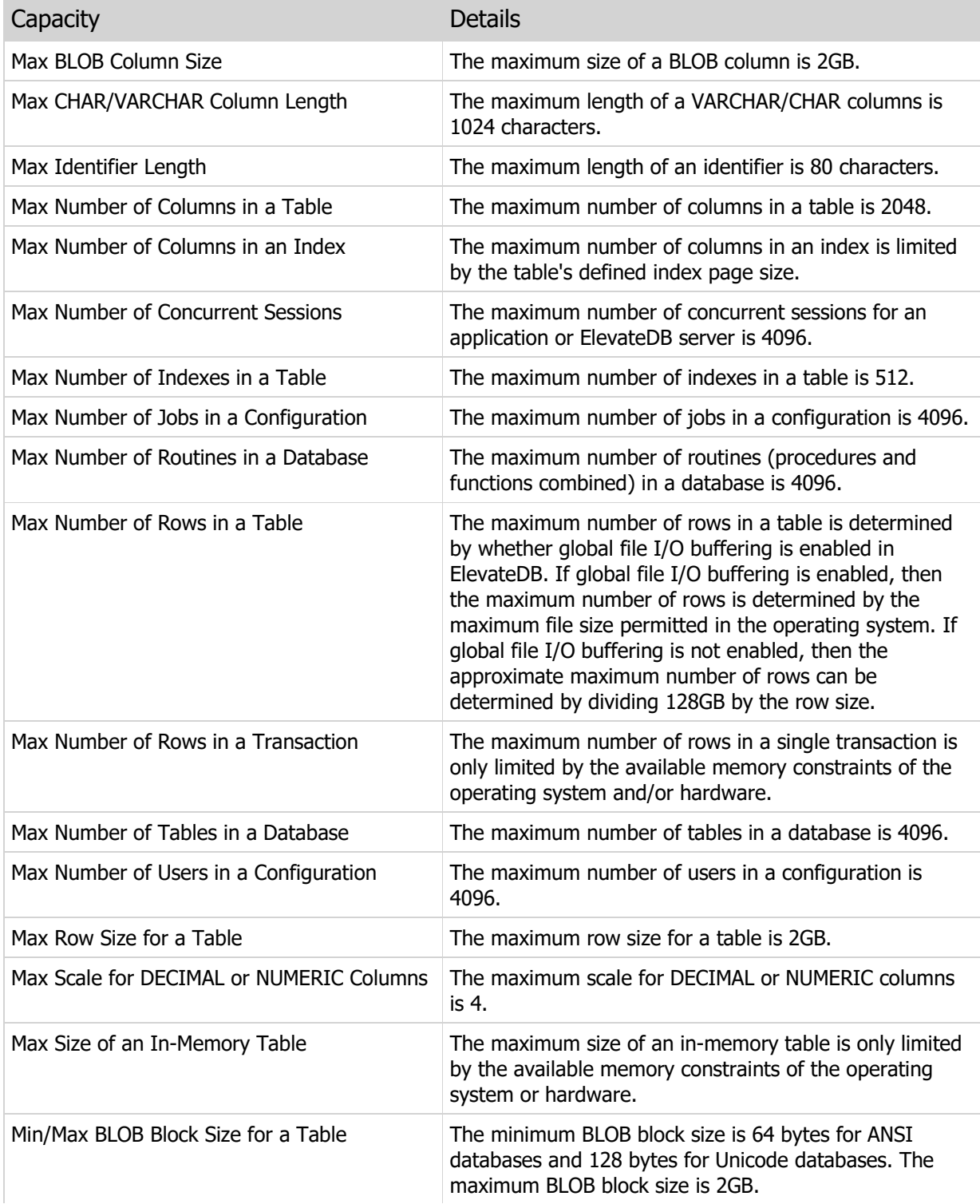

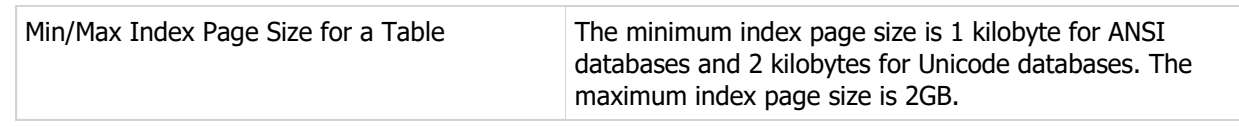